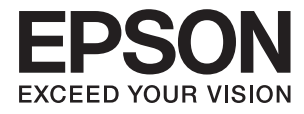

# ET-16500 / L1455 **Brugervejledning**

# <span id="page-1-0"></span>**Copyright**

Ingen del af denne publikation må reproduceres, gemmes i et søgesystem eller overføres i nogen form eller på nogen måde, elektronisk, mekanisk, ved fotokopiering, optagelse eller på anden måde, uden forudgående skriftlig tilladelse fra Seiko Epson Corporation. Der er ikke antaget noget patentansvar med hensyn til brugen af oplysningerne heri. Der antages heller ikke noget ansvar for skader som følge af brugen af oplysningerne heri. De heri indeholdte oplysninger er kun beregnet til brug sammen med dette Epson-produkt. Epson er ikke ansvarlig for enhver brug af disse oplysninger i forbindelse med andre produkter.

Hverken Seiko Epson Corporation eller dets datterselskaber er ansvarlige over for køberen af dette produkt eller tredjepart for skader, tab, omkostninger eller udgifter, som køberen eller tredjemand som følge af uheld, forkert brug eller misbrug af dette produkt eller uautoriserede modifikationer, reparationer eller ændringer af dette produkt, eller (undtagen USA) manglende overholdelse af Seiko Epson Corporations betjenings- og vedligeholdelsesvejledninger.

Seiko Epson Corporation og dets partnere er ikke ansvarlig for skader eller problemer, der skyldes brug af ekstraudstyr eller andre end dem, der er udpeget som originale Epson-produkter eller godkendte Epson-produkter af Seiko Epson Corporation.

Seiko Epson Corporation kan ikke holdes ansvarlig for skader som følge af elektromagnetisk interferens, der opstår ved brug af andre end dem, der er udpeget som Epson godkendte produkter af Seiko Epson Corporation.

© 2017 Seiko Epson Corporation

Indholdet af denne brugsanvisning og specifikationerne for dette produkt kan ændres uden varsel.

# <span id="page-2-0"></span>**Varemærker**

- ❏ EPSON® er et registreret varemærke, og EPSON EXCEED YOUR VISION eller EXCEED YOUR VISION er et varemærke tilhørende Seiko Epson Corporation.
- ❏ Epson Scan 2 software is based in part on the work of the Independent JPEG Group.
- ❏ libtiff

Copyright © 1988-1997 Sam Leffler

Copyright © 1991-1997 Silicon Graphics, Inc.

Permission to use, copy, modify, distribute, and sell this software and its documentation for any purpose is hereby granted without fee, provided that (i) the above copyright notices and this permission notice appear in all copies of the software and related documentation, and (ii) the names of Sam Leffler and Silicon Graphics may not be used in any advertising or publicity relating to the software without the specific, prior written permission of Sam Leffler and Silicon Graphics.

THE SOFTWARE IS PROVIDED "AS-IS" AND WITHOUT WARRANTY OF ANY KIND, EXPRESS, IMPLIED OR OTHERWISE, INCLUDING WITHOUT LIMITATION, ANY WARRANTY OF MERCHANTABILITY OR FITNESS FOR A PARTICULAR PURPOSE.

IN NO EVENT SHALL SAM LEFFLER OR SILICON GRAPHICS BE LIABLE FOR ANY SPECIAL, INCIDENTAL, INDIRECT OR CONSEQUENTIAL DAMAGES OF ANY KIND, OR ANY DAMAGES WHATSOEVER RESULTING FROM LOSS OF USE, DATA OR PROFITS, WHETHER OR NOT ADVISED OF THE POSSIBILITY OF DAMAGE, AND ON ANY THEORY OF LIABILITY, ARISING OUT OF OR IN CONNECTION WITH THE USE OR PERFORMANCE OF THIS SOFTWARE.

❏ SDXC Logo is a trademark of SD-3C, LLC.

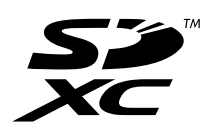

❏ Memory Stick Duo, Memory Stick PRO Duo, Memory Stick PRO-HG Duo, Memory Stick Micro, and MagicGate Memory Stick Duo are trademarks of Sony Corporation.

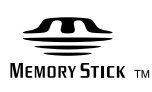

- ❏ Microsoft®, Windows®, and Windows Vista® are registered trademarks of Microsoft Corporation.
- ❏ Apple, Macintosh, macOS, OS X, Bonjour, Safari, iPad, iPhone, iPod touch, and iTunes are trademarks of Apple Inc., registered in the U.S. and other countries.
- ❏ Google Cloud Print, Chrome, Chrome OS, and Android are trademarks of Google Inc.
- ❏ Adobe and Adobe Reader are either registered trademarks or trademarks of Adobe Systems Incorporated in the United States and/or other countries.
- ❏ Intel® is a registered trademark of Intel Corporation.
- ❏ Generel bemærkning: Andre produktnavne, der nævnes heri, anvendes udelukkende til identifikationsformål og kan være varemærker tilhørende deres respektive ejere.Epson frasiger sig alle rettigheder til disse mærker.

## *Indholdsfortegnelse*

### *[Copyright](#page-1-0)*

### *[Varemærker](#page-2-0)*

### *[Om denne vejledning](#page-8-0)*

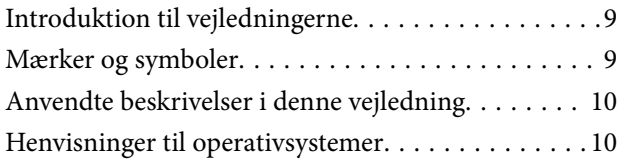

### *[Vigtige instruktioner](#page-10-0)*

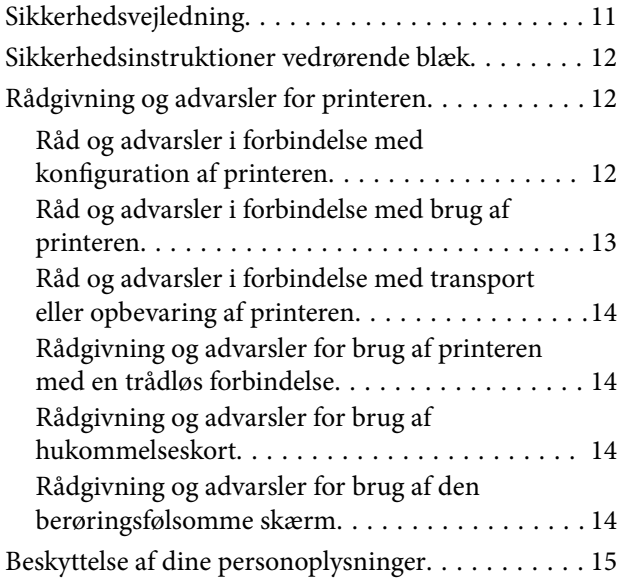

### *[Printerens basisfunktioner](#page-15-0)*

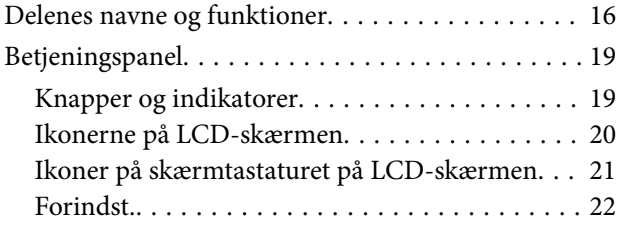

### *[Netværksindstillinger](#page-22-0)*

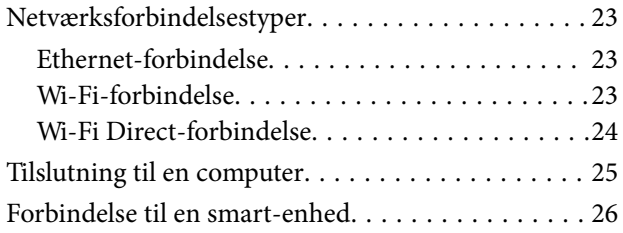

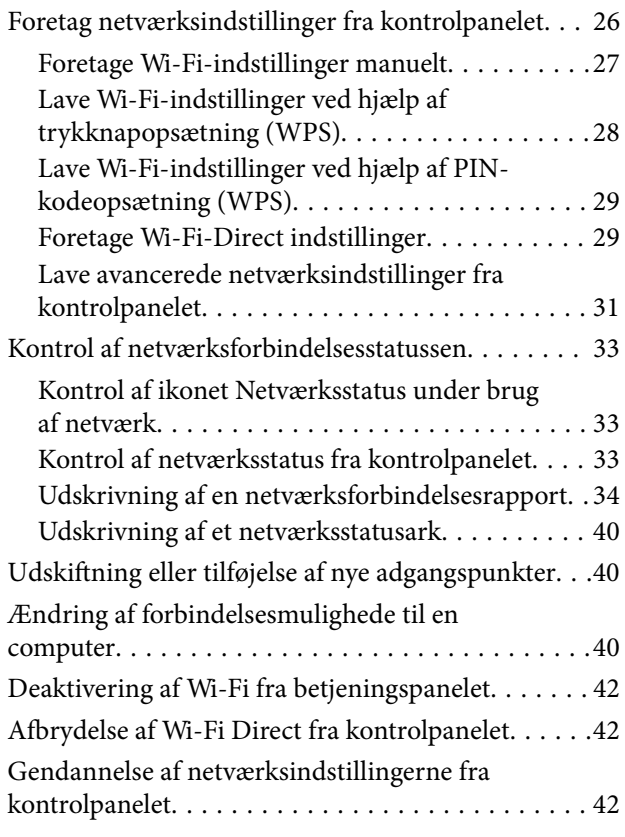

### *[Administratorindstillinger](#page-43-0)*

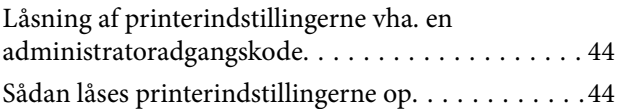

### *[Ilægning af papir](#page-44-0)*

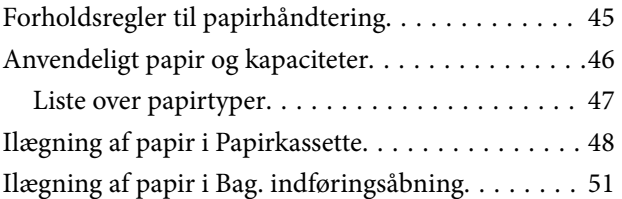

### *[Placering af originaler](#page-54-0)*

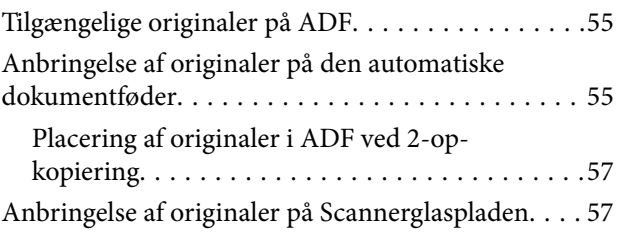

### *[Isætning af et hukommelseskort](#page-58-0)*

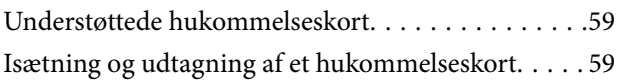

### *[Administration af kontaktpersoner](#page-60-0)*

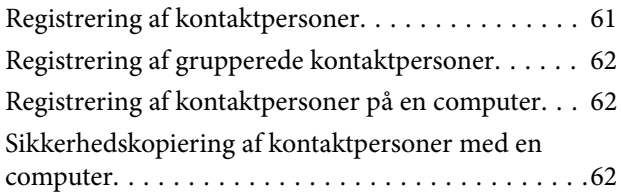

### *[Udskrivning](#page-63-0)*

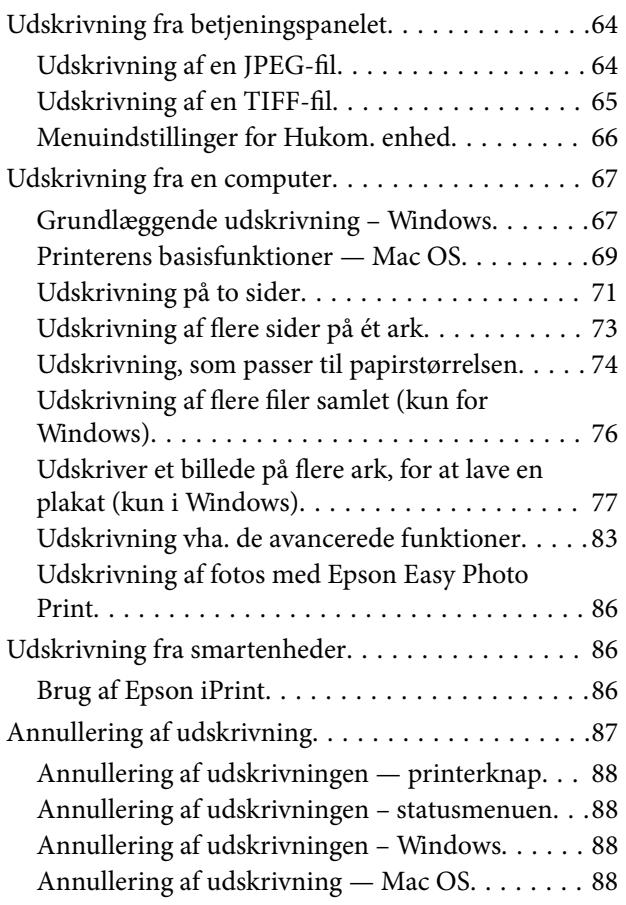

### *[Kopiering](#page-88-0)*

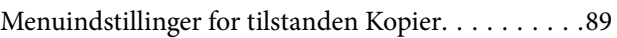

### *[Scanning](#page-91-0)*

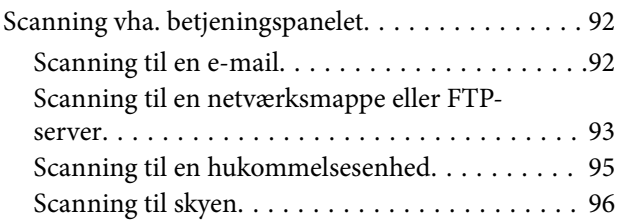

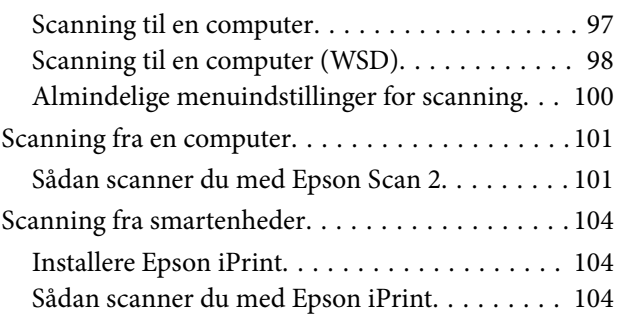

### *[Faxning](#page-105-0)*

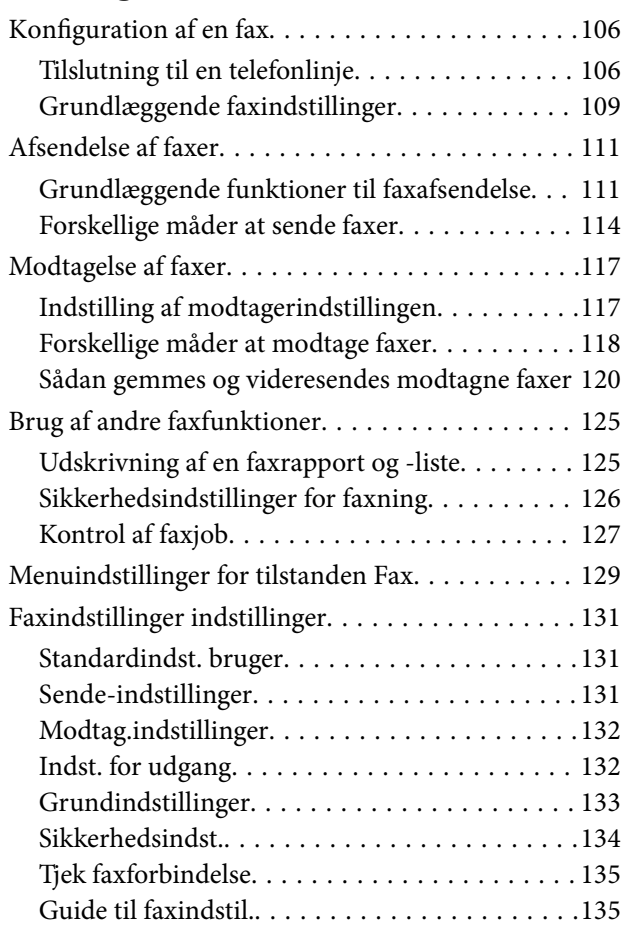

### *[Genopfyldning af blæk og](#page-135-0)  [udskiftning af vedligeholdelsesbokse](#page-135-0)*

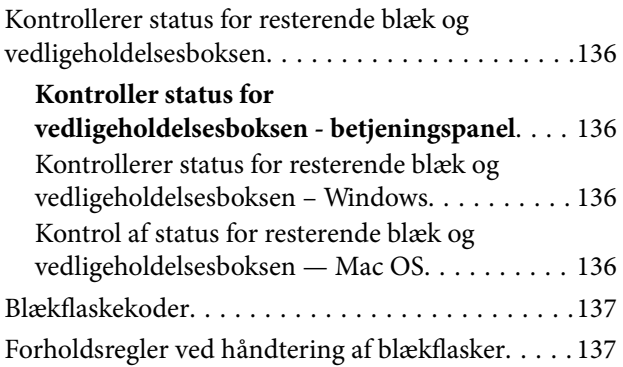

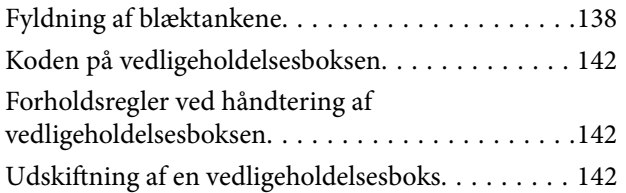

### *[Vedligeholdelse af printeren](#page-144-0)*

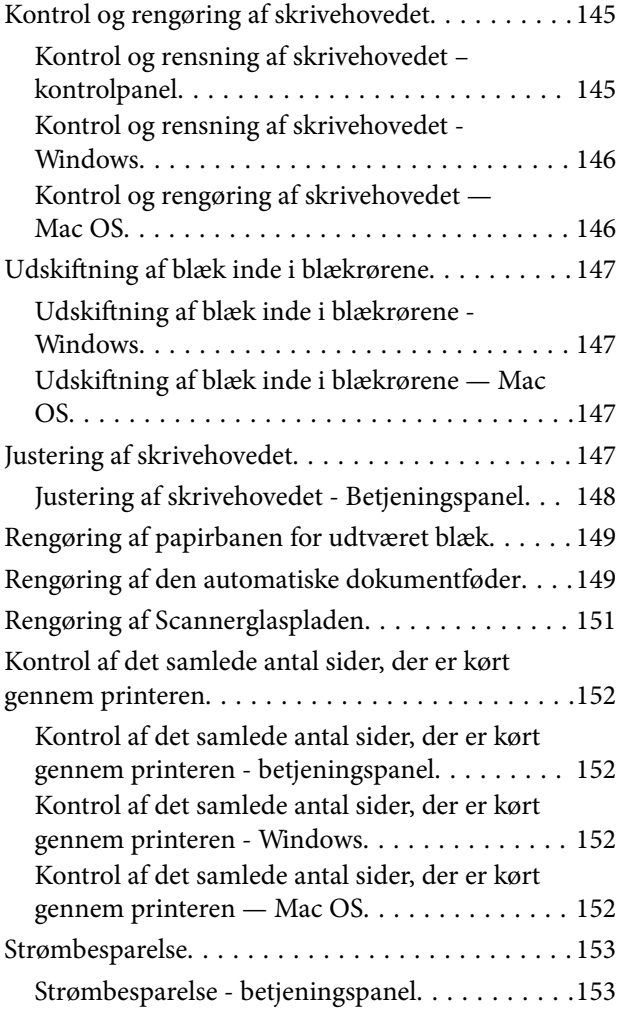

### *[Menuindstillinger for tilstanden](#page-153-0)  [Opsætning](#page-153-0)*

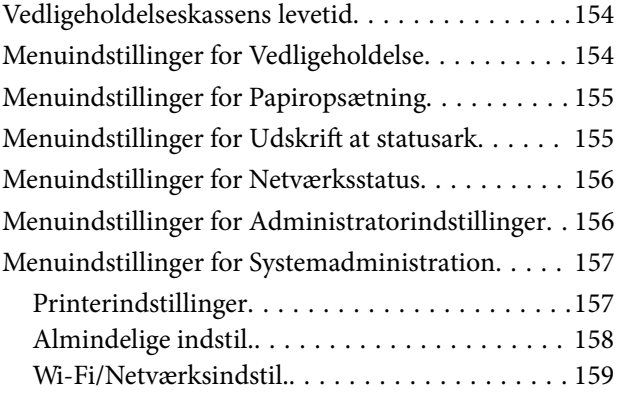

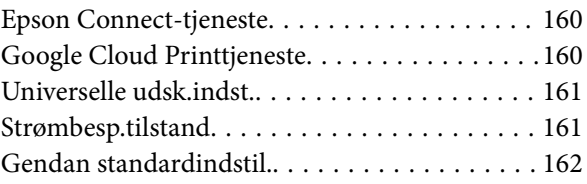

### *[Oplysninger om netværkstjeneste og](#page-162-0)  [software](#page-162-0)*

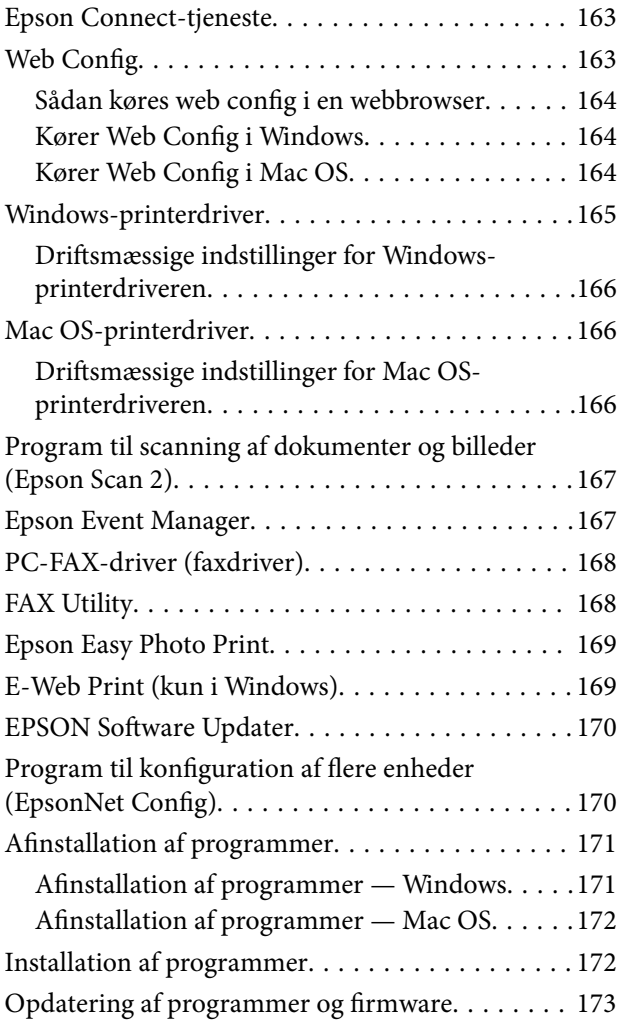

## *[Løsning af problemer](#page-173-0)*

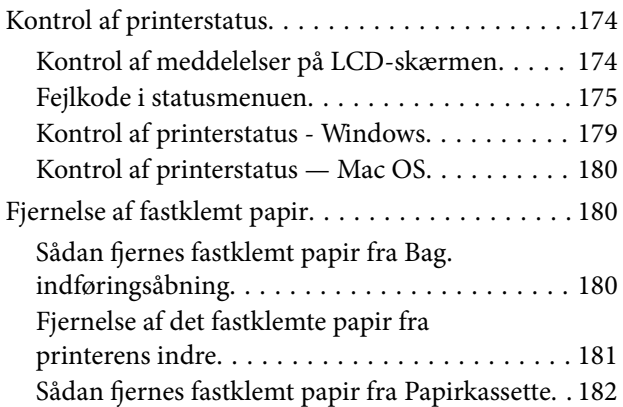

### **Indholdsfortegnelse**

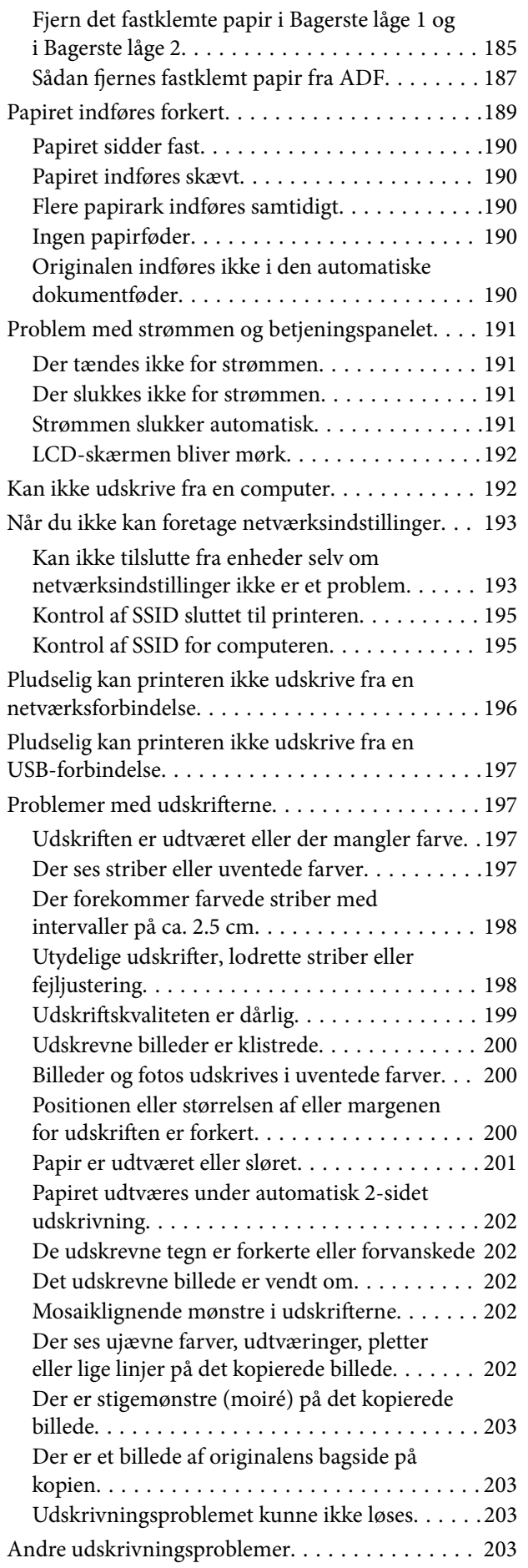

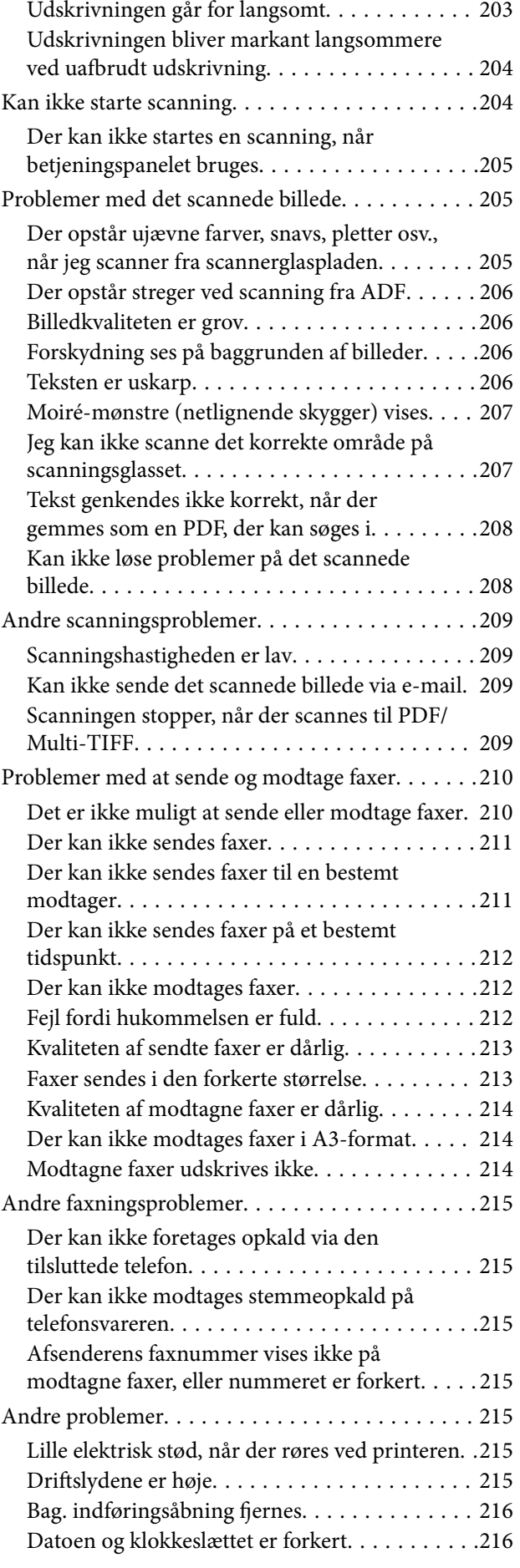

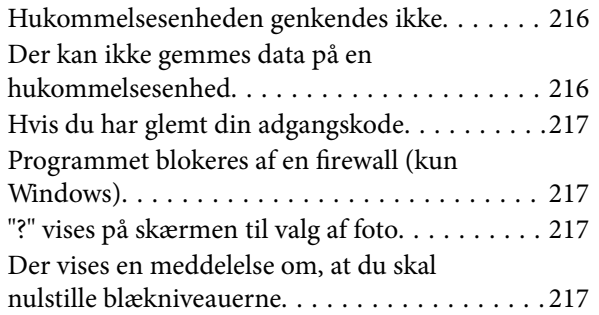

### *[Tillæg](#page-217-0)*

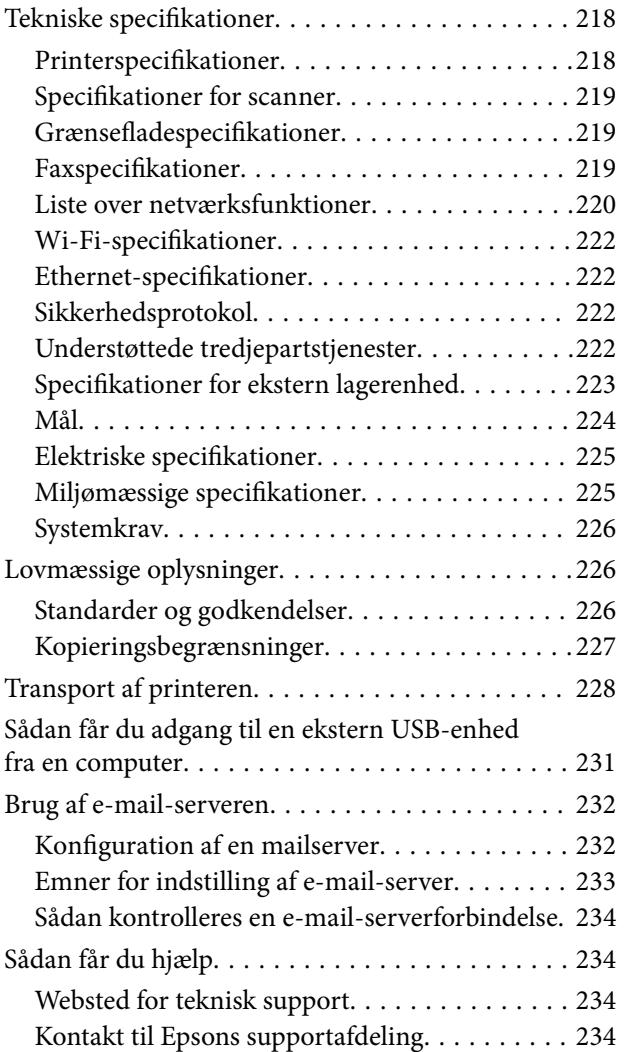

# <span id="page-8-0"></span>**Om denne vejledning**

# **Introduktion til vejledningerne**

Følgende vejledninger følger med Epson-printeren. Ud over vejledningerne findes der forskellige typer hjælpeoplysninger på selve printeren eller i Epson-softwareprogrammerne.

❏ Vigtige sikkerhedsanvisninger (trykt vejledning)

Giver dig anvisninger for at garantere den sikre brug af printeren.

❏ Start her (trykt vejledning)

Giver dig information om installation af printeren og softwaren.

❏ Brugervejledning (digital vejledning)

Denne vejledning. Giver overordnet information og vejledning i brug af printeren, om netværksindstillinger ved brug af printeren på et netværk og om at løse eventuelle problemer.

❏ Administratorvejledning (digital vejledning)

Giver netværksadministratorer oplysninger om styring og printerindstillinger.

Du kan hente de seneste versioner af ovennævnte vejledninger på følgende måder.

❏ Trykt vejledning

Gå ind på Epson Europas supportwebsted på<http://www.epson.eu/Support>eller på Epsons verdensomspændende supportwebsted på [http://support.epson.net/.](http://support.epson.net/)

❏ Digital vejledning

Start EPSON Software Updater på computeren. EPSON Software Updater ser efter tilgængelige opdateringer af Epson-softwareprogrammer og de digitale vejledninger og giver dig mulighed for at hente de seneste.

#### **Relaterede oplysninger**

& ["EPSON Software Updater" på side 170](#page-169-0)

## **Mærker og symboler**

### !*Forsigtig:*

*Vejledninger, som skal følges omhyggeligt for at undgå personskader.*

### c*Vigtigt:*

*Vejledninger, som skal følges for at undgå beskadigelse af udstyret.*

#### *Bemærk:*

*Giver yderligere oplysninger samt referencer.*

 $\blacktriangleright$  Relaterede oplysninger

Link til relaterede afsnit.

# <span id="page-9-0"></span>**Anvendte beskrivelser i denne vejledning**

- ❏ Skærmbillederne af printerdriveren og Epson Scan 2 (scannerdriveren) er fra Windows 10 eller OS X El Capitan. Det viste skærmindhold varierer afhængigt af modellen og situationen.
- ❏ Printerens illustrationer, som anvendes i denne vejledning, er kun eksempler. Selvom der kan være små forskelle afhængigt af modellen, er betjeningsmetoden den samme.
- ❏ Nogle af menupunkterne på LCD-skærmen varierer afhængigt af modellen og indstillingerne.

# **Henvisninger til operativsystemer**

#### **Windows**

I denne vejledning henviser udtryk som "Windows 10", "Windows 8.1", "Windows 8", "Windows 7", "Windows Vista", "Windows XP", "Windows Server 2016", "Windows Server 2012 R2", "Windows Server 2012", "Windows Server 2008 R2", "Windows Server 2008", "Windows Server 2003 R2" og "Windows Server 2003" til følgende operativsystemer. Windows bruges desuden til at henvise til alle versioner.

- ❏ Microsoft® Windows® 10 operativsystem
- ❏ Microsoft® Windows® 8.1 operativsystem
- ❏ Microsoft® Windows® 8 operativsystem
- ❏ Microsoft® Windows® 7 operativsystem
- ❏ Microsoft® Windows Vista® operativsystem
- ❏ Microsoft® Windows® XP operativsystem
- ❏ Microsoft® Windows® XP Professional x64 Edition operativsystem
- ❏ Microsoft® Windows Server® 2016 operativsystem
- ❏ Microsoft® Windows Server® 2012 R2 operativsystem
- ❏ Microsoft® Windows Server® 2012 operativsystem
- ❏ Microsoft® Windows Server® 2008 R2 operativsystem
- ❏ Microsoft® Windows Server® 2008 operativsystem
- ❏ Microsoft® Windows Server® 2003 R2 operativsystem
- ❏ Microsoft® Windows Server® 2003 operativsystem

#### **Mac OS**

I denne manual henviser "Mac OS" til macOS Sierra, OS X El Capitan, OS X Yosemite, OS X Mavericks, OS X Mountain Lion, Mac OS X v10.7.x og Mac OS X v10.6.8.

# <span id="page-10-0"></span>**Vigtige instruktioner**

# **Sikkerhedsvejledning**

Læs og følg disse anvisninger for at sikre, at printeren bruges på en sikker måde. Sørg for at gemme denne vejledning til fremtidig brug. Sørg også for at følge alle advarsler og instruktioner, som er angivet på printeren.

❏ Nogle af symbolerne på din printer er beregnet til at sikre din sikkerhed, samt korrekt brug af printeren. På følgende hjemmeside kan du lære, hvad symbolerne betyder.

<http://support.epson.net/symbols>

- ❏ Brug kun det strømkabel, der fulgte med printeren, og brug ikke kablet til andet udstyr. Brug af andre kabler med denne printer eller brug af det medfølgende kabel med andet udstyr kan resultere i brand eller elektrisk stød.
- ❏ Sørg for, at netledningen opfylder de relevante lokale sikkerhedsstandarder.
- ❏ Du må aldrig selv skille strømkablet, stikket, printerenheden, scannerenheden eller ekstraudstyret ad eller ændre eller forsøge at reparere disse ting, medmindre det specifikt forklares i vejledningerne til printeren.
- ❏ Tag printerens stik ud, og sørg for, at produktet efterses af kvalificerede serviceteknikere, hvis følgende gør sig gældende:

Netledningen eller stikket er beskadiget, der er kommet væske ind i printeren, printeren er blevet tabt, eller dækslet er beskadiget, printeren fungerer ikke normalt eller udviser en markant ændring af ydeevnen. Juster ikke reguleringsenheder, der ikke nævnt i betjeningsvejledningen.

- ❏ Anbring printeren i nærheden af en stikkontakt, hvor stikket nemt kan tages ud af stikkontakten.
- ❏ Opstil ikke printeren udendørs, i nærheden af meget snavs eller støv, i nærheden af varmekilder eller på steder, der er udsat for stød, vibrationer, høje temperaturer eller fugtighed.
- ❏ Pas på ikke at spilde væske på printeren, og håndter ikke printeren med våde hænder.
- ❏ Sørg for, at printeren er mindst 22 cm fra hjertepacemakere. Radiobølger fra denne printer kan påvirke hjertepacemakere negativt.
- ❏ Kontakt forhandleren, hvis LCD-skærmen beskadiges. Hvis du får opløsningen af flydende krystaller på hænderne, skal du væske dem grundigt med sæbe og vand. Hvis du får opløsningen af flydende krystaller i øjnene, skal du omgående skylle dem med vand. Kontakt straks en læge, hvis du stadig oplever ubehag eller har problemer med synet, efter at øjnene er blevet skyllet grundigt.
- ❏ Undgå at bruge telefonen under en elektrisk storm. Der kan være en lille risiko for elektrisk stød fra lynnedslag.
- ❏ Brug ikke en telefon til at rapportere en gaslækage i nærheden af lækagen.

<span id="page-11-0"></span>❏ Printeren er tung og bør ikke løftes eller bæres af færre end to personer. Ved løftning af printeren skal to eller flere personer indtage de korrekte positioner som vist nedenfor.

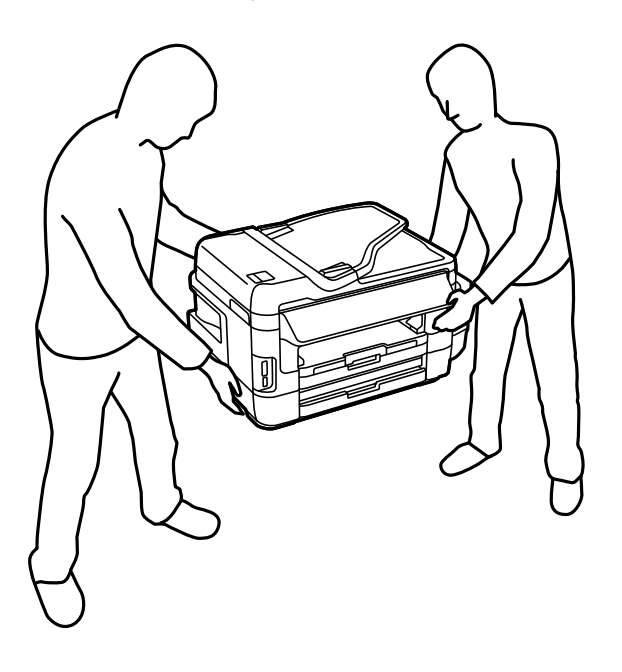

# **Sikkerhedsinstruktioner vedrørende blæk**

- ❏ Pas på ikke at røre ved blæk, når du håndterer blæktanke, blæktankshætter og åbne blækflasker eller blækflaskehætter.
	- ❏ Hvis du får blæk på huden, skal du vaske området omhyggeligt med vand og sæbe.
	- ❏ Hvis du får blæk i øjnene, skal du straks skylle dem med vand.Hvis du stadig oplever ubehag eller problemer med synet, efter at du har skyllet øjnene grundigt, bør du straks søge læge.
	- ❏ Hvis du får blæk i munden, skal du omgående søge læge.
- ❏ Skil ikke vedligeholdelsesboksen ad. Ellers risikerer du at få blæk i øjnene eller på huden.
- ❏ Vip og ryst ikke blækflasker, når forseglingen er fjernet; det kan forårsage lækage.
- ❏ Hold blækflasker, blæktanksenheden og vedligeholdelsesboksen uden for børns rækkevidde. Lad ikke børn drikke af eller håndtere blækflasker og blækflaskehætter.

# **Rådgivning og advarsler for printeren**

Læs og følg disse instruktioner for at undgå beskadigelse af printeren eller din ejendom. Sørg for at gemme denne vejledning til fremtidig reference.

### **Råd og advarsler i forbindelse med konfiguration af printeren**

- ❏ Undgå at blokere eller tildække ventilationshullerne og åbningerne i printeren.
- ❏ Brug kun den type strømkilde, der er angivet på printerens mærkat.
- ❏ Undgå at bruge stikkontakter på samme strømkreds som fotokopimaskiner eller luftreguleringssystemer, der jævnligt tændes og slukkes.
- <span id="page-12-0"></span>❏ Brug ikke strømudtag, der styres af vægkontakter eller automatiske timere.
- ❏ Hold hele computersystemet på afstand af potentielle kilder til elektromagnetisk interferens, f.eks. højttalere eller basestationer til trådløse telefoner.
- ❏ Strømforsyningsledningerne skal placeres, så der undgås slitage og skarpe genstande, og de må ikke blive krøllede eller snoede. Undlad at placere objekter oven på strømforsyningsledningerne, og placer ikke strømforsyningsledninger, så der kan trædes på dem eller køres hen over dem. Vær især omhyggelig med at holde strømforsyningsledningerne lige i enderne og på de punkter, hvor de går ind i eller ud af transformatoren.
- ❏ Hvis du bruger en forlængerledning sammen med printeren, skal du sørge for, at den samlede amperedimensionering for de enheder, der er tilsluttet forlængerledningen, ikke overstiger ledningens amperedimensionering. Kontrollér desuden, at den samlede amperedimensionering for alle de enheder, der er tilsluttet stikkontakten, ikke overstiger stikkontaktens amperedimensionering.
- ❏ Hvis du planlægger at bruge printeren i Tyskland, skal byggeinstallationen beskyttes ved hjælp af et 10- eller 16 amperes relæ, så printeren beskyttes tilstrækkeligt mod kortslutning og for høj strømspænding.
- ❏ Ved tilslutning af printeren til en computer eller en anden enhed med et kabel, skal du sikre, at kabelstikkene vender korrekt. Hvert stik skal vende på en bestemt måde. Hvis et stik vender forkert, når du sætter det i, kan det beskadige begge de enheder, der er tilsluttet via kablet.
- ❏ Anbring printeren på en jævn, stabil overflade, der er større end printerens bundareal, så der er plads hele vejen rundt om printeren. Printeren fungerer ikke korrekt, hvis den står skævt.
- ❏ Gør plads oven over printeren, så dokumentlågen kan åbnes helt.
- ❏ Sørg for plads nok foran printeren, så papiret kan skubbes helt ud.
- ❏ Undgå steder, hvor der forekommer hurtige temperatur- eller fugtighedsændringer. Udsæt heller ikke printeren for direkte sollys, stærkt lys eller varmekilder.

### **Råd og advarsler i forbindelse med brug af printeren**

- ❏ Undgå at indføre genstande gennem hullerne i printeren.
- ❏ Før ikke hånden ind i printeren under udskrivning.
- ❏ Rør ikke ved det hvide, flade kabel inde i printeren.
- ❏ Brug ikke spraydåseprodukter, der indeholder letantændelige gasser, i eller i nærheden af printeren. Dette kan føre til brand.
- ❏ Flyt ikke skrivehovedet med hånden, da printeren derved kan tage skade.
- ❏ Pas på, at du ikke klemmer fingrene, når du lukker scanneren.
- ❏ Tryk ikke for hårdt på scannerglaspladen, når du placerer originaler på det.
- ❏ Kontroller blækniveauerne i de faktiske blæktanke. Fortsat brug af printeren, når blækket er opbrugt, kan ødelægge printeren. Epson anbefaler, at alle blæktanke fyldes op til den øverste streg, når printeren ikke arbejder, for at nulstille blækniveauerne.
- **□** Sluk altid printeren på knappen  $\circ$ . Tag ikke stikket til printeren ud, og sluk ikke for strømmen, før indikatoren  $\bigcirc$  holder op med at blinke.
- ❏ Hvis printeren ikke skal bruges i en længere periode, skal du tage stikket ud af stikkontakten.

### <span id="page-13-0"></span>**Råd og advarsler i forbindelse med transport eller opbevaring af printeren**

- ❏ Ved opbevaring eller transport af printeren skal du undgå at vippe den, stille den lodret eller vende den på hovedet, da der i så fald kan løbe blæk ud.
- ❏ Kontrollér, at skrivehovedet er i udgangspositionen (længst til højre), inden printeren transporteres.

### **Rådgivning og advarsler for brug af printeren med en trådløs forbindelse**

- ❏ Radiobølger fra denne printer kan påvirke brugen af medicinsk, elektronisk udstyr negativt og forårsage fejlfunktion. Når denne printer bruges på hospitaler eller lignende eller i nærheden af medicinsk udstyr, skal anvisningerne fra autoriseret personale på hospitalet eller lignende følges, og alle advarsler og anvisninger på det medicinske udstyr overholdes.
- ❏ Radiobølger fra denne printer kan påvirke brugen af automatisk styrede enheder som f.eks. automatiske døre eller brandalarmer negativt, hvilket kan forårsage uheld pga. fejlfunktion. Følg alle advarsler og anvisninger på disse enheder, når denne printer bruges i nærheden af automatisk styrede enheder.

### **Rådgivning og advarsler for brug af hukommelseskort**

- ❏ Fjern ikke et hukommelseskort, og sluk ikke for printeren, mens indikatoren for hukommelseskort blinker.
- ❏ Metoderne til brug af hukommelseskort varierer afhængigt af korttypen. Sørg for at læse den vejledning, som fulgte med hukommelseskortet.
- ❏ Brug kun hukommelseskort, som er kompatible med printeren.

#### **Relaterede oplysninger**

& ["Specifikationer for understøttede hukommelseskort" på side 223](#page-222-0)

### **Rådgivning og advarsler for brug af den berøringsfølsomme skærm**

- ❏ LCD-skærmen kan indeholde nogle få lyse eller mørke pletter og på grund heraf have en uensartet lysstyrke. Dette er normalt og ikke et tegn på, at den på nogen måde er beskadiget.
- ❏ Brug kun en tør, blød klud til rengøring. Brug ikke flydende eller kemiske rengøringsmidler.
- ❏ Det udvendige lag på den berøringsfølsomme skærm kan gå i stykker, hvis det udsættes for hårde stød eller pres. Kontakt din forhandler, hvis paneloverfladen krakelerer eller revner, og undlad at forsøge at fjerne de ødelagte dele.
- ❏ Tryk let på den berøringsfølsomme skærm med en finger. Tryk ikke hårdt på den, og brug ikke neglene.
- ❏ Undlad at bruge skarpe genstande, som f.eks. kuglepenne eller skarpe blyanter osv., til at foretage handlinger.
- ❏ Hvis der opstår kondensering inden i den berøringsfølsomme skærm pga. pludselige temperatur- eller fugtighedsændringer, kan funktionen af den forringes.

# <span id="page-14-0"></span>**Beskyttelse af dine personoplysninger**

Når du giver printeren væk eller kasserer den, skal du slette de personlige oplysninger, der er gemt i printerens hukommelse ved at vælge **Opsætning** > **Systemadministration** > **Gendan standardindstil.** > **Ryd alle data og indstillinger.** på betjeningspanelet.

# <span id="page-15-0"></span>**Printerens basisfunktioner**

# **Delenes navne og funktioner**

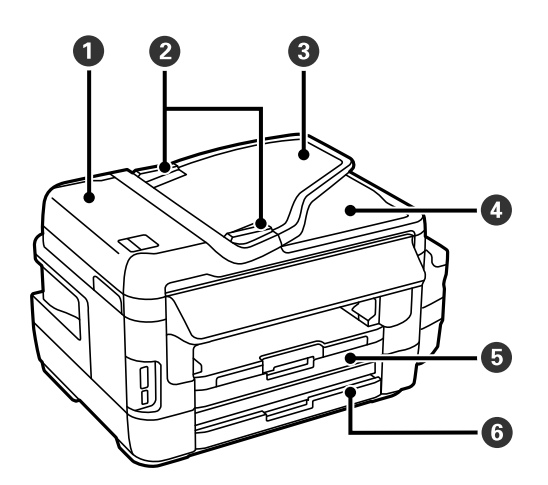

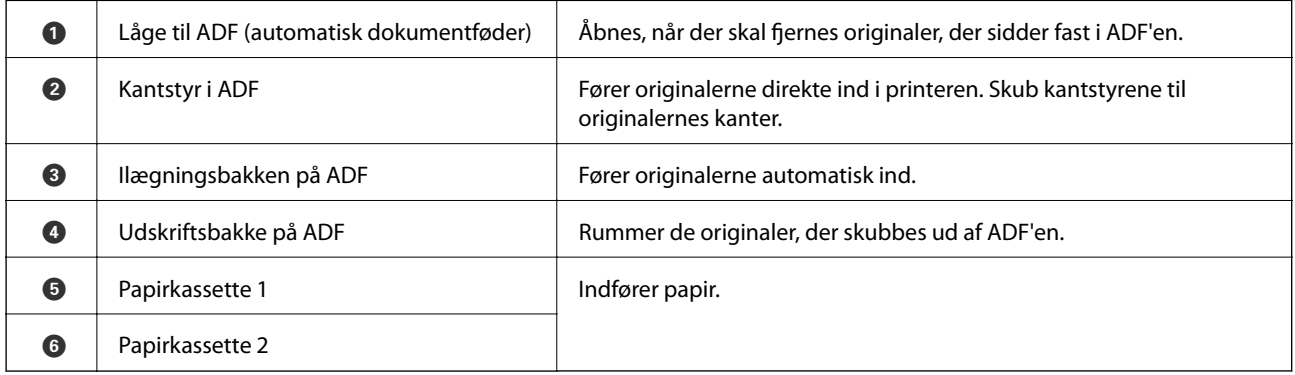

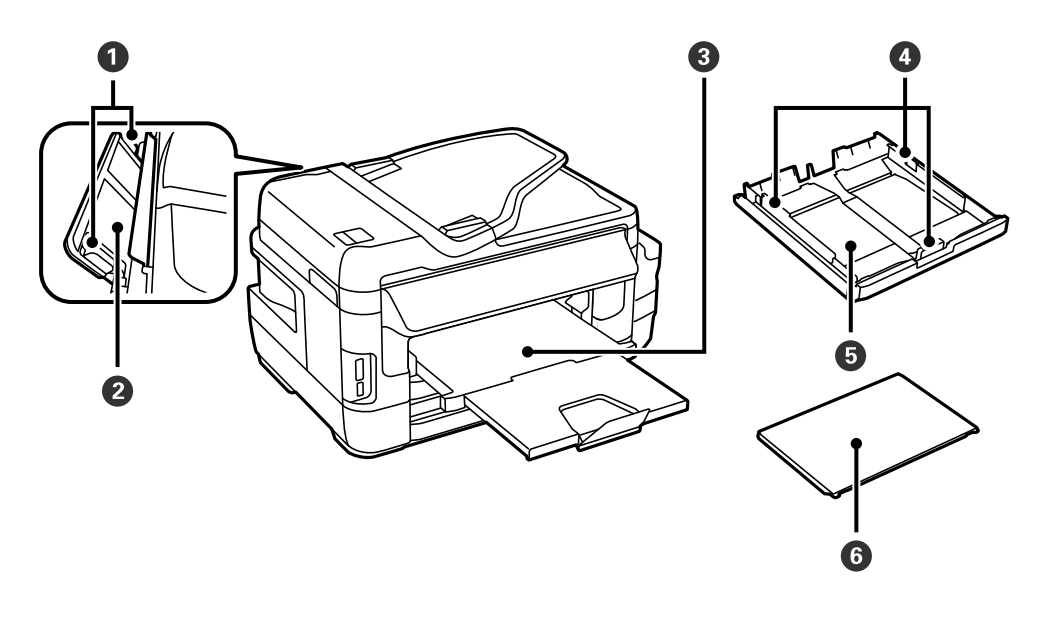

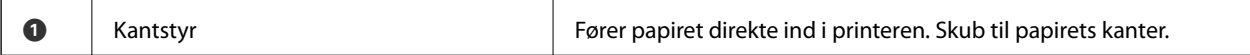

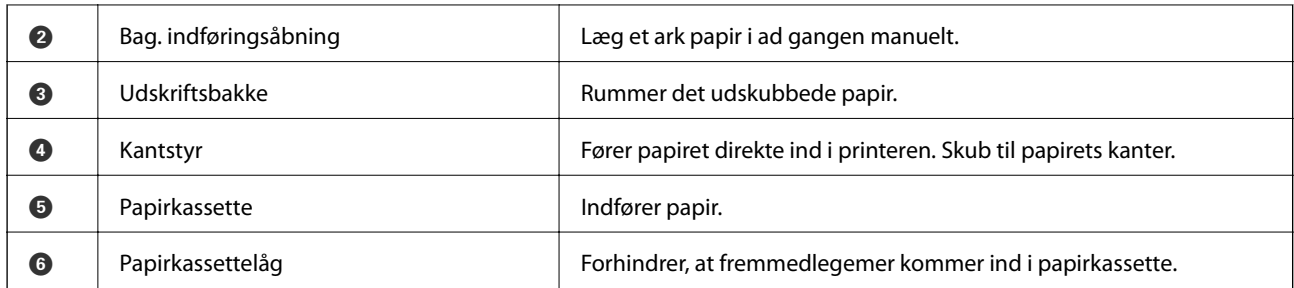

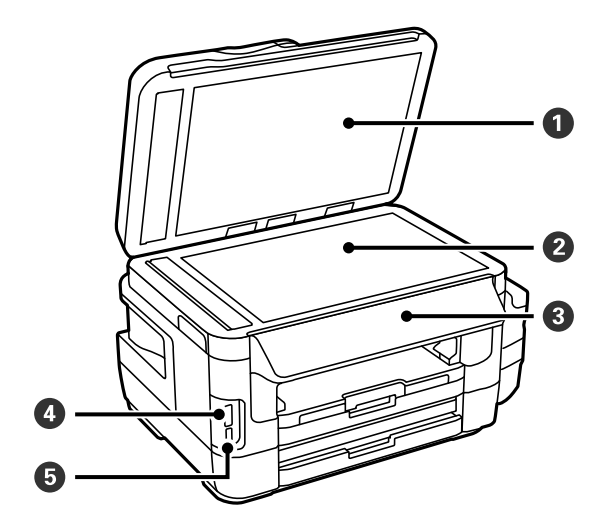

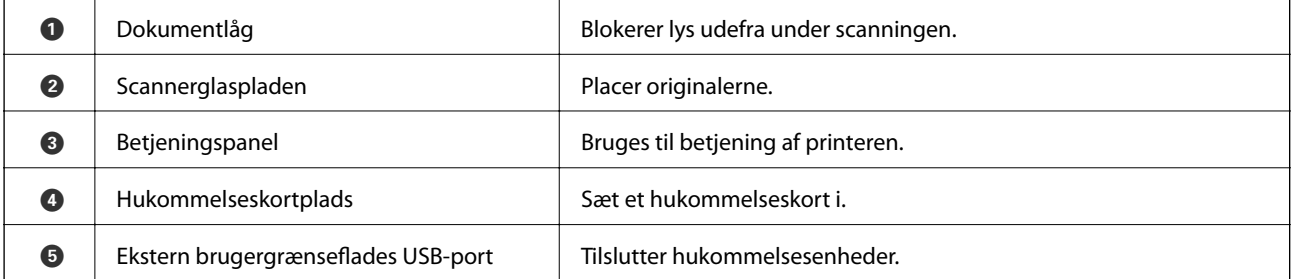

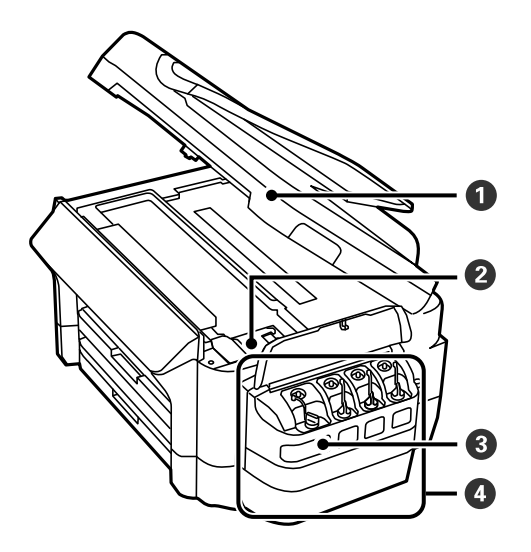

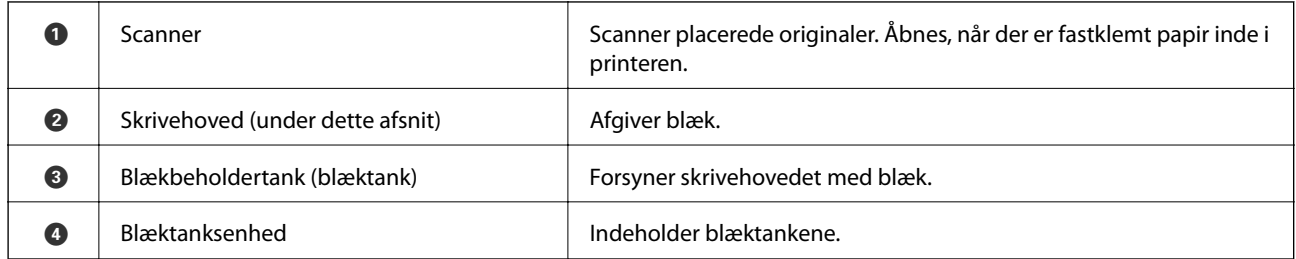

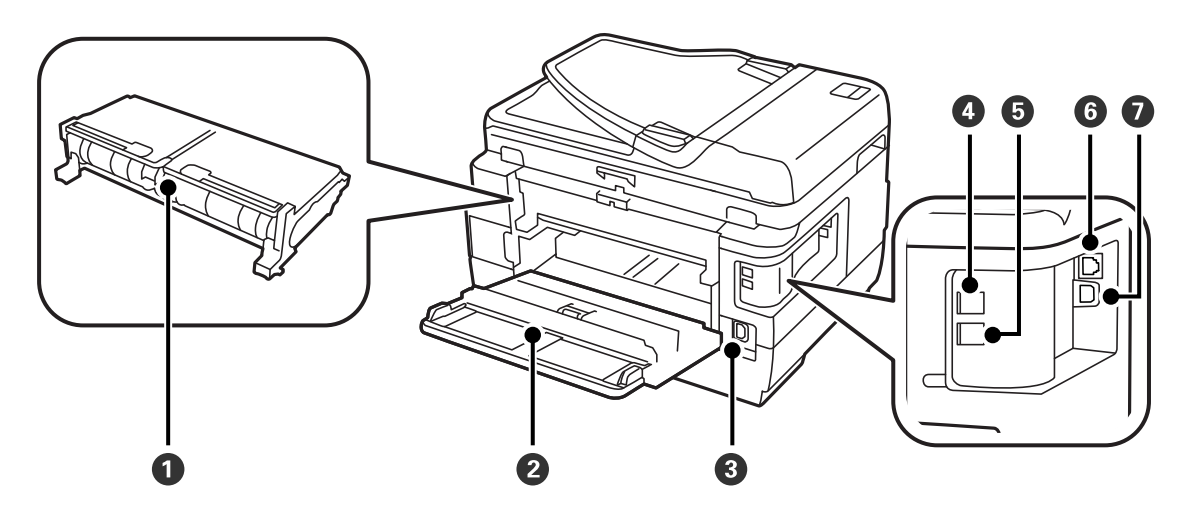

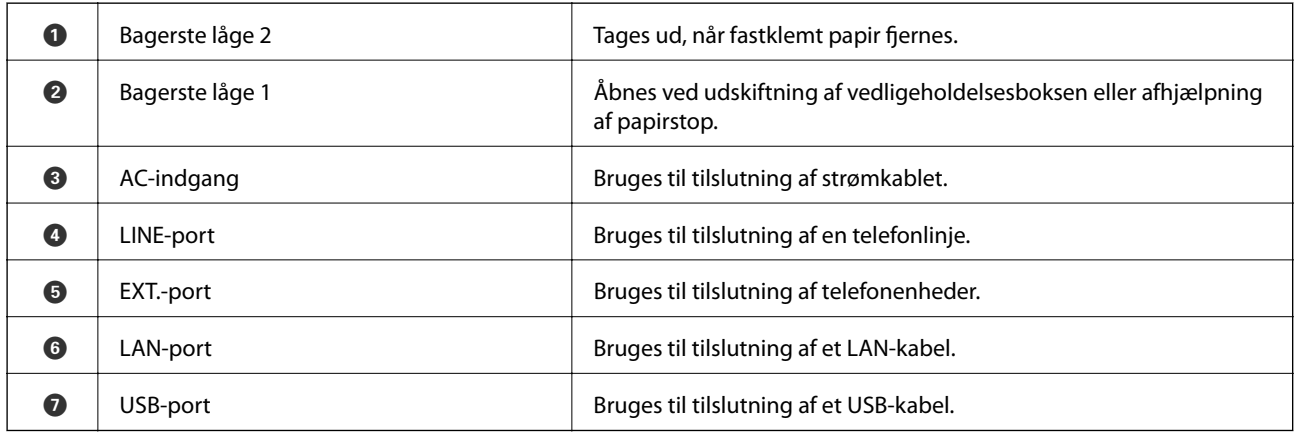

# <span id="page-18-0"></span>**Betjeningspanel**

## **Knapper og indikatorer**

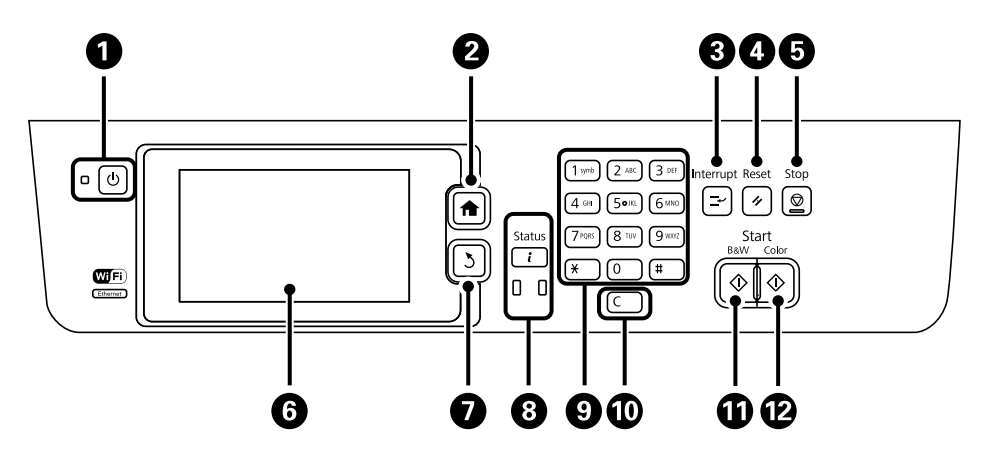

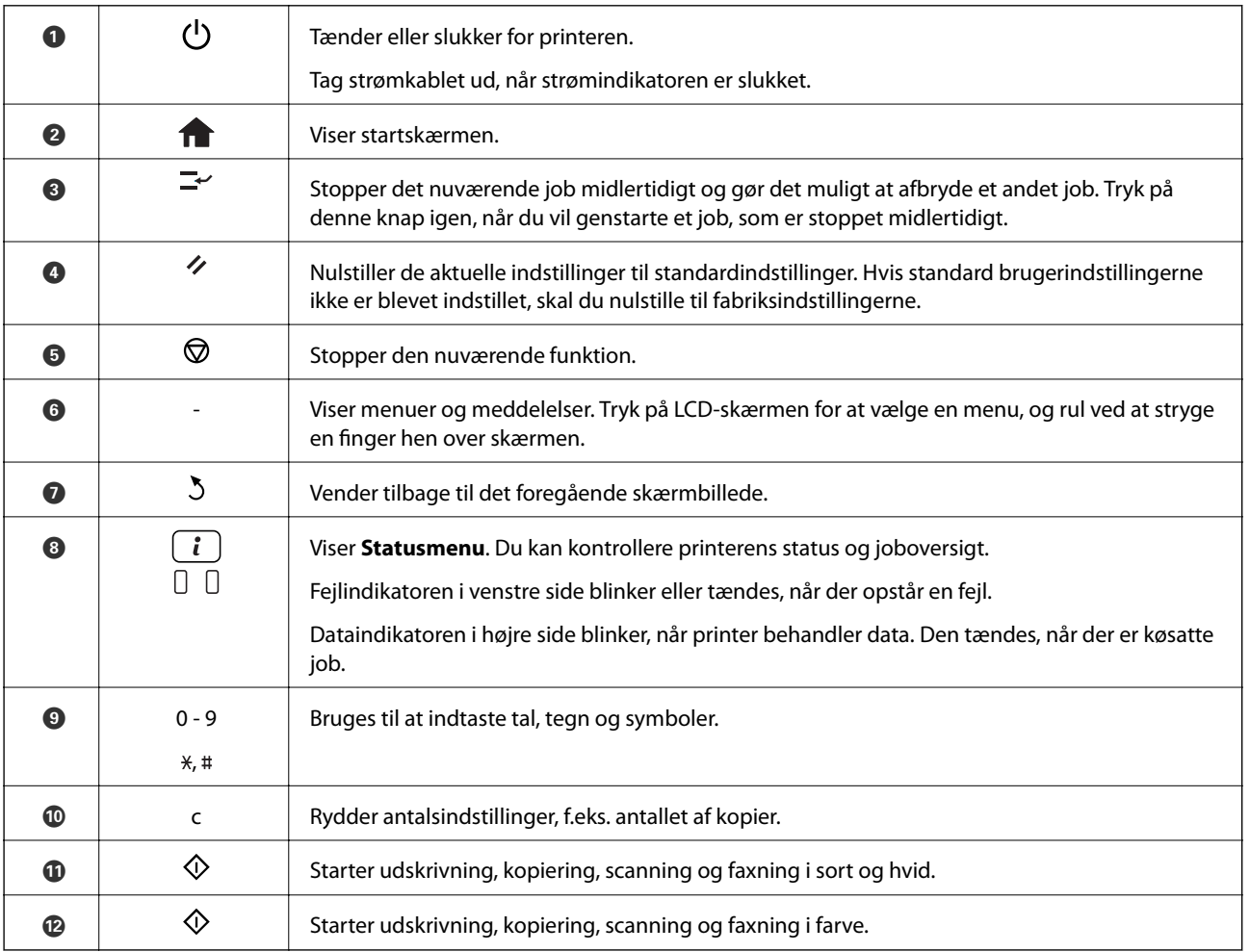

### **Statusmenu**

Tryk på knappen $\pmb{i}$  på betjeningspanelet.

#### <span id="page-19-0"></span>Printeroplysninger

Viser statussen for forbrugsvarerne og evt. fejl, der måtte være opstået på printeren. Vælg en fejl på listen for at få vist fejlmeddelelsen.

#### Jobovervågning

Viser en liste over igangværende job og job, som venter på at blive behandlet. Du kan også annullere job.

#### Jobhistorik

Viser joboversigten. Hvis et job er mislykket, vises der en fejlkode i oversigten.

Joblager

Vælg **Indbakke** for at se de modtagne faxer, som er gemt i printerens hukommelse.

#### **Relaterede oplysninger**

& ["Fejlkode i statusmenuen" på side 175](#page-174-0)

### **Ikonerne på LCD-skærmen**

Følgende ikoner vises på LCD-skærmen afhængigt af printerens status. Tryk på netværksikonet for at kontrollere de nuværende netværksindstillinger og foretage Wi-Fi-indstillinger.

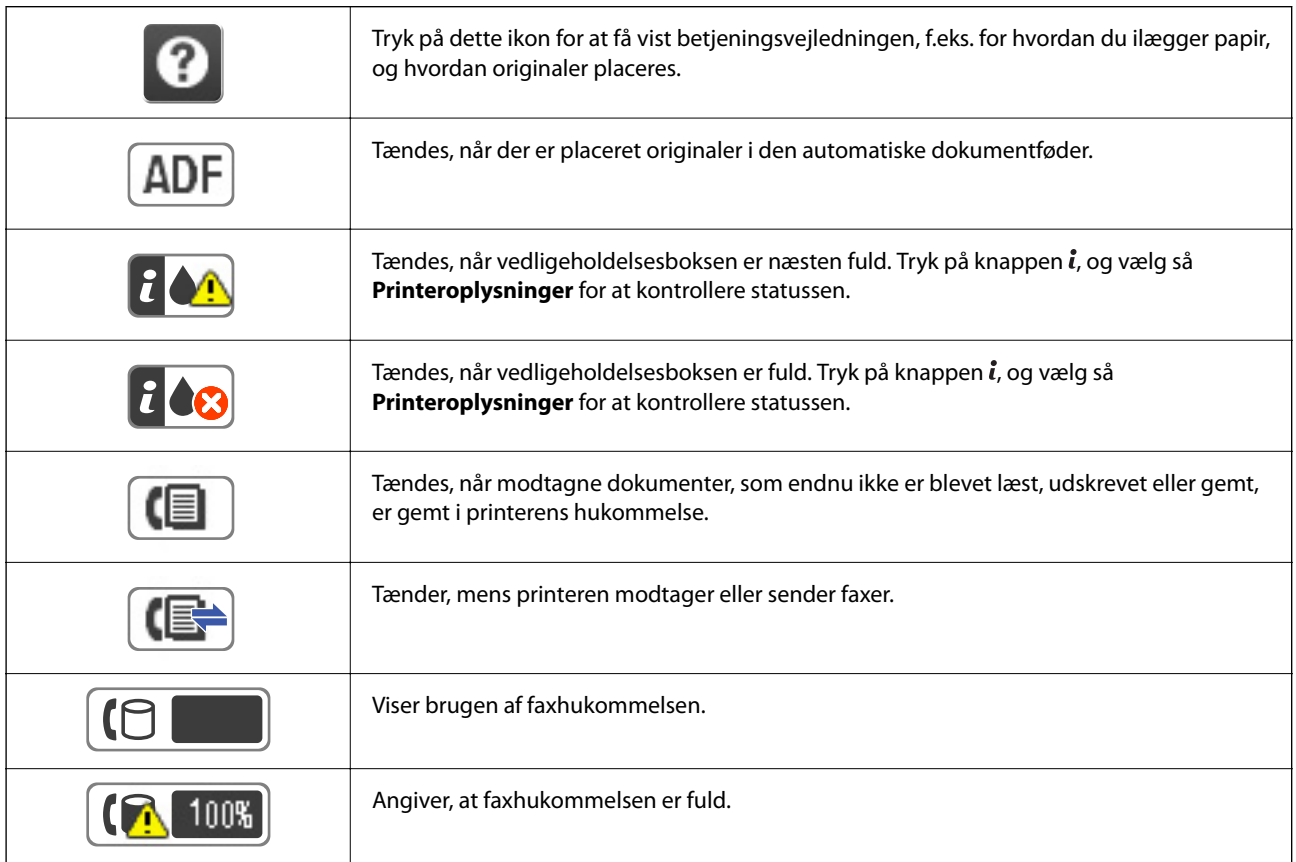

<span id="page-20-0"></span>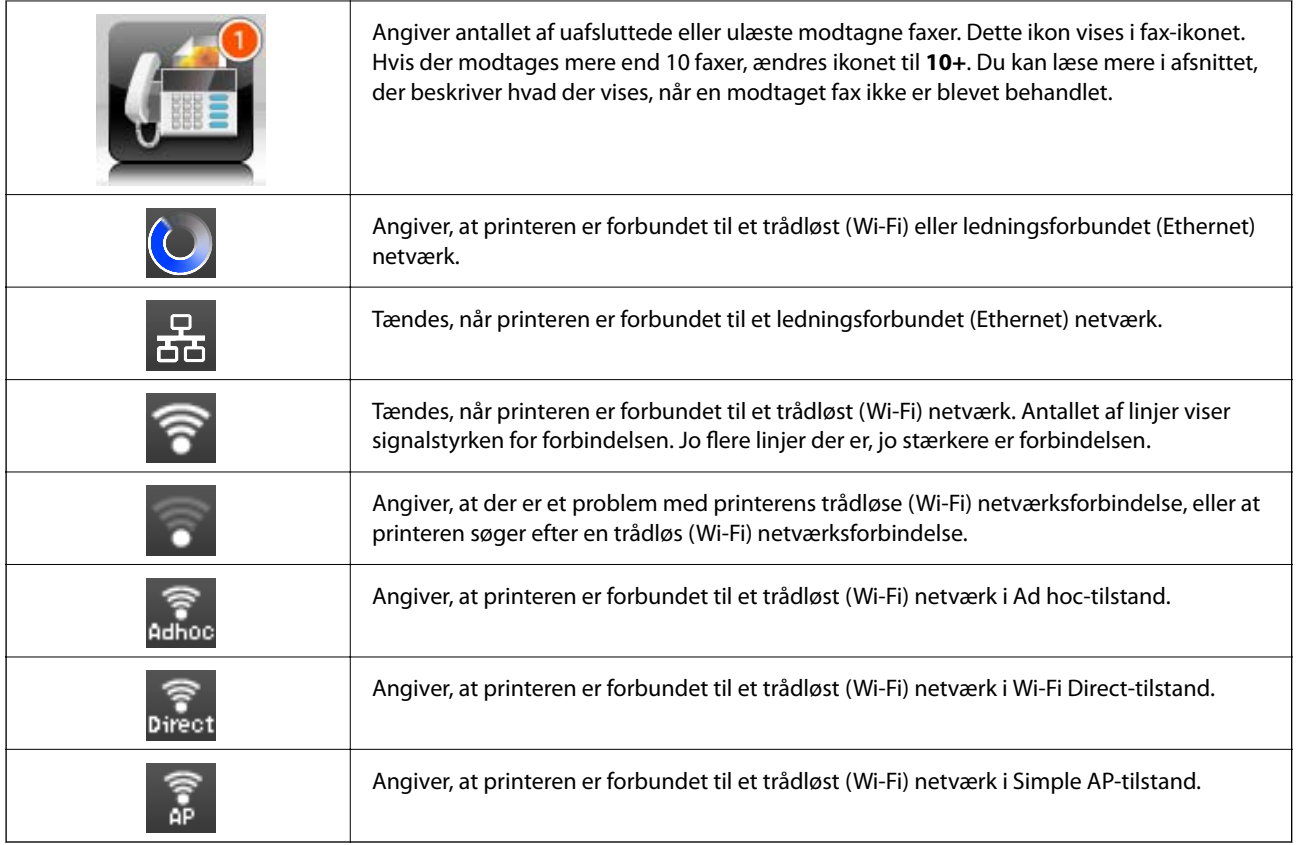

#### **Relaterede oplysninger**

- & ["Meddelelser om uafsluttede modtagne faxer" på side 127](#page-126-0)
- & ["Fejl fordi hukommelsen er fuld" på side 212](#page-211-0)

### **Ikoner på skærmtastaturet på LCD-skærmen**

Du kan indtaste tegn og symboler vha. skærmtastaturet for at registrere en kontaktperson, foretage netværksindstillinger osv. De følgende ikoner vises på skærmen med skærmtastaturet.

#### *Bemærk:*

*De viste ikoner varierer afhængigt af indstillingspunktet.*

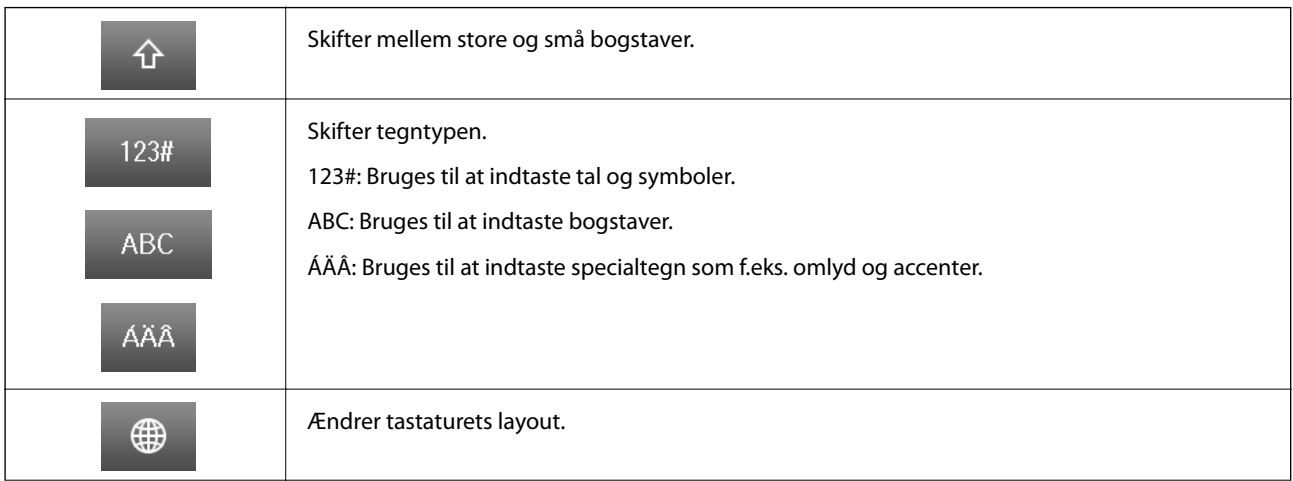

<span id="page-21-0"></span>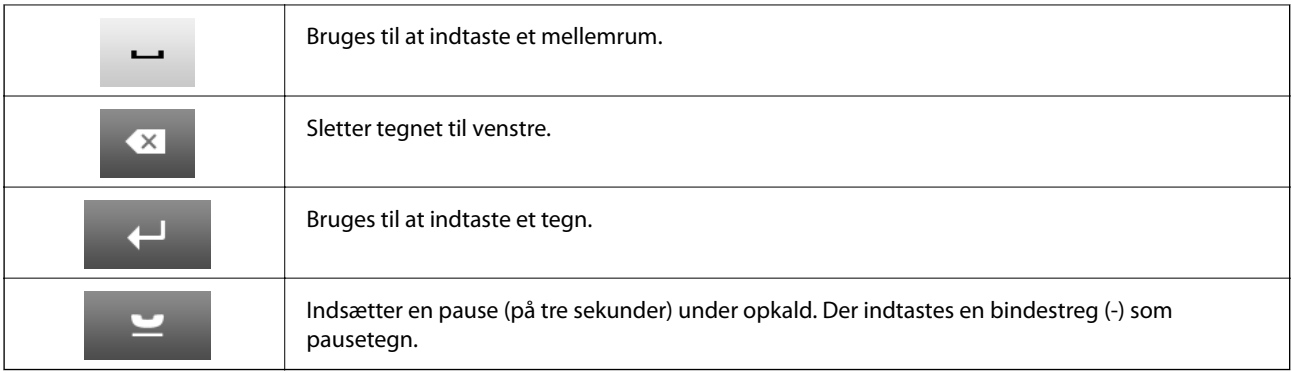

### **Forindst.**

Du kan registrere ofte brugte kopi-, fax- og scanneindstillinger som faste indstillinger. Du registrerer en fast indstilling ved at vælge **Forindst.** fra startskærmen, vælge **Tilføj ny** og så vælge den funktion, du vil registrere en kontaktperson for. Foretag de nødvendige indstillinger, tryk på **Gem**, og indtast så et navn for den faste indstilling.

Du indlæser en registreret fast indstilling ved at vælge den fra listen.

Tryk på **Forudindstilling** på skærmen for de enkelte funktioner. Du kan registrere den nuværende adresse (undtagen adresser, som er blevet indtastet direkte, og kontaktpersonerne på LDAP-adresselisten) og de nuværende indstillinger.

#### Menu

Viser oplysningerne om de registrerede faste indstillinger og gør det muligt at ændre deres navne samt redigere og slette dem.

# <span id="page-22-0"></span>**Netværksindstillinger**

# **Netværksforbindelsestyper**

Du kan bruge følgende tilslutningsmuligheder.

### **Ethernet-forbindelse**

Forbind printeren til en hub med et Ethernet-kabel.

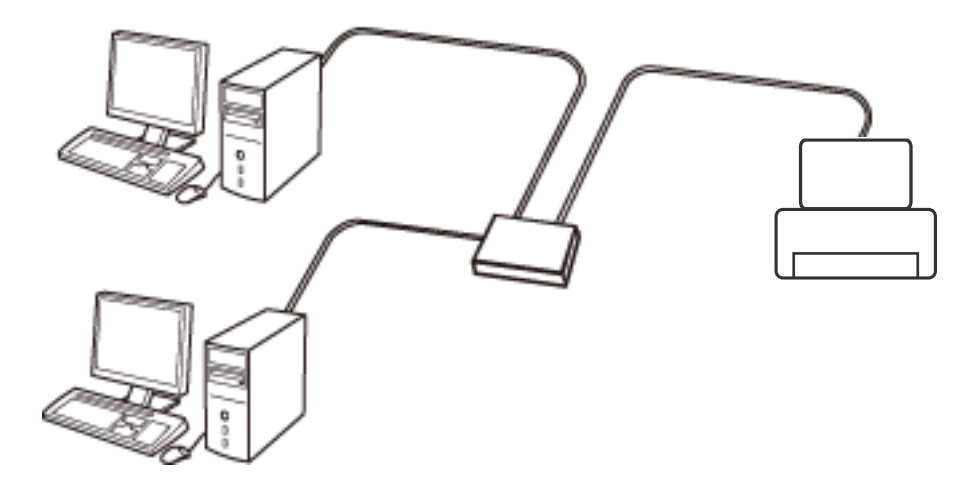

#### **Relaterede oplysninger**

 $\rightarrow$  ["Indstilling af elementer for avancerede netværksindstillinger" på side 31](#page-30-0)

### **Wi-Fi-forbindelse**

Tilslut printeren og computeren eller smart-enheden til adgangspunktet. Dette er den typiske forbindelsesmetode for hjemme- og kontornetværk, hvor computere er tilsluttede via Wi-Fi gennem adgangspunktet.

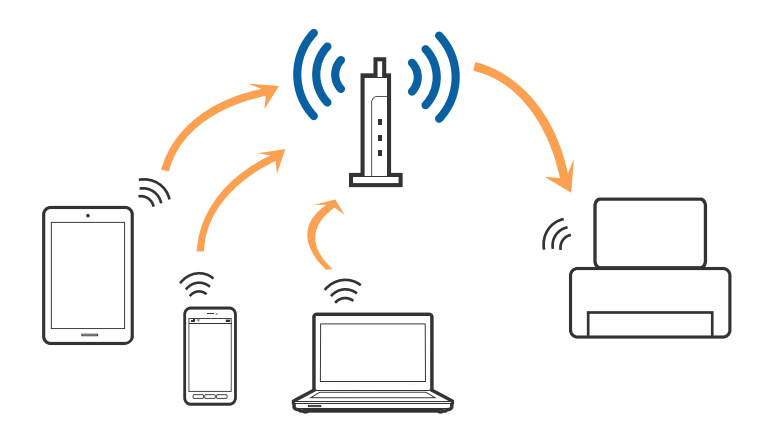

#### <span id="page-23-0"></span>**Relaterede oplysninger**

- & ["Foretage Wi-Fi-indstillinger manuelt" på side 27](#page-26-0)
- & ["Lave Wi-Fi-indstillinger ved hjælp af trykknapopsætning \(WPS\)" på side 28](#page-27-0)
- & ["Lave Wi-Fi-indstillinger ved hjælp af PIN-kodeopsætning \(WPS\)" på side 29](#page-28-0)

### **Wi-Fi Direct-forbindelse**

Brug denne forbindelsesmetode, når du ikke bruger Wi-Fi hjemme eller på kontoret, eller når du vil forbinde printeren og smart-enheden direkte.

### **Simpel AP-tilstand**

Printeren er tilsluttet i Simple AP-tilstand, når du er oprettet ved hjælp af **Opsætning af Wi-Fi Direct**, hvis Wi-Fiindstillingerne for printeren ikke er blevet foretaget. I denne tilstand fungerer printeren som et adgangspunkt, og du kan forbinde op til fire enheder til printeren uden at skulle bruge et standardadgangspunkt. Enheder, der er forbundet direkte til printeren, kan dog ikke kommunikere med hinanden via printeren.

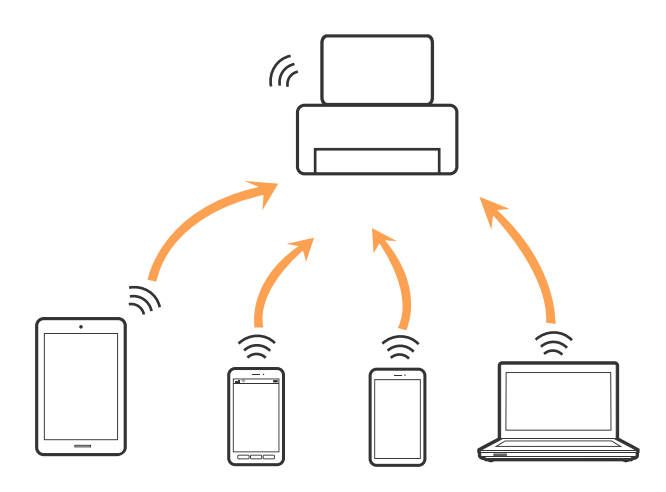

Printeren kan forbindes i Ethernet og Simpel AP-tilstand samtidigt.

#### **Relaterede oplysninger**

& ["Foretage Wi-Fi Direct-indstillinger når Wi-Fi er deaktiveret \(Simpel AP-tilstand\)" på side 30](#page-29-0)

### **Wi-Fi Direct-tilstand**

Printeren er tilsluttet i Wi-Fi Direct-tilstand, når du er oprettet ved hjælp af **Opsætning af Wi-Fi Direct**, hvis Wi-Fi-indstillingerne for printeren er blevet foretaget. Forbindelsesmetoden varierer afhængigt af den enhed, der sluttes til printeren, såsom iOS-enheder, enheder, der understøtter Wi-Fi Direct osv.

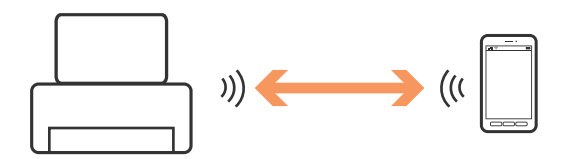

#### <span id="page-24-0"></span>*Bemærk:*

- ❏ *Kun én enhed kan oprette forbindelse til printeren i Wi-Fi Direct-tilstand.*
- ❏ *Da Wi-Fi Direct-tilstand er en midlertidig forbindelsesmetode, anbefaler vi, at du tilslutter med Wi-Fi, hvis du ønsker at bruge enheden kontinuerligt.*

#### **Relaterede oplysninger**

& ["Foretage Wi-Fi Direct-indstillinger når Wi-Fi er deaktiveret \(Wi-Fi Direct-tilstand\)" på side 31](#page-30-0)

## **Tilslutning til en computer**

Vi anbefaler at køre installationsprogrammet til at tilslutte printeren til en computer.Du kan køre installationsprogrammet vha. en af følgende metoder.

❏ Konfiguration fra webstedet

Gå ind på følgende websted, og indtast derefter produktnavnet.

#### <http://epson.sn>

Gå til **Opsætning**, og klik derefter på **Download** i afsnittet med download og forbindelse.Klik eller dobbeltklik på den downloadede fil for at køre installationsprogrammet.Følg vejledningen på skærmen.

❏ Konfiguration ved hjælp af softwaredisk (kun for modeller, der leveres med en softwaredisk, og brugere med computere med diskdrev.)

Sæt softwaredisken i computeren, og følg vejledningen på skærmen.

#### **Valg af forbindelsesmuligheder**

Følg vejledningen på skærmen, indtil følgende skærm vises, og vælg derefter metoden for tilslutning af printeren til computeren.

❏ Windows

Vælg forbindelsestypen, og klik på **Næste**.

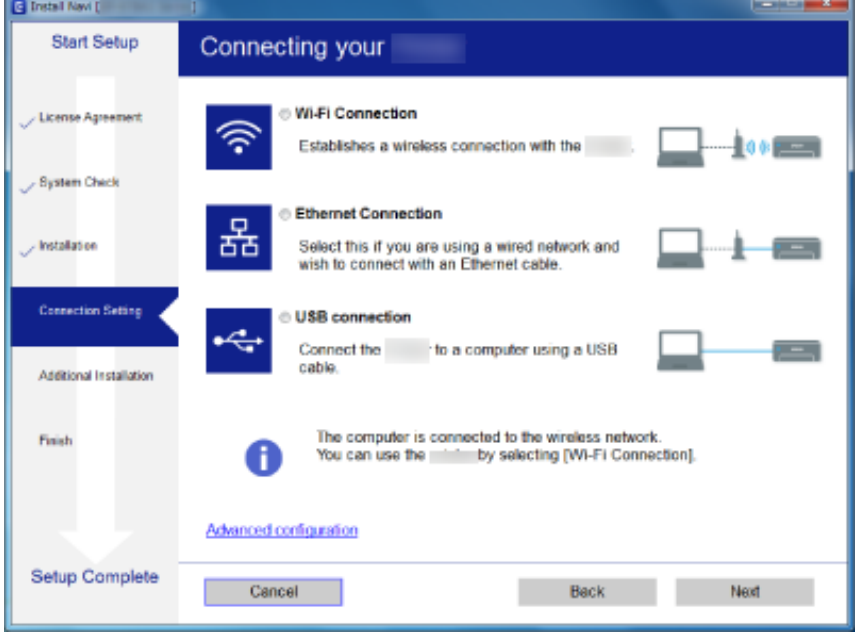

#### <span id="page-25-0"></span>❏ Mac OS

Vælg forbindelsestypen.

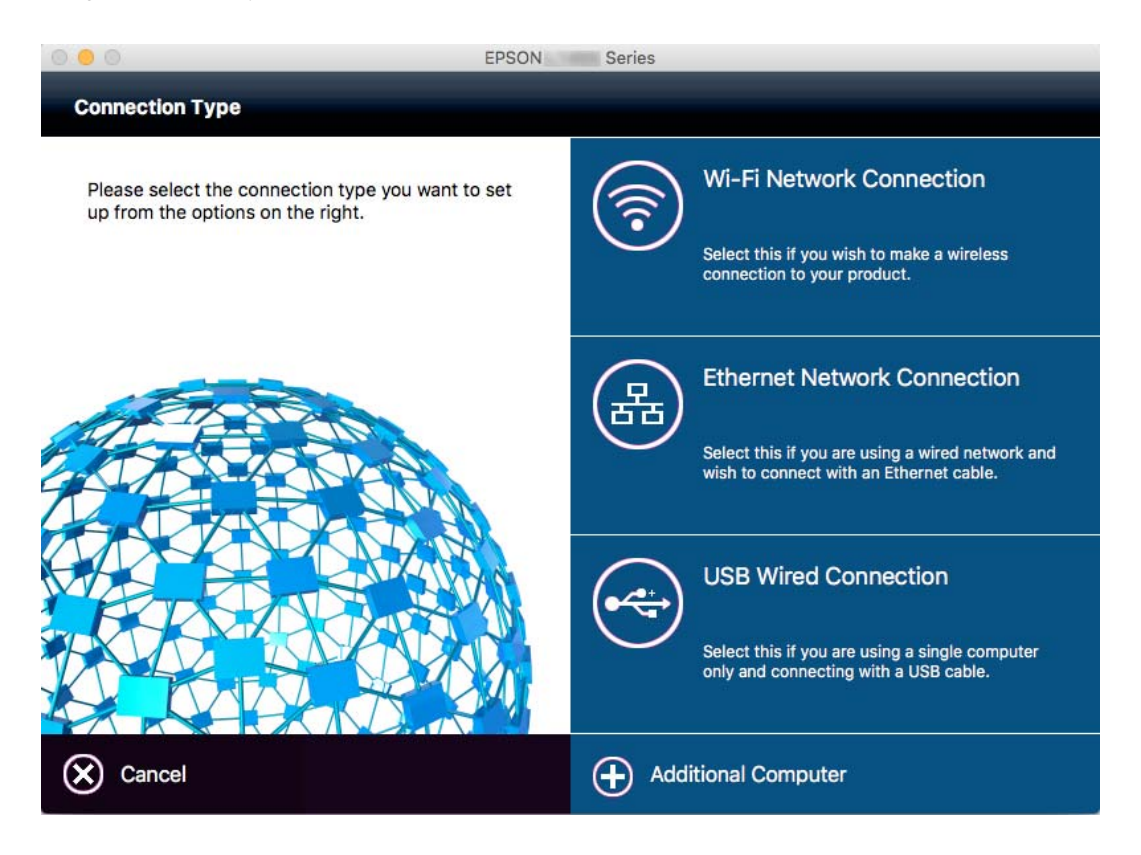

Følg vejledningen på skærmen.Den nødvendige software er installeret.

# **Forbindelse til en smart-enhed**

Du kan bruge printeren fra en smart-enhed, når du slutter printeren til det samme Wi-Fi-netværk (SSID) som smart-enheden. Hvis du vil bruge printeren fra en smart-enhed, skal du lave opsætning fra det følgende websted. Adgang til webstedet fra smart-enheden, hvorfra vil oprette forbindelse til printeren.

#### [http://epson.sn](http://epson.sn/?q=2) > **Opsætning**

#### *Bemærk:*

*Hvis du vil forbinde en computer og en smart-enhed til printeren samtidigt, anbefaler vi, at printeren forbindes til computeren først.*

# **Foretag netværksindstillinger fra kontrolpanelet**

Du kan foretage netværksindstillinger fra printerens kontrolpanel. Efter tilslutning af printeren til netværket, skal du tilslutte til printeren fra den enhed, du vil bruge (computer, smartphone, tablet og så videre.)

#### **Relaterede oplysninger**

- & ["Foretage Wi-Fi-indstillinger manuelt" på side 27](#page-26-0)
- & ["Lave Wi-Fi-indstillinger ved hjælp af trykknapopsætning \(WPS\)" på side 28](#page-27-0)
- & ["Lave Wi-Fi-indstillinger ved hjælp af PIN-kodeopsætning \(WPS\)" på side 29](#page-28-0)

<span id="page-26-0"></span>& ["Foretage Wi-Fi-Direct indstillinger" på side 29](#page-28-0)

### **Foretage Wi-Fi-indstillinger manuelt**

Du kan konfigurere de oplysninger, der er nødvendige for at oprette forbindelse til et adgangspunkt, manuelt fra printerens betjeningspanel.Du skal bruge SSID og adgangskode for et adgangspunkt for at konfigurere manuelt.

#### *Bemærk:*

*Hvis du bruger adgangspunktet med dets standardindstillinger, skal du bruge det SSID og den adgangskode, der er skrevet på mærkaten.Kontakt den person, der har konfigureret adgangspunktet, eller se dokumentationen, der følger med adgangspunktet, hvis du ikke kender SSID og adgangskode.*

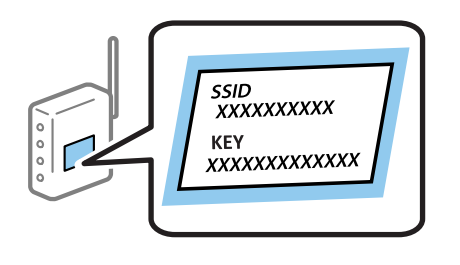

1. Tryk på **på startskærmen**.

- 2. Vælg **Wi-Fi opsætning**.
- 3. Vælg **Wi-Fi opsætningsguide**.
- 4. Vælg SSID for adgangspunktet.

#### *Bemærk:*

- ❏ *Hvis det SSID, du vil oprette forbindelse til, ikke vises på printerens kontrolpanel, skal du vælge Andre netværker, og indtast derefter SSID'et direkte.*
- ❏ *Hvis du ikke kender SSID'et, skal du kontrollere, om det er skrevet på mærkaten på adgangspunktet.Hvis du bruger adgangspunktet med dets standardindstillinger, skal du bruge SSID'et, der er skrevet på mærkaten.*
- 5. Tryk på **Adgangskode**, og indtast derefter adgangskoden.

#### *Bemærk:*

- ❏ *I adgangskoden skelnes der mellem store og små bogstaver.*
- ❏ *Hvis du ikke kender adgangskoden, skal du kontrollere, om den er skrevet på mærkaten på adgangspunktet.Hvis du bruger adgangspunktet med dets standardindstillinger, skal du bruge adgangskoden, der er skrevet på mærkaten.Adgangskoden kan også være kaldt en "Nøgle", et "Adgangsudtryk" osv.*
- ❏ *Se dokumentationen, der følger med adgangspunktet, eller kontakt den person, der konfigurerede det, hvis du ikke kender adgangskoden for adgangspunktet.*

6. Tryk på  $\Box$ , når du er færdig med opsætning.

- 7. Kontroller indstillingerne, og tryk derefter på **Forts.**.
- 8. Tryk på **OK**.

<span id="page-27-0"></span>9. Tryk på **Udført** for at afslutte.

#### *Bemærk:*

*Hvis du ikke kan oprette forbindelse, skal du lægge almindeligt A4-papir i og derefter trykke på*  $\heartsuit$ -*knappen for at udskrive en forbindelsesrapport.*

#### **Relaterede oplysninger**

- & ["Kontrol af netværksforbindelsesstatussen" på side 33](#page-32-0)
- & ["Når du ikke kan foretage netværksindstillinger" på side 193](#page-192-0)

### **Lave Wi-Fi-indstillinger ved hjælp af trykknapopsætning (WPS)**

Du kan konfigurere et Wi-Fi-netværk automatisk ved at trykke på en knap på adgangspunktet. Hvis følgende betingelser er opfyldt, kan du konfigurere vha. denne metode.

❏ Adgangspunktet er kompatibelt med WPS (Wi-Fi Protected Setup).

❏ Den aktuelle Wi-Fi-forbindelse blev etableret ved at trykke på en knap på adgangspunktet.

#### *Bemærk:*

*Se dokumentationen, der følger med adgangspunktet, hvis du ikke kan finde knappen, eller hvis du konfigurerer vha. af softwaren.*

- 1. Tryk på **på startskærmen**.
- 2. Vælg **Wi-Fi opsætning**.
- 3. Vælg **Trykknap opsætning (WPS)**.
- 4. Hold [WPS]-knappen på adgangspunktet nede, til sikkerhedslampen blinker.

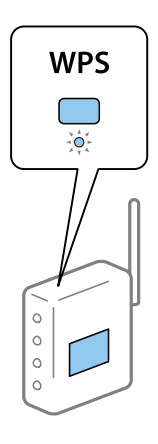

Se dokumentationen, der følger med adgangspunktet, hvis du ikke ved, hvor [WPS]-knappen er, eller hvis der ikke er knapper på adgangspunktet.

- 5. Tryk på **Forts.**.
- 6. Når der vises en fuldført-meddelelse, skal du trykke på **OK**.

Skærmen slukker automatisk efter en angiven tid, hvis du ikke trykker på **OK**.

#### <span id="page-28-0"></span>*Bemærk:*

*Hvis forbindelsen mislykkes, skal du genstarte adgangspunktet, flytte det tættere på printeren og prøve igen. Udskriv en netværksforbindelsesrapport og se løsningen, hvis det stadig ikke virker.*

7. Tryk på **OK**.

#### **Relaterede oplysninger**

- & ["Kontrol af netværksforbindelsesstatussen" på side 33](#page-32-0)
- & ["Når du ikke kan foretage netværksindstillinger" på side 193](#page-192-0)

### **Lave Wi-Fi-indstillinger ved hjælp af PIN-kodeopsætning (WPS)**

Du kan automatisk oprette forbindelse til et adgangspunkt vha. en PIN-kode. Du kan bruge denne konfigurationsmetode, hvis et adgangspunkt kan anvende WPS (Wi-Fi Protected Setup). Brug en computer til indtastning af PIN-koden i adgangspunktet.

- 1. Tryk på **på startskærmen**.
- 2. Vælg **Wi-Fi opsætning**.
- 3. Vælg **PIN-kode opsætning (WPS)**.
- 4. Brug computeren til indtastning af den PIN-kode (et tal på otte cifre), der vises på printerens kontrolpanel, i adgangspunktet inden for to minutter.

#### *Bemærk:*

*Se dokumentationen, der følger med adgangspunktet, for at få oplysninger om indtastning af en PIN-kode.*

- 5. Tryk på **Forts.**.
- 6. Når der vises en fuldført-meddelelse, skal du trykke på **OK**.

Skærmen slukker automatisk efter en angiven tid, hvis du ikke trykker på **OK**.

#### *Bemærk:*

*Hvis forbindelsen mislykkes, skal du genstarte adgangspunktet, flytte det tættere på printeren og prøve igen. Udskriv en forbindelsesrapport og se løsningen, hvis det stadig ikke virker.*

7. Tryk på **OK**.

#### **Relaterede oplysninger**

- & ["Kontrol af netværksforbindelsesstatussen" på side 33](#page-32-0)
- & ["Når du ikke kan foretage netværksindstillinger" på side 193](#page-192-0)

### **Foretage Wi-Fi-Direct indstillinger**

Denne metode giver dig mulighed for at forbinde printeren direkte med enheder uden et adgangspunkt. Printeren fungerer som et adgangspunkt. Tilslutningstilstanden varierer afhængigt af, om Wi-Fi-indstillingerne er blevet foretaget eller ej.

<span id="page-29-0"></span>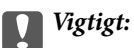

*Når du tilslutter fra en computer eller en smart-enhed til printeren ved hjælp af Wi-Fi Direct-forbindelsen, er printeren tilsluttet det samme Wi-Fi-netværk som computeren eller smart-enheden, og kommunikationen etableres mellem dem. Da computeren eller smart-enheden automatisk er forbundet med det andet Wi-Fi-netværk, der kan tilsluttes, hvis printeren slukkes, tilsluttes det ikke med det tidligere Wi-Fi-netværk igen, hvis printeren tændes. Tilslut til printerens SSID for at få Wi-Fi Direct-forbindelse fra computeren eller smart-enheden igen. Hvis du ikke ønsker at forbinde, hver gang du tænder eller slukker for printeren, anbefaler vi at bruge Wi-Fi-netværk ved at slutte printeren til et adgangspunkt.*

#### **Relaterede oplysninger**

- & "Foretage Wi-Fi Direct-indstillinger når Wi-Fi er deaktiveret (Simpel AP-tilstand)" på side 30
- & ["Foretage Wi-Fi Direct-indstillinger når Wi-Fi er deaktiveret \(Wi-Fi Direct-tilstand\)" på side 31](#page-30-0)

### **Foretage Wi-Fi Direct-indstillinger når Wi-Fi er deaktiveret (Simpel APtilstand)**

#### *Bemærk:*

*I denne tilstand, kan printeren tilsluttes via Ethernet samtidigt. Du kan også forbinde op til fire enheder til printeren.*

- 1. Tryk på **på startskærmen**.
- 2. Vælg **Wi-Fi opsætning**.
- 3. Vælg **Opsætning af Wi-Fi Direct**.
- 4. Vælg **Opsætning af forbindelse**.
- 5. Vælg **Forts.**.

Hvis du vil ændre adgangskoden, skal du vælge **Skift Adgangskode** og følge vejledningen på skærmen.

- 6. Rul skærmen og kontrollér SSID og adgangskode. På computerens netværksforbindelsesskærm eller smartenhedens Wi-Fiskærm skal du vælge SSID'et, der er vist på printerens kontrolpanel for at oprette forbindelsen.
- 7. Indtast den adgangskode, der er vist på printerens kontrolpanel.
- 8. Efter at forbindelsen er oprettet, skal du trykke på **Udført** på printerens kontrolpanel.

#### **Relaterede oplysninger**

- & ["Kontrol af netværksforbindelsesstatussen" på side 33](#page-32-0)
- & ["Når du ikke kan foretage netværksindstillinger" på side 193](#page-192-0)

### <span id="page-30-0"></span>**Foretage Wi-Fi Direct-indstillinger når Wi-Fi er deaktiveret (Wi-Fi Directtilstand)**

### c*Vigtigt:*

*Eftersom printeren er afbrudt fra Wi-Fi-netværket, når den er tilsluttet i Wi-Fi Direct-tilstand, kan du ikke bruge printeren over Wi-Fi-netværket.Hvis du afbryder forbindelsen i Wi-Fi Direct-tilstand, tilsluttes printeren igen med det forrige Wi-Fi-netværk.*

Forbindelsesmetoden til Wi-Fi Direct-tilstand er meget det samme som Simple AP-tilstand.Vælg **Film Studior Wi-Fi opsætning** > **Opsætning af Wi-Fi Direct** > **Opsætning af forbindelse** på printerens kontrolpanel, tryk på **Forts.**, og begynd derefter at tilslutte fra enheden.Meddelelsen vises på printerens kontrolpanel og netværksikonet på ændringer startskærmen til ikonet Wi-Fi Direct-tilstand, når printeren er tilsluttet.

#### *Bemærk:*

*Du kan kun tilslutte i Wi-Fi Direct-tilstand fra Android-enheder.Før tilslutning, start Web Config, og vælg derefter Basic Settings > Wi-Fi Direct Setup > Connect to the Wi-Fi Direct devices only for at indstille printeren.Fremgangsmåden til at starte tilslutning fra printeren er den samme som for Wi-Fi Direct-tilstand.*

*Hvis du tilslutter i Wi-Fi Direct-tilstand fra specifikke smart-enheder, kan du kun oprette forbindelse ved hjælp af Wi-Fi Direct-tilstand, når du opretter forbindelse til printeren fra smart-enheden, og du behøver ikke at indtaste SSID og adgangskode, fordi printeren og enhederne kommunikerer direkte med hinanden for at forbinde.*

### **Relaterede oplysninger**

- & ["Kontrol af netværksforbindelsesstatussen" på side 33](#page-32-0)
- & ["Når du ikke kan foretage netværksindstillinger" på side 193](#page-192-0)

### **Lave avancerede netværksindstillinger fra kontrolpanelet**

Du kan ændre netværksprinternavn, TCP/IP-konfiguration, DNS-server etc. Kontroller dit netværksmiljø, før du foretager ændringer.

- 1. Tryk på **på startskærmen**.
- 2. Vælg **Menu**.
- 3. Vælg **Wi-Fi/Netværksindstil.**.
- 4. Vælg **Avanceret opsætning**.
- 5. Vælg menupunktet for indstillinger, og vælg derefter eller angiv indstillingsværdierne.

### **Indstilling af elementer for avancerede netværksindstillinger**

Vælg menupunktet for indstillinger, og vælg derefter eller angiv indstillingsværdierne.

#### ❏ Printernavn

Indtast printernavnet.Du kan indtaste følgende tegn.

- ❏ Tegnbegrænsning: 2 til 15 (du skal indtaste mindst 2 tegn)
- ❏ Gyldige tegn: A til Z, a til z, 0 til 9, -.
- ❏ Tegn, der ikke kan bruges i toppen: 0 til 9.
- ❏ Tegn, der ikke kan bruges i bunden: -

#### *Bemærk:*

پ *Hvis du trykker på -knappen uden at indtaste printernavnet, indstilles standardprinternavnet (EPSON og de sidste seks cifre i printerens MAC-adresse).*

#### ❏ TCP/IP-adresse

❏ Auto

Vælg dette, når du bruger et adgangspunkt hjemme, eller du tillader, at IP-adressen hentes automatisk vha. DHCP.

❏ Manuel

Vælg dette, når du ikke ønsker, at printerens IP-adresse ændres.Indtast **IP-adresse**, **Subnetmaske** og **Standard-gateway**, i henhold til dit netværksmiljø.

- ❏ DNS-server
	- ❏ Auto

Vælg dette, når du vil hente IP-adressen automatisk.

❏ Manuel

Vælg dette, når du vil indstille en unik DNS-serveradresse til printeren.Indtast adresserne for **Primær DNSserver** og **Sekundær DNS-server**.

- ❏ Proxy-server
	- ❏ Brug

Vælg dette, når du bruger en proxyserver i dit netværksmiljø, og du vil indstille den til printeren.Indtast proxyserveradresse og portnummer.

❏ Brug ikke

Vælg dette, når du bruger printeren i et hjemmenetværksmiljø.

- ❏ E-mail-server
	- ❏ Serverindstillinger

Angiv autentificeringsmetoden for printeren for at få adgang til mailserveren fraFra, POP før SMTP eller SMTP-AUTH.

❏ Tjek af forbindelse

Du kan kontrollere forbindelsen til e-mailserver.Se *Administratorvejledning* hvis der opstår en fejl, når du udfører **Tjek af forbindelse**.

#### <span id="page-32-0"></span>❏ IPv6-adresse

❏ Aktiver

Vælg dette, når du bruger en IPv6-adresse.

❏ Deaktiver

Vælg dette, når du bruger en IPv4-adresse.

- ❏ Wi-Fi Direct
	- ❏ Aktiver

Tillad computere eller smart-enheder at oprette forbindelse ved hjælp Wi-Fi Direct.

❏ Deaktiver

Afvis computere eller smart-enheder, der forsøger at oprette forbindelse ved hjælp Wi-Fi Direct.Hvis **Deaktiver** er valgt, kan ingen computere eller smart-enheder tilslutte til printeren direkte.

- ❏ MS netværksdeling
	- ❏ Aktiver

Brug MS-netværkstjeneste.

❏ Deaktiver

Forbyd fildeling ved hjælp af MS-netværkstjeneste.Du kan ikke dele filer med netværksscanning.

## **Kontrol af netværksforbindelsesstatussen**

Du kan kontrollere status for netværksforbindelsen på følgende måde.

### **Kontrol af ikonet Netværksstatus under brug af netværk**

Du kan kontrollere status for netværksforbindelsen vha. netværksikonet på printerens startskærm. Ikonet ændres afhængigt af forbindelsestypen og radiobølgen.

#### **Relaterede oplysninger**

& ["Ikonerne på LCD-skærmen" på side 20](#page-19-0)

### **Kontrol af netværksstatus fra kontrolpanelet**

Når printeren er forbundet til netværket, kan du også se andre netværksrelaterede oplysninger ved at trykke på de netværksmenuer, du vil kontrollere.

- 1. Vælg **Opsætning** fra startskærmen.
- 2. Vælg **Netværksstatus**.
- 3. Vælg de menuer, du vil kontrollere for at kontrollere oplysningerne.
	- ❏ Wi-Fi/Netværksstatus

Viser netværksoplysningerne (Printernavn, Hent IP-adresse, Standardgateway, DNSserveropsætningstilstand etc.) for Ethernet- eller Wi-Fi-forbindelser.

<span id="page-33-0"></span>❏ Wi-Fi Direct status

Viser netværksoplysninger (Printernavn, Forbindelse, Hent IP-adresse, Standardgateway osv.) for Wi-Fi Direct-forbindelser.

- ❏ Status for e-mailserver
- ❏ Epson Connect Status

Viser de registrerede oplysninger for Epson Connect-tjenester.

- ❏ Google Cloud Printstatus Viser de registrerede oplysninger for tjenester og forbindelsesstatus.
- 4. Tryk på **OK** for at vende tilbage til menuskærmen eller **Udskriv** for at udskrive et netværksstatusark. Når du trykker på **Udskriv**, skal du sørge for, at der er lagt almindeligt A4-papir i printeren, og tryk derefter på knappen  $\hat{\Phi}$  for at udskrive.

### **Udskrivning af en netværksforbindelsesrapport**

Du kan udskrive en netværksforbindelsesrapport for at kontrollere status mellem printeren og adgangspunktet.

- 1. Læg almindeligt A4-papir i printeren.
- 2. Tryk på **på startskærmen**.
- 3. Vælg **Menu**.
- 4. Vælg **Wi-Fi/Netværksindstil. > Tjek af forbindelse**.
- 5. Tryk på  $\lozenge$ -knappen for at udskrive netværksforbindelsesrapporten. Se netværksforbindelsesrapporten, hvis der er opstået en fejl, og følg derefter de udskrevne løsninger.

#### **Relaterede oplysninger**

& ["Meddelelser og løsninger i netværksforbindelsesrapporten" på side 35](#page-34-0)

### <span id="page-34-0"></span>**Meddelelser og løsninger i netværksforbindelsesrapporten**

Kontroller meddelelser og fejlkoder i netværksforbindelsesrapporten, og følg derefter løsningerne.

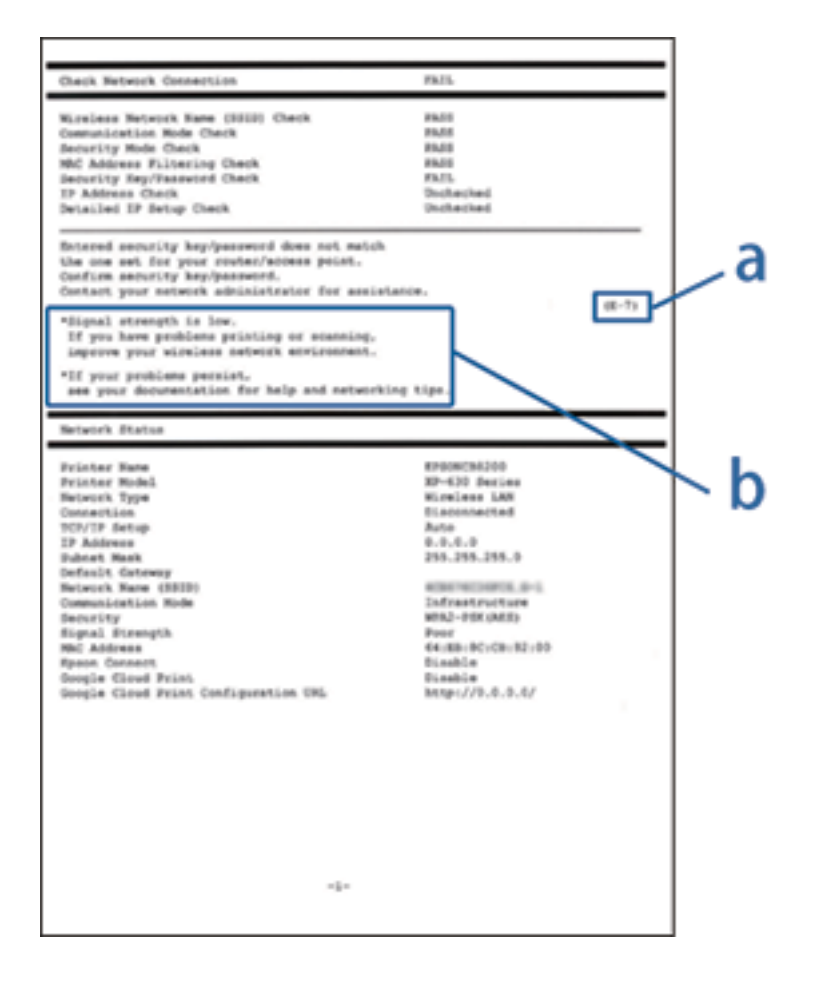

#### a: Fejlkode

#### b: Meddelelser på netværksmiljøet

#### **a: Fejlkode**

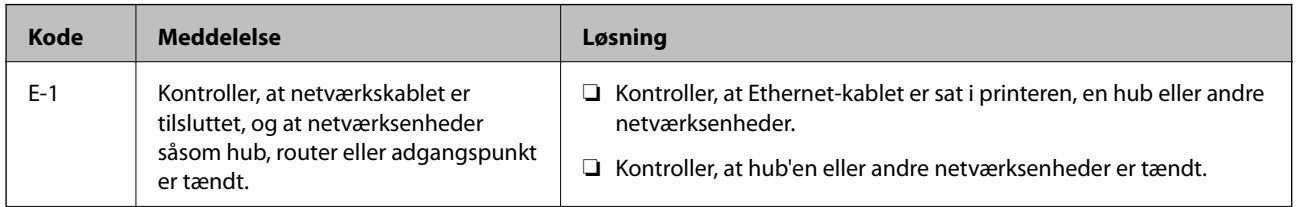

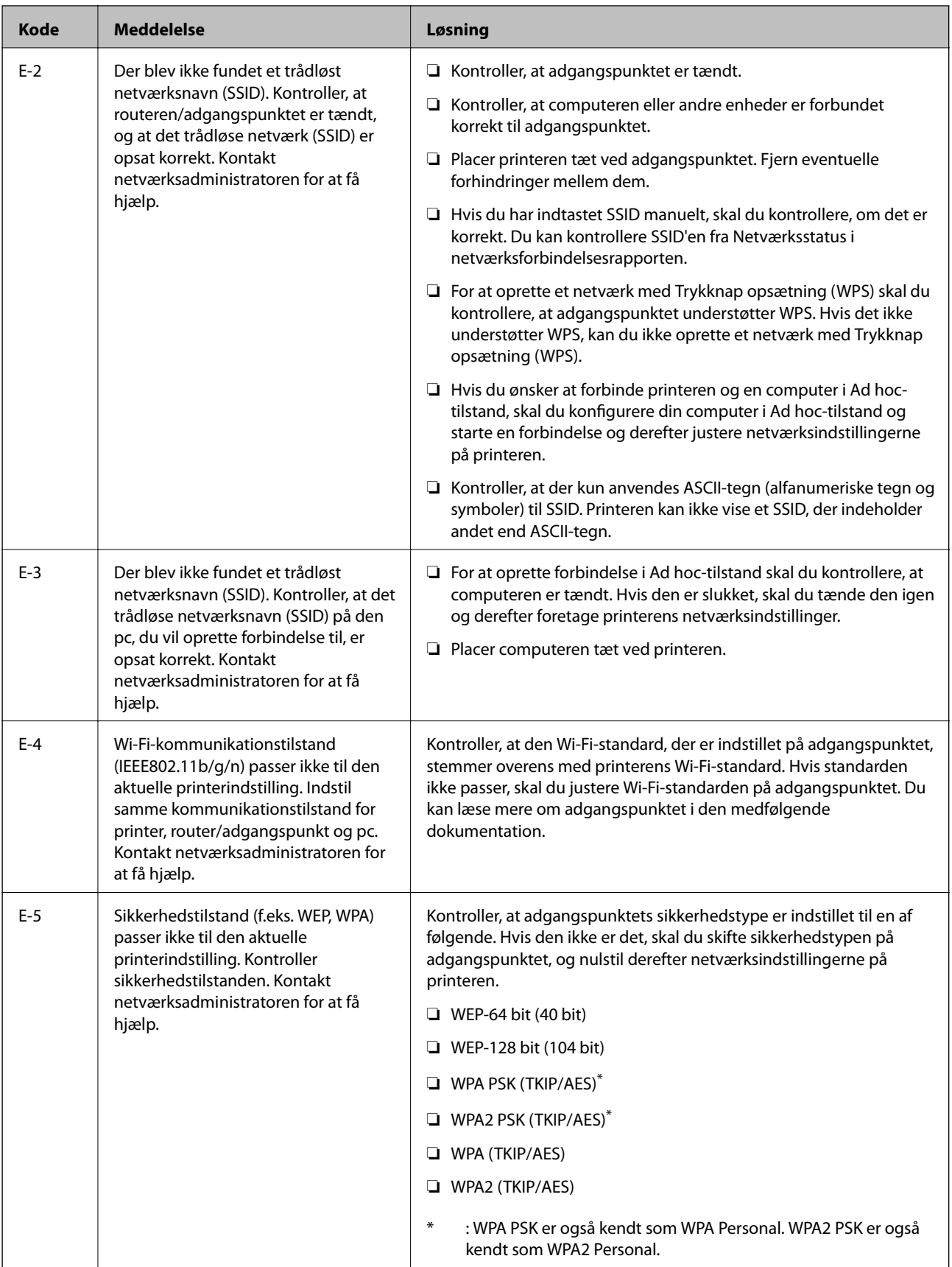
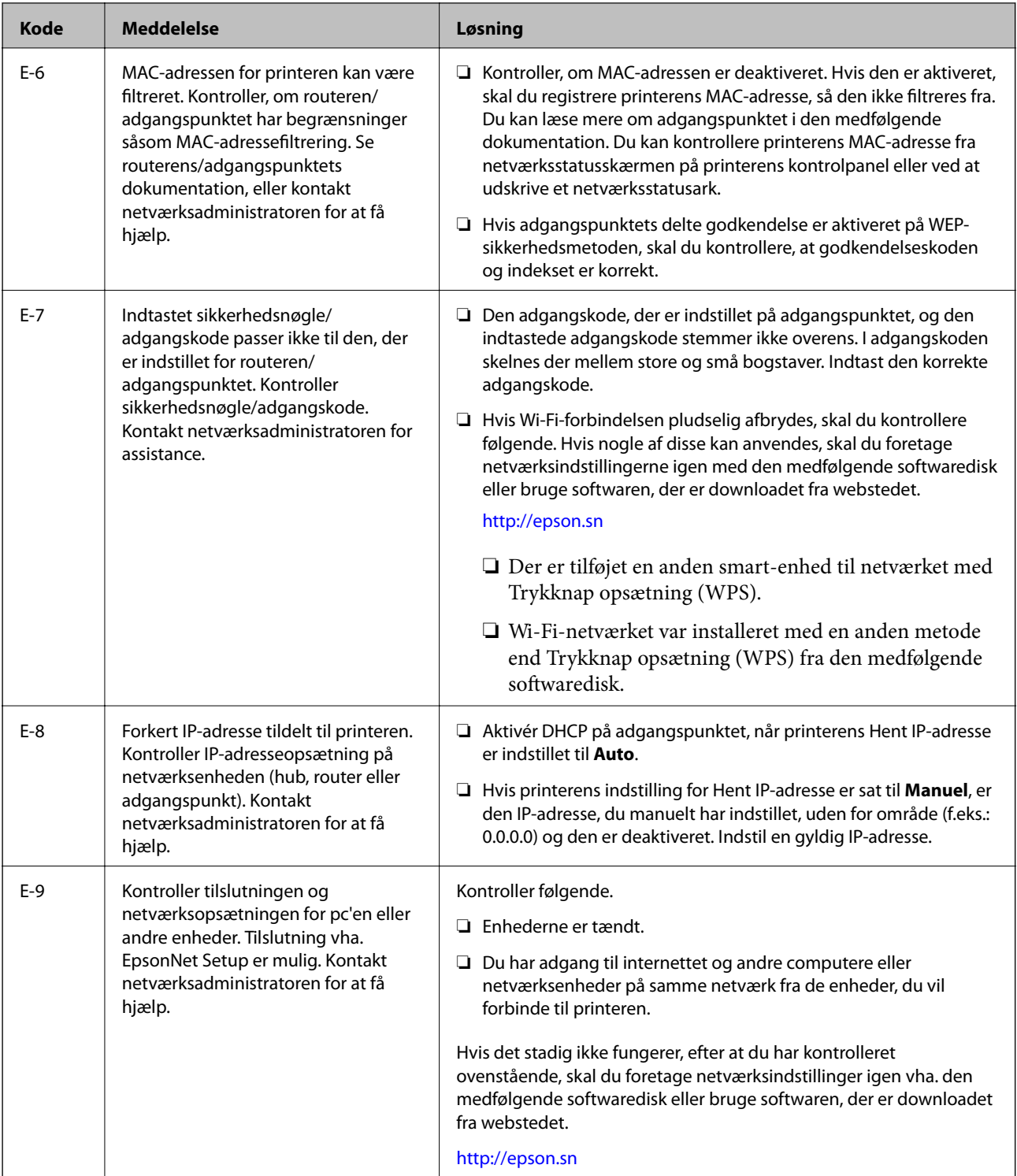

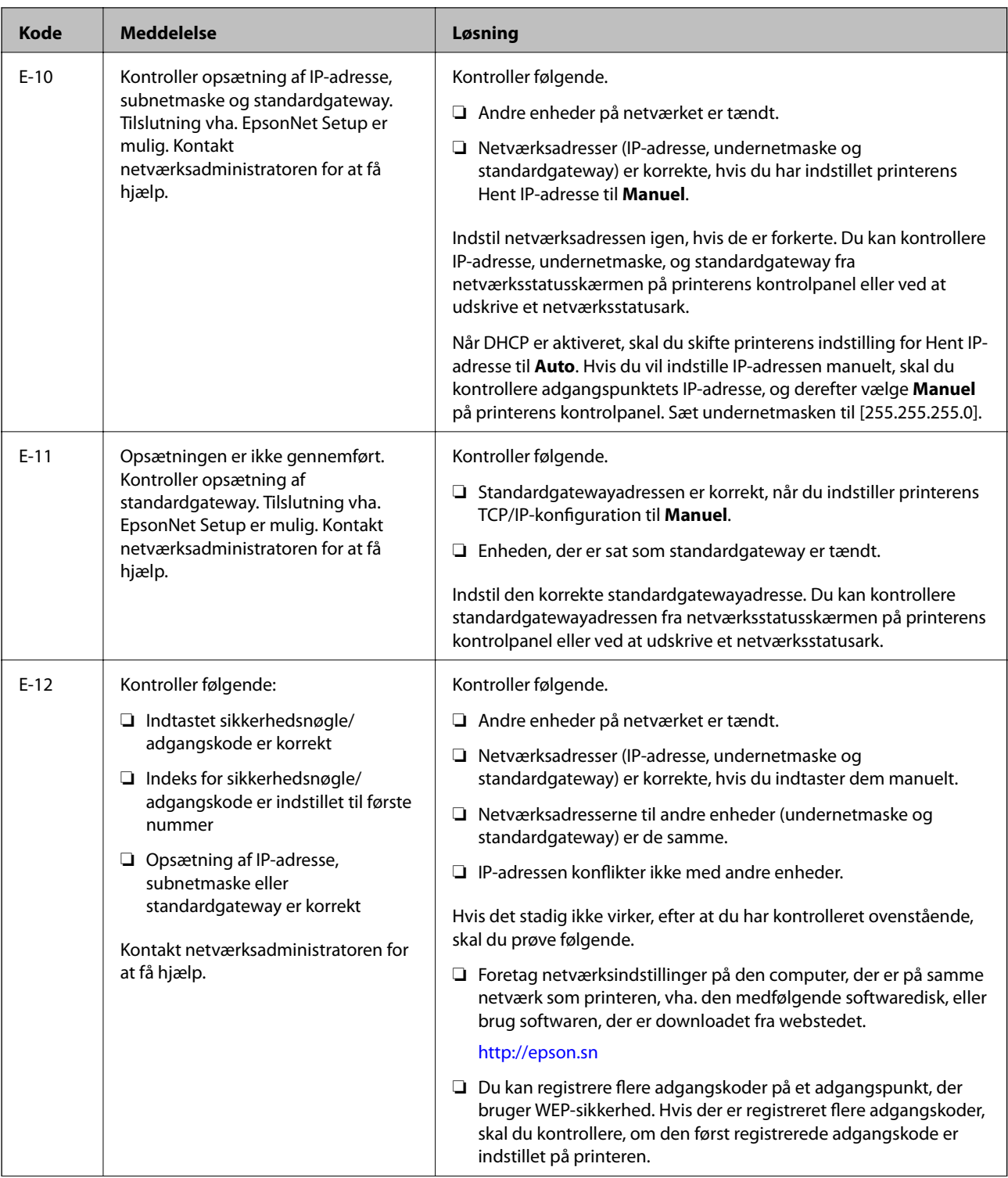

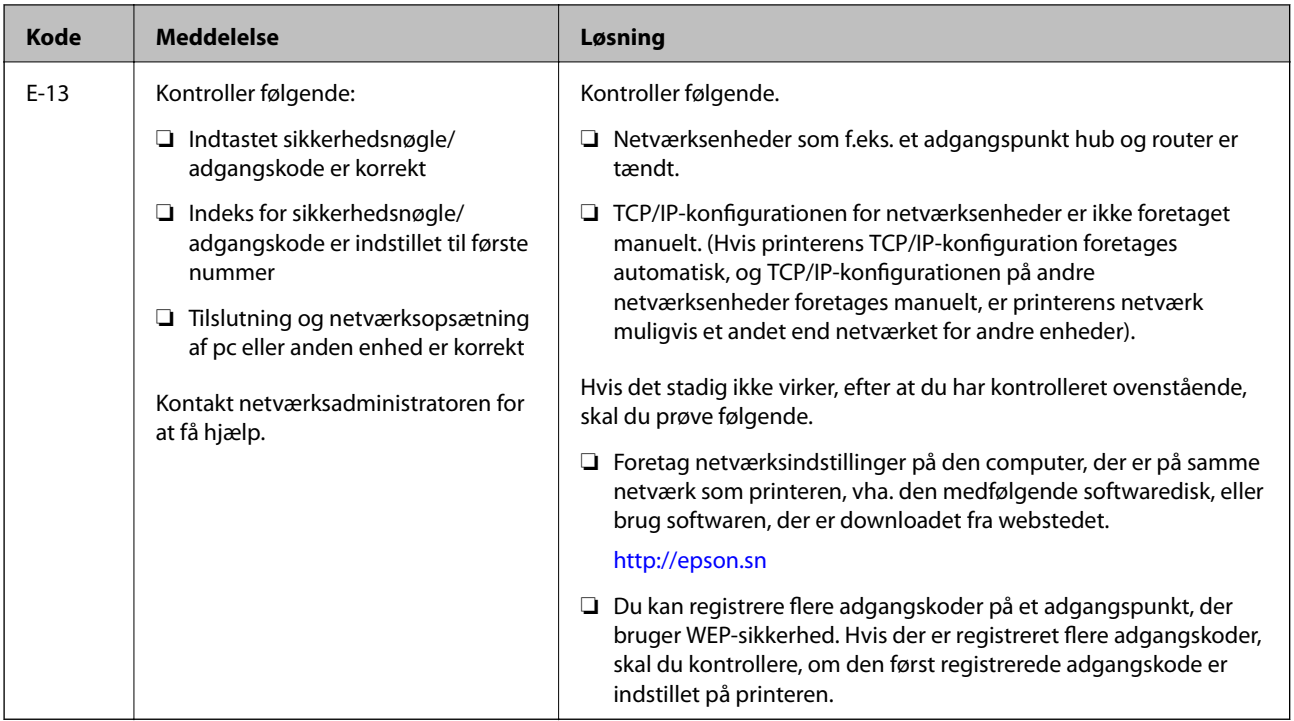

#### **b: Meddelelser på netværksmiljøet**

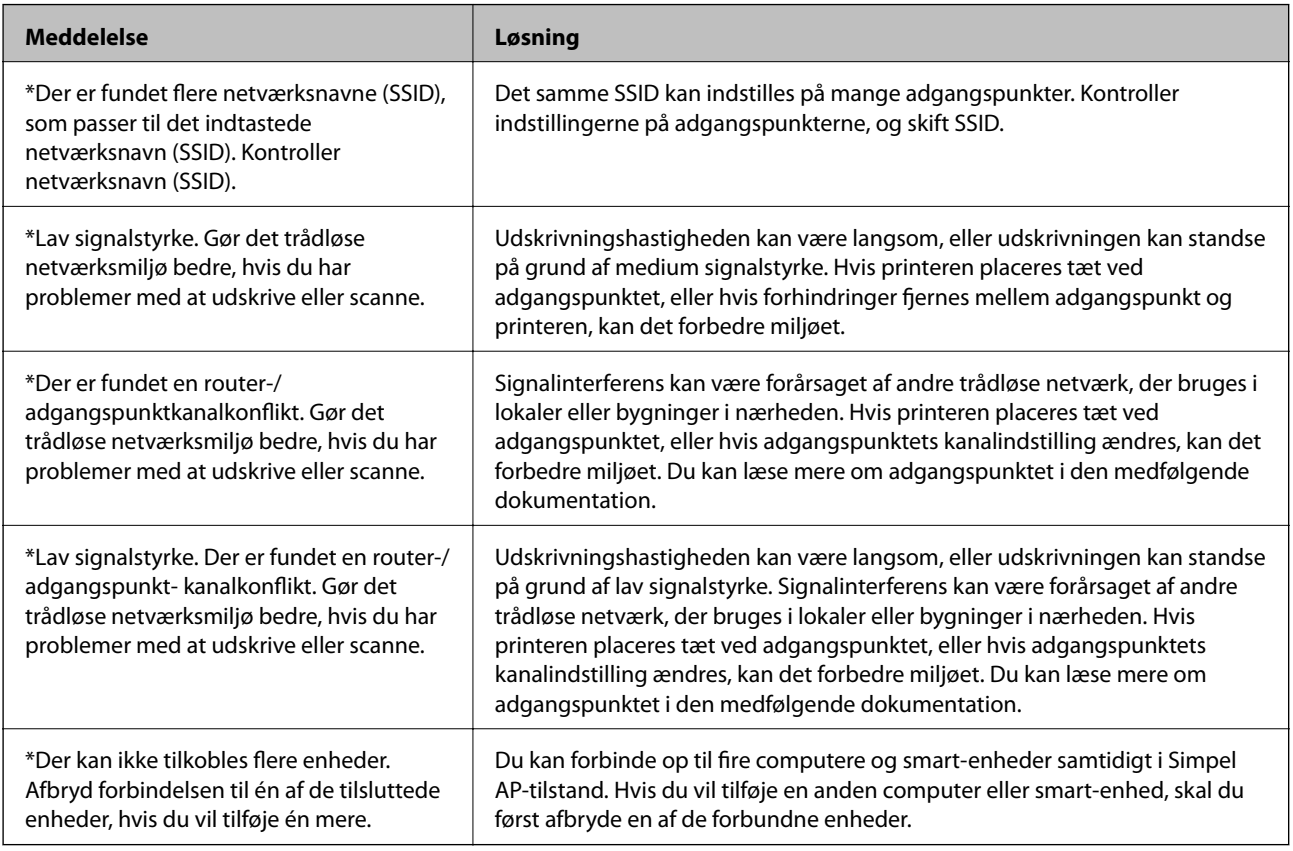

#### **Relaterede oplysninger**

- $\blacktriangleright$  ["Tilslutning til en computer" på side 25](#page-24-0)
- $\blacktriangleright$  ["Når du ikke kan foretage netværksindstillinger" på side 193](#page-192-0)

## **Udskrivning af et netværksstatusark**

Du kan kontrollere de detaljerede netværksoplysninger ved at udskrive det.

- 1. Læg almindeligt A4-papir i printeren.
- 2. Vælg **Opsætning** fra startskærmen.
- 3. Vælg **Netværksstatus > Wi-Fi/Netværksstatus**.
- 4. Tryk på **Udskriv**.
- 5. Tryk på  $\hat{\Phi}$ -knappen.

# **Udskiftning eller tilføjelse af nye adgangspunkter**

Hvis SSID ændrer sig som følge af udskiftningen af et adgangspunkt, eller et adgangspunkt tilføjes og et nyt netværksmiljø etableres, skal du nulstille Wi-Fi-indstillingerne.

#### **Relaterede oplysninger**

& "Ændring af forbindelsesmulighede til en computer" på side 40

# **Ændring af forbindelsesmulighede til en computer**

Brug installationsprogrammet, og konfigurer igen med en anden forbindelsesmetode.

❏ Konfiguration fra webstedet

Gå ind på følgende websted, og indtast derefter produktnavnet.

<http://epson.sn>

Gå til **Opsætning**, og klik derefter på **Download** i afsnittet med download og forbindelse.Klik eller dobbeltklik på den downloadede fil for at køre installationsprogrammet.Følg vejledningen på skærmen.

❏ Konfiguration ved hjælp af softwaredisk (kun for modeller, der leveres med en softwaredisk, og brugere med computere med diskdrev.)

Sæt softwaredisken i computeren, og følg vejledningen på skærmen.

#### **Valg af ændring af forbindelsesmuligheder**

Følg vejledningen på skærmen, til følgende skærm vises.

#### ❏ Windows

Vælg **Skift eller genindstil forbindelsesmetoden** på skærmen Vælg softwareinstallation, og klik herefter på **Næste**.

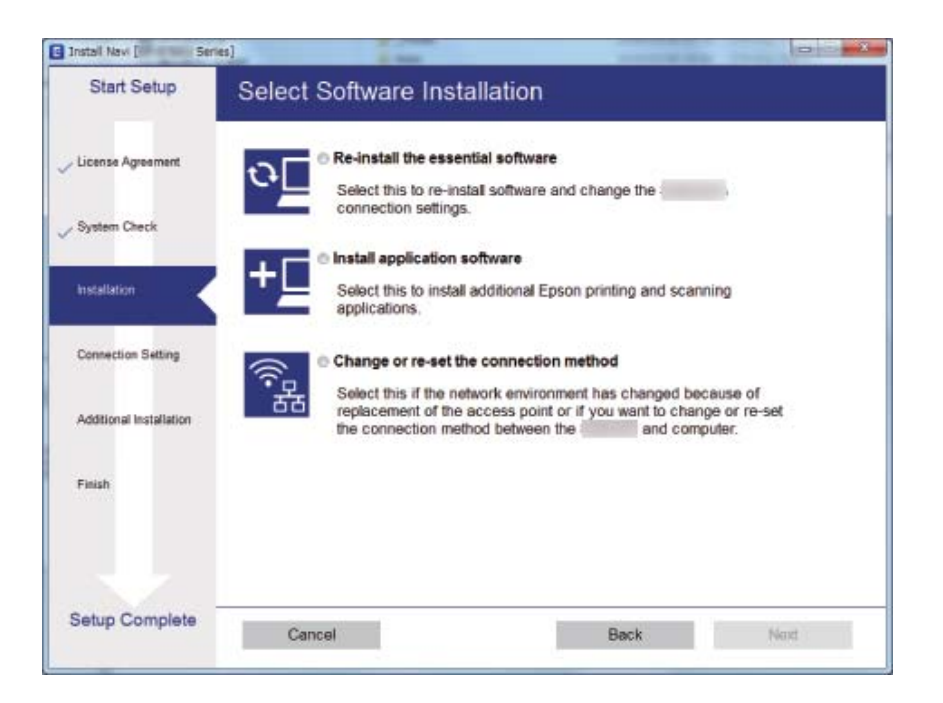

#### ❏ Mac OS

Vælg, hvordan du vil slutte printeren til computeren.

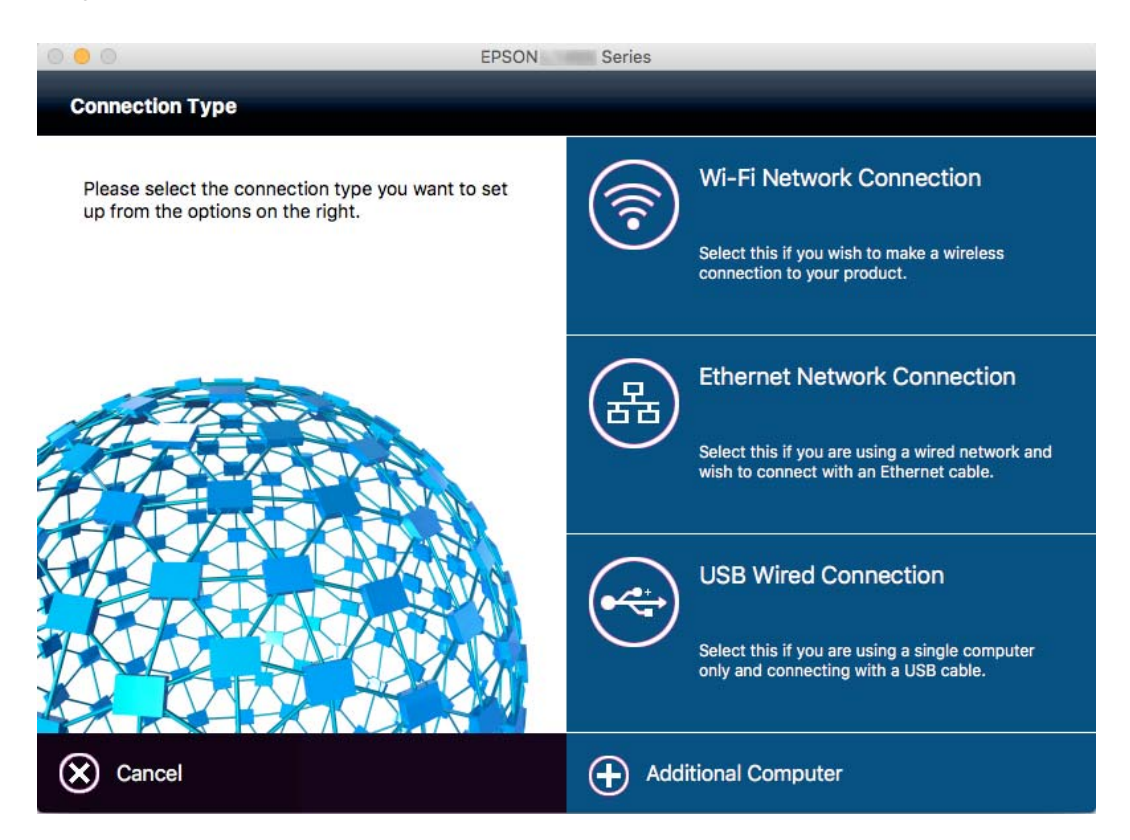

## **Deaktivering af Wi-Fi fra betjeningspanelet**

Når Wi-Fi deaktiveres, afbrydes Wi-Fi-forbindelsen.

- 1. Tryk på  $\begin{array}{|c|c|c|c|c|}\n\hline\n\text{1.} & \text{Tr} & \text{1.} \\
\hline\n\end{array}$
- 2. Vælg **Wi-Fi opsætning**.
- 3. Vælg **Deaktiver Wi-Fi**.
- 4. Læs meddelelsen, og vælg derefter **Ja**.
- 5. Tryk på **Udført**.

## **Afbrydelse af Wi-Fi Direct fra kontrolpanelet**

#### *Bemærk:*

- ❏ *Når Simpel AP-tilstand er deaktiveret, afbrydes alle enheder, der er forbundet til printeren i Simpel AP-tilstand.Hvis du vil afbryde en specifik enhed, skal du afbryde fra enheden i stedet for printeren.*
- ❏ *Hvis du afbryder Wi-Fi Direct-tilstand fra printeren eller fra en enhed, vender netværket tilbage til dets oprindelige konfiguration.*
- 1. Tryk på **på startskærmen**.
- 2. Vælg **Wi-Fi opsætning**.
- 3. Vælg **Opsætning af Wi-Fi Direct**.
- 4. Vælg **Afbryd forbindelse**.
- 5. Læs meddelelsen, og vælg derefter **Ja**.
- 6. Tryk på **Udført**.

## **Gendannelse af netværksindstillingerne fra kontrolpanelet**

Du kan gendanne alle netværksindstillinger til deres standardindstillinger.

- 1. Vælg **Opsætning** fra startskærmen.
- 2. Vælg **Systemadministration**.
- 3. Vælg **Gendan standardindstil.**.
- 4. Vælg **Wi-Fi/Netværksindstil.**.
- 5. Læs meddelelsen, og vælg derefter **Ja**.

6. Tryk på **OK**.

# **Administratorindstillinger**

# **Låsning af printerindstillingerne vha. en administratoradgangskode**

Du kan indstille en administratoradgangskode til at låse printerindstillingerne, så de ikke kan ændres af andre brugere. Du kan låse følgende indstillinger.

- ❏ Systemadministration
- ❏ Strømbesp.tilstand
- ❏ Forindst.
- ❏ Kontaktpers.

Indstillingerne kan ikke ændres uden at indtaste adgangskoden. Denne adgangskode kræves også, når du foretager indstillinger vha. Web Config eller EpsonNet Config.

## c*Vigtigt:*

*Husk din adgangskoden. Hvis du glemmer adgangskoden, skal du kontakte Epson support.*

- 1. Vælg **Opsæt.** fra startskærmen.
- 2. Vælg **Administratorindstillinger** > **Administratoradgangskode**.
- 3. Vælg **Register**, og angiv så en adgangskode.
- 4. Angiv adgangskoden en gang til.
- 5. Vælg indstillingen **Låseindstilling**, og aktivér den.

# **Sådan låses printerindstillingerne op**

- 1. Vælg **Opsæt.** fra startskærmen.
- 2. Vælg **Administratorindstillinger**.
- 3. Indtast administratoradgangskoden.
- 4. Vælg indstillingen **Låseindstilling**, og deaktiver den.

# <span id="page-44-0"></span>**Ilægning af papir**

# **Forholdsregler til papirhåndtering**

- ❏ Læs instruktionsarkerne, der leveres sammen med papiret.
- ❏ Luft papiret, og ret dets kanter ind, før det lægges i. Man må ikke lufte eller krølle fotopapir. Det kan beskadige udskriftssiden.

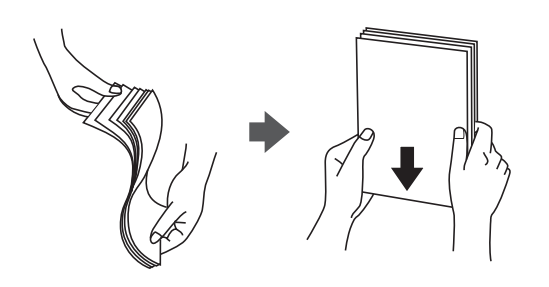

❏ Hvis papiret er krøllet, skal du rette det ud eller bøje det en smule i den modsatte retning, inden du lægger det i. Hvis du udskriver på krøllet papir, kan det medføre papirstop og udtværing på udskriften.

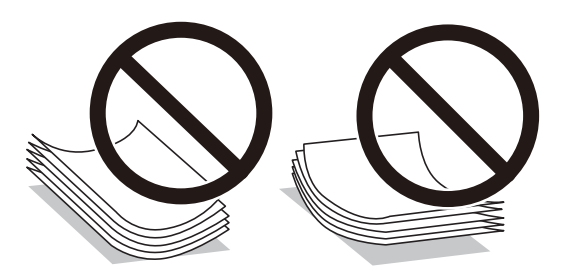

- ❏ Brug ikke papir, der er bølget, revet, skåret, foldet, fugtet, for tykt, for tyndt, eller papir, der har klistermærker på. Brug af disse papirtyper medfører papirstop og udtværing på udskriften.
- ❏ Kontroller, at der anvendes langfibret papir. Hvis du ikke er sikker på, hvilken slags papir der anvendes, kan du se på papirets emballage eller kontakte producenten for at få oplyst papirets specifikationer.
- ❏ Luft konvolutterne, og ret kanterne ind, før de lægges i. Når du lufter konvolutstakken, skal du trykke ned på den for at glatte konvolutterne ud før ilægning.

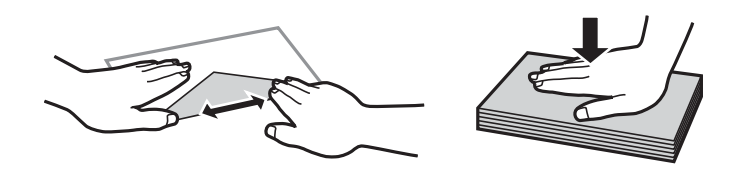

- ❏ Brug ikke konvolutter, der er krøllede eller bøjede. Brug af disse konvolutter medfører papirstop og udtværing på udskriften.
- ❏ Brug ikke konvolutter med selvklæbende overflader på flapperne eller rudekonvolutter.
- ❏ Brug ikke for tynde konvolutter, da de kan krølle under udskrivningen.

#### <span id="page-45-0"></span>**Relaterede oplysninger**

& ["Printerspecifikationer" på side 218](#page-217-0)

# **Anvendeligt papir og kapaciteter**

Epson anbefaler brug af originalt Epson-papir for at sikre udskrifter i høj kvalitet.

#### **Originalt Epson-papir**

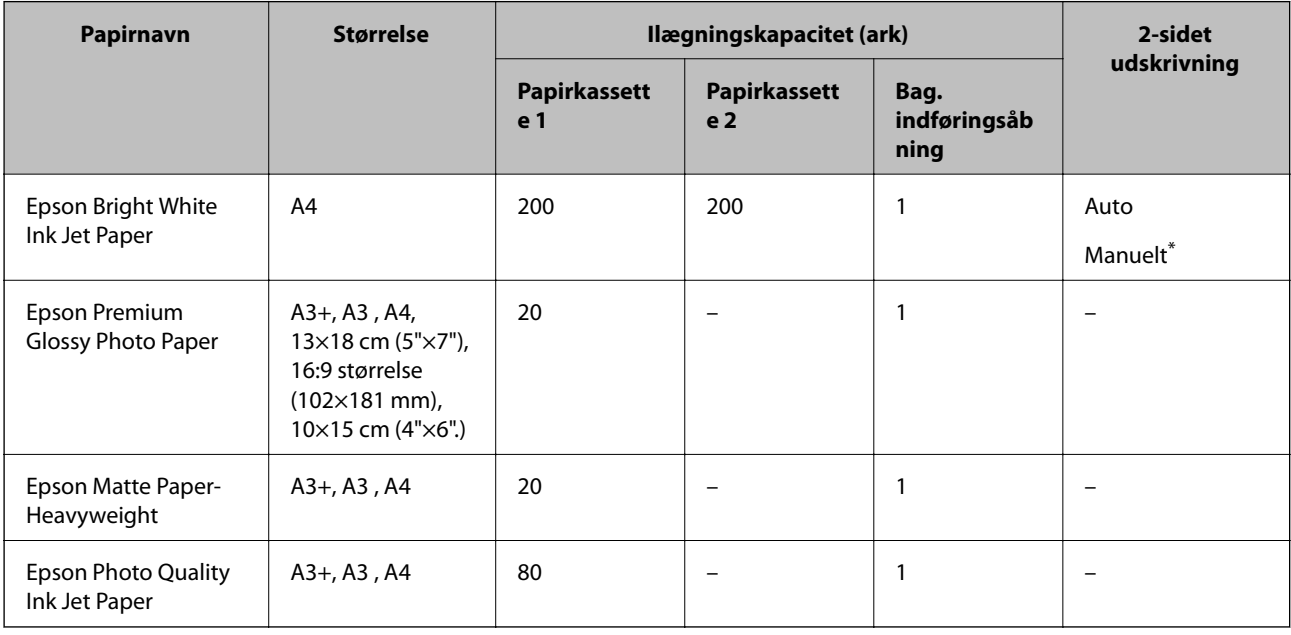

\* Du kan ilægge op til 30 ark papir, hvor der allerede er udskrevet på en side.

#### *Bemærk:*

❏ *Hvilke papirer der kan fås, afhænger af området. Hvis du ønsker oplysninger om, hvilket papir der kan fås i dit område, skal du kontakte Epsons support.*

❏ *Ved udskrivning på ægte Epson-papir med en brugerdefineret størrelse er indstillingerne for udskriftskvalitet Standard eller Normal kun tilgængelige. Selvom du kan vælge en bedre udskriftskvalitet med visse printerdrivere, bliver udskrifterne udskrevet ved hjælp af Standard eller Normal.*

#### <span id="page-46-0"></span>**Kommercielt tilgængeligt papir**

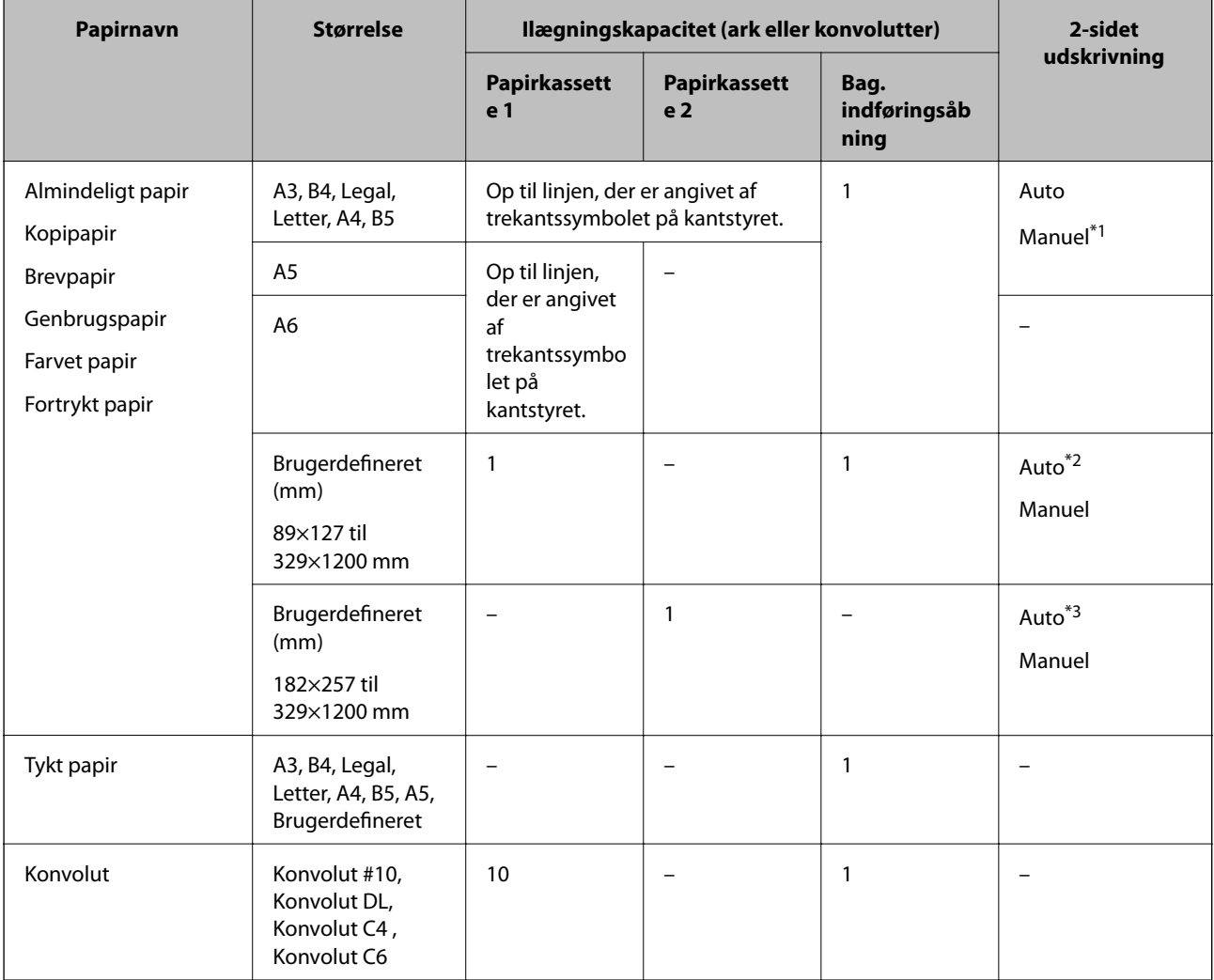

\*1 Du kan ilægge op til 30 ark papir, hvor der allerede er udskrevet på en side.

\*2 Brugerdefineret (Automatisk 2-sidet udskrivning): 148×210 (A5) til 297×431,8 mm

\*3 Brugerdefineret (Automatisk 2-sidet udskrivning): 182×257 (B5) til 297×431,8 mm

#### **Relaterede oplysninger**

- & ["Delenes navne og funktioner" på side 16](#page-15-0)
- & ["Websted for teknisk support" på side 234](#page-233-0)

## **Liste over papirtyper**

Vælg papirtypen, som passer til papiret for at få de bedste udskriftsresultater.

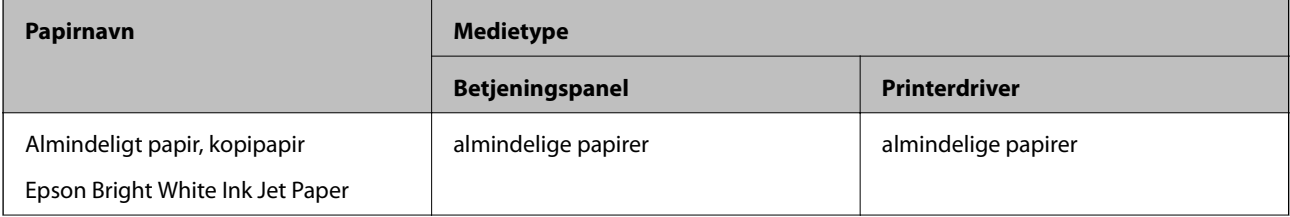

<span id="page-47-0"></span>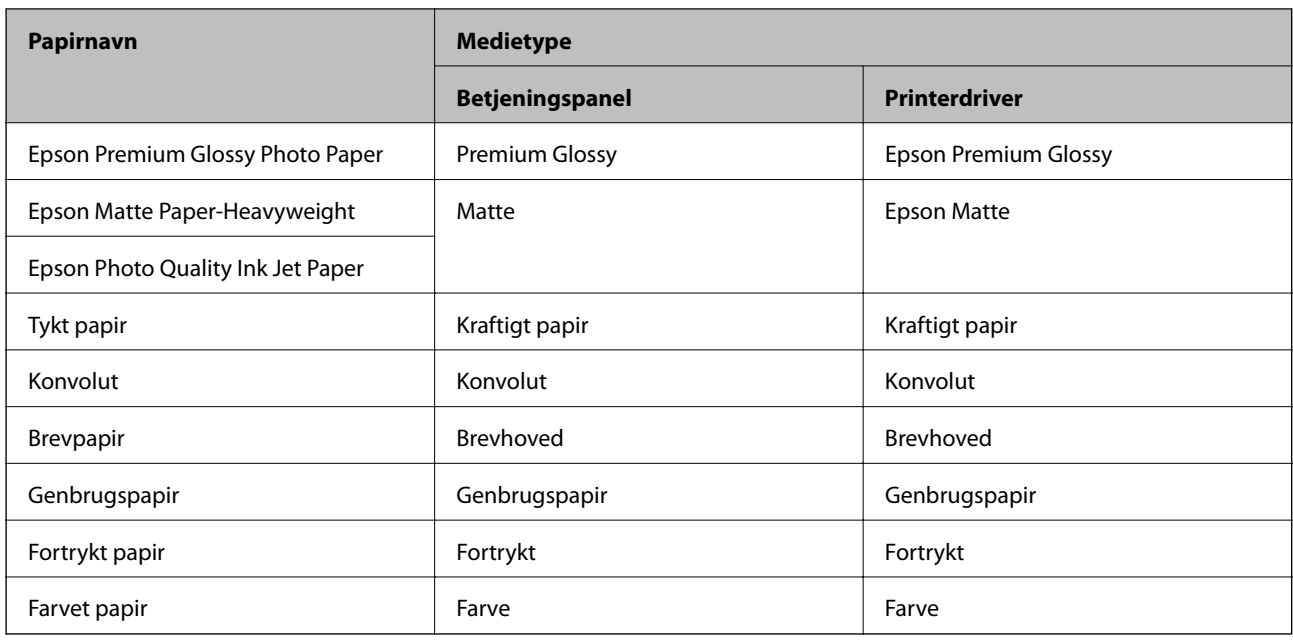

# **Ilægning af papir i Papirkassette**

1. Kontrollér, at printeren ikke er i brug, og træk så papirkassette ud.

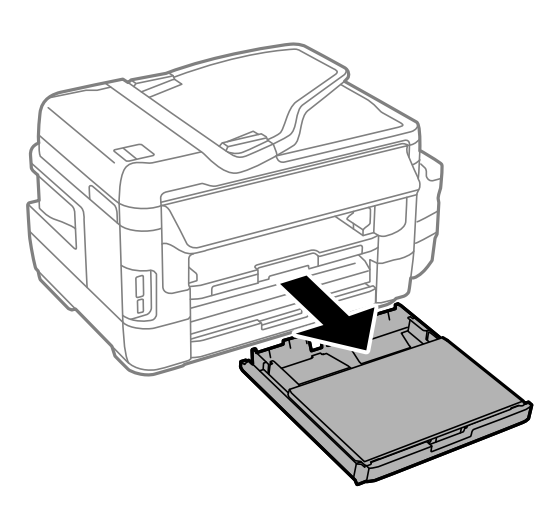

2. Tag papirkassettelåg af papirkassette.

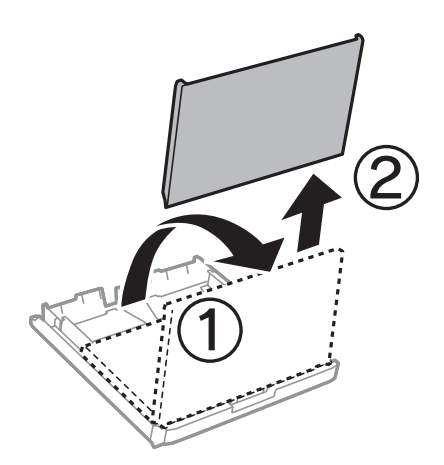

3. Skub kantstyrene ud til deres maksimale position.

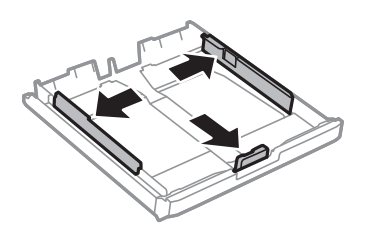

*Bemærk: Ved brug af et større papir end A4-formatet skal papirkassette forlænges.*

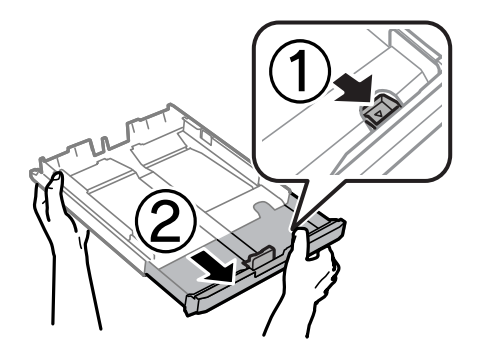

4. Skub det forreste kantstyr i forhold til den papirstørrelse, du vil bruge.

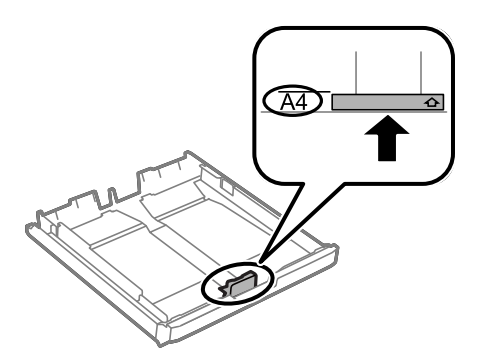

5. Læg papir i mod det forreste kantstyr med udskriftssiden nedad.

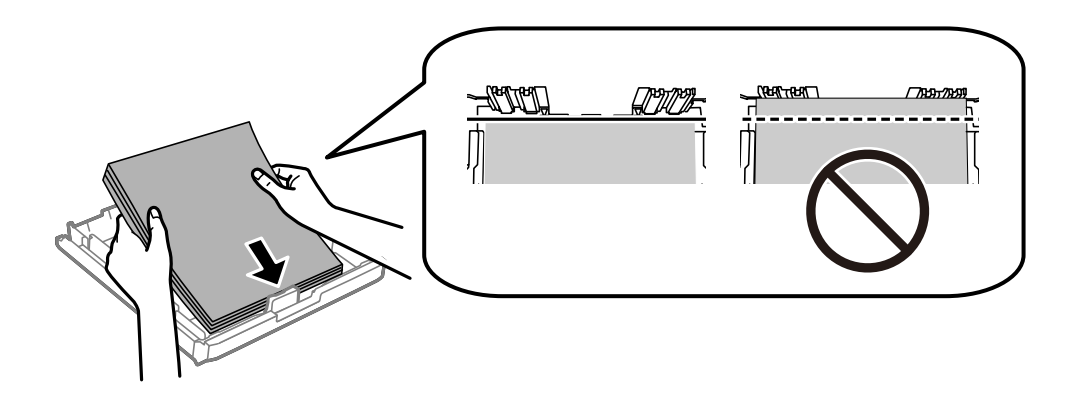

På konvolutter:

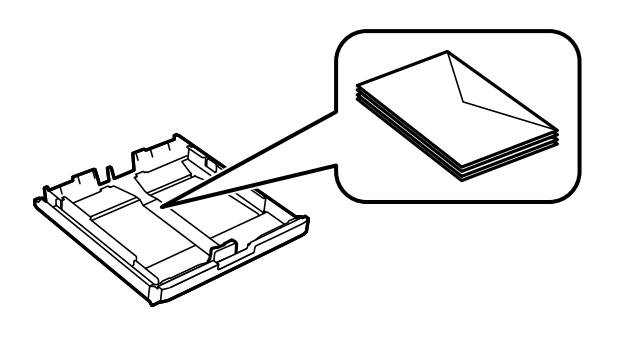

#### c*Vigtigt:*

*Læg ikke mere papir i end det maksimale antal ark, som er angivet for papiret. Læg ikke almindeligt papir i over linjen lige under trekant-symbolet inde i kantstyret.*

6. Skub kantstyrene i siderne ind til papirets kanter.

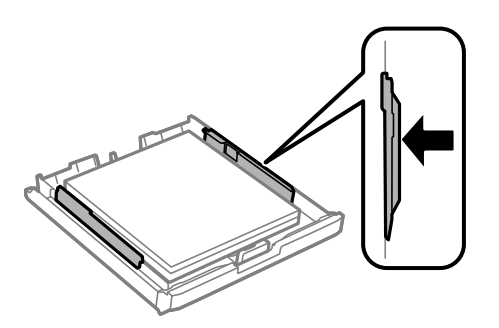

7. Sæt papirkassettelåg på igen.

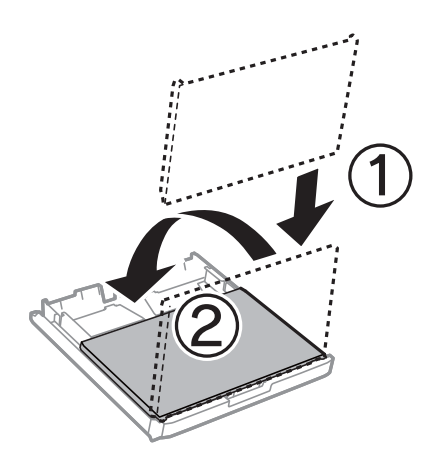

- 8. Indsæt papirkassette helt ind.
- 9. Foretag indstillingerne for størrelsen og typen af det papir, du lagde i papirkassette, på betjeningspanelet. *Bemærk:*

*Du kan også få vist skærmbilledet for papirstørrelse ved at vælge Opsætning > Papiropsætning.*

<span id="page-50-0"></span>10. Træk udskriftsbakken ud.

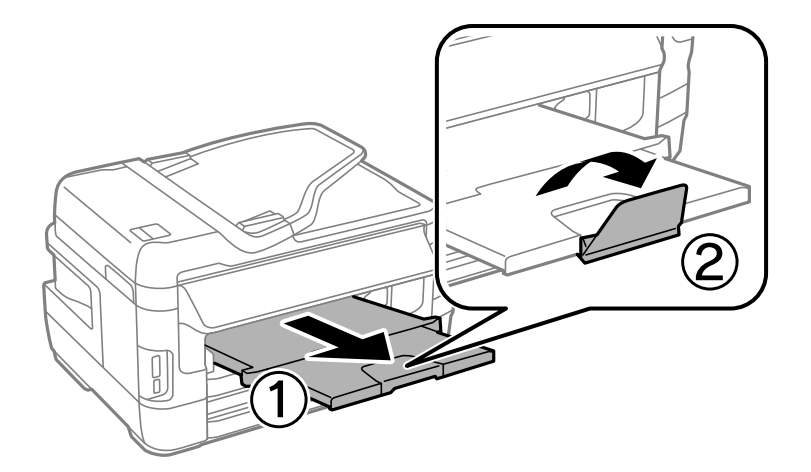

#### **Relaterede oplysninger**

- $\blacktriangleright$  ["Forholdsregler til papirhåndtering" på side 45](#page-44-0)
- & ["Anvendeligt papir og kapaciteter" på side 46](#page-45-0)

# **Ilægning af papir i Bag. indføringsåbning**

Du kan lægge ét enkelt ark papir af alle typer understøttet papir i den bag. indføringsåbning. Du kan også lægge tykt papir i (op til 0,3 mm tykt) og forhullet papir, som ikke kan lægges i papirkassetten. Selvom tykkelsen dog er inden for dette område, kan nogle papirtyper ikke indføres korrekt pga. papirets hårdhed.

#### c*Vigtigt:*

*Læg ikke papir i den bag. indføringsåbning, før printeren beder dig om at gøre det. Det vil medføre, at en blank side skubbes ud.*

- 1. Gør et af følgende.
	- ❏ Når der udskrives ved brug af betjeingspanelet: Vælg bag. indføringsåbning som indstilling for **Papirkilde**, foretag andre udskriftsindstillinger, og tryk derefter på knappen  $\mathcal{D}$ .
	- ❏ Når der udskrives fra en computer: Vælg bag. indføringsåbning som indstilling for **Papirkilde**, foretag andre udskriftsindstillinger, og klik derefter på **Udskriv**.
- 2. Der vises en meddelelse på betjeningspanelet, der beder dig om at lægge papir i printeren. Følg anvisningerne nedenfor for at lægge papiret i.

3. Åbn bag. indføringsåbning.

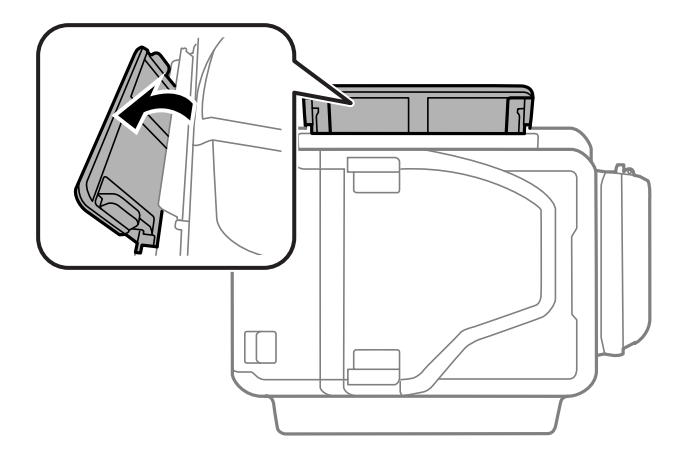

4. Skub kantstyrene ud.

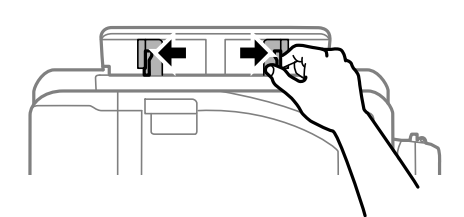

5. Hold et enkelt ark papir midt i den bag. indføringsåbning med udskriftssiden opad, og tryk kantstyrene ind til papirets kanter.

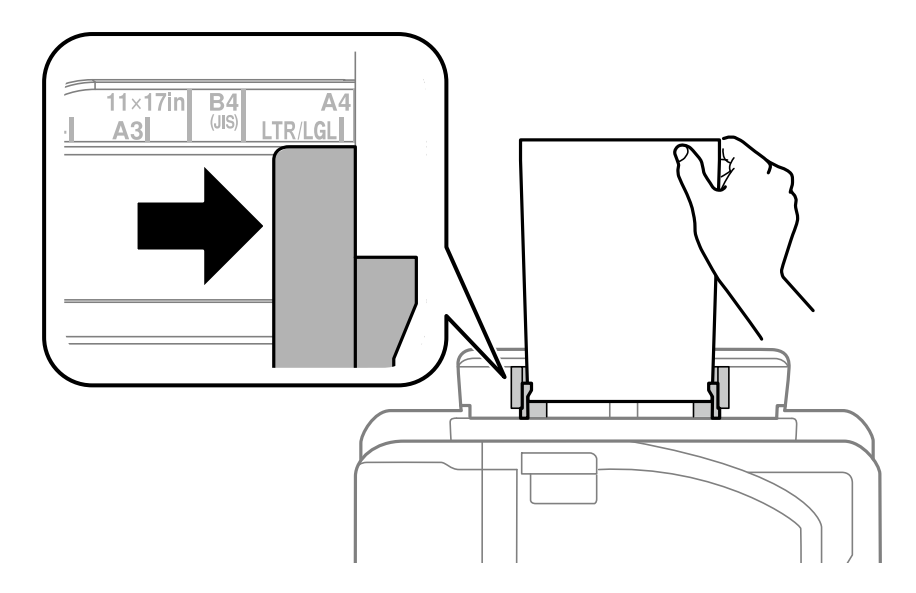

❏ Konvolutter

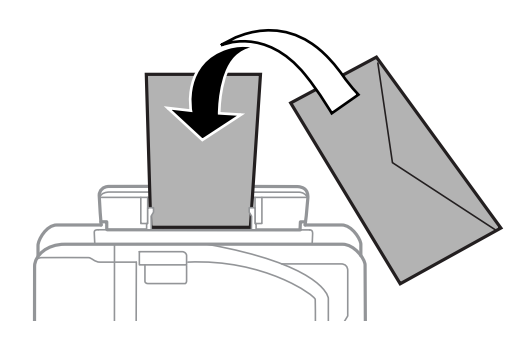

❏ Forhullet papir

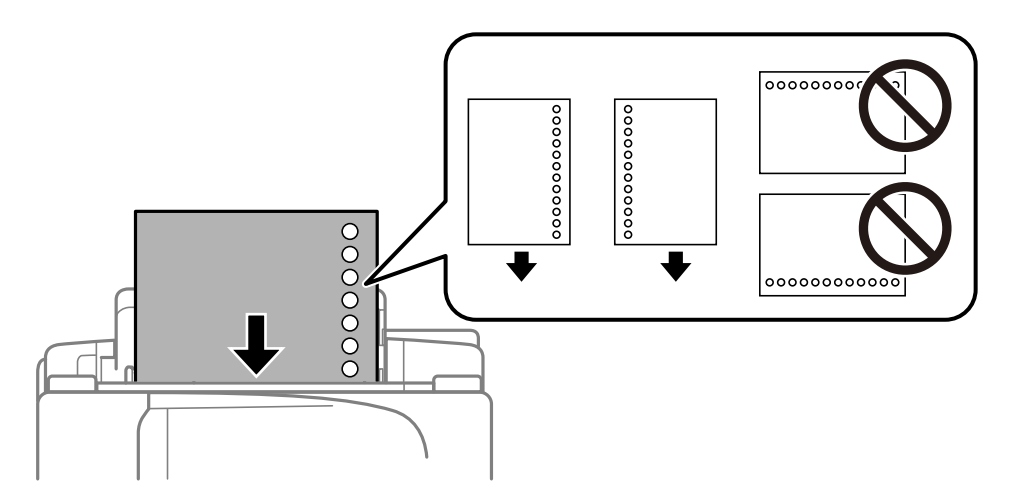

#### *Bemærk:*

- ❏ *Læg et enkelt ark almindeligt papir i den angivne størrelse i med bindingshullerne på venstre eller højre side.*
- ❏ *Juster filens udskrivningsposition, så du undgår udskrivning over hullerne.*
- ❏ *Automatisk 2-sidet udskrivning kan ikke bruges sammen med hullet papir.*
- 6. Stik papiret ind i printeren, indtil den delvist trækker i papiret.

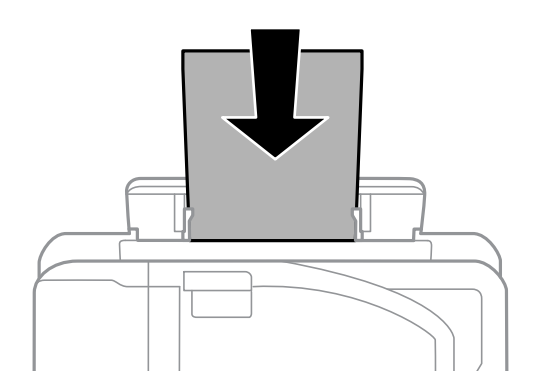

7. Træk udskriftsbakken ud.

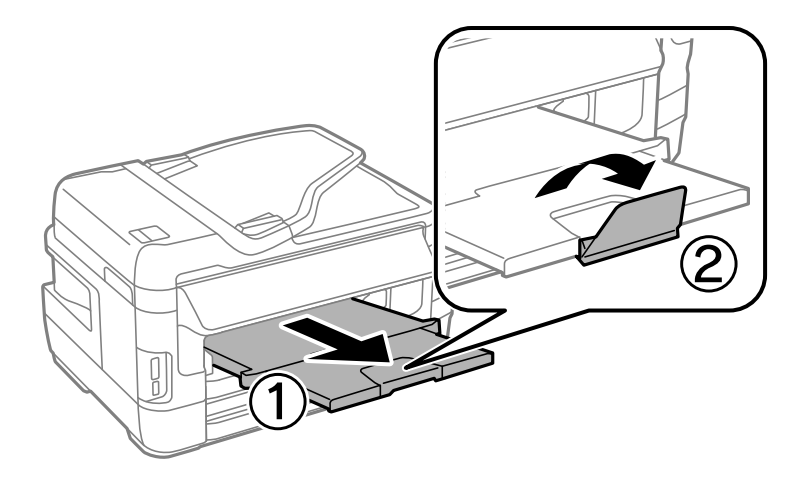

8. Tryk på knappen $\bigotimes$  for at starte udskrivning.

#### **Relaterede oplysninger**

- $\blacktriangleright$  ["Forholdsregler til papirhåndtering" på side 45](#page-44-0)
- $\blacktriangleright$  ["Anvendeligt papir og kapaciteter" på side 46](#page-45-0)

# <span id="page-54-0"></span>**Placering af originaler**

Placer originalerne på scannerglaspladen eller i den automatiske dokumentføder. Brug scannerglaspladen til originaler, som ikke understøttes af den automatiske dokumentføder.

Du kan scanne flere originaler og begge sider af originalerne på samme tid med den automatiske dokumentføder.

# **Tilgængelige originaler på ADF**

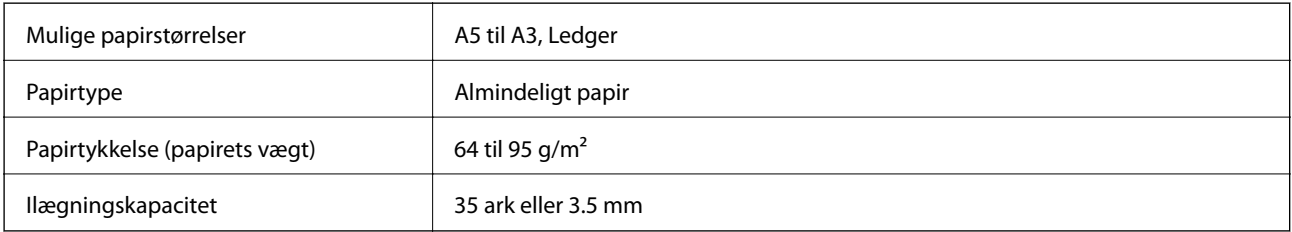

Selv når originalen opfylder specifikationerne for de medier, der kan placeres i den automatiske dokumentfremfører, bliver den muligvis ikke fremført af den automatiske dokumentfremfører, eller scanningskvaliteten kan falde afhængig af papirets egenskaber eller kvalitet.

#### c*Vigtigt:*

*Undlad at indføre fotografier eller værdifulde originale kunstværker i den automatiske dokumentfremfører. Forkert indføring kan krølle eller beskadige originalen. Scan disse dokumenter på scannerglaspladen i stedet.*

Undlad at anbringe følgende originaler i ADF for at undgå papirstop. Brug scannerglaspladen til disse typer.

- ❏ Originaler, der er revne, foldede, rynkede, forværrede eller krøllede
- ❏ Originaler med indbindingshuller
- ❏ Originaler, der holdes sammen med tape, hæfteklammer, clips osv.
- ❏ Originalerne, hvorpå der sidder klistermærker eller mærkater
- ❏ Originaler, der ikke er jævnt skåret eller ikke er retvinklede
- ❏ Originaler, der er indbundne
- ❏ Overheads eller varmeoverføringspapir eller karbonpapir

## **Anbringelse af originaler på den automatiske dokumentføder**

1. Ret originalernes kanter ind.

2. Juster kantstyret på den automatiske dokumentføder.

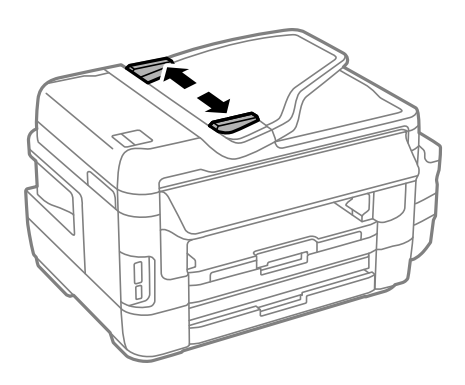

3. Placer originalerne midt i den automatiske dokumentføder med udskriftssiden opad.

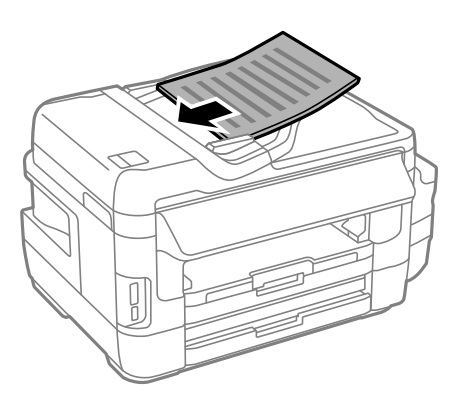

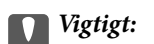

❏ *Ilæg ikke originaler over linjen, der er angivet af trekantssymbolet på ADF'en.*

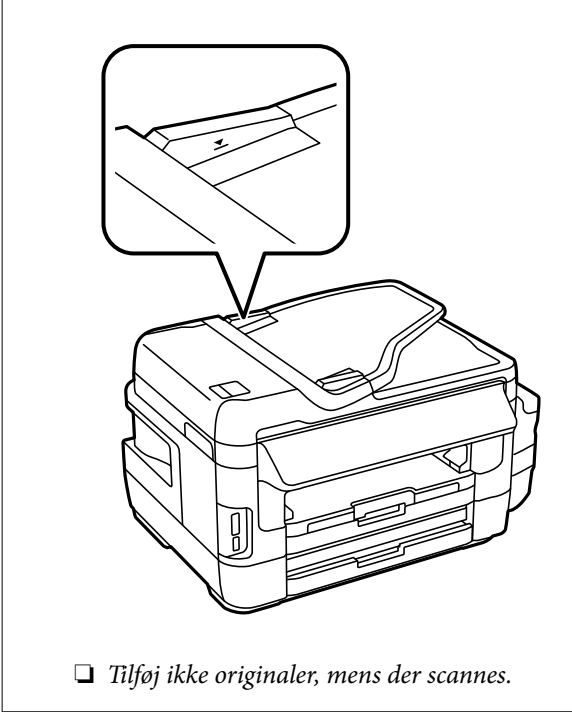

4. Skub kantstyrene på den automatiske dokumentføder ud til originalernes kant.

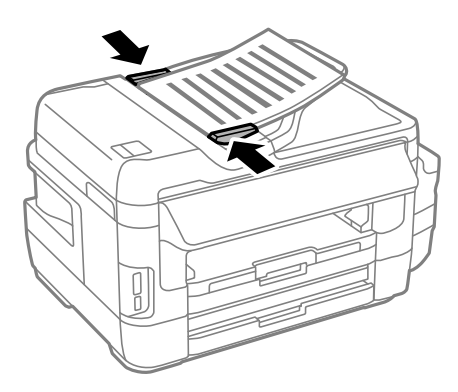

#### **Relaterede oplysninger**

& ["Tilgængelige originaler på ADF" på side 55](#page-54-0)

## **Placering af originaler i ADF ved 2-op-kopiering**

Placer originalerne i den rigtige retning, og juster retningsindstillingen.

- ❏ Stående originaler: Vælg **Stående** på betjeningspanelet som beskrevet nedenfor.
	- **Kopier** > **Indstillinger** >**Dokumentretn.** > **Stående**

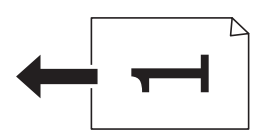

❏ Liggende originaler: Vælg **Liggende** på betjeningspanelet som beskrevet nedenfor. **Kopier** > **Indstillinger** > **Dokumentretn.** > **Liggende**

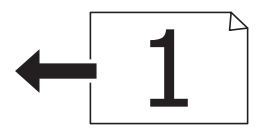

# **Anbringelse af originaler på Scannerglaspladen**

### !*Forsigtig:*

*Pas på, at du ikke får din hånd eller dine fingre i klemme, når du åbner eller lukker dokumentlåget. Ellers kan du komme til skade.*

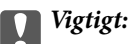

*Ved anbringelse af voluminøse originaler, som f.eks. bøger, skal udvendigt lys forhindres i at skinne direkte i scannerglaspladen.*

1. Åbn dokumentlåget.

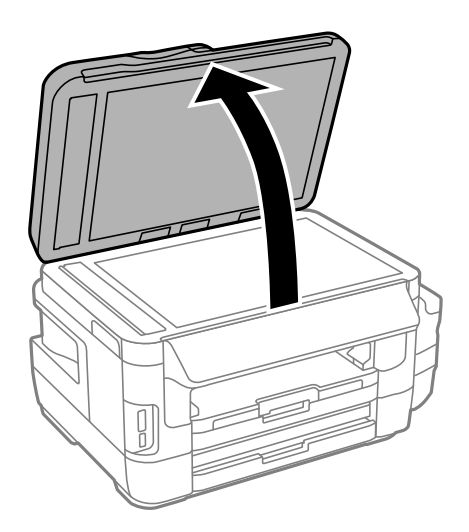

- 2. Fjern evt. støv eller snavs på scannerglaspladen.
- 3. Placer originalen, så den vender nedad, og skub den hen til mærket i hjørnet.

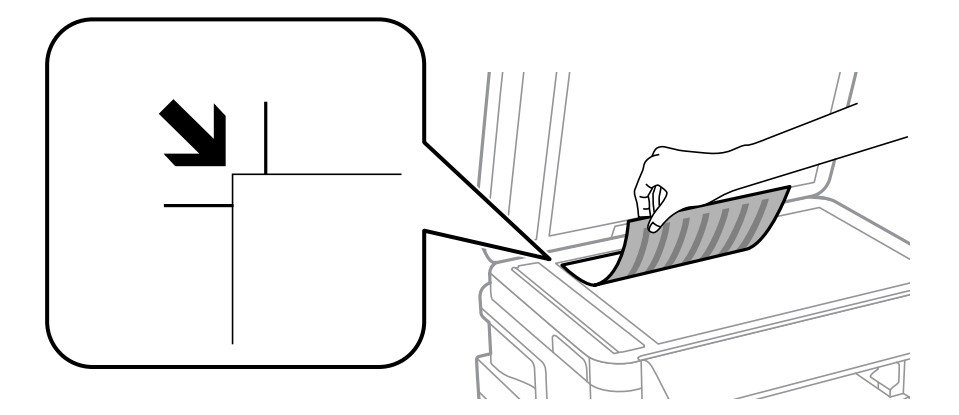

#### *Bemærk:*

- ❏ *Et område på 1,5 mm fra kanterne af scannerglaspladen scannes ikke.*
- ❏ *Når der anbringes originaler i den automatiske dokumentføder og på scannerglaspladen, bliver originalerne i den automatiske dokumentfremfører prioriteret.*
- 4. Luk forsigtigt låget.

### c*Vigtigt:*

*Tryk ikke for hårdt på scannerglaspladen eller dokumentlåget. Ellers kan de blive beskadiget.*

5. Fjern originalerne, når de er scannet.

#### *Bemærk:*

*Hvis du lader originalerne ligge for længe på scannerglaspladen, kan de komme til at hænge fast på glasoverfladen.*

# <span id="page-58-0"></span>**Isætning af et hukommelseskort**

## **Understøttede hukommelseskort**

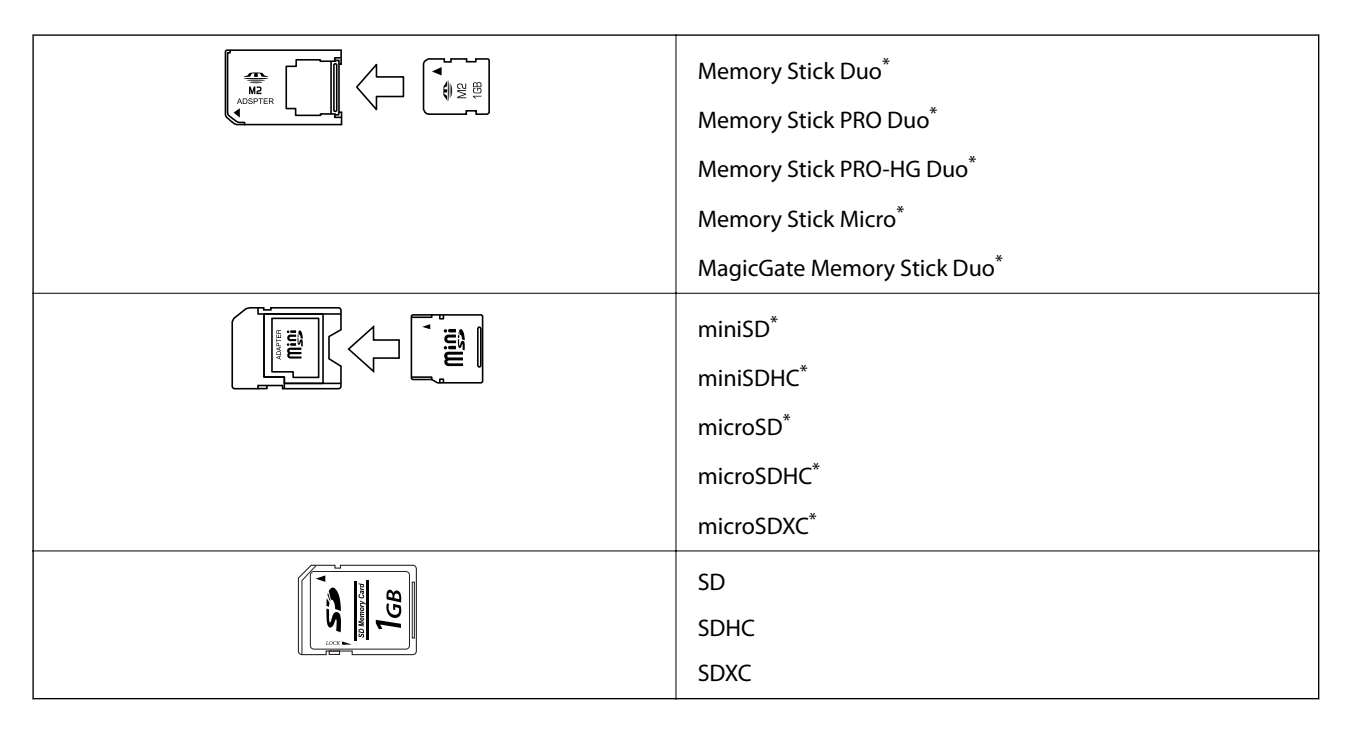

Monter en adapter, der passer til hukommelseskortpladsen. Ellers kan kortet sætte sig fast.

#### **Relaterede oplysninger**

& ["Specifikationer for understøttede hukommelseskort" på side 223](#page-222-0)

# **Isætning og udtagning af et hukommelseskort**

1. Sæt et hukommelseskort i printeren.

Printeren begynder at læse dataene, og indikatoren blinker. Når læsningen er færdig, holder indikatoren op med at blinke og lyser konstant.

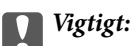

❏ *Sæt et hukommelseskort lige ind i printeren.*

❏ *Kortet skal ikke sættes helt ind. Forsøg ikke at tvinge det helt ind på pladsen.*

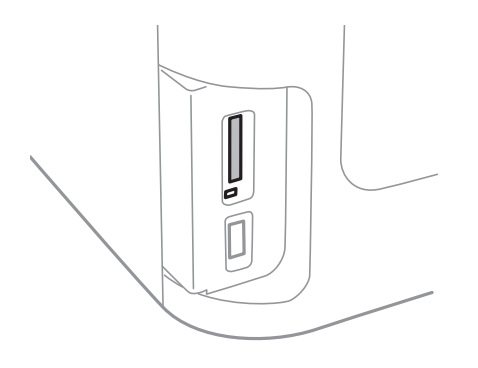

2. Når du er færdig med at bruge hukommelseskortet, skal du kontrollere, at indikatoren ikke blinker og derefter fjerne kortet.

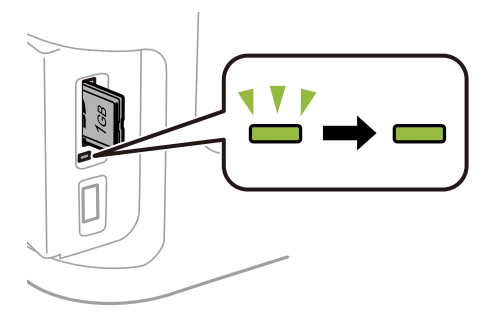

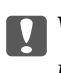

c*Vigtigt:*

*Hvis du fjerner kortet, mens indikatoren blinker, kan dataene på hukommelseskortet gå tabt.*

#### *Bemærk:*

*Hvis du åbner hukommelseskortet fra en computer, skal du bruge funktionen til sikker fjernelse af enheden fra computeren.*

#### **Relaterede oplysninger**

& ["Sådan får du adgang til en ekstern USB-enhed fra en computer" på side 231](#page-230-0)

# **Administration af kontaktpersoner**

Hvis du angiver en liste over kontaktpersoner, kan du nemt angive destinationer. Det kan angives op til 200 poster, og kontaktlisten kan bruges, når faxnumre indtastes, når der angives en destination for at vedhæfte et scannet billede til en e-mail, og når et scannet billede gemmes i en netværksmappe.

Du kan også registrere kontaktpersoner på LDAP-serveren. Der er flere oplysninger om at registrere kontaktpersoner på LDAP-serveren i *Administratorvejledning*.

## **Registrering af kontaktpersoner**

#### *Bemærk:*

*Inden du registrerer kontakter, skal du sørge for, også at have konfigureret indstillingerne for e-mail-serveren for at kunne bruge e-mail-adressen.*

- 1. Vælg **Kontaktpers.** fra startskærmen, funktionen **Scan** eller funktionen **Fax**.
- 2. Tryk på **Menu**, og vælg så **Tilføj indgang**.
- 3. Vælg hvilken slags kontakt, som du vil registrere.
	- ❏ Fax: Registrer en kontakt (faxnummer), for at sende en fax.
	- ❏ E-mail: Registrer en e-mailadresse, for at sende et scannet billede eller videresende en modtaget fax.
	- ❏ Netværksmappe/FTP: Registrer en netværksmappe, for at gemme et scannet billede eller en modtaget fax.

#### *Bemærk:*

*Denne skærm vises, når du åbner listen over kontaktpersoner fra startskærmen.*

- 4. Vælg det nummer, du ønsker at registrere.
- 5. Foretag de nødvendige indstillinger for hver funktion.

#### *Bemærk:*

*Når du indtaster et faxnummer, skal du indtaste en ekstern adgangskode i starten af faxnummeret, hvis du bruger et PBX-telefonsystem, og du skal bruge den eksterne adgangskode til at ringe op til en ekstern linje. Hvis adgangskoden er blevet indstillet under Linjetype, skal du indtaste et nummertegn (#) i stedet for den faktiske adgangskode. Indtast en bindestreg for at tilføje en pause (på tre sekunder) under opkaldet ved at trykke på .*

6. Tryk på **Gem**.

#### *Bemærk:*

- ❏ *For at redigere eller slette et indlæg, skal du trykke på informationsikonet til højre for det pågældende indlæg, og tryk derefter på Rediger eller Slet.*
- ❏ *Der kan angives en adresse, der er registreret i LDAP-serveren i den lokale kontaktliste på printeren. Vis en post, og tryk derefter på Gem.*

#### **Relaterede oplysninger**

& ["Brug af e-mail-serveren" på side 232](#page-231-0)

## **Registrering af grupperede kontaktpersoner**

Ved at føje kontaktpersoner til en gruppe kan du sende en fax eller et scannet billede via e-mail til flere destinationer samtidig.

- 1. Vælg **Kontaktpers.** fra startskærmen, funktionen **Scan** eller funktionen **Fax**.
- 2. Tryk på **Menu**, og vælg så **Tilføj gruppe**.
- 3. Vælg hvilken slags gruppeadresse, som du vil registrere.
	- ❏ Fax: Registrer en kontakt (faxnummer), for at sende en fax.
	- ❏ E-mail: Registrer en e-mailadresse, for at sende et scannet billede eller videresende en modtaget fax.

#### *Bemærk:*

*Denne skærm vises, når du åbner listen over kontaktpersoner fra startskærmen.*

- 4. Vælg det nummer, du ønsker at registrere.
- 5. Indtast **Navn** og **Indeksord**, og tryk så på **Forts.**.
- 6. Tryk på afkrydsningsfeltet for de kontaktpersoner, du vil registrere i gruppen.

#### *Bemærk:*

- ❏ *Du kan registrere op til 199 kontaktpersoner.*
- ❏ *Du fravælger en kontaktperson ved at trykke på afkrydsningsfeltet igen.*
- 7. Tryk på **Gem**.

#### *Bemærk:*

*For at redigere eller slette en grupperet kontakt, skal du trykke på informationsikonet til højre for den pågældende grupperet kontakt, og tryk derefter på Rediger eller Slet.*

## **Registrering af kontaktpersoner på en computer**

Ved at bruge EpsonNet Config, kan du oprette en liste over kontaktpersoner på din computer og importere den til printeren. Der er flere oplysninger i brugervejledningen til EpsonNet Config.

#### **Relaterede oplysninger**

& ["Program til konfiguration af flere enheder \(EpsonNet Config\)" på side 170](#page-169-0)

# **Sikkerhedskopiering af kontaktpersoner med en computer**

Med EpsonNet Config kan du sikkerhedskopiere dine kontaktpersonoplysninger, som er gemt på printeren, til computeren. Der er flere oplysninger i brugervejledningen til EpsonNet Config.

Dataene for kontaktpersonerne kan gå tabt pga. en printerfejl. Vi anbefaler, at du tager en sikkerhedskopi af dataene, når du opdaterer dem. Epson er ikke ansvarlig for mistede data, for sikkerhedskopiering eller gendannelse af data og/eller indstillinger, heller ikke under en garantiperiode.

#### **Relaterede oplysninger**

 $\blacktriangleright$  ["Program til konfiguration af flere enheder \(EpsonNet Config\)" på side 170](#page-169-0)

# **Udskrivning**

## **Udskrivning fra betjeningspanelet**

Du kan udskrive data fra et hukommelseskort eller en ekstern USB-enhed.

## **Udskrivning af en JPEG-fil**

1. Læg papir i printeren.

#### c*Vigtigt:*

- ❏ *Foretag papirindstillingerne på betjeningspanelet, når du sætter papirkassetten i.*
- ❏ *Der må ikke lægges papir i bag. indføringsåbning, før printeren beder dig om at gøre det.*
- 2. Tilslut en hukommelsesenhed.

#### c*Vigtigt:*

*Fjern ikke hukommelsesenheden, før du er færdig med at udskrive.*

- 3. Åbn **Hukom. enhed** fra startsiden.
- 4. Vælg**JPEG**.

#### *Bemærk:*

- ❏ *Hvis der er mere end 999 billeder på din hukommelsesenhed, opdeles billederne automatisk i grupper, og skærmen til gruppevalg vises. Vælg den gruppe, som indeholder det billede, du vil udskrive. Billeder sorteres ud fra den dato, de er taget.*
- ❏ *For at vælge en anden gruppe, skal du vælge menuen, som er vist nedenfor.*

*Hukom. enhed > JPEG > Muligheder > Vælg gruppe.*

- 5. Vælg billede, som du vil udskrive.
- 6. Indtast antallet af kopier med taltastaturet på betjeningspanelet.
- 7. Tryk på **Justeringer** for at foretage farvejusteringer

#### *Bemærk:*

*For mere information om detaljerede indstillinger bedes du se menuerne til hukommelsesenheden.*

8. Tryk på  $\Delta$ -knappen.

#### *Bemærk:*

*For at vælge flere billeder, skal du trykke på* y*-knappen, og derefter gentage trin 5 eller stryge vandret, for at skifte billedet. Gentag derefter trin 6 til 7.*

9. Tryk på **Indstillinger** for at foretage udskrivningsjusteringer.

#### *Bemærk:*

*For mere information om detaljerede indstillinger bedes du se menuerne til hukommelsesenheden.*

- 10. Tryk på **Forts.** for at bekræfte udskrivningsindstillingerne.
- 11. Tryk på en af  $\Diamond$ -knapperne for at vælge farveindstillingen, og start derefter udskrivningen.

#### **Relaterede oplysninger**

- & ["Ilægning af papir i Papirkassette" på side 48](#page-47-0)
- & ["Ilægning af papir i Bag. indføringsåbning" på side 51](#page-50-0)
- & ["Isætning af et hukommelseskort" på side 59](#page-58-0)
- & ["Menuindstillinger for Hukom. enhed" på side 66](#page-65-0)

## **Udskrivning af en TIFF-fil**

1. Læg papir i printeren.

#### c*Vigtigt:*

❏ *Foretag papirindstillingerne på betjeningspanelet, når du sætter papirkassetten i.*

- ❏ *Der må ikke lægges papir i bag. indføringsåbning, før printeren beder dig om at gøre det.*
- 2. Tilslut en hukommelsesenhed.

#### c*Vigtigt:*

*Fjern ikke hukommelsesenheden, før du er færdig med at udskrive.*

- 3. Åbn **Hukom. enhed** fra startsiden.
- 4. Vælg**TIFF**.
- 5. Vælg den fil, du vil udskrive.
- 6. Kontroller filoplysningerne og tryk derefter på **Forts.**.
- 7. Indtast antallet af kopier med taltastaturet på betjeningspanelet.
- 8. Tryk på **Indstillinger** for at foretage udskrivningsjusteringer.

#### *Bemærk:*

*For mere information om detaljerede indstillinger bedes du se menuerne til hukommelsesenheden.*

- 9. Tryk på  $\Im$ -knappen, og tryk derefter på Forts. for at bekræfte udskriftsindstillingerne.
- 10. Tryk på en af  $\Diamond$ -knapperne for at vælge farveindstillingen, og start derefter udskrivningen.

#### **Udskrivning**

#### <span id="page-65-0"></span>**Relaterede oplysninger**

- & ["Ilægning af papir i Papirkassette" på side 48](#page-47-0)
- & ["Ilægning af papir i Bag. indføringsåbning" på side 51](#page-50-0)
- & ["Isætning af et hukommelseskort" på side 59](#page-58-0)
- & "Menuindstillinger for Hukom. enhed" på side 66

### **Menuindstillinger for Hukom. enhed**

#### *Bemærk:*

*De tilgængelige menuer varierer afhængigt af filformatet, som du skal udskrive.*

#### Filformat

Vælg **JPEG** or **TIFF** for at udskrive filen, der er på hukommelsesenheden.

#### Antal kopier

Angiv antallet af udskrifter.

#### Indstillinger

❏ Papir- kilde

Vælg den papirkilde, du vil bruge. Når der vælges **Bag. indføringsåbning**, skal du vælge størrelsen og typen på papiret, som du lægger i bag. indføringsåbning.

❏ Kvalitet

Vælg udskriftskvaliteten. Når du vælger **Bedste**, bliver udskriftskvaliteten højere, men udskrivningshastigheden kan være langsommere.

❏ Dato

Vælg det format, der skal bruges ved udskrivning af datoen på fotos for fotos, der indeholder den dato, hvor det blev taget eller gemt. Datoen udskrives ikke i visse layout.

❏ Tilpas ramme

Hvis billeddataenes og papirstørrelsens højde-bredde-forhold er forskellige, forstørres eller formindskes billedet automatisk, så de korte sider passer til papirets korte sider. Den lange side af billedet beskæres, hvis den går ud over papirets lange side. Denne funktion fungerer muligvis ikke for panoramafotos.

❏ Tovejs

Udskriver, mens skrivehovedet bevæges til venstre og til højre. Hvis lodret eller vandret linjering på udskriften er sløret eller fejljusteret, kan det løse problemet at deaktivere denne funktion, men udskrivningshastigheden kan blive reduceret.

#### ❏ Udskrivningsrækkefølge

Vælg **Sidste side øverst** for at udskrive fra første side i filen. Vælg **Første side øverst** for at udskrive fra sidste side i filen.

Justeringer

❏ Fix billede

Vælg metoden til billedkorrektion.

<span id="page-66-0"></span>❏ Fix røde øjne

Retter røde øjne i fotos. Rettelserne påvirker ikke den originale fil, kun udskrifterne. Afhængigt af fototypen rettes andre dele af billedet end øjnene muligvis.

#### Muligheder

❏ Vælg billeder

Med **Vælg alle billeder** vælges alle billederne på hukommelsesenheden.

❏ Vælg gruppe

Vælg denne menu for at vælge en anden gruppe.

## **Udskrivning fra en computer**

Hvis der er nogle af indstillingerne for printerdriveren, du ikke kan ændre, kan de være blevet begrænsede af administratoren. Kontakt din printeradministrator for at få hjælp.

## **Grundlæggende udskrivning – Windows**

#### *Bemærk:*

- ❏ *Der er forklaringer af indstillingspunkterne i den online hjælp. Højreklik på et punkt, og klik derefter på Hjælp.*
- ❏ *Brugen kan variere afhængigt af programmet. Der er flere oplysninger i hjælpen til programmet.*
- 1. Læg papir i printeren.

#### c*Vigtigt:*

- ❏ *Foretag papirindstillingerne på betjeningspanelet, når du sætter papirkassetten i.*
- ❏ *Når du lægger papir i den bag. indføringsåbning, skal du starte udskrivning fra printerdriveren, før du lægger papiret i. Vælg Bag. indføringsåbning som indstilling for Papirkilde i printerdriveren. Når udskrivningen starter, fortæller printerdriveren dig, at udskrivningen er i gang. Følg printerens vejledning på skærmen for at lægge papir i.*
- 2. Åbn den fil, du vil udskrive.
- 3. Vælg **Udskriv** eller **Udskriftsopsætning** i menuen **Filer**.
- 4. Vælg din printer.

5. Vælg **Indstillinger** eller **Egenskaber** for at åbne printerdrivervinduet.

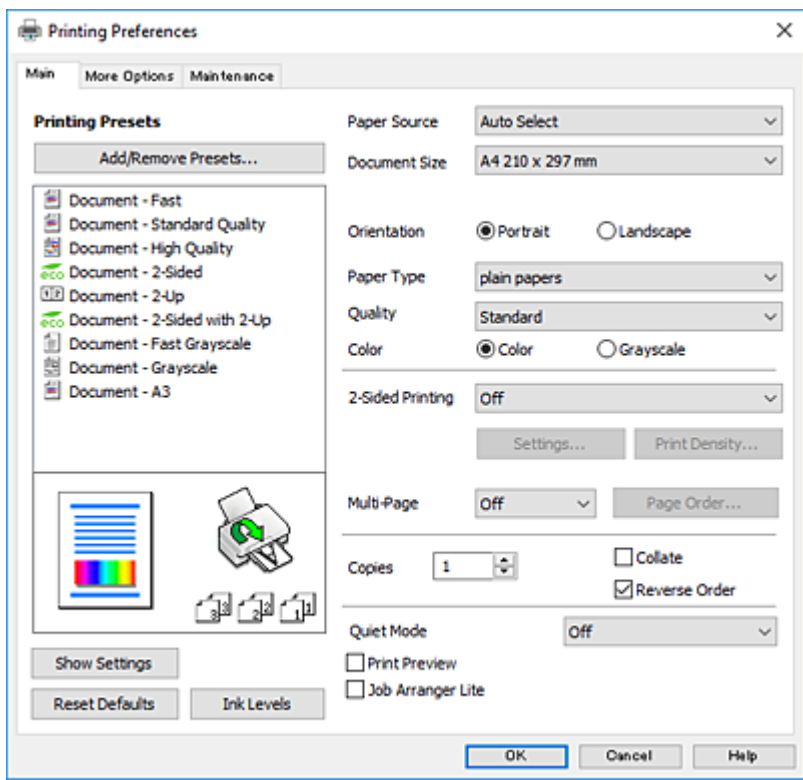

- 6. Foretag følgende indstillinger.
	- ❏ Papirkilde: Vælg den papirkilde, du lagde papiret i.
	- ❏ Papirstørrelse: Vælg den papirstørrelse, du har lagt i printeren.
	- ❏ Retning: Vælg den papirretning, du indstillede i programmet.
	- ❏ Papirtype: Vælg den papirtype, du lagde i.
	- ❏ Kvalitet: Vælg udskriftskvaliteten. Når du vælger **Høj**, bliver udskriftskvaliteten højere, men udskrivningshastigheden kan være langsommere.
	- ❏ Farve: Vælg **Gråtoneskala** når du vil udskrive i sort eller gråtoner.

#### *Bemærk:*

- ❏ *Hvis du udskriver data med stor tæthedsgrad på almindeligt papir, brevpapir eller fortrykt papir, skal du vælge Standard-levende som indstillingen for Kvalitet for at gøre din udskrift mere levende.*
- ❏ *Ved udskrivning af konvolutter skal du vælge Liggende som indstilling for Retning.*
- 7. Klik på **OK** for at lukke printerdrivervinduet.
- 8. Klik på **Udskriv**.

#### **Relaterede oplysninger**

- & ["Anvendeligt papir og kapaciteter" på side 46](#page-45-0)
- & ["Ilægning af papir i Papirkassette" på side 48](#page-47-0)
- & ["Ilægning af papir i Bag. indføringsåbning" på side 51](#page-50-0)
- $\blacktriangleright$  ["Liste over papirtyper" på side 47](#page-46-0)

## **Printerens basisfunktioner — Mac OS**

#### *Bemærk:*

- ❏ *Forklaringerne i afsnittet anvender TextEdit som eksempel.Betjening og skærme varierer afhængigt af programmet.Der er flere oplysninger i hjælpen til programmet.*
- ❏ *Ved udskrivning af konvolutter skal du bruge programmet til at dreje dataene 180 grader.Der er flere oplysninger i hjælpen til programmet.*
- 1. Læg papir i printeren.

#### c*Vigtigt:*

- ❏ *Foretag papirindstillingerne på betjeningspanelet, når du sætter papirkassetten i.*
- ❏ *Når du lægger papir i den bag. indføringsåbning, skal du starte udskrivning fra printerdriveren, før du lægger papiret i.Vælg Bag. indføringsåbning som indstilling for Papirkilde i printerdriveren.Når udskrivningen starter, fortæller printerdriveren dig, at udskrivningen er i gang.Følg printerens vejledning på skærmen for at lægge papir i.*
- 2. Åbn den fil, du vil udskrive.
- 3. Vælg **Udskriv** i menuen **Filer** eller en anden kommando for at vise udskriftsdialogboksen.

Hvis det er nødvendigt, skal du klikke på **Vis info** eller  $\blacktriangledown$  for at udvide udskrivningsvinduet.

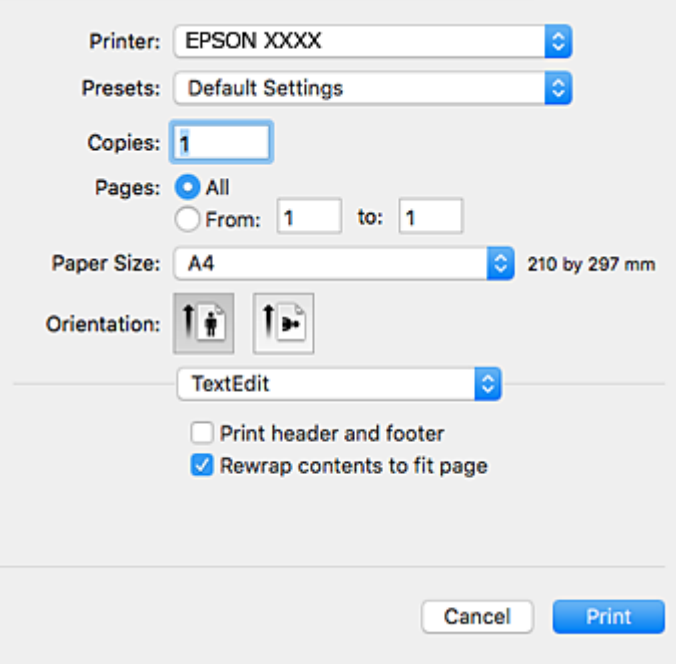

- 4. Foretag følgende indstillinger.
	- ❏ Printer: Vælg din printer.
	- ❏ Forindstillinger: Dette vælges, når du ønsker at bruge de registrerede indstillinger.
	- ❏ Papirstørrelse: Vælg den papirstørrelse, du har lagt i printeren.
	- ❏ Papirretning: Vælg den papirretning, du indstillede i programmet.

#### *Bemærk:*

- ❏ *Hvis ovenstående indstillingsmenuer ikke vises, skal du lukke udskriftsvinduet, vælge Sidelayout i menuen Fil og derefter foretage indstillingerne.*
- ❏ *Vælg liggende retning, når du udskriver på konvolutter.*
- 5. Vælg **Udskriftsindstillinger** i pop op-menuen.

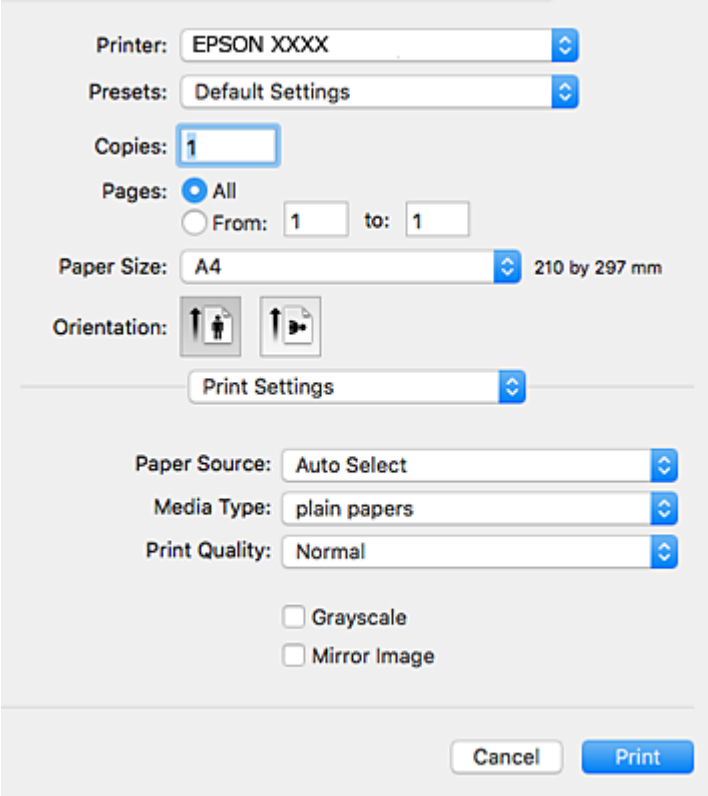

#### *Bemærk:*

*Epson-printerdriveren er ikke blevet installeret korrekt, hvis der på OS X Mountain Lion eller senere ikke vises menuen Udskriftsindstillinger.*

*Vælg Systemindstillinger i menuen > Printere & Scannere (eller Udskriv & Scan, Udskriv & Fax), fjern printeren, og tilføj derefter printeren igen.Hvis du vil tilføje en printer, skal du se følgende.*

*[http://epson.sn](http://epson.sn/?q=2)*

- 6. Foretag følgende indstillinger.
	- ❏ Papirkilde: Vælg den papirkilde, du lagde papiret i.
	- ❏ Medietype: Vælg den papirtype, du lagde i.
	- ❏ Udskriftskval.: Vælg udskriftskvaliteten.Når du vælger **Fin**, bliver udskriftskvaliteten højere, men udskrivningshastigheden kan være langsommere.
	- ❏ Gråtoneskala: Vælges, når du vil udskrive i sort-hvid eller gråtoner.

#### *Bemærk:*

*Hvis du udskriver data med stor tæthedsgrad på almindeligt papir, brevpapir eller fortrykt papir, skal du vælge Normal-levende som indstillingen for Udskriftskval. for at gøre din udskift mere levende.*

7. Klik på **Udskriv**.

#### **Relaterede oplysninger**

- & ["Anvendeligt papir og kapaciteter" på side 46](#page-45-0)
- & ["Ilægning af papir i Papirkassette" på side 48](#page-47-0)
- & ["Ilægning af papir i Bag. indføringsåbning" på side 51](#page-50-0)
- & ["Liste over papirtyper" på side 47](#page-46-0)

## **Udskrivning på to sider**

Du kan bruge en af de følgende metoder til at udskrive på begge sider af papiret.

- ❏ Automatisk 2-sidet udskrivning
- ❏ Manuel 2-sidet udskrivning (kun Windows)

Når den første side er udskrevet, skal du vende papiret om for at udskrive på den anden side.

Du kan også udskrive et hæfte, som skabes ved at folde udskriften (kun Windows).

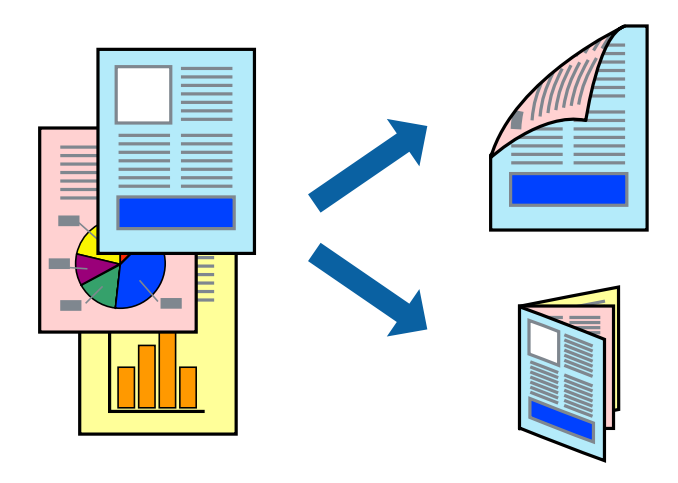

#### *Bemærk:*

- ❏ *Hvis du ikke bruger papir, som er egnet til 2-sidet udskrivning, kan udskriftskvaliteten forringes, og der kan opstå papirstop.*
- ❏ *Alt afhængigt af papiret og dataene, kan det ske, at blækket trænger igennem til den anden side af papiret.*

#### **Relaterede oplysninger**

& ["Anvendeligt papir og kapaciteter" på side 46](#page-45-0)

### **Udskrivning på to sider – Windows**

#### *Bemærk:*

- ❏ *Manuel 2-sidet udskrivning kan bruges, når EPSON Status Monitor 3 er aktiveret. Hvis EPSON Status Monitor 3 er deaktiveret, skal du åbne printerdriveren, klikke på Udvidede indstillinger på fanen Vedligeholdelse og så vælge Aktiver EPSON Status Monitor 3.*
- ❏ *Manuel 2-sidet udskrivning er muligvis ikke tilgængelig, hvis der opnås adgang til printeren via et netværk, eller hvis printeren bruges som en delt printer.*
- 1. Læg papir i printeren.
- 2. Åbn den fil, du vil udskrive.
- 3. Åbn vinduet for printerdriveren.
- 4. Vælg **Auto (indbinding langs den lange kant)**, **Auto (indbinding langs den korte kant)**, **Manuel (indbinding langs den lange kant)** eller **Manuel (indbinding langs den korte kant)** i **2-sidet udskrivning** på fanen **Hovedmenu**.
- 5. Klik på **Indstillinger**, foretag de nødvendige indstillinger, og klik så på **OK**.
	- *Bemærk:*

*Hvis du vil udskrive et foldet hæfte, skal du vælge Hæfte.*

6. Klik på **Udskrivningstæthed**, vælg dokumenttypen under **Vælg dokumenttype**, og klik så på **OK**.

Med printerdriveren indstilles indstillingerne for **Justeringer** automatisk for den pågældende dokumenttype.

#### *Bemærk:*

- ❏ *Udskrivningen kan være langsom alt afhængigt af kombinationen af de valgte indstillinger for Vælg dokumenttype i vinduet Justering af udskriftstæthed og for Kvalitet på fanen Hovedmenu.*
- ❏ *Indstillingen Justering af udskriftstæthed er ikke tilgængelig for manuel 2-sidet udskrivning.*
- 7. Indstil de andre punkter på fanerne **Hovedmenu** og **Flere indstillinger** som nødvendigt, og klik så på **OK**.
- 8. Klik på **Udskriv**.

Når du bruger manuel 2-sidet udskrivning, vises der et pop op-vindue på computeren, når den første side er blevet udskrevet. Følg vejledningen på skærmen.

#### **Relaterede oplysninger**

- & ["Ilægning af papir i Papirkassette" på side 48](#page-47-0)
- & ["Ilægning af papir i Bag. indføringsåbning" på side 51](#page-50-0)
- & ["Grundlæggende udskrivning Windows" på side 67](#page-66-0)

### **Udskrivning på 2 sider — Mac OS**

- 1. Læg papir i printeren.
- 2. Åbn den fil, du vil udskrive.
- 3. Vis udskriftsdialogboksen.
- 4. Vælg **Indst. for tosidet udskrivning** i pop op-menuen.
- 5. Vælg indbindingerne og **Dokumenttype**.

#### *Bemærk:*

- ❏ *Udskrivningen kan være langsom alt afhængigt af indstillingen for Dokumenttype.*
- ❏ *Hvis du udskriver data med stor tæthedsgrad som f.eks. fotos eller diagrammer, skal du vælge Tekst og grafik eller Tekst og fotos som indstilling for Dokumenttype.Hvis der er mærker på udskrivningen, eller billedet trænger igennem til bagsiden af papiret, skal du justere udskriftstætheden og blæktørretiden ved at klikke på pilemærket ud for Justeringer.*
- 6. Indstil de andre elementer efter behov.
7. Klik på **Udskriv**.

#### **Relaterede oplysninger**

- & ["Ilægning af papir i Papirkassette" på side 48](#page-47-0)
- & ["Ilægning af papir i Bag. indføringsåbning" på side 51](#page-50-0)
- & ["Printerens basisfunktioner Mac OS" på side 69](#page-68-0)

## **Udskrivning af flere sider på ét ark**

Du kan udskrive to eller fire sider af data på et enkelt ark papir.

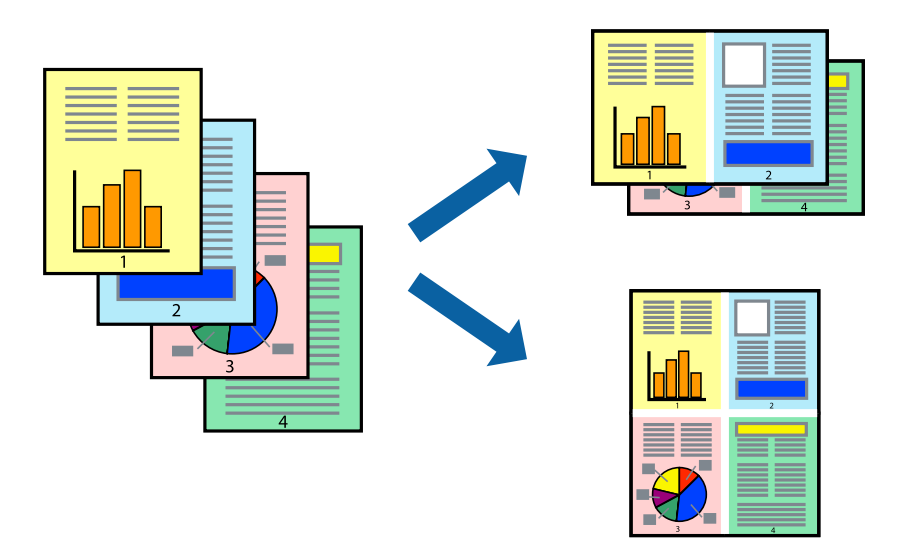

## **Udskrivning af flere sider på ét ark – Windows**

- 1. Læg papir i printeren.
- 2. Åbn den fil, du vil udskrive.
- 3. Åbn vinduet for printerdriveren.
- 4. Vælg **2-op** eller **4-op** som indstilling for **Flere sider** på fanen **Hovedmenu**.
- 5. Klik på **Siderækkefølge**, foretag de nødvendige indstilinger, og klik så på **OK** for at lukke vinduet.
- 6. Indstil de andre punkter på fanerne **Hovedmenu** og **Flere indstillinger** som nødvendigt, og klik så på **OK**.
- 7. Klik på **Udskriv**.

- & ["Ilægning af papir i Papirkassette" på side 48](#page-47-0)
- & ["Ilægning af papir i Bag. indføringsåbning" på side 51](#page-50-0)
- & ["Grundlæggende udskrivning Windows" på side 67](#page-66-0)

## **Udskrivning af flere sider på ét ark — Mac OS**

- 1. Læg papir i printeren.
- 2. Åbn den fil, du vil udskrive.
- 3. Vis udskriftsdialogboksen.
- 4. Vælg **Layout** i pop op-menuen.
- 5. Angiv antallet af sider under **Sider pr. ark**, **Retning** (siderækkefølgen) og **Kant**.
- 6. Indstil de andre elementer efter behov.
- 7. Klik på **Udskriv**.

### **Relaterede oplysninger**

- & ["Ilægning af papir i Papirkassette" på side 48](#page-47-0)
- & ["Ilægning af papir i Bag. indføringsåbning" på side 51](#page-50-0)
- & ["Printerens basisfunktioner Mac OS" på side 69](#page-68-0)

## **Udskrivning, som passer til papirstørrelsen**

Du kan foretage en udskrivning, som passer til den papirstørrelse, du har lagt i printeren.

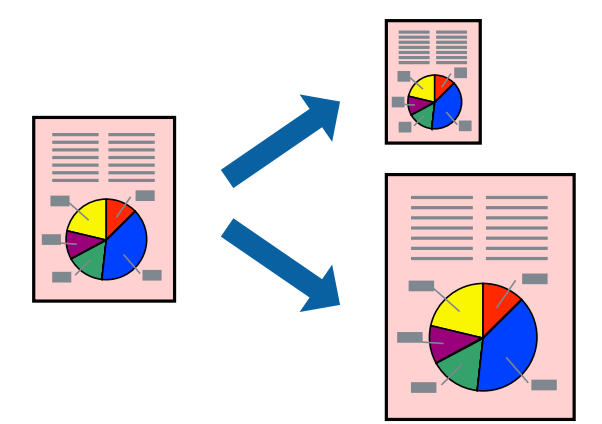

## **Udskrivning, som passer til papirstørrelsen – Windows**

- 1. Læg papir i printeren.
- 2. Åbn den fil, du vil udskrive.
- 3. Åbn vinduet for printerdriveren.
- 4. Foretag følgende indstillinger på fanen **Flere indstillinger**.

❏ Papirstørrelse: Vælg den papirstørrelse, du indstillede i programmet.

#### **Udskrivning**

❏ Outputpapir: Vælg den papirstørrelse, du har lagt i printeren. **Tilpas til side** vælges automatisk.

#### *Bemærk:*

*Hvis du vil udskrive et formindsket billede midt på siden, skal du vælge Centrer.*

- 5. Indstil de andre punkter på fanerne **Hovedmenu** og **Flere indstillinger** som nødvendigt, og klik så på **OK**.
- 6. Klik på **Udskriv**.

#### **Relaterede oplysninger**

- & ["Ilægning af papir i Papirkassette" på side 48](#page-47-0)
- & ["Ilægning af papir i Bag. indføringsåbning" på side 51](#page-50-0)
- & ["Grundlæggende udskrivning Windows" på side 67](#page-66-0)

## **Udskrivning, som passer til papirstørrelsen — Mac OS**

- 1. Læg papir i printeren.
- 2. Åbn den fil, du vil udskrive.
- 3. Vis udskriftsdialogboksen.
- 4. Vælg størrelsen på det papir, du indstillede i programmet, som **Papirstørrelse**.
- 5. Vælg **Papirhåndtering** i pop op-menuen.
- 6. Vælg **Skaler til papirstørrelse**.
- 7. Vælg den papirstørrelse, du lagde i printeren, som indstilling for **Modtagerpapirstørrelse**.
- 8. Indstil de andre elementer efter behov.
- 9. Klik på **Udskriv**.

- & ["Ilægning af papir i Papirkassette" på side 48](#page-47-0)
- & ["Ilægning af papir i Bag. indføringsåbning" på side 51](#page-50-0)
- & ["Printerens basisfunktioner Mac OS" på side 69](#page-68-0)

## **Udskrivning af flere filer samlet (kun for Windows)**

Med **Jobarrangør Lite** kan du kombinere flere filer, som er oprettet i forskellige programmer, og udskrive dem som et enkelt udskriftsjob. Du kan angive udskriftsindstillingerne for kombinerede filer, f.eks. layout, udskrivningsrækkefølge og retning.

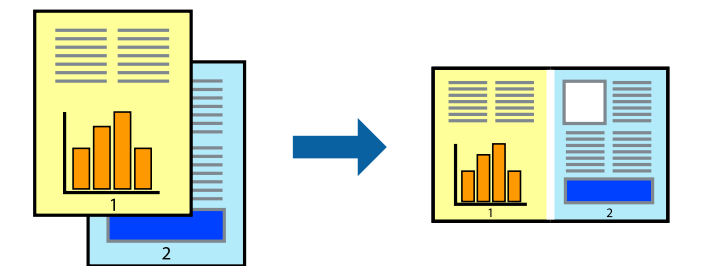

- 1. Læg papir i printeren.
- 2. Åbn den fil, du vil udskrive.
- 3. Åbn printerdrivervinduet.
- 4. Vælg **Jobarrangør Lite** på fanen **Hovedmenu**.
- 5. Klik på **OK** for at lukke printerdrivervinduet.
- 6. Klik på **Udskriv**.

Vinduet for **Jobarrangør Lite** vises, og udskriftsjobbet føjes til **Udskrivningsprojekt**.

7. Lad vinduet for **Jobarrangør Lite** være åbent, åbn den fil, du vil kombinere med den nuværende fil, og gentag så trin 3 til 6.

#### *Bemærk:*

- ❏ *Hvis du lukker vinduet Jobarrangør Lite, bliver det ugemte Udskrivningsprojekt slettet. Vælg Gem i menuen Filer for at udskrive på et senere tidspunkt.*
- ❏ *Hvis du vil åbne et Udskrivningsprojekt, som er gemt i Jobarrangør Lite, skal du klikke på Jobarrangør Lite på fanen Vedligeholdelse i printerdriveren. Herefter skal du vælge Åbn i menuen Filer for at vælge filen. Filtypenavnet for de gemte filer er "ecl".*
- 8. Vælg menuerne **Layout** og **Rediger** i **Jobarrangør Lite** for at redigere **Udskrivningsprojekt** efter behov. Der er flere oplysninger i hjælpen til Jobarrangør Lite.
- 9. Vælg **Udskriv** i menuen **Filer**.

- & ["Ilægning af papir i Papirkassette" på side 48](#page-47-0)
- & ["Ilægning af papir i Bag. indføringsåbning" på side 51](#page-50-0)
- & ["Grundlæggende udskrivning Windows" på side 67](#page-66-0)

## **Udskriver et billede på flere ark, for at lave en plakat (kun i Windows)**

Med denne funktion kan du udskrive et billede på flere ark papir. Derefter kan du lave en stor plakat, ved at tape arkene sammen.

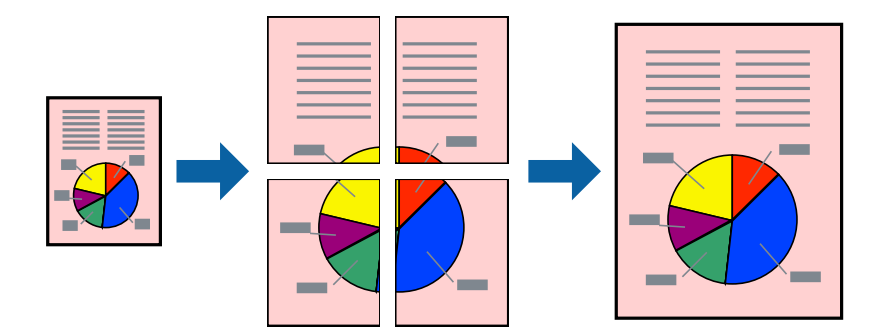

- 1. Læg papir i printeren.
- 2. Åbn den fil, du vil udskrive.
- 3. Åbn printerdrivervinduet.
- 4. Vælg **2x1 plakat**, **2x2 plakat**, **3x3 plakat** eller **4x4 plakat** under **Flere sider** på fanen **Hovedmenu**.
- 5. Klik på **Indstillinger**, foretag de nødvendige indstillinger, og klik så på **OK**.

*Bemærk: Udskriv beskæringslinjer lader dig udskrive en skærelinje.*

- 6. Indstil de andre punkter på fanerne **Hovedmenu** og **Flere indstillinger** som nødvendigt, og klik så på **OK**.
- 7. Klik på **Udskriv**.

- & ["Ilægning af papir i Papirkassette" på side 48](#page-47-0)
- $\blacktriangleright$  ["Ilægning af papir i Bag. indføringsåbning" på side 51](#page-50-0)
- & ["Grundlæggende udskrivning Windows" på side 67](#page-66-0)

## **Fremstilling af plakater vha. Overlappende justeringsmærker**

Her er et eksempel på, hvordan man laver en plakat, når **2x2 plakat** er valgt, og **Overlappende justeringsmærker** er valgt under **Udskriv beskæringslinjer**.

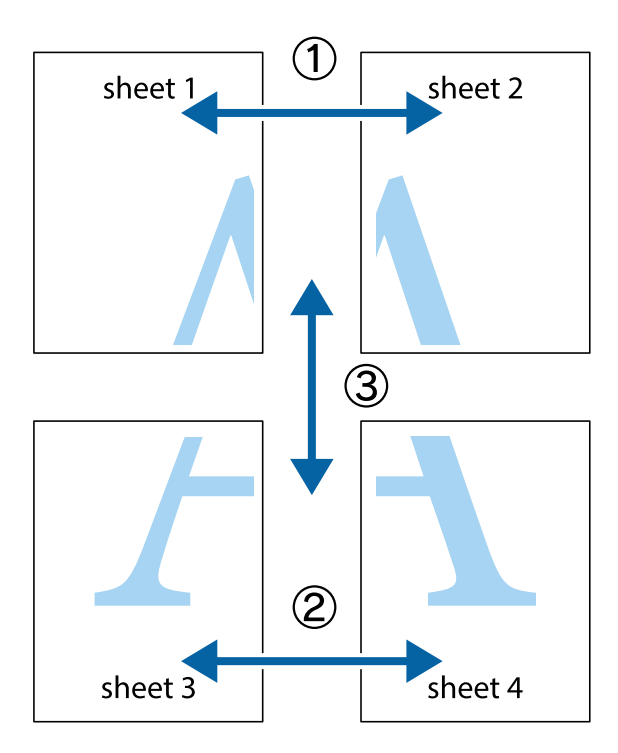

1. Forbered Sheet 1 og Sheet 2. Klip margenen af Sheet 1 langs den lodrette blå linje, som løber gennem midten af krydsmærket øverst og nederst på siden.

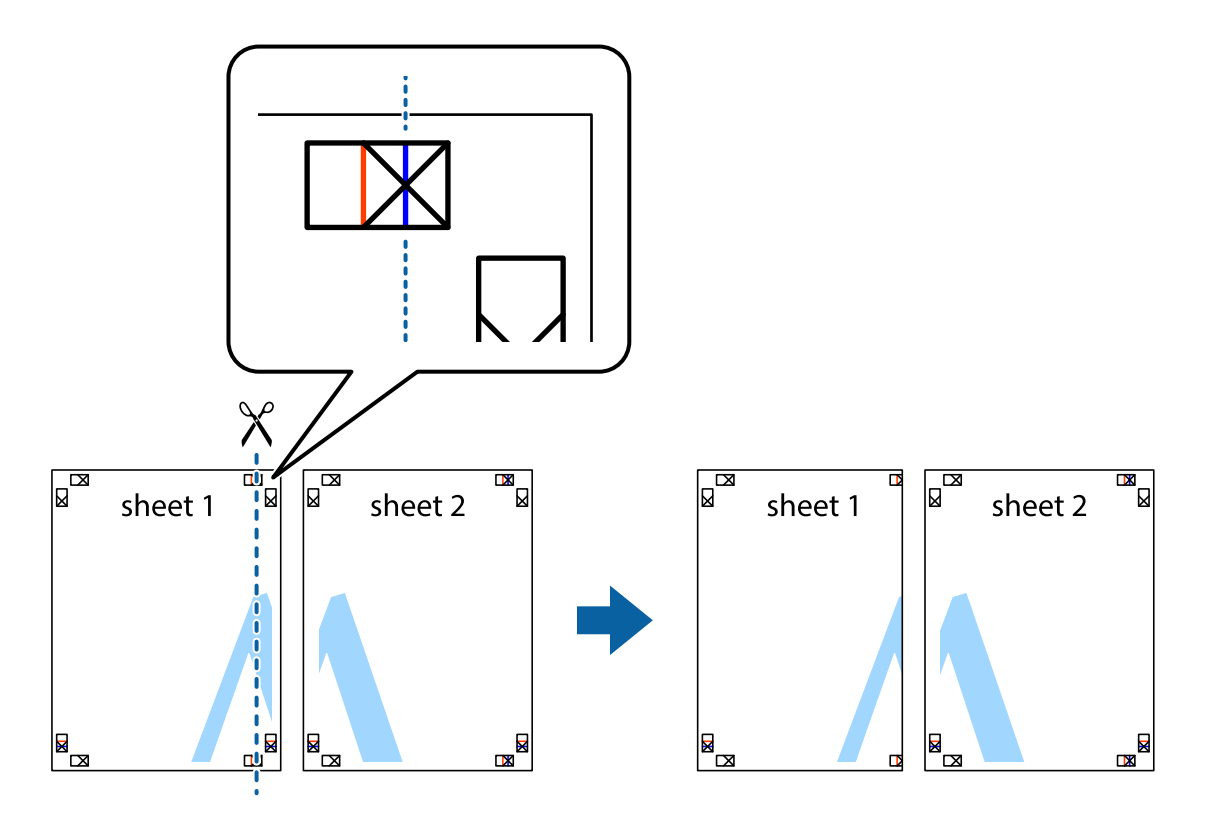

2. Placer kanten af Sheet 1 oven på Sheet 2, så krydsmærkerne passer sammen, og tape så de to ark sammen midlertidigt på bagsiden.

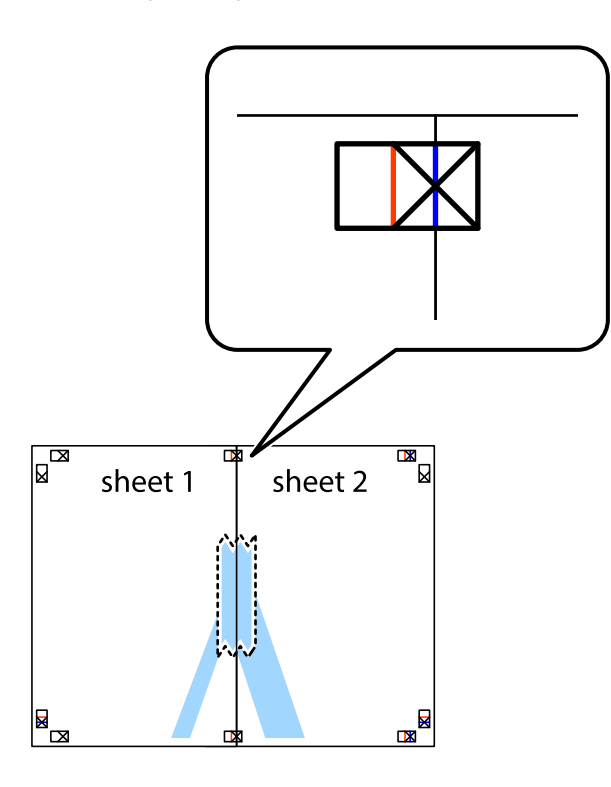

3. Klip de sammentapede ark i to langs den lodrette røde linje, som løber gennem justeringsmærkerne (denne gang er det linjen til venstre for krydsmærkerne).

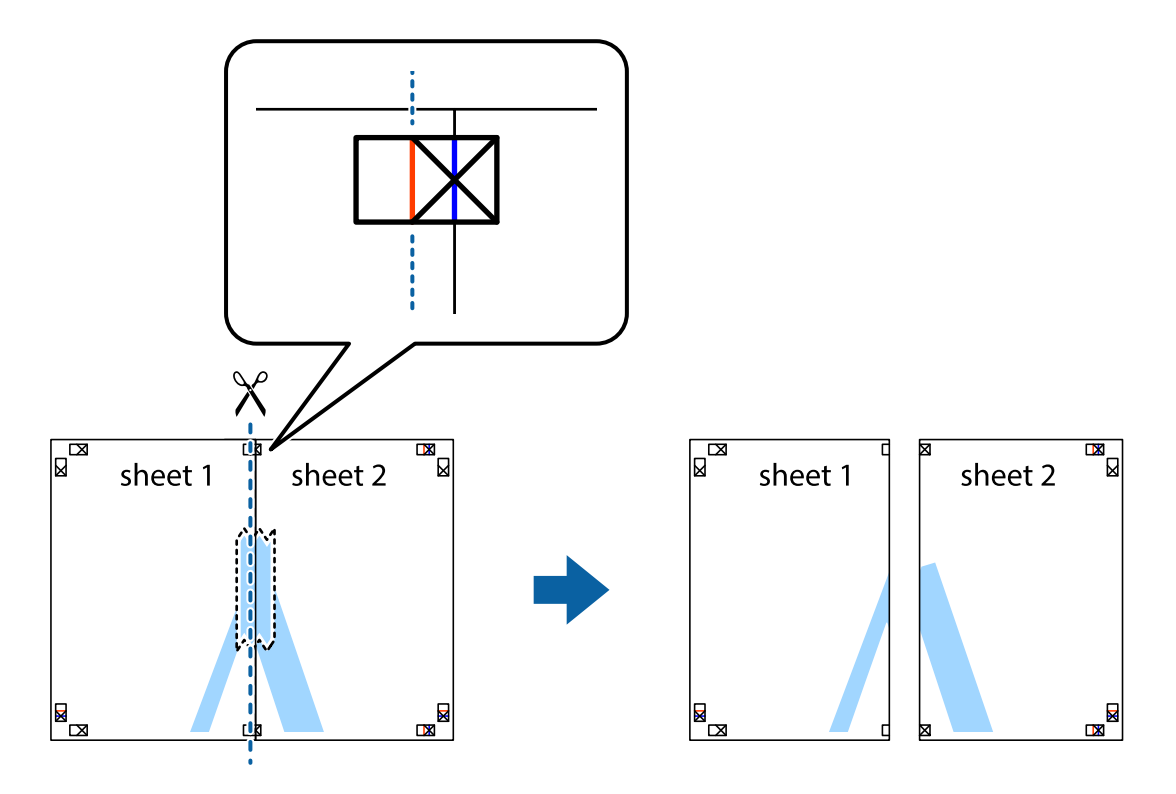

4. Tape arkene sammen bagfra.

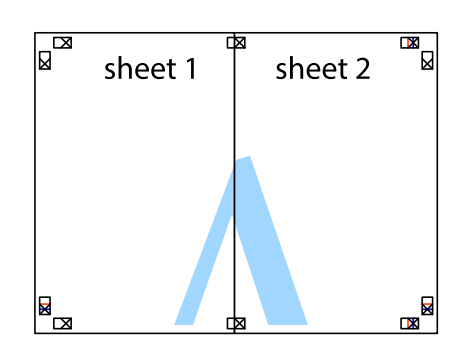

- 5. Gentag trin 1 til 4 for at tape Sheet 3 og Sheet 4 sammen.
- 6. Klip margenen af Sheet 1 og Sheet 2 langs den vandrette blå linje, som løber gennem midten af krydsmærket i venstre og højre side.

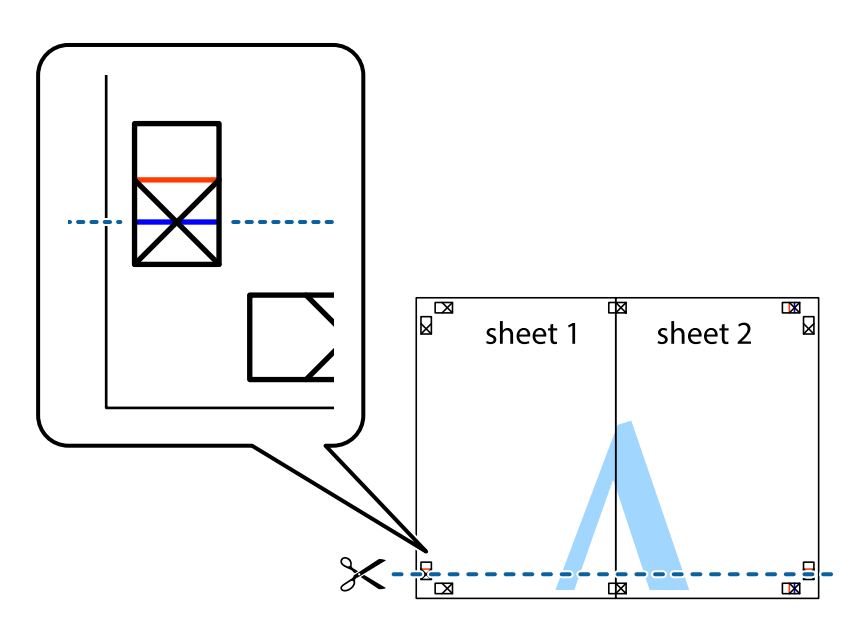

7. Anbring kanten af Sheet 1 og Sheet 2 oven på Sheet 3 og Sheet 4, så krydsmærkerne passer sammen, og tape så arkene sammen midlertidigt på bagsiden.

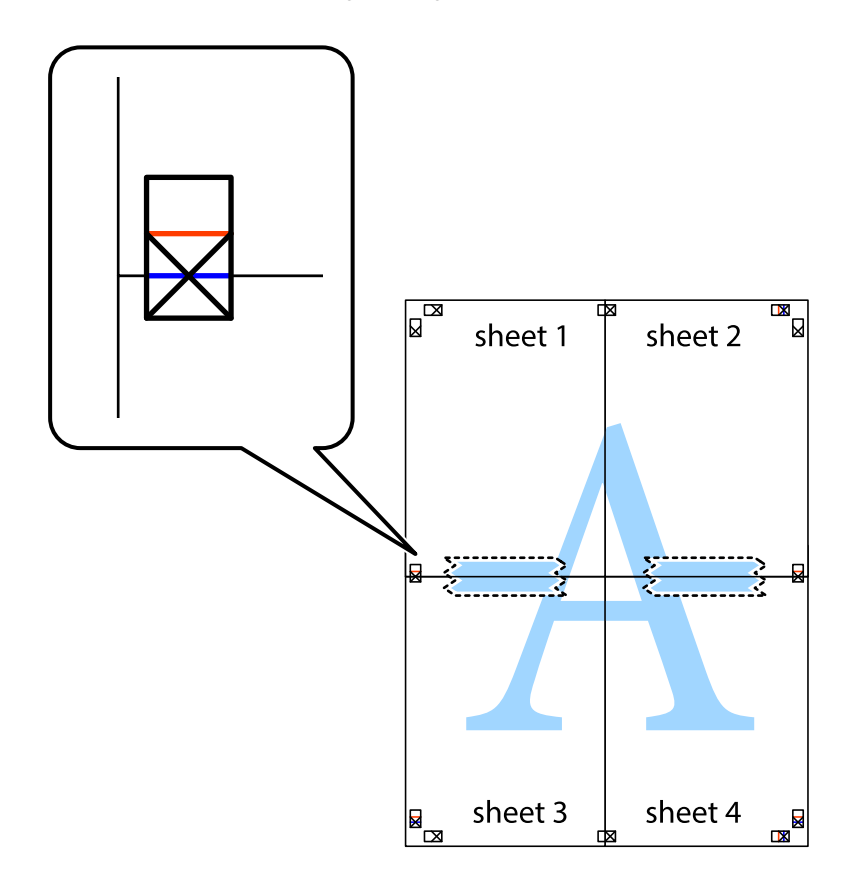

8. Klip de sammentapede ark i to langs den vandrette røde linje, som løber gennem justeringsmærkerne (denne gang er det linjen oven for krydsmærkerne).

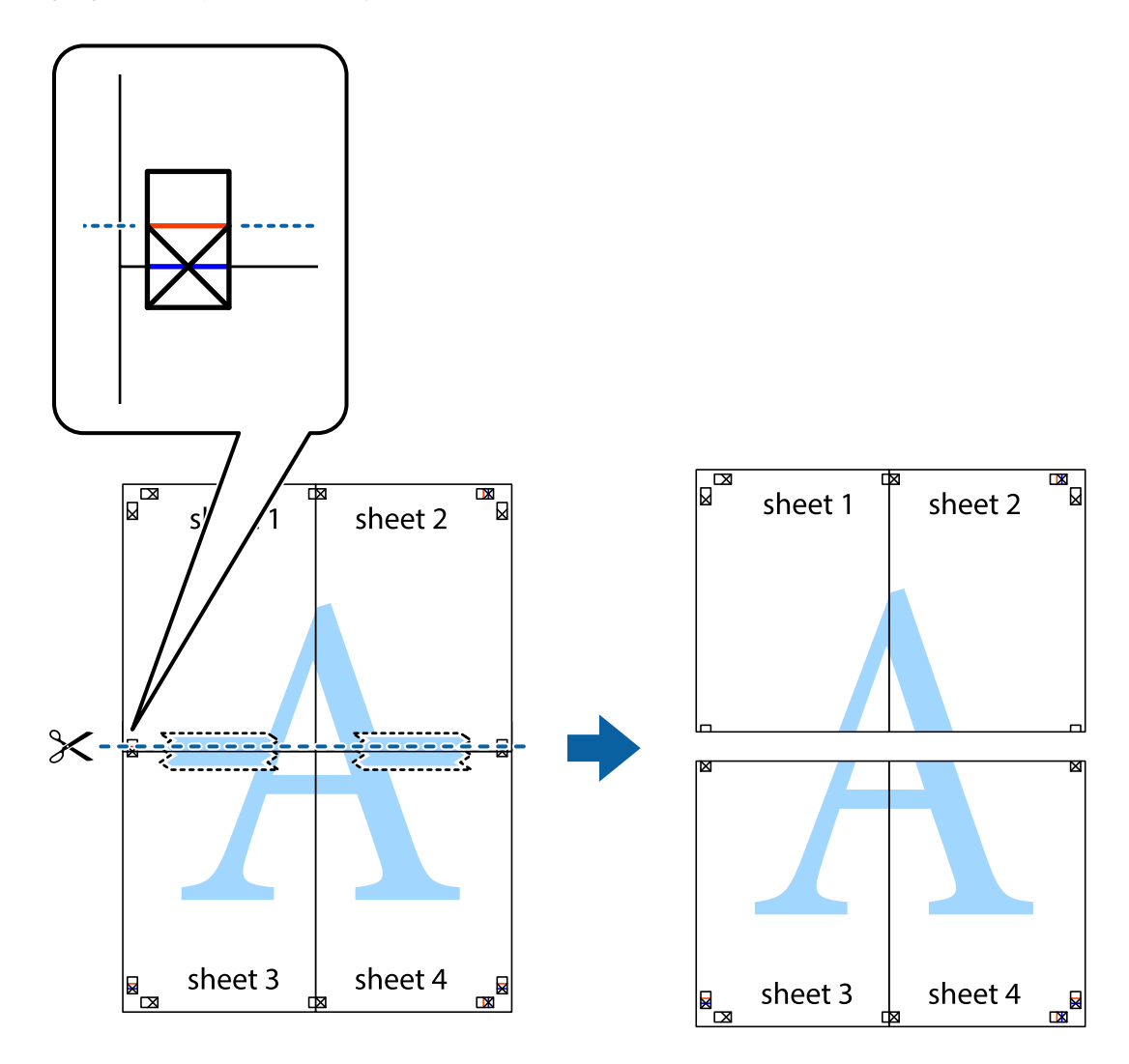

9. Tape arkene sammen bagfra.

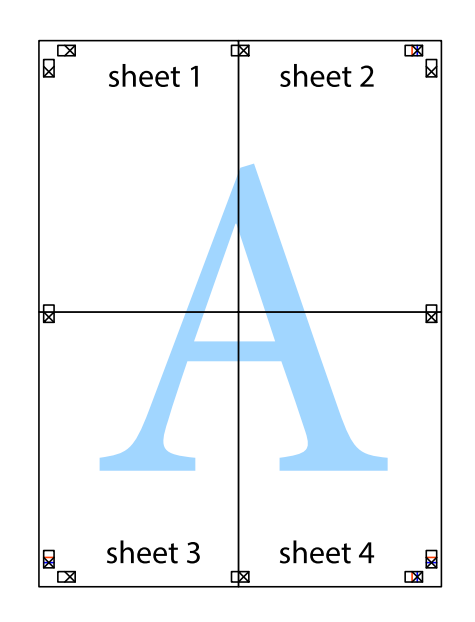

10. Klip de resterende margener af langs yderste linje.

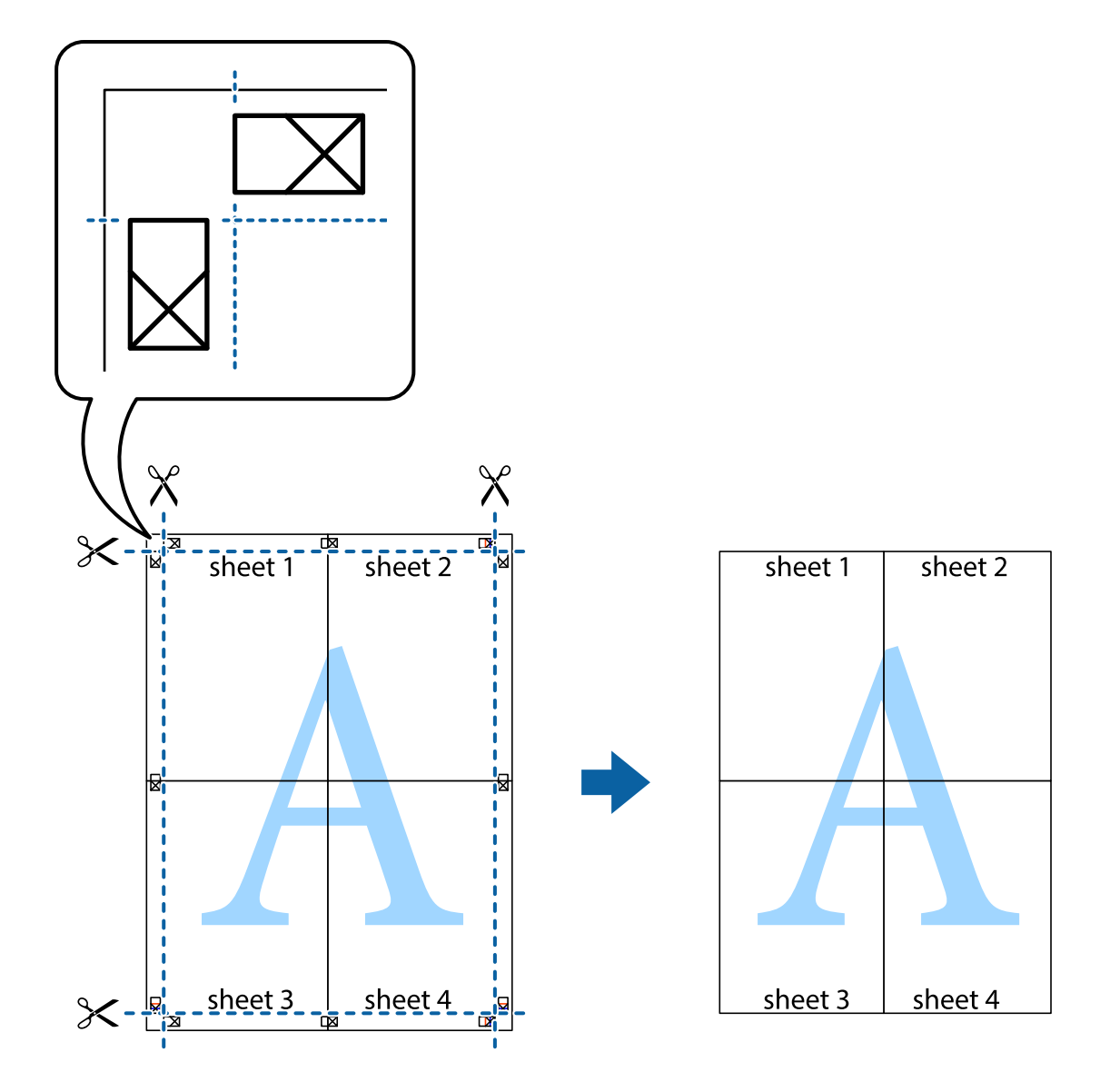

## **Udskrivning vha. de avancerede funktioner**

I dette afsnit præsenteres en række ekstra layout- og udskrivningsfunktioner, som findes i printerdriveren.

### **Relaterede oplysninger**

- & ["Windows-printerdriver" på side 165](#page-164-0)
- & ["Mac OS-printerdriver" på side 166](#page-165-0)

## **Tilføjelse af en fast udskriftsindstilling til let udskrivning**

Hvis du opretter din egen faste indstilling med de udskrivningsindstillinger, du bruger ofte, i printerdriveren, kan du nemt udskrive ved at vælge denne faste udskrivningsindstilling fra listen.

#### **Windows**

Du kan tilføje din egen faste indstilling ved angive indstillinger for f.eks. **Papirstørrelse** og **Papirtype** på fanen **Hovedmenu** eller **Flere indstillinger** og så klikke på **Tilføj/fjern faste indstillinger** under **Faste udsk. indstillinger**.

#### *Bemærk:*

*Hvis du vil slette en tilføjet, fast indstilling, skal du klikke på Tilføj/fjern faste indstillinger, vælg navnet på den faste indstilling, du vil slette fra listen og derefter slette den.*

#### **Mac OS**

Vis udskriftsdialogboksen.Du kan tilføje din egen foruddefineret indstilling ved at angive indstillinger for f.eks. **Papirstørrelse** og **Medietype** og så gemme de aktuelle indstillinger som en foruddefineret indstilling under **Foruddefinerede indstillinger**.

#### *Bemærk:*

*Hvis du vil slette en tilføjet fast indstilling, skal du klikke på Faste indstillinger > Vis faste indstillinger, vælge navnet på den faste indstilling, du vil slette fra listen og derefter slette den.*

## **Udskrivning af et formindsket eller forstørret dokument**

Du kan formindske eller forstørre et dokuments størrelse med en bestemt procent.

#### **Windows**

Indstil **Papirstørrelse** på fanen **Flere indstillinger**.Vælg **Formindsk/forstør dokument**, **Zoom til**, og angiv så en procent.

#### **Mac OS**

#### *Bemærk:*

*Handlinger varierer afhængigt af programmet.Der er flere oplysninger i hjælpen til programmet.*

Vælg **Sideopsætning** (eller **Udskriv**) fra menuen **Filer**.Vælg printeren fra **Format for**, vælg papirstørrelse, og indtast derefter en procentsats i **Skaler**.Luk vinduet, og udskriv ved at følge de grundlæggende udskrivningsvejledningen.

#### **Relaterede oplysninger**

& ["Printerens basisfunktioner — Mac OS" på side 69](#page-68-0)

## **Justering af udskriftsfarven**

Du kan justere farverne, der anvendes i udskriftsjobbet.

**PhotoEnhance** giver skarpere billeder og mere levende farver ved automatisk at justere de oprindelige billeddatas kontrast, mætning og lysstyrke.

#### *Bemærk:*

- ❏ *Disse justeringer anvendes ikke på de originale data.*
- ❏ *Med PhotoEnhance justeres farven ved at analysere motivets placering.Hvis du har ændret motivets placering ved at formindske, forstørre, beskære eller rotere billedet, kan farven derfor ændres uventet.Hvis billedet er uskarpt, kan farvetonen blive unaturlig.Hvis farven ændres eller ser unaturlig ud, skal du udskrive med en anden funktion end PhotoEnhance.*

#### **Windows**

Vælg metode for farvekorrektion i **Farvekorrektion** i fanen **Flere indstillinger**.

Hvis du vælger **Automatisk**, justeres farverne automatisk, så de passer til indstillingerne for papirtype og udskriftskvalitet.Hvis du vælger **Tilpasset** og klikker på **Avanceret**, kan du foretage dine egne indstillinger.

### **Mac OS**

Vis udskriftsdialogboksen.Vælg **Farvetilpasning** fra pop op-menuen, og vælg derefter **EPSON Farveindstillinger**.Vælg **Farveindstillinger** fra pop op-menuen, og vælg derefter en af de tilgængelige indstillinger.Klik på pilen ved siden af **Avancerede indstillinger**, og foretag de nødvendige indstillinger.

## **Udskrivning af et anti-kopimønster (kun Windows)**

Du kan udskrive dokumenter med usynlige bogstaver som f.eks. "Kopi". Disse bogstaver kan ses, når dokumentet fotokopieres, så kopierne kan skelnes fra originalen. Du kan også tilføje dit eget anti-kopimønster.

#### *Bemærk:*

*Denne funktion er kun tilgængelig, når følgende indstillinger er valgt.*

- ❏ *Papirtype: almindelige papirer*
- ❏ *Kvalitet: Standard*
- ❏ *Automatisk 2-sidet udskrivning: Deaktiveret*
- ❏ *Farvekorrektion: Automatisk*
- ❏ *Papir med bred bane: Deaktiveret*

Klik på **Vandmærkefunktioner** på fanen **Flere indstillinger**, og vælg så et anti-kopimønster. Klik på **Indstillinger** for at ændre indstillinger som f.eks. størrelsen og tætheden.

## **Udskrivning af et vandmærke (kun for Windows)**

Du kan udskrive et vandmærke som f.eks. "Fortroligt" på dine udskrifter. Du kan også tilføje dit eget vandmærke.

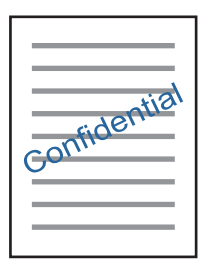

Klik på **Vandmærkefunktioner** på fanen **Flere indstillinger**, og vælg så et vandmærke. Klik på **Indstillinger** for at ændre indstillinger som f.eks. vandmærkets tæthed og placering.

## **Udskrivning af sidehoved og sidefod (kun Windows)**

Du kan udskrive oplysninger som f.eks et brugernavn og en udskrivningsdato som sidehoved eller sidefod.

Klik på **Vandmærkefunktioner** på fanen **Flere indstillinger**, og vælg så **Sidehoved/sidefod**. Klik på **Indstillinger**, og vælg så de nødvendige punkter i rullelisten.

## **Udskrivning af fotos med Epson Easy Photo Print**

Med Epson Easy Photo Print kan du let arrangere og udskrive fotos på forskellige typer papir. Der er flere oplysninger i hjælpen til programmet.

#### *Bemærk:*

*Når du udskriver på Epson-fotopapir, maksimeres blækkvaliteten, og udskrifterne bliver levende og tydelige.*

#### **Relaterede oplysninger**

& ["Epson Easy Photo Print" på side 169](#page-168-0)

# **Udskrivning fra smartenheder**

## **Brug af Epson iPrint**

Epson iPrinter et program, hvormed du kan udskrive fotos, dokumenter og websider fra en smartenhed, som f.eks. en smartphone eller tablet. Du kan bruge lokal udskrivning, udskrivning fra en smart-enhed, der er sluttet til samme trådløse netværk som printeren, eller fjernudskrivning, udskrivning fra et fjernsted via internettet. Registrer printeren i Epson Connect-tjenesten for at bruge fjernudskrivning.

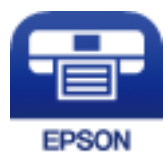

### **Relaterede oplysninger**

& ["Epson Connect-tjeneste" på side 163](#page-162-0)

## **Installere Epson iPrint**

Du kan installere Epson iPrint på din smartenhed fra følgende URL eller QR-kode.

<http://ipr.to/c>

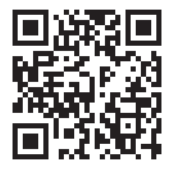

## **Udskrivning vha. Epson iPrint**

Start Epson iPrint på smartenheden, og vælg på startskærmen det element, du gerne vil bruge.

### **Udskrivning**

Følgende skærmbilleder er udsat for ændringer uden varsel.Indholdet kan variere afhængigt af produktet.

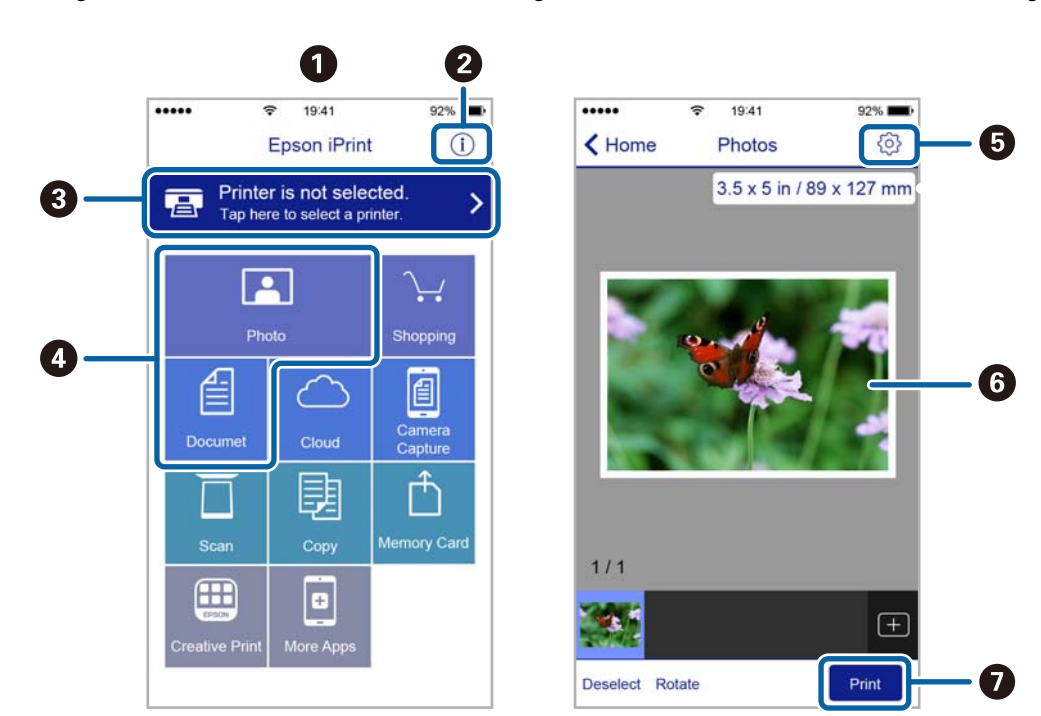

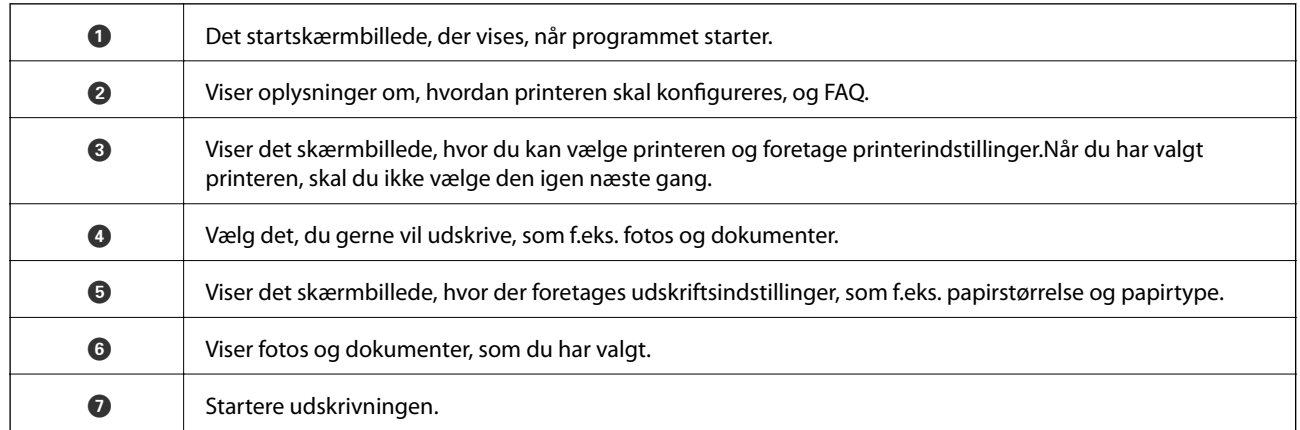

#### *Bemærk:*

*Hvis du vil udskrive fra dokumentmenuen på en iPhone, iPad eller iPod touch med iOS, skal du åbne Epson iPrint når du har overført dokumentet, som du vil udskrive via fildelingsfunktionen i iTunes.*

# **Annullering af udskrivning**

#### *Bemærk:*

- ❏ *I Windows kan du ikke annullere et udskriftsjob fra computeren, når det er blevet sendt til printeren.I et sådant tilfælde skal du annullere jobbet via printerens betjeningspanel.*
- ❏ *Når du udskriver flere sider fra Mac OS, kan du ikke annullere alle udskriftsopgaverne fra betjeningspanelet.I et sådant tilfælde skal du annullere udskriftsjobbet på computeren.*
- ❏ *Hvis du har sendt et udskriftsjob fra en computer med Mac OS X v10.6.8 via netværket, kan du muligvis ikke annullere udskrivningen fra computeren.I et sådant tilfælde skal du annullere jobbet via printerens betjeningspanel.*

## **Annullering af udskrivningen — printerknap**

Tryk på knappen  $\bigcirc$  for at annullere det igangværende udskriftsjob.

## **Annullering af udskrivningen – statusmenuen**

- 1. Tryk på knappen *i* for at åbne **Statusmenu**.
- 2. Vælg **Jobovervågning** > **Udskriftsjob**. Igangværende job og job på standby vises på listen.
- 3. Vælg det job, du vil annullere.
- 4. Tryk på **Annuller**.

## **Annullering af udskrivningen – Windows**

- 1. Åbn vinduet for printerdriveren.
- 2. Vælg fanen **Vedligeholdelse**.
- 3. Klik på **Udskriftskø**.
- 4. Højreklik på det job, du vil annullere, og vælg derefter **Annuller**.

### **Relaterede oplysninger**

& ["Windows-printerdriver" på side 165](#page-164-0)

## **Annullering af udskrivning — Mac OS**

- 1. Klik på printerikonet i **Dock**.
- 2. Vælg det job, du vil annullere.
- 3. Annuller jobbet.
	- ❏ OS X Mountain Lion eller senere
		- Klik på  $\otimes$  ud for statusindikatoren.
	- ❏ Mac OS X v10.6.8 til v10.7.x Klik på **Slet**.

# **Kopiering**

#### 1. Læg papir i printeren.

Der må ikke lægges papir i bag. indføringsåbning, før printeren beder dig om at gøre det.

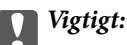

*Foretag papirindstillingerne på betjeningspanelet.*

2. Placer originalerne.

Hvis du vil kopiere flere originaler eller lave 2-sidede kopier, skal du placere alle originalerne på ADF'en.

- 3. Vælg **Kopier** fra startskærmen.
- 4. Indtast antallet af kopier vha. det numeriske tastatur.
- 5. Tryk på **Layout**, og vælg så det ønskede layout.
- 6. Foretag evt. andre indstillinger efter behov. Du kan foretage detaljerede indstillinger ved at trykke på **Indstillinger**.
	- *Bemærk:*
	- ❏ *Tryk på Forudindstilling for at gemme dine indstillinger som en fast indstilling.*
	- ❏ *Tryk på Forh.visn. for at se et eksempel på resultaterne af kopieringen. Du kan imidlertid ikke se en eksempelvisning, når du har lagt originalerne i ADF.*
- 7. Tryk på  $\oint$ -knappen.

### **Relaterede oplysninger**

- & ["Ilægning af papir i Papirkassette" på side 48](#page-47-0)
- & ["Ilægning af papir i Bag. indføringsåbning" på side 51](#page-50-0)
- & ["Placering af originaler" på side 55](#page-54-0)
- & "Menuindstillinger for tilstanden Kopier" på side 89

# **Menuindstillinger for tilstanden Kopier**

#### *Bemærk:*

*De viste menuer varierer afhængigt af det layout, du har valgt.*

### **Antal kopier**

Angiv antallet af kopier.

### **Layout**

❏ Med kant

Kopierer med margener langs kanterne.

### ❏ 2-op

Kopierer to enkeltsidede originaler til et enkelt ark i 2-op-layout.

❏ 4-op

Kopierer fire enkeltsidede originaler til et enkelt ark i 4-op-layout.

❏ ID-kort

Scanner begge sider af et id-kort og kopierer på den ene side af et ark A4-papir.

❏ Opdel sider

Kopierer to sider, der vender mod hinanden i et hæfte, på separate ark papir.

### **Dokumentstr.**

Vælg størrelsen af din original.

### **Zoom**

Konfigurerer forstørrelsesforholdet mellem forstørrelsen eller formindskelsen.

❏ Brgrdef. Str.

Angiver det forhold, der bruges til at forstørre eller formindske originalen inden for et område mellem 25 og 400%.

❏ Faktisk str.

Kopierer ved 100% forstørrelse.

❏ Tilpas side aut.

Registrerer scanningsområdet og forstørrer eller formindsker automatisk originalen, så den passer til den valgte papirstørrelse. Hvis der er hvide margener omkring originalen, registreres de hvide margener fra scannerglaspladens hjørnemærker som scanningsområdet, men margenerne på den modsatte side kan blive beskåret.

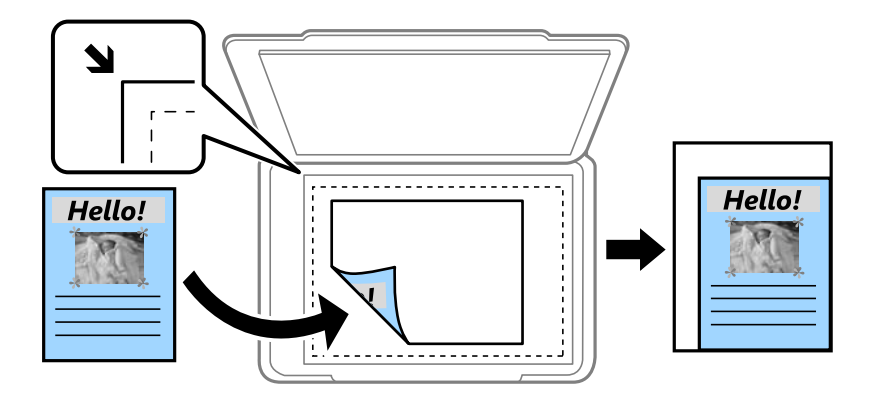

❏ A3->A4 og andre

Forstørrer eller formindsker automatisk originalen, så den passer til en specifik papirstørrelse.

### **Papir- kilde**

Vælg den papirkilde, du vil bruge. Vælg **Auto**, hvis papiret automatisk skal indføres ved brug af indstillingerne i **Papiropsætning**, som du lavede, da du lagde papiret i printeren. Når der vælges Bag. indføringsåbning, skal du vælge størrelsen og typen på papiret, som du lægger i bag. indføringsåbning.

### **2-sidet**

### ❏ Fra

Kopierer én side af en original på en enkelt side af papiret.

❏ 2> 2-sidet

Kopierer begge sider af en dobbeltsidet original til begge sider af et enkelt ark papir.

❏ 1> 2-sidet

Kopierer to enkeltsidede originaler til begge sider af et enkelt ark papir. Tryk på **Avanceret** for at konfigurere papirets bindingsposition.

❏ 2> 1-sidet

Kopierer begge sider af en dobbeltsidet original til én side på to ark papir. Tryk på **Avanceret** for at konfigurere din originals bindingsposition.

### **Dokumentretn.**

Vælg retningen af din original.

### **Kvalitet**

Kopier i optimal kvalitet, så den passer med originalen.

### **Tæthed**

Forøg tætheden, hvis kopierne er for lyse. Reducer tætheden, hvis blækket tværes ud.

### **Layout-rækkef.**

Vælg kopilayoutet for flere sider, når du har valgt **2-op** eller **4-op** som indstilling for **Layout**.

### **Scanrækkefølge**

Vælg, hvilken side af et hæfte der skal scannes, når du har valgt **Opdel sider** som indstilling for **Layout**.

### **Fjern skygge**

Fjerner de skygger, som forekommer midt på kopier, når der kopieres et hæfte, eller som forekommer omkring kopier, når der kopieres tykt papir.

### **Fjern huller**

Fjerner indbindingshullerne, når der kopieres.

### **Sætvis kopiering**

Udskriver flere kopier af flere originaler i rækkefølge og sorterer dem i sæt.

### **Tørretid**

Vælg tørretiden for 2-sidet kopiering. Forøg tørretiden, hvis blækket tværes ud.

# **Scanning**

# **Scanning vha. betjeningspanelet**

## **Scanning til en e-mail**

Du kan sende scannede billedfiler via e-mail direkte fra printeren via en forudkonfigureret e-mail-server. Inden du bruger denne funktion, skal du konfigurere e-mail-serveren.

Du kan angive e-mail-adressen ved at indtaste den direkte, men det kan være nemmere at registrere e-mailadressen på listen over kontaktpersoner først.

#### *Bemærk:*

- ❏ *Inden du bruger denne funktion, skal du sørge for, at printerens indstillinger for Dato/tid og Tidsforskel er ens. Du kan få adgang til menuerne fra Opsætning > Systemadministration > Almindelige indstil. > Dato/tid-indstillinger.*
- ❏ *I stedet for denne funktion kan du vælge E-mail som format, hvis du scanner til en computer fra betjeningspanelet. Du kan sende en e-mail ved at indtaste adressen på en computer, der er forbundet til denne printer. Når du scanner til en computer, skal du sørge for, at computeren tændt.*
- 1. Placer originalerne.

#### *Bemærk:*

*Hvis du vil scanne flere originaler eller lave 2-sidede scanninger, skal du placere alle originalerne på ADF'en.*

- 2. Vælg **Scan** fra startskærmen.
- 3. Vælg**E-mail**.
- 4. Indtast e-mail-adresserne.
	- ❏ Sådan vælger du fra listen over kontaktpersoner: Tryk på **Kontaktpers.**, vælg en kontaktperson og tryk derefter på **Forts.**.
	- ❏ Sådan indtastes e-mailadressen manuelt: Vælg **Indtast e-mailadresse** > **Indtast e-mailadresse**, indtast emailadressen og tryk derefter på returtasten i nederste højre hjørne af skærmen.

#### *Bemærk:*

*Du kan sende e-mail til op til 10 individuelle e-mail-adresser og grupper.*

- 5. Tryk på **Format**, og vælg så filformatet.
- 6. Tryk på **Menu**, og foretag så indstillingerne for **E-mailindstillinger** og **Grundindstillinger**.

#### *Bemærk:*

- ❏ *Du kan angive den maksimale størrelse for filer, som kan vedhæftes en e-mail, under Maks.str. på vedhæft..*
- ❏ *Når du vælger PDF som filformatet, kan du indstille en adgangskode til at beskytte filen. Vælg PDF-indstillinger, og foretag så indstillingerne.*
- ❏ *Tryk på Forudindstilling for at gemme dine indstillinger som en fast indstilling.*
- 7. Tryk på  $\hat{\mathcal{D}}$ -knappen.

#### **Scanning**

#### **Relaterede oplysninger**

- & ["Konfiguration af en mailserver" på side 232](#page-231-0)
- & ["Administration af kontaktpersoner" på side 61](#page-60-0)
- & ["Scanning til en computer" på side 97](#page-96-0)
- & ["Placering af originaler" på side 55](#page-54-0)
- & ["Forindst." på side 22](#page-21-0)
- & ["Almindelige menuindstillinger for scanning" på side 100](#page-99-0)

## **Menuindstillinger for scanning til en e-mail**

#### Kontaktpers.

Vælg de e-mail-adresser, det scannede billede skal sendes til, fra listen over kontaktpersoner.

#### Format

Vælg det format, det scannede billede skal gemmes i. Når du vælger **TIFF (enkelt side)** eller **TIFF (flere sider)**, kan du kun bruge sort-hvid scanning.

#### Menu

❏ E-mailindstillinger

Emne:

Indtast et emne til e-mailen med alfanumeriske tegn og symboler.

Præfiks til filnavn:

Indtast et præfiks til billedernes navne med alfanumeriske tegn og symboler.

❏ Grundindstillinger

Angiv scanningsindstillingerne til originalerne. Se de almindelige indstillingsmenuer i scanning for flere oplysninger.

❏ Scannerapport

Udskriver en oversigt over, hvornår der er blevet sendt scannede billeder og til hvilke e-mailadresser.

#### **Relaterede oplysninger**

 $\blacktriangleright$  ["Almindelige menuindstillinger for scanning" på side 100](#page-99-0)

## **Scanning til en netværksmappe eller FTP-server**

Du kan gemme det scannede billede i en angivet mappe på et netværk. Du kan angive mappen ved at indtaste mappestien direkte, men det kan være nemmere at registrere mappeoplysningerne på listen over kontaktpersoner først.

#### *Bemærk:*

*Inden du bruger denne funktion, skal du sørge for, at printerens indstillinger for Dato/tid og Tidsforskel er ens. Du kan få adgang til menuerne fra Opsætning > Systemadministration > Almindelige indstil. > Dato/tid-indstillinger.*

1. Placer originalerne.

#### *Bemærk:*

*Hvis du vil scanne flere originaler eller lave 2-sidede scanninger, skal du placere alle originalerne på ADF'en.*

- 2. Vælg **Scan** fra startskærmen.
- 3. Vælg**Netværksmappe/FTP**.
- 4. Angiv mappen.
	- ❏ Sådan vælger du fra listen over kontaktpersoner: Tryk på **Kontaktpers.**, vælg en kontaktperson og tryk derefter på **Forts.**.
	- ❏ Sådan indtaster du mappestien direkte: Tryk på **Indtast placering**. Vælg **Kommunikationstilstand**, angiv mappestien som **Placering**, og foretag så de øvrige mappeindstillinger.

### *Bemærk:*

*Indtast mappestien i følgende format. Når du bruger SMB som kommunikationstilstand: \\hostnavn\mappenavn Når du bruger FTP som kommunikationstilstand: ftp://hostnavn/mappenavn*

- 5. Tryk på **Format**, og vælg så filformatet.
- 6. Tryk på **Menu**, og foretag så indstillingerne for **Filindstillinger** og **Grundindstillinger**.

#### *Bemærk:*

- ❏ *Når du vælger PDF som filformatet, kan du indstille en adgangskode til at beskytte filen. Vælg Grundindstillinger > PDF-indstillinger, og juster derefter indstillingerne.*
- ❏ *Tryk på Forudindstilling for at gemme dine indstillinger som en fast indstilling.*
- 7. Tryk på  $\Phi$ -knappen.

#### **Relaterede oplysninger**

- & ["Administration af kontaktpersoner" på side 61](#page-60-0)
- & ["Placering af originaler" på side 55](#page-54-0)
- & ["Forindst." på side 22](#page-21-0)
- $\blacktriangleright$  ["Almindelige menuindstillinger for scanning" på side 100](#page-99-0)

## **Menuindstillinger til en netværksmappe eller FTP-server**

#### Kontaktpers.

Vælg en mappe, som det scannede billede skal gemmes i, fra listen over kontaktpersoner. Du behøver ikke foretage placeringsindstillinger, når du har valgt en mappe fra listen med kontaktpersoner.

### Placering

❏ Kommunikationstilstand

Vælg kommunikationstilstanden.

❏ Placering

Vælg mappestien for det sted, det scannede billede skal gemmes.

❏ Brugernavn

Angiv et brugernavn for den valgte mappe.

❏ Adgangskode

Angiv en adgangskode for den valgte mappe.

❏ Forbindelsestilstand

Vælg forbindelsestilstanden.

❏ Portnummer

Indtast et portnummer.

#### Format

Vælg det format, det scannede billede skal gemmes i. Når du vælger **TIFF (flere sider)**, kan du kun bruge sort-hvid scanning.

#### Menu

❏ Filindstillinger

Indtast et præfiks til billedernes navne i **Præfiks til filnavn** med alfanumeriske tegn og symboler.

❏ Grundindstillinger

Angiv scanningsindstillingerne til originalerne. Se de almindelige indstillingsmenuer i scanning for flere oplysninger.

❏ Scannerapport

Udskriver en oversigt over, hvornår der er blevet sendt scannede billeder og til hvilken mappe.

### **Relaterede oplysninger**

 $\blacktriangleright$  ["Almindelige menuindstillinger for scanning" på side 100](#page-99-0)

## **Scanning til en hukommelsesenhed**

Du kan gemme det scannede billede på en hukommelsesenhed.

- 1. Sæt en hukommelsesenhed i printerens stik til hukommelseskort eller eksterne USB-port.
- 2. Placer originalerne.

#### *Bemærk:*

*Hvis du vil scanne flere originaler eller lave 2-sidede scanninger, skal du placere alle originalerne på ADF'en.*

- 3. Vælg **Scan** fra startskærmen.
- 4. Vælg**Hukommelsesenhed**.
- 5. Tryk på **Format**, og vælg så det format, filen skal gemmes i.
- 6. Tryk på **Indstillinger**, og foretag så scanningsindstillingerne.

#### *Bemærk:*

- ❏ *Når du vælger PDF som filformatet, kan du indstille en adgangskode til at beskytte filen. Vælg PDF-indstillinger, og foretag så indstillingerne.*
- ❏ *Tryk på Forudindstilling for at gemme dine indstillinger som en fast indstilling.*

7. Tryk på  $\circled{}$ -knappen.

#### **Relaterede oplysninger**

- & ["Delenes navne og funktioner" på side 16](#page-15-0)
- & ["Placering af originaler" på side 55](#page-54-0)
- & ["Forindst." på side 22](#page-21-0)
- & ["Almindelige menuindstillinger for scanning" på side 100](#page-99-0)

## **Menuindstillinger for scanning til en hukommelsesenhed**

#### Format

Vælg det format, det scannede billede skal gemmes i. Når du vælger **TIFF (flere sider)**, kan du kun bruge sort-hvid scanning.

#### Indstillinger

Angiv scanningsindstillingerne til originalerne. Se de almindelige indstillingsmenuer i scanning for flere oplysninger.

#### **Relaterede oplysninger**

 $\blacktriangleright$  ["Almindelige menuindstillinger for scanning" på side 100](#page-99-0)

## **Scanning til skyen**

Du kan sende scannede billeder til skytjenester. Før du bruger denne funktion, skal du foretage indstillinger vha. Epson Connect. Se nedenstående websted Epson Connect-portal for at få flere oplysninger.

<https://www.epsonconnect.com/>

#### [http://www.epsonconnect.eu](http://www.epsonconnect.eu/) (kun Europa)

- 1. Kontroller, at du har foretaget indstillinger vha. Epson Connect.
- 2. Placer originalerne.

*Bemærk: Hvis du vil scanne flere originaler eller lave 2-sidede scanninger, skal du placere alle originalerne på ADF'en.*

- 3. Vælg **Scan** fra startskærmen.
- 4. Vælg**Cloud**.
- 5. Vælg en destination.
- 6. Tryk på **Format**, og vælg så det format, filen skal gemmes i.
- 7. Tryk på **Indstillinger**, og foretag så scanningsindstillingerne.

#### *Bemærk:*

*Tryk på Forudindstilling for at gemme dine indstillinger som en fast indstilling.*

#### **Scanning**

<span id="page-96-0"></span>8. Tryk på  $\hat{\mathcal{D}}$ -knappen.

#### **Relaterede oplysninger**

- & ["Placering af originaler" på side 55](#page-54-0)
- & ["Almindelige menuindstillinger for scanning" på side 100](#page-99-0)

## **Menuindstillinger for scanning til skyen**

#### Format

Vælg det format, det scannede billede skal gemmes i.

#### Indstillinger

Angiv scanningsindstillingerne til originalerne. Se de almindelige indstillingsmenuer i scanning for flere oplysninger.

#### **Relaterede oplysninger**

 $\rightarrow$  ["Almindelige menuindstillinger for scanning" på side 100](#page-99-0)

## **Scanning til en computer**

Du kan gemme det scannede billede på en computer.

### c*Vigtigt:*

*Kontroller, at Epson Scan 2 og Epson Event Manager er installeret på din computer, før du bruger denne funktion.*

1. Placer originalerne.

#### *Bemærk:*

*Hvis du vil scanne flere originaler eller lave 2-sidede scanninger, skal du placere alle originalerne på ADF'en.*

- 2. Vælg **Scan** fra startskærmen.
- 3. Vælg**Computer**.
- 4. Vælg en computer, hvorpå det scannede billede skal gemmes.

#### *Bemærk:*

- ❏ *Med Epson Event Manager kan du ændre scanningsindstillingerne, såsom scanningsstørrelse, mappen, hvor filerne gemmes, samt formatet, de skal gemmes i.*
- ❏ *Når printeren er sluttet til et netværk, kan du vælge den computer, hvor du vil gemme det scannede billede. Der kan vises op til 20 computere på printerens betjeningspanel.*
- ❏ *Når den computer, hvor du vil gemme de scannede billeder, registreres på netværket, vises de første 15 tegn af computernavnet på betjeningspanelet. Hvis du indstiller Navn for scanning af netværk (alfanumerisk) i Epson Event Manager, vises det på betjeningspanelet.*
- 5. Tryk på **Format**, og vælg så filformatet.

#### *Bemærk:*

*Hvis E-mail vælges, kan du vedhæfte det scannede billede til en e-mail.*

#### **Scanning**

6. Juster indstillingerne **Scan-området** og **2-sidet**, hvis nødvendigt.

*Bemærk: Tryk på Forudindstilling for at gemme dine indstillinger som en fast indstilling.*

7. Tryk på  $\lozenge$ -knappen.

#### **Relaterede oplysninger**

- $\rightarrow$  ["Placering af originaler" på side 55](#page-54-0)
- $\blacktriangleright$  ["Almindelige menuindstillinger for scanning" på side 100](#page-99-0)

## **Menuindstillinger for scanning til en computer**

#### 2-sidet

Scanner begge sider af originalen.

#### Scan-området

Vælg scanningsområdet. For at bruge indstillingerne i Epson Event Manager, skal du vælge **Defineret af Event Manager**.

#### Format

Vælg det format, det scannede billede skal gemmes i.

## **Scanning til en computer (WSD)**

#### *Bemærk:*

❏ *Denne funktion kan kun bruges på computere med Windows 10/Windows 8.1/Windows 8/Windows 7/Windows Vista.*

- ❏ *Hvis du bruger Windows 7/Windows Vista, skal du konfigurere computeren på forhånd med denne funktion.*
- 1. Placer originalerne.

#### *Bemærk:*

*Hvis du vil scanne flere originaler, skal du placere alle originalerne på ADF'en.*

- 2. Vælg **Scan** fra startskærmen.
- 3. Vælg**Computer (WSD)**.
- 4. Vælg en computer.
- 5. Tryk på  $\lozenge$ -knappen.

#### **Relaterede oplysninger**

& ["Placering af originaler" på side 55](#page-54-0)

## **Konfiguration af en WSD-port**

Dette afsnit forklarer, hvordan du konfigurerer en WSD-port i Windows 7/Windows Vista.

*Bemærk:*

*I Windows 10/Windows 8.1/Windows 8 konfigureres WSD-porten automatisk.*

Følgende er nødvendigt for at konfigurere en WSD-port.

❏ Printeren og computeren er forbundet til netværket.

❏ Printerdriveren er installeret på computeren.

- 1. Tænd printeren.
- 2. Klik på start, og klik derefter på **Netværk** på computeren.
- 3. Højreklik på printeren, og klik derefter på **Installer**.

Klik på **Fortsæt**, når skærmen **Brugerkontokontrol** vises.

Klik på **Fjern**, og start forfra, hvis skærmen **Fjern** vises.

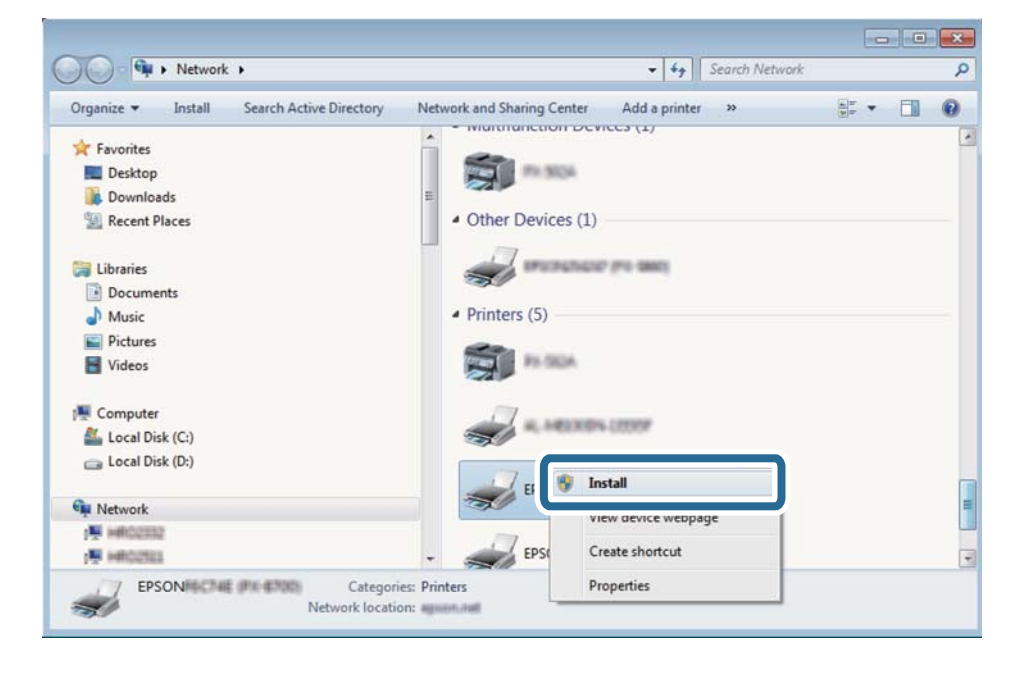

#### *Bemærk:*

*Det printernavn, du indstiller på netværket, og modelnavnet (EPSON XXXXXX (XX-XXXX)) vises på netværksskærmen. Du kan kontrollere printernavnet, der er indstillet på netværket, fra printerens kontrolpanel eller ved at udskrive et netværksstatusark.*

<span id="page-99-0"></span>4. Klik på **Enheden er klar til brug**.

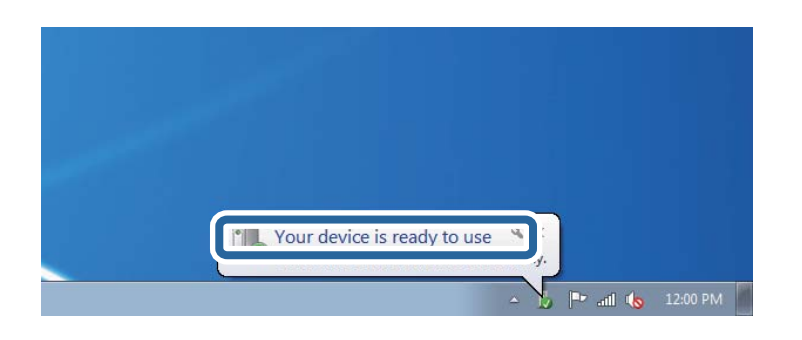

5. Læs meddelelsen, og klik derefter på **Luk**.

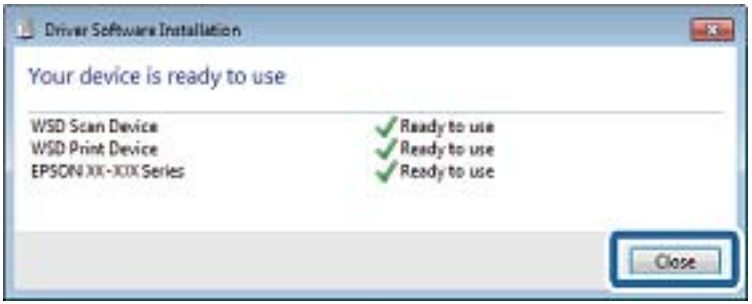

- 6. Åbn skærmen **Enheder og printere**.
	- ❏ Windows 7

Klik på start > **Kontrolpanel** > **Hardware og lyd** (eller **Hardware**) > **Enheder og printere**.

❏ Windows Vista

Klik på start > **Kontrolpanel** > **Hardware og lyd** > **Printere**.

7. Kontroller, at et ikon med printerens navn på netværket vises.

Vælg printernavnet ved brug med WSD.

#### **Relaterede oplysninger**

& ["Udskrivning af et netværksstatusark" på side 40](#page-39-0)

## **Almindelige menuindstillinger for scanning**

Følgende menuer vises, når du vælger **Menu** > **Grundindstillinger**, eller vælger **Indstillinger** i hver scanningsmenu.

#### *Bemærk:*

*De viste menuer varierer afhængigt af destinationstypen, f.eks. e-mail eller mappe, og det format, de scannede billeder gemmes i.*

#### Opløsning

Vælg scanningsopløsningen.

#### Scan-området

Vælg scanningsområdet. Hvis du vil beskære det hvide område omkring teksten eller billedet under scanning, skal du vælge **Auto. Beskær.**. Hvis du vil scanne det maksimale område af scannerglaspladenn, skal du vælge **Maks. område**.

#### 2-sidet

Scanner begge sider af originalen. Når du foretager en 2-sidet scanning, skal du vælge **Bindende retning** og derefter vælge indbindingspositionen for originalen.

#### Dokumenttype

Vælg originaltypen.

#### Tæthed

Vælg kontrasten af det scannede billede.

#### Dokumentretn.

Vælg retningen af din original.

#### Kompres.forh.

Vælg, hvor meget det scannede billede skal komprimeres.

#### PDF-indstillinger

Når du har valgt **PDF** som det format, dokumentet skal gemmes i, kan du bruge disse indstillinger til at beskytte PDF-filerne.

❏ Adgangskode til åbning af dokument

Opretter en PDF-fil, hvortil der kræves en adgangskode, når den åbnes.

❏ Adgangskode for tillad.

Opretter en PDF-fil, hvortil der kræves en adgangskode, når den udskrives eller redigeres.

### Maks.str. på vedhæft.

Vælg den maksimale størrelse for filer, som kan være vedhæftet e-mailen.

# **Scanning fra en computer**

## **Sådan scanner du med Epson Scan 2**

Du kan scanne ved brug af scannerens driver "Epson Scan 2". Du kan scanne originaler ved brug af detaljerede indstillinger, der er egnet til tekstdokumenter.

Der er en forklaring for hvert indstillingspunkt i hjælpen til Epson Scan 2.

1. Placer originalen.

*Bemærk: Hvis du vil scanne flere originaler, skal du placere dem på ADF.*

2. Start Epson Scan 2.

3. Foretag følgende indstillinger på fanen **Hovedindstillinger**.

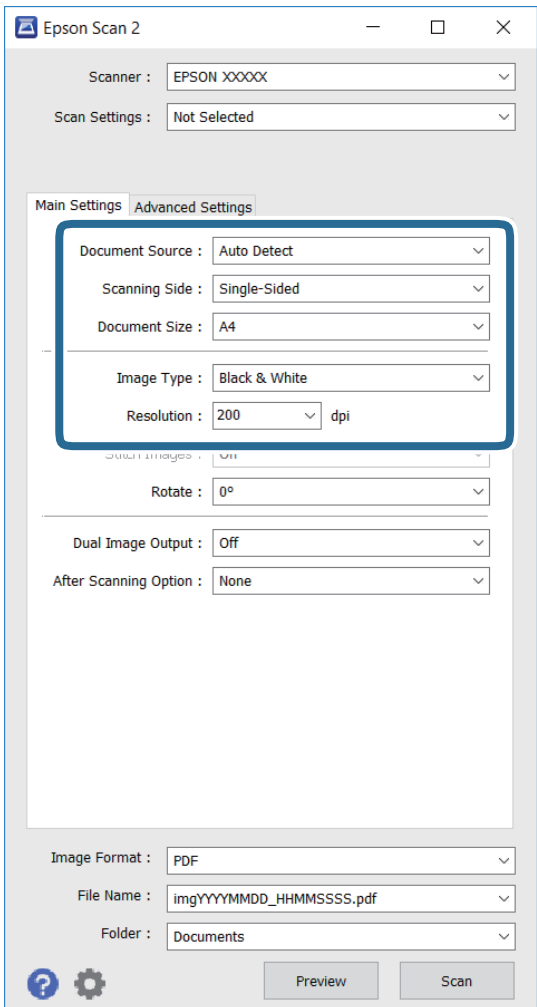

- ❏ **Dokumentkilde**: Vælg kilden, hvor originalen er placeret.
- ❏ **Scanning af side**: Vælg, hvilken side af originalen, som du ønsker at scanne, når du scanner fra ADF.
- ❏ **Dokumentstørrelse**: Vælg størrelsen på originalen, som du har lagt i.
- ❏ **Billedtype**: Vælg farven, som billedet skal scannes i.
- ❏ **Opløsning**: Vælg opløsning.
- 4. Juster andre scanningsindstillinger, hvis nødvendigt.
	- ❏ Du kan se en forhåndsvisning af det scannede billede ved at klikke på **Eksempel**-knappen. Herefter åbner forvisningsvinduet, hvori billedet vises.

Når du ser en forhåndsvisning af billedet ved brug af ADF, skubbes originalen ud af ADF. Læg den udskubbede original i igen.

- ❏ Under fanen **Avancerede indstillinger** kan du justere billedindstillinger, der passer til tekstdokumenter, såsom følgende.
	- ❏ **Uskarp maske**: Du kan forstærke og forøge skarpheden af kanterne på billedet.
	- ❏ **Fjernelse af moiré**: Du kan fjerne moiré (spindelvævlignende skygger) der kommer frem, når man scanner papir med tryk på, såsom magasiner.
	- ❏ **Tekstforbedring**: Du kan lave utydelige bogstager på originalen skarpere og tydeligere.
	- ❏ **Automatisk områdeopdeling**: Du kan lave bogstaver og billeder tydeligere, når du laver en sort/hvidscanning af et dokument med billeder på.

#### *Bemærk:*

*Disse funktioner er muligvis ikke tilgængelige, afhængigt af andre indstillinger, som du har foretaget.*

5. Juster indstillingerne for, hvordan filerne gemmes.

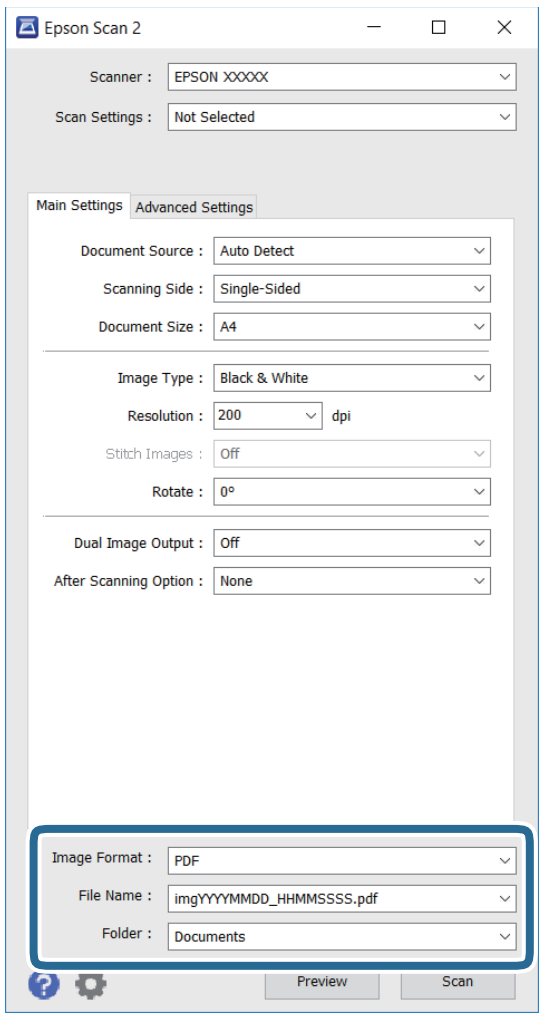

❏ **Billedformat**: Vælg formatet på listen, som filerne skal gemmes i.

Du kan justere indstillingerne for hvert format, som filerne kan gemmes i, undtagen BITMAP og PNG. Vælg **Indstillinger** på listen, når du har valgt formatet, som filerne skal gemmes i.

❏ **Filnavn**: Bekræft navnet på filen, som du skal gemme.

Du kan justere indstillingerne for filnavnet ved at vælge **Indstillinger** på listen.

### **Scanning**

❏ **Mappe**: Vælg mappen, hvori de scannede billeder skal gemmes.

Du kan vælge en anden mappe, eller oprette en ny mappe, ved at vælge **Vælg** på listen.

6. Klik på **Scan**.

### **Relaterede oplysninger**

- & ["Placering af originaler" på side 55](#page-54-0)
- & ["Program til scanning af dokumenter og billeder \(Epson Scan 2\)" på side 167](#page-166-0)

# **Scanning fra smartenheder**

Epson iPrint er et program, der gør det muligt at scanne fotos og dokumenter fra en smart-enhed som f.eks. en smartphone eller tablet, der er sluttet til samme trådløse netværk som din printer. Du kan gemme de scannede data på en smartenhed eller i skytjenester, sende dem via e-mail eller udskrive dem.

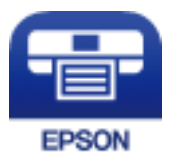

## **Installere Epson iPrint**

Du kan installere Epson iPrint på din smartenhed fra følgende URL eller QR-kode.

<http://ipr.to/c>

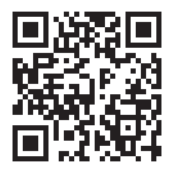

## **Sådan scanner du med Epson iPrint**

Start Epson iPrint på smartenheden, og vælg på startskærmen det element, du gerne vil bruge.

### **Scanning**

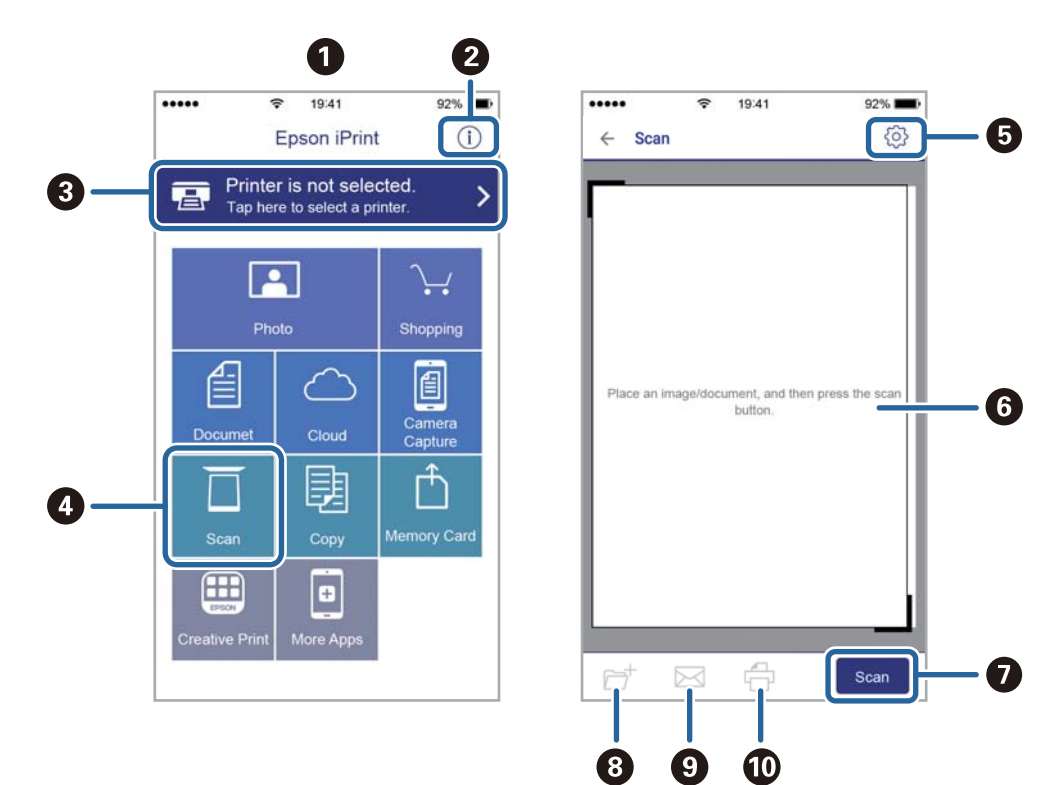

Følgende skærmbilleder er udsat for ændringer uden varsel.

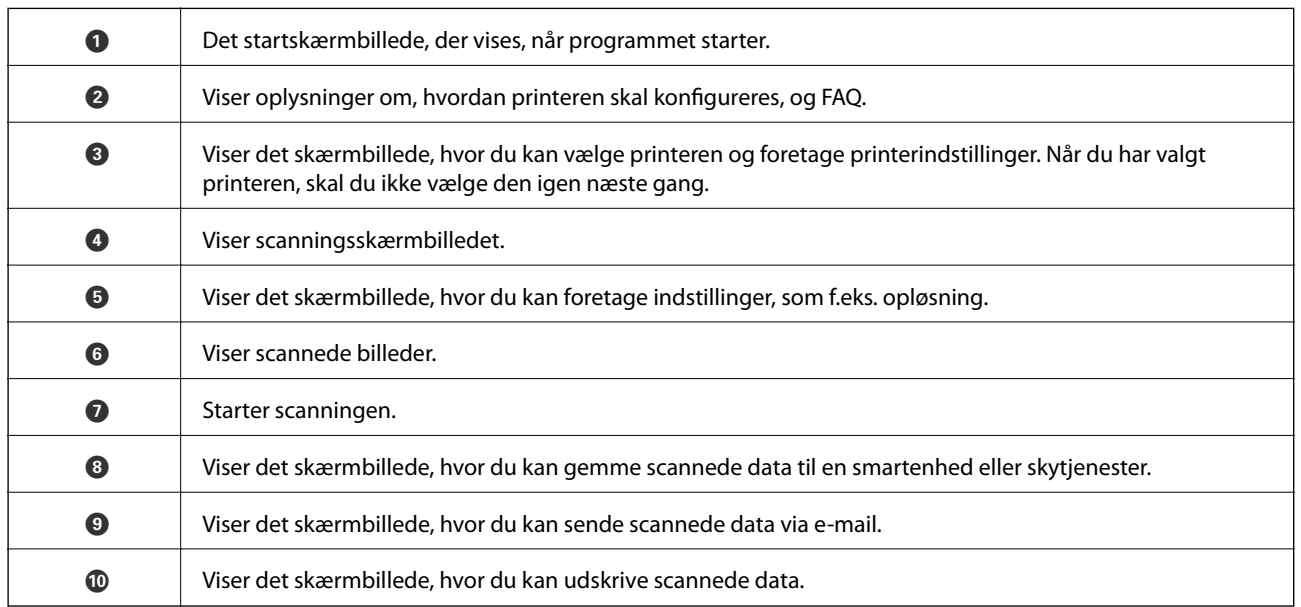

# **Faxning**

# **Konfiguration af en fax**

## **Tilslutning til en telefonlinje**

## **Kompatible telefonlinjer**

Du kan bruge printeren på almindelige analoge telefonlinjer (PSTN – Public Switched Telephone Network) og PBX-telefonsystemer (Private Branch Exchange).

Du vil muligvis ikke kunne bruge printeren med følgende telefonlinjer eller -systemer.

❏ VoIP-telefonlinjer som f.eks. DSL eller fiberoptiske digitaltjenester

❏ Digitale telefonlinjer (ISDN)

- ❏ Visse PBX-telefonsystemer
- ❏ Når der er adaptere som f.eks. terminalkort, VoIP-adaptere, telefonlinjefordelere eller DSL-routere mellem telefonstikket og printeren

## **Tilslutning af printeren til en telefonlinje**

Forbind printeren til et telefonstik med et RJ-11 (6P2C) telefonkabel. Når du forbinder en telefon til printeren, skal du bruge endnu et RJ-11 (6P2C) telefonkabel.

Afhængigt af området kan der følge et telefonkabel med printeren. I så fald skal dette kabel bruges.

Du er muligvis nødt til at slutte telefonkablet til en adapter til dit land eller område.

## c*Vigtigt:*

*Fjern kun låget fra EXT.-porten på printeren, når du slutter telefonen til printeren. Fjern ikke låget, hvis du ikke tilslutter en telefon.*

I områder, hvor der ofte er lynnedslag, anbefaler vi, at du bruger et overspændingsbeskyttet strømudtag.

#### **Faxning**

### *Tilslutning til en almindelig telefonlinje (PSTN) eller PBX*

Slut et telefonkabel fra telefonstikket eller PBX-porten til LINE-porten på bagsiden af printeren.

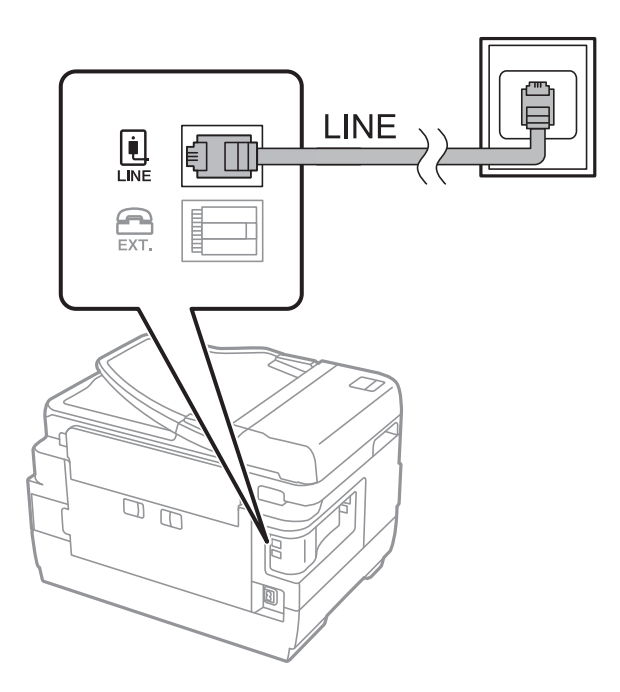

### **Relaterede oplysninger**

& ["Indstillinger for et PBX-telefonsystem" på side 111](#page-110-0)

### *Tilslutning til DSL eller ISDN*

Slut et telefonkabel fra DSL-modemmet eller ISDN-terminalkortet til LINE-porten på bagsiden af printeren. Der er flere oplysninger i den dokumentation, som fulgte med modemmet eller adapteren.

#### *Bemærk:*

*Hvis dit DSL-modem ikke har et indbygget DSL-filter, skal du slutte det til et separat DSL-filter.*

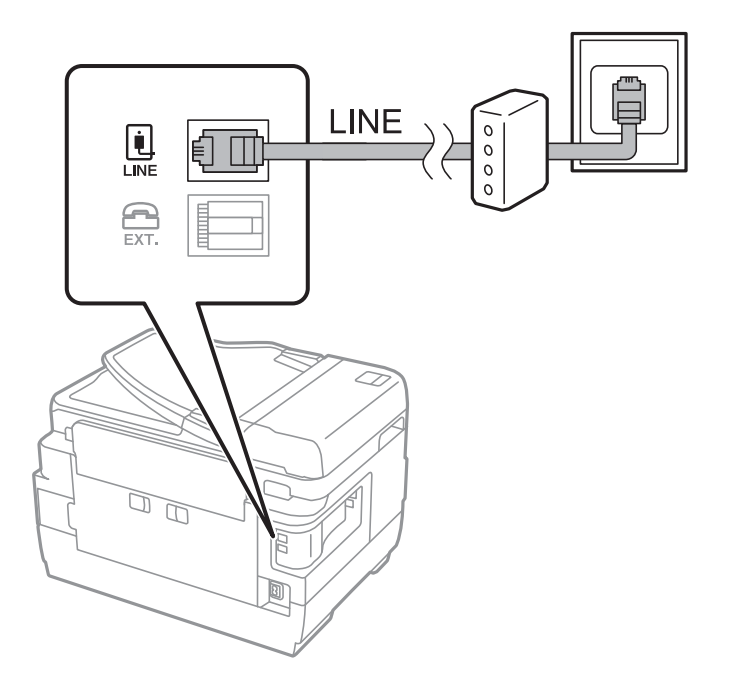

## **Tilslutning af telefonen til printeren**

Når du bruger printeren og telefonen på en enkelt telefonlinje, skal du slutte telefonen til printeren.

#### *Bemærk:*

- ❏ *Hvis din telefon har en faxfunktion, skal du deaktivere faxfunktionen, inden du tilslutter telefonen. Der er flere oplysninger i de vejledninger, som fulgte med telefonen.*
- ❏ *Hvis du forbinder en telefonsvarer, skal du sørge for, at printerens Ring før svar indstillinger er sat til et højere antal end antallet af ringetoner for telefonsvareren.*
- 1. Fjern låget fra EXT.-porten på bagsiden af printeren.

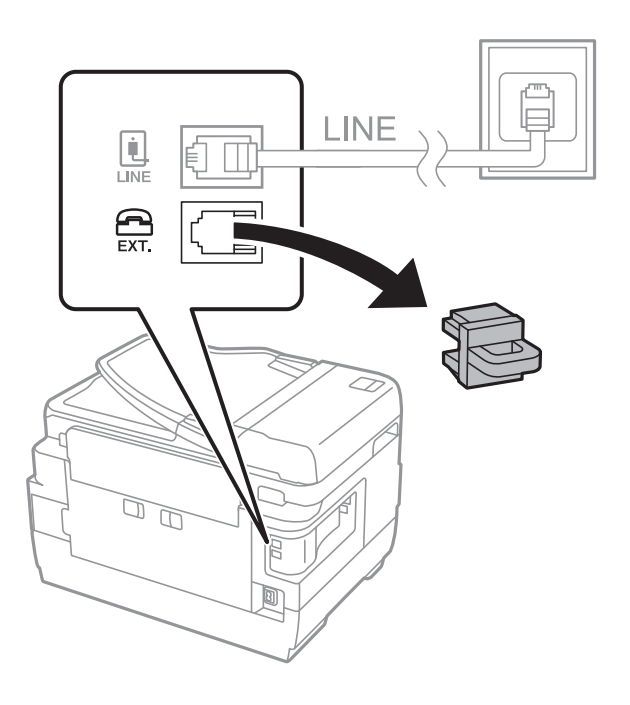

2. Opret forbindelse mellem telefonen og EXT.-porten vha. et telefonkabel.

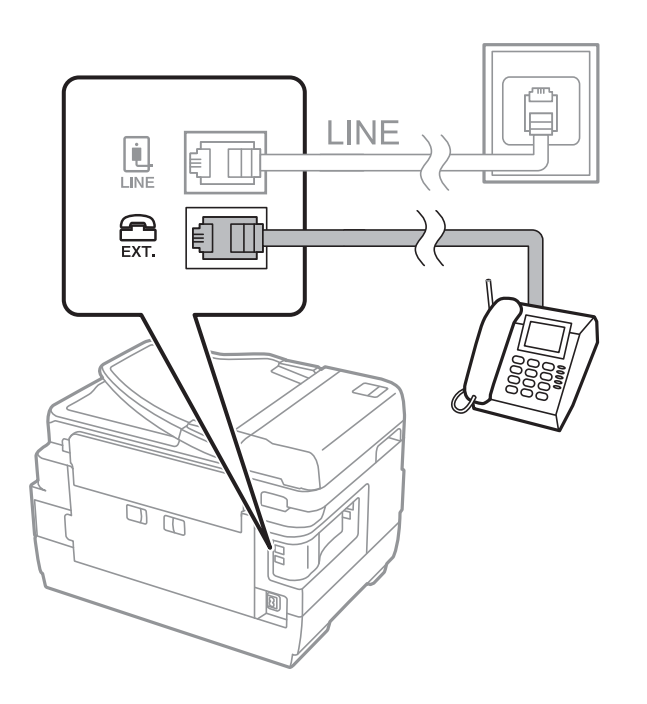
### <span id="page-108-0"></span>c*Vigtigt:*

*Når der deles en enkelt telefonlinje, skal du sørge for at slutte telefonen til EXT.-porten på printeren. Hvis du deler linjen for at tilslutte telefonen og printeren separat, fungerer telefonen og printeren ikke korrekt.*

3. Løft røret på den tilsluttede telefon, og bekræft, at meddelelsen [Telefonlinjen er i brug.] vises på LCDskærmen.

Hvis meddelelsen ikke vises, skal du kontrollere, at telefonkablet er sluttet sikkert til EXT.-porten.

### **Relaterede oplysninger**

& ["Indstillinger for telefonsvareren" på side 118](#page-117-0)

## **Grundlæggende faxindstillinger**

Du skal først foretage de grundlæggende faxindstillinger som f.eks. **Modtagerindstillinger** vha. **Guide til faxindstil.** og så konfigurere de andre indstillinger efter behov.

**Guide til faxindstil.** vises automatisk, første gang printeren tændes. Når du har foretaget indstillingerne, behøver du ikke foretage dem igen, medmindre forbindelsesforholdene ændres.

Hvis en administrator har låst indstillingerne, er det kun administratoren, som kan foretage indstillingerne.

### **Grundlæggende faxindstillinger vha. Guide til faxindstil.**

Foretag de grundlæggende faxindstillinger ved at følge anvisningerne på skærmen.

1. Slut printeren til telefonlinjen.

### c*Vigtigt:*

*Da der køres en automatisk kontrol af faxforbindelsen ved guidens afslutning, skal du sørge for at slutte printeren til telefonlinjen, inden du starter guiden.*

- 2. Vælg **Opsætning** fra startskærmen.
- 3. Vælg **Systemadministration** > **Faxindstillinger** > **Guide til faxindstil.**, og tryk så på **Start**.

Guiden startes.

4. På skærmen til indtastning af faxhoved skal du indtaste et afsendernavn som f.eks. dit virksomhedsnavn.

### *Bemærk:*

*Dit afsendernavn og faxnummer vises som faxhovedet for udgående faxer.*

- 5. På skærmen til indtastning af telefonnummer skal du indtaste dit faxnummer.
- 6. På skærmen **DRD-indstilling** skal du foretage følgende indstillinger.
	- ❏ Hvis du abonnerer på en tjeneste med forskellige ringetoner fra dit telefonselskab, skal du gøre følgende: Tryk på **Forts.**, og vælg derefter det ringemønster, der skal bruges til indkommende faxmeddelelser. **Modtagerindstillinger** indstilles automatisk til **Auto**.
	- ❏ Hvis du ikke har brug for denne indstilling: Tryk på **Spring over**, og gå herefter til næste trin.

### **Faxning**

### *Bemærk:*

- ❏ *Med en tjeneste med forskellige ringetoner, som udbydes af mange telefonselskaber (den kaldes forskellige ting af de forskellige selskaber), kan du have flere telefonnumre på samme telefonlinje. Hvert nummer har sit eget ringemønster. Du kan bruge et nummer til stemmeopkald og et andet til faxopkald. Vælg det ringemønster, som er tilknyttet faxopkald, under DRD.*
- ❏ *Afhængigt af området vises Til og Fra som de mulige indstillinger for DRD. Vælg Til for at bruge funktionen til forskellige ringetoner.*
- 7. På skærmen **Indst. af modtagtilstand** skal du vælge, om du bruger den telefon, som er sluttet til printeren.
	- ❏ Når forbindelsen er oprettet. Tryk på **Ja**, og gå til næste trin.
	- ❏ Når der ikke er forbindelse: Tryk på **Nej**, og gå til næste trin. **Modtagerindstillinger** indstilles til **Auto**.
- 8. På skærmen **Indst. af modtagtilstand** skal du vælge, om du vil modtage faxer automatisk.
	- ❏ Hvis de skal modtages automatisk: Tryk på **Ja**. **Modtagerindstillinger** indstilles til **Auto**.
	- ❏ Hvis de skal modtages manuelt: Tryk på **Nej**. **Modtagerindstillinger** indstilles til **Manuel**.
- 9. På skærmen **Bekræft Indstillinger** skal du kontrollere de indstillinger, du har foretaget, og så trykke på **Forts.**.

Hvis du vil rette eller ændre indstillingerne, skal du trykke på knappen  $\Im$ .

10. Tryk på **Start** for at køre kontrollen af faxforbindelsen, og tryk på knappen  $\hat{\varphi}$ , når du bliver bedt om at udskrive resultatet af kontrollen.

Der udskrives en rapport over resultatet af kontrollen, som indeholder en forbindelsesstatus.

### *Bemærk:*

- ❏ *Hvis der rapporteres fejl, skal du følge anvisningerne i rapporten for at løse dem.*
- ❏ *Hvis skærmen Vælg linjetype vises, skal du vælge linjetypen. Hvis du slutter printeren til et PBX-telefonsystem eller terminalkort, skal du vælge PBX.*
- ❏ *Hvis skærmen Vælg Sporing af opk.tone vises, skal du vælge Deaktiver.*

*Hvis denne funktion indstilles til Deaktiver, kan det imidlertid resultere i, at printeren springer det første ciffer af et faxnummer over, og at faxen sendes til det forkerte nummer.*

### **Relaterede oplysninger**

- & ["Tilslutning af printeren til en telefonlinje" på side 106](#page-105-0)
- $\rightarrow$  ["Indstilling af modtagerindstillingen" på side 117](#page-116-0)
- & ["Indstillinger for et PBX-telefonsystem" på side 111](#page-110-0)
- $\rightarrow$  ["Faxindstillinger indstillinger" på side 131](#page-130-0)

### **Foretagelse af grundlæggende faxindstillinger enkeltvist**

Du kan foretage faxindstillinger uden at bruge guiden til faxindstillinger ved at vælge indstillingsmenuerne enkeltvist. De indstillinger, som er konfigureret vha. guiden, kan også ændres. Der er yderligere oplysninger i listen over menuer for faxindstillinger.

### **Relaterede oplysninger**

 $\blacktriangleright$  ["Faxindstillinger indstillinger" på side 131](#page-130-0)

### <span id="page-110-0"></span>*Indstillinger for et PBX-telefonsystem*

Foretag følgende indstillinger, når printeren bruges på kontorer med lokalnumre, hvor der kræves eksterne adgangskoder som f.eks. 0 og 9 for at ringe op til en ekstern linje.

- 1. Vælg **Opsætning** fra startskærmen.
- 2. Vælg **Systemadministration** > **Faxindstillinger** > **Grundindstillinger** > **Linjetype**.
- 3. Vælg **PBX**.
- 4. På skærmen **Adgangskode** skal du vælge **Brug**.
- 5. Tryk på feltet **Adgangskode**, angiv den eksterne adgangskode for dit telefonsystem, og tryk så på returtasten i nederste højre hjørne af skærmen.

Adgangskoden gemmes på printeren. Når du sender en fax til et eksternt faxnummer, skal du indtaste # (nummertegn) i stedet for adgangskoden.

### *Bemærk:*

*Når # (nummertegn) indtastes i starten af faxnummeret, erstatter printeren # med den gemte adgangskode, når der ringes op. At bruge # er en hjælp til at undgå forbindelsesproblemer, når der oprettes forbindelse til en ekstern linje.*

### *Indstilling af papirkilde til modtagelse af faxer*

Du kan indstille printeren således, at der ikke anvendes specifikke papirkilder til udskrivning af modtagne dokumenter og faxrapporter. Alle papirkilderne er som standard aktiveret til udskrivning af faxer. Du skal bruge denne funktion, hvis du ikke vil anvende papir fra en bestemt papirkilde til udskrivning af faxer.

- 1. Vælg **Opsæt.** fra startskærmen.
- 2. Vælg **Systemadministration** > **Printerindstillinger** > **Indstill. for papirkilde** > **Indstill. for auto valg** > **Fax**.
- 3. Vælg den papirkilde, du ikke vil bruge til at udskrive faxer, og deaktiver den.

## **Afsendelse af faxer**

## **Grundlæggende funktioner til faxafsendelse**

Du kan sende faxer i farve eller sort-hvid. Når du sender en fax i sort-hvid, kan du se en eksempelvisning af det scannede billede på LCD-skærmen inden afsendelsen.

### *Bemærk:*

- ❏ *Hvis faxnummeret er optaget, eller der er et problem, ringer printeren automatisk op igen efter et minut.*
- ❏ *Du kan reservere op til 50 sort-hvide faxjob, selvom telefonlinjen bruges til et stemmeopkald, afsendelse af en anden fax eller modtagelse af en fax. Du kan kontrollere eller annullere reserverede faxjob fra Jobovervågning i Statusmenu.*
- ❏ *Hvis du har aktiveret funktionen Gem fejldata, gemmes mislykkede faxer, og du vil kunne sende dem igen fra Jobovervågning i Statusmenu.*

## <span id="page-111-0"></span>**Afsendelse af faxer vha. betjeningspanelet**

1. Placer originalerne.

### *Bemærk:*

*Du kan sende op til 100 sider på en gang, men du kan muligvis ikke sende faxer, selvom de er under 100 sider, afhængigt af hvor meget hukommelse der er tilbage.*

- 2. Vælg **Fax** fra startskærmen.
- 3. Angiv modtageren.
	- ❏ Sådan indtaster du manuelt: Indtast numre vha. det numeriske tastatur på betjeningspanelet eller LCDskærmen, og tryk så på returtasten i nederste højre hjørne af skærmen.
	- ❏ Sådan vælger du fra en kontaktliste: Tryk på **Kontaktpers.**, tryk på afkrydsningsfeltet for at tilføje en markering til en kontakt, og tryk derefter på **Forts.**.
	- ❏ Sådan vælger du fra oversigten over sendte faxe: Tryk på **Historik**, vælg en modtager, og tryk derefter på **Menu** > **Send til dette nr.**.

### *Bemærk:*

- ❏ *Du kan sende den samme sort-hvide fax til op til 200 modtagere. En farvefax kan kun sendes til én modtager ad gangen.*
- ❏ *Hvis du vil tilføje en pause (på tre sekunder) under opringningen, skal du indtaste en bindestreg ved at trykke på .*
- ❏ *Når Begræns. i direk. opkald er aktiveret under Sikkerhedsindst., kan du kun vælge faxmodtagere fra listen over kontaktpersoner eller oversigten over sendte faxer. Du kan ikke indtaste et faxnummer manuelt.*
- ❏ *Hvis du indstiller en ekstern adgangskode under Linjetype, skal du indtaste "#" (nummertegn) i stedet for den faktiske eksterne adgangskode i starten af faxnummeret.*
- ❏ *Hvis du vil slette indtastede modtagere, skal du åbne listen over modtagere ved at trykke på det felt på skærmen, hvor der vises et faxnummer eller antallet af modtagere, vælge modtageren på listen og så vælge Slet fra listen.*
- 4. Tryk på **Menu**, vælg **Fax sende-indstillinger**, og foretag så indstillinger for f.eks. opløsningen og afsendelsesmetoden efter behov.

### *Bemærk:*

- ❏ *Hvis du vil sende 2-sidede originaler, skal du aktivere ADF 2-sidet. Du kan imidlertid ikke sende faxer i farve med denne indstilling.*
- ❏ *Tryk på Forudindstilling på den øverste faxskærm for at gemme de nuværende indstillinger og modtagerne i Forudindstilling. Modtagere gemmes muligvis ikke, afhængig af hvordan du specificerede modtagerne, som f.eks. ved at indtaste et faxnummer manuelt.*
- 5. Når du sender en sort-hvid fax, skal du trykke på **Forh.vis.** på den øverste faxskærm for at kontrollere det scannede dokument.

❏ : Flytter skærmen i pilens retning.

- □ **ed**: Forstørrer eller formindsker.
- □ **△ · V**: Går til den forrige eller næste side.
- ❏ Prøv igen: Annullerer eksempelvisningen.
- ❏ Vis: Viser eller skjuler funktionsikonerne.

### **Faxning**

### <span id="page-112-0"></span>*Bemærk:*

- ❏ *Du kan ikke sende faxen i farve efter en eksempelvisning.*
- ❏ *Når Send direkte er aktiveret, kan du ikke se en eksempelvisning.*
- ❏ *Når skærmen med eksempelvisningen har været inaktiv i 20 sekunder, sendes faxen automatisk.*
- ❏ *Billedkvaliteten for en sendt fax kan afvige fra eksempelvisningen, afhængigt af hvilke funktioner modtagerens maskine har.*
- 6. Tryk på  $\Phi$ -knappen.

### *Bemærk:*

- $\Box$  *Hvis du vil annullere afsendelsen, skal du trykke på knappen*  $\oslash$ *.*
- ❏ *Det tager længere at sende en fax i farve, fordi printeren skal scanne og sende samtidig. Når der sendes en farvefax på printeren, kan de andre funktioner ikke bruges.*

### **Relaterede oplysninger**

- & ["Placering af originaler" på side 55](#page-54-0)
- & ["Menuindstillinger for tilstanden Fax" på side 129](#page-128-0)
- & ["Kontrol af faxjob" på side 127](#page-126-0)
- & ["Administration af kontaktpersoner" på side 61](#page-60-0)
- & ["Forindst." på side 22](#page-21-0)

### **Afsendelse af faxer ved at ringe op fra den eksterne telefon**

Du kan sende en fax ved at ringe op vha. den tilsluttede telefon, når du vil tale i telefon, inden du sender en fax, eller når modtagerens faxmaskine ikke automatisk skifter til faxfunktionen.

1. Anbring originalerne.

*Bemærk: Du kan sende op til 100 sider i én overførsel.*

- 2. Løft røret på den tilsluttede telefon, og indtast så modtagerens faxnummer på telefonen.
- 3. Tryk på **Start fax** på printerens betjeningspanel, og tryk så på **Send**.
- 4. Tryk på **Menu**, vælg **Fax sende-indstillinger**, og foretag så indstillinger for f.eks. opløsningen og afsendelsesmetoden efter behov.
- 5. Når du hører en faxtone, skal du trykke på knappen  $\hat{\varphi}$  og så lægge på.

### *Bemærk:*

*Når der ringes til et nummer vha. den tilsluttede telefon, tager det længere at sende en fax, fordi printeren skal scanne og sende samtidig. Mens faxen sendes, kan de andre funktioner ikke bruges.*

### **Relaterede oplysninger**

- & ["Placering af originaler" på side 55](#page-54-0)
- & ["Menuindstillinger for tilstanden Fax" på side 129](#page-128-0)

## <span id="page-113-0"></span>**Forskellige måder at sende faxer**

## **Afsendelse af faxer efter bekræftelse af modtagerens status**

Du kan sende en fax, samtidig med at du lytter til lyde eller stemmer via printerens højtaler, mens du ringer op, kommunikerer og overfører. Du kan også bruge denne funktion, når du vil modtage en fax fra en tjeneste til faxpolling ved at følge stemmevejledningen.

- 1. Anbring originalerne.
- 2. Vælg **Fax** fra startskærmen.
- 3. Tryk på **Lagt på**.
	- *Bemærk: Du kan justere lydstyrken for højtaleren.*
- 4. Angiv modtageren.
- 5. Når du hører en faxtone, skal du trykke på **Send/modtag** og så trykke på **Send**.

### *Bemærk:*

*Når du modtager en fax fra en tjeneste til fax-polling, og du lytter til stemmevejledningen, skal du følge vejledningen for at vælge printerfunktionerne.*

6. Tryk på knappen  $\mathcal{D}$ .

### **Relaterede oplysninger**

- & ["Afsendelse af faxer vha. betjeningspanelet" på side 112](#page-111-0)
- & ["Modtagelse af faxer vha. polling-funktionen \(Polling modtag\)" på side 119](#page-118-0)
- & ["Placering af originaler" på side 55](#page-54-0)
- & ["Menuindstillinger for tilstanden Fax" på side 129](#page-128-0)

## **Afsendelse af faxer på et bestemt tidspunkt (Send fax senere)**

Du kan indstille en fax til afsendelse på et bestemt tidspunkt. Der kan kun sendes sort-hvide faxer, når der angives et senere tidspunkt til afsendelse.

- 1. Placer originalerne.
- 2. Vælg **Fax** fra startskærmen.
- 3. Angiv modtageren.
- 4. Tryk på **Menu**, og vælg derefter **Send fax senere**.
- 5. Tryk på **Til**, indtast det tidspunkt, faxen skal sendes på, og tryk på **OK**.
- 6. Tryk på **Menu**, vælg **Fax sende-indstillinger**, og foretag så indstillinger for f.eks. opløsningen og afsendelsesmetoden efter behov.

### **Faxning**

- 7. Tryk på knappen  $\hat{\Phi}$  (sort-hvid).
	- *Bemærk:*

*Hvis du vil annullere faxen, kan du gøre det fra Jobovervågning i Statusmenu.*

### **Relaterede oplysninger**

- & ["Afsendelse af faxer vha. betjeningspanelet" på side 112](#page-111-0)
- & ["Placering af originaler" på side 55](#page-54-0)
- & ["Menuindstillinger for tilstanden Fax" på side 129](#page-128-0)
- & ["Kontrol af faxjob" på side 127](#page-126-0)

### **Sådan gemmes en fax uden at angive en modtager (Gem faxdata)**

Du kan gemme op til 100 sider af et enkelt dokument i sort-hvid. Hermed kan du spare den tid, det tager at scanne dokumentet, når du ofte har brug for at sende det samme dokument.

- 1. Placer originalerne.
- 2. Vælg **Fax** fra startskærmen.
- 3. Tryk på **Menu**, vælg **Gem faxdata**, og aktivér så funktionen.
- 4. Tryk på **Menu**, vælg **Fax sende-indstillinger**, og foretag så indstillinger for f.eks. opløsningen og afsendelsesmetoden efter behov.
- 5. Tryk på knappen  $\hat{\Phi}$  (sort-hvid).

For at sende eller slette det gemte dokument, skal du trykke på *i*-knappen for at vise **Statusmenu**, vælge **Jobovervågning** > **Kommunikationsjob**, vælge dokumentet, og derefter følge instruktionerne på skærmen.

### **Relaterede oplysninger**

- & ["Afsendelse af faxer vha. betjeningspanelet" på side 112](#page-111-0)
- & ["Placering af originaler" på side 55](#page-54-0)
- & ["Menuindstillinger for tilstanden Fax" på side 129](#page-128-0)
- & ["Kontrol af faxjob" på side 127](#page-126-0)

## **Afsendelse af faxer, så de kan hentes, når det passer modtageren (Polling send)**

Du kan gemme op til 100 sider af et enkelt dokument i sort-hvid til afsendelse vha. funktionen til fax-polling. Det gemte dokument sendes, når der anmodes om det fra en anden faxmaskine, som har en funktion til at modtage faxer vha. polling.

- 1. Placer originalerne.
- 2. Vælg **Fax** fra startskærmen.
- 3. Tryk på **Menu**, vælg **Polling send**, og aktivér så funktionen.
- 4. Tryk på **Menu**, vælg **Fax sende-indstillinger**, og foretag så indstillinger for f.eks. opløsningen og afsendelsesmetoden efter behov.
- 5. Tryk på knappen  $\hat{\Phi}$  (sort-hvid).

For at slette et gemt dokument, skal du trykke på knappen for at vise **Statusmenu**, vælge **Jobovervågning** > **Kommunikationsjob**, vælge dokumentet, der skal slettes, og derefter vælge **Slet**.

### **Relaterede oplysninger**

- $\blacktriangleright$  ["Afsendelse af faxer vha. betjeningspanelet" på side 112](#page-111-0)
- & ["Placering af originaler" på side 55](#page-54-0)
- & ["Menuindstillinger for tilstanden Fax" på side 129](#page-128-0)
- & ["Kontrol af faxjob" på side 127](#page-126-0)

## **Afsendelse af mange sider af et sort-hvidt dokument (Send direkte)**

Når der sendes en sort-hvid fax, gemmes det scannede dokument midlertidigt i printerens hukommelse. Afsendelse af mange sider kan derfor resultere i, at printerens hukommelse opbruges, og afsendelsen af faxen stoppes. Du kan undgå dette ved at aktivere funktionen **Send direkte**, men det vil dog tage længere at sende faxen, fordi printeren skal scanne og sende samtidig. Du kan bruge denne funktion, når der kun er én modtager.

Vælg **Fax** > **Menu** > **Fax sende-indstillinger** > **Send direkte** > **Til** fra startskærmen.

## **Afsendelse af en prioriteret fax (Prioritet send)**

Du kan sende et dokument, som haster, før de andre faxer, som er i kø til at blive sendt.

Vælg **Fax** > **Menu** > **Fax sende-indstillinger** > **Prioritet send** > **Til** fra startskærmen.

### *Bemærk:*

*Du kan ikke sende dit dokument prioriteret, mens en af følgende funktioner er i gang, fordi printeren ikke kan acceptere en anden fax.*

- ❏ *Afsendelse af en sort-hvid fax med funktionen Send direkte aktiveret*
- ❏ *Afsendelse af en farvefax*
- ❏ *Afsendelse af en fax vha. en tilsluttet telefon*
- ❏ *Afsendelse af en fax, som sendes fra computeren*

## **Afsendelse af dokumenter i forskellige størrelser vha. den automatiske dokumentføder (Konst. scanning fra ADF)**

Hvis du placerer dokumenter i forskellige størrelser i den automatiske dokumentføder, sendes alle originalerne i den samme størrelse som den største af dem. Du kan sende dem i deres originale størrelser ved at sortere dem og placere dem i den automatiske dokumentføder efter størrelse, eller ved at placere dem en ad gangen.

Inden du placerer originalerne, skal du vælge **Fax** > **Menu** > **Fax sende-indstillinger** > **Konst. scanning fra ADF** > **Til** fra startskærmen. Følg vejledningen på skærmen for at placere originalerne.

De scannede dokumenter gemmes på printeren og sendes som ét dokument.

### <span id="page-116-0"></span>*Bemærk:*

*Hvis du lader printeren være i 20 sekunder, efter du bliver bedt om at lægge de næste originaler i, holder printeren op med at gemme dokumentet og begynder at sende det.*

## **Afsendelse af flere faxer til samme modtager samtidig (Batch-send)**

Hvis der er flere faxer, som er i kø til afsendelse til samme modtager, kan du indstille printeren til at gruppere dem for at sende dem samtidig. Der kan sendes op til 5 dokumenter (op til 100 sider i alt) samtidig. Dette er en hjælp til at spare på forbindelsesgebyrer ved at reducere antallet af overførsler.

Vælg **Opsæt.** > **Systemadministration** > **Faxindstillinger** > **Sende-indstillinger** > **Batch-send** > **Til** fra startskærmen.

### *Bemærk:*

- ❏ *Faxer med planlagt afsendelse grupperes også, når modtageren og tidspunktet for afsendelse stemmer overens.*
- ❏ *Batch-send anvendes ikke til følgende faxjob.*
	- ❏ Sort-hvide faxer med funktionen **Prioritet send** aktiveret
	- ❏ Sort-hvide faxer med funktionen **Send direkte** aktiveret
	- ❏ Farvefaxer
	- ❏ Faxer, som er sendt fra computeren

## **Afsendelse af en fax fra en computer**

Du kan sende faxer fra computeren vha. FAX Utility og PC-FAX-driveren. Der er en brugervejledning i hjælpen til FAX Utility og PC-FAX-driveren.

### **Relaterede oplysninger**

- & ["PC-FAX-driver \(faxdriver\)" på side 168](#page-167-0)
- & ["FAX Utility" på side 168](#page-167-0)

## **Modtagelse af faxer**

## **Indstilling af modtagerindstillingen**

Du kan angive **Modtagerindstillinger** vha. **Guide til faxindstil.**. Når du konfigurerer faxfunktionen første gang, anbefaler vi at bruge **Guide til faxindstil.**. Hvis du vil ændre indstillingerne for **Modtagerindstillinger** enkeltvist, skal du følge trinnene nedenfor.

- 1. Vælg **Opsætning** fra startskærmen.
- 2. Vælg **Systemadministration** > **Faxindstillinger** > **Modtag.indstillinger** > **Modtagerindstillinger**.
- <span id="page-117-0"></span>3. Vælg, hvordan der skal modtages faxer.
	- ❏ Auto: Anbefales til brugere, som modtager mange faxer. Der modtages automatisk en fax på printeren efter det angivne antal ringetoner.

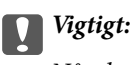

*Når du ikke slutter en telefon til printeren, skal du vælge funktionen Auto.*

❏ Manuel: Anbefalet til brugere, som ikke bruger faxfunktionen ofte, eller som vil modtage faxer efter at have besvaret opkald via den tilsluttede telefon. Når der modtages en fax, skal du løfte telefonrøret og så betjene printeren.

*Bemærk: Hvis du aktiverer funktionen Fjernmodtag., kan modtagelsen af en fax startes ved at bruge den tilsluttede telefon.*

### **Relaterede oplysninger**

- & ["Grundlæggende faxindstillinger vha. Guide til faxindstil." på side 109](#page-108-0)
- & "Manuel modtagelse af faxer" på side 118
- & ["Modtagelse af faxer vha. en tilsluttet telefon \(Fjernmodtag.\)" på side 119](#page-118-0)

## **Indstillinger for telefonsvareren**

Du skal foretage en række indstillinger for at kunne bruge en telefonsvarer.

- ❏ Indstil printerens **Modtagerindstillinger** til **Auto**.
- ❏ Indstil printerens indstilling for **Ring før svar** til et højere antal end antallet af ringetoner for telefonsvareren. Ellers kan telefonsvareren ikke modtage stemmeopkald for at optage indtalte beskeder. Der er flere oplysninger om indstillingerne for telefonsvareren i de vejledninger, som fulgte med den.

Indstillingen **Ring før svar** vises muligvis ikke afhængigt af regionen.

### **Relaterede oplysninger**

 $\blacktriangleright$  ["Modtag.indstillinger" på side 132](#page-131-0)

## **Forskellige måder at modtage faxer**

### **Manuel modtagelse af faxer**

Når du tilslutter en telefon og indstiller **Modtagerindstillinger** på printeren til **Manuel**, skal du følge nedenstående trin for at modtage faxer.

- 1. Når telefonen ringer, skal du løfte røret.
- 2. Når du hører en faxtone, skal du trykke på **Start fax** på LCD-skærmen på printeren.

### *Bemærk:*

*Hvis du aktiverer funktionen Fjernmodtag., kan modtagelsen af en fax startes ved at bruge den tilsluttede telefon.*

3. Tryk på **Modtag**.

<span id="page-118-0"></span>4. Tryk på knappen  $\hat{\varphi}$ , og læg så røret på.

### **Relaterede oplysninger**

- & "Modtagelse af faxer vha. en tilsluttet telefon (Fjernmodtag.)" på side 119
- & ["Sådan gemmes modtagne faxer i indbakken" på side 120](#page-119-0)
- & ["Indstilling af papirkilde til modtagelse af faxer" på side 111](#page-110-0)

## **Modtagelse af faxer vha. en tilsluttet telefon (Fjernmodtag.)**

For at kunne modtage en fax manuelt skal du betjene printeren, når du har løftet telefonrøret. Hvis du bruger funktionen **Fjernmodtag.**, kan du starte modtagelsen af en fax ved blot at bruge telefonen.

Funktionen **Fjernmodtag.** kan bruges til telefoner, som understøtter tonesignaler.

### **Relaterede oplysninger**

& ["Manuel modtagelse af faxer" på side 118](#page-117-0)

### *Konfiguration af Fjernmodtag.*

- 1. Vælg **Opsætning** fra startskærmen.
- 2. Vælg **Systemadministration** > **Faxindstillinger** > **Modtag.indstillinger** > **Fjernmodtag.**.
- 3. Når du har aktiveret **Fjernmodtag.**, skal du indtaste en kode på to cifre (0 til 9, \* og # kan bruges) i feltet **Startkode**.
- 4. Tryk på **OK**.

### *Brug af Fjernmodtag.*

- 1. Når telefonen ringer, skal du løfte røret.
- 2. Når du hører en faxtone, skal du indtaste startkoden på telefonen.
- 3. Når du har bekræftet, at modtagelsen af faxen er startet på printeren, skal du lægge på.

## **Modtagelse af faxer vha. polling-funktionen (Polling modtag)**

Du kan modtage en faxmeddelelse, som er gemt på en anden faxmaskine, ved at indtaste faxnummeret. Brug denne funktion til at modtage et dokument fra en faxinformationstjeneste. Hvis faxinformationstjenesten har en audio-guide-funktion, som du skal følge for at kunne modtage et dokument, kan du ikke bruge denne funktion.

### *Bemærk:*

*For at modtage et dokument fra en fax-informationstjeneste, som bruger en audio-guide-funktion, skal du indtaste faxnummeret vha. funktionen Lagt på eller den tilsluttede mobiltelefon og betjene telefonen og printeren iht. audio-guiden.*

1. Vælg **Fax** fra startskærmen.

- <span id="page-119-0"></span>2. Vælg **Menu** > **Polling modtag**, og aktivér så funktionen.
- 3. Indtast faxnummeret.

### *Bemærk:*

*Når Begræns. i direk. opkald i Sikkerhedsindst. er aktiveret, kan du kun vælge modtagere fra listen over kontaktpersoner eller oversigten over sendte faxer. Du kan ikke indtaste et faxnummer manuelt.*

4. Tryk på  $\circled{}$ -knappen.

### **Relaterede oplysninger**

- & ["Afsendelse af faxer efter bekræftelse af modtagerens status" på side 114](#page-113-0)
- & ["Afsendelse af faxer ved at ringe op fra den eksterne telefon" på side 113](#page-112-0)

## **Sådan gemmes og videresendes modtagne faxer**

Printeren indeholder følgende funktioner, der bruges til at gemme og videresende modtagne faxer.

- ❏ Sådan gemmes dokumenterne i printerens indbakke
- ❏ Sådan gemmes dokumenterne på en ekstern enhed
- ❏ Sådan gemmes dokumenterne på en computer
- ❏ Sådan videresendes dokumenterne til en anden faxmaskine, en e-mail-adresse eller en delt mappe på et netværk

#### *Bemærk:*

- ❏ *De ovennævnte funktioner kan bruges samtidig. Hvis du bruger dem alle på samme tid, gemmes modtagne dokumenter i indbakken, til en ekstern enhed eller på en computer, og sendes til den angivne destination.*
- ❏ *Hvis der er modtagne dokumenter, der ikke er blevet læst, gemt eller videresendt, vises antallet af uafsluttede job i faxikonet.*

### **Relaterede oplysninger**

- & "Sådan gemmes modtagne faxer i indbakken" på side 120
- & ["Sådan gemmes modtagne faxmeddelelser på en ekstern hukommelsesenhed" på side 122](#page-121-0)
- & ["Sådan gemmes de modtagne faxmeddelelser på en computer" på side 122](#page-121-0)
- & ["Videresende modtagne faxer" på side 124](#page-123-0)
- & ["Meddelelser om uafsluttede modtagne faxer" på side 127](#page-126-0)

### **Sådan gemmes modtagne faxer i indbakken**

Du kan vælge at gemme modtagne faxer i printerens indbakke. Der kan gemmes op til 100 dokumenter. Hvis du bruger denne funktion, udskrives modtagne dokumenter ikke automatisk. Du kan se dem på printerens LCDskærm og udskrive dem efter behov.

#### *Bemærk:*

*Der er muligvis ikke muligt at gemme 100 dokumenter afhængigt af brugsbetingelserne, såsom størrelsen på de gemte dokumenter, og brug af flere faxfunktioner på samme tid.*

### **Faxning**

### <span id="page-120-0"></span>*Sådan indstilles systemet til at gemme modtagne faxer i indbakken*

- 1. Vælg **Opsæt.** fra startskærmen.
- 2. Vælg **Systemadministration** > **Faxindstillinger** > **Indst. for udgang** > **Fax-udgang**.
- 3. Kontroller de aktuelle indstillinger, som vises på skærmen, og tryk på **Indstillinger**.
- 4. Vælg **Gem til Indbakke** > **Ja**.
- 5. Vælg hvilken indstillingen der skal bruges, når indbakken er fuld.
	- ❏ **Mod og udskriv faxer**: Printeren udskriver alle modtagne dokumenter, som ikke kan gemmes i indbakken.
	- ❏ **Afvis indgående faxer**: Printeren besvarer ikke indgående faxopkald.

### *Kontrol af modtagne faxmeddelelser på LCD-skærmen*

1. Vælg **Fax** fra startskærmen.

### *Bemærk:*

*Hvis der er modtagne faxer, der ikke er blevet læst, vises antallet af ulæste dokumenter i fax-ikonet på startskærmen.*

- 2. Vælg**Åbn Indbakke**.
- 3. Hvis indbakken er beskyttet med en adgangskode, skal du indtaste adgangskoden til indbakken eller administratoradgangskoden.
- 4. Vælg den fax, der skal vises, på listen.

Faxens indhold vises.

- $\Box$   $\bigodot$ : Drejer billedet 90 grader mod højre.
- 
- ❏ : Flytter skærmen i pilens retning.
- □ **ed**: Forstørrer eller formindsker.
- □ **△ · ▽** Går til den forrige eller næste side.
- ❏ Vis: Viser eller skjuler funktionsikonerne.
	- **III**: Sletter de viste dokumenter.
- 5. Tryk på **Menu**, vælg, om det dokument, du har set, skal udskrives eller slettes, og følg derefter vejledningen på skærmen.

### c*Vigtigt:*

*Hvis printeren løber tør for hukommelse, er det ikke muligt at modtage eller sende faxer. Slet dokumenter, som du allerede har læst eller som er blevet udskrevet.*

### **Relaterede oplysninger**

& ["Meddelelser om uafsluttede modtagne faxer" på side 127](#page-126-0)

### <span id="page-121-0"></span>& ["Faxindstillinger indstillinger" på side 131](#page-130-0)

## **Sådan gemmes modtagne faxmeddelelser på en ekstern hukommelsesenhed**

Du kan vælge at konvertere modtagne dokumenter til PDF-format, og gemme dem på en ekstern hukommelsesenhed, der er forbundet til printeren. Du kan vælge at udskrive dokumenterne automatisk, når de gemmes på enheden.

### c*Vigtigt:*

*Modtagne dokumenter gemmes midlertidigt i printerens hukommelse, før dokumenterne gemmes i hukommelsesenheden, der er tilsluttet printeren. Hvis hukommelsen bliver fuld, og der opstår en fejl, er det ikke muligt at sende og modtage faxer, så hukommelsesenheden skal forholdes tilsluttet til printeren. Antallet af dokumenter, der midlertidigt gemmes i printerens hukommelse, vises i fax-ikonet på startskærmen.*

- 1. Forbind en ekstern hukommelsesenhed til printeren.
- 2. Vælg **Opsæt.** fra startskærmen.
- 3. Vælg **Systemadministration** > **Faxindstillinger** > **Indst. for udgang** > **Fax-udgang**.
- 4. Kontroller de aktuelle indstillinger, som vises på skærmen, og tryk på **Indstillinger**.
- 5. Vælg **Andre indstillinger** > **Opret mappe til Gem**.
- 6. Læs meddelelsen på skærmen, og tryk derefter på **Opret**.

Der oprettes en mappe til at gemme de modtagne dokumenter i på hukommelsesenheden.

- 7. Tryk på knappen y knappen for at vende tilbage til skærmen **Fax-udgang** skærmen.
- 8. Vælg **Gem til hukommelsesenhed** > **Ja**. For at udskrive dokumenterne automatisk, når de gemmes på enheden, skal du vælge **Ja og udskriv**.

### **Relaterede oplysninger**

& ["Meddelelser om uafsluttede modtagne faxer" på side 127](#page-126-0)

## **Sådan gemmes de modtagne faxmeddelelser på en computer**

Du kan vælge at konvertere modtagne dokumenter til PDF-format, og gemme dem på en computer, der er forbundet til printeren. Du kan også vælge at udskrive dokumenterne automatisk, når de gemmes på computeren.

Du skal bruge FAX Utility til at foretage indstillingen. Installer FAX Utility på computeren.

Windows-instruktionerne til FAX Utility vil variere afhængigt af den anvendte version. Dette dokument indeholder instruktioner til Version 1.XX. For FAX Utility Version 2.XX til Windows skal du se **Grundlæggende betjeninger** i onllinehjælpen FAX Utility. For at kontrollere, hvilken version du bruger, skal du højreklikke på titellinjen i FAX Utility og derefter klikke på **Versionsoplysninger**.

### c*Vigtigt:*

❏ *Indstil printerens modtagelsesfunktion på Auto.*

- ❏ *Modtagne dokumenter gemmes midlertidigt i printerens hukommelse, før dokumenterne gemmes på computeren, der er indstillet til at gemme faxerne. Hvis hukommelsen bliver fuld, og der opstår en fejl, er det ikke muligt at sende og modtage faxer, så hold computeren tændt. Antallet af dokumenter, der midlertidigt gemmes i printerens hukommelse, vises i fax-ikonet på startskærmen.*
- 1. Start FAX Utility på computeren, der er forbundet til printeren.
- 2. Åbn indstillingsskærmen i FAX Utility.

### *Bemærk:*

*Hvis der vises en skærm med indtastning af adgangskode, skal du indtaste adgangskoden. Hvis du ikke kender adgangskoden, skal du kontakte printeradministratoren.*

❏ Windows

Tryk på **Faxindstillinger for printer**, vælg printeren, og tryk derefter på **Indst. for udskrivning af modtagne faxer**.

❏ Mac OS X

Tryk på **Faxmodtagelsesmonitor**, vælg printeren, og tryk derefter på **Modtageindstillinger**.

- 3. Klik på **Gem faxer på denne computer**, og klik på **Gennemse** for at angive den mappe, de modtagne dokumenter skal gemmes i.
- 4. Foretag de andre indstillinger efter behov.

### *Bemærk:*

*Du kan læse mere om indstillinger og instruktioner i hjælpeafsnittet i FAX Utility.*

- 5. Send oplysningerne om indstillingerne til din printer.
	- ❏ Windows

Klik på **OK**.

❏ Mac OS X

Klik på **Send**.

Hvis du vil gemme og udskrive på samme tid, skal du gå til næste trin.

- 6. Vælg **Opsætning** > **Systemadministration** > **Faxindstillinger** > **Indst. for udgang** på printerens betjeningspanel.
- 7. I skærmen **Fax-udgang** skal du vælge **Indstillinger**, **Gem til computer** og derefter vælge **Ja og udskriv**.

### *Bemærk:*

*Hvis de modtagne dokumenter ikke længere skal gemmes på computeren, skal du indstille Gem til computer til Nej. Du kan også bruge FAX Utility til at ændre indstillingen. Det er dog ikke muligt at gemme indstillingen via FAX Utility hvis du har modtagne faxmeddelelser, der ikke er blevet gemt på computeren.*

### **Relaterede oplysninger**

- $\blacktriangleright$  ["Indstilling af modtagerindstillingen" på side 117](#page-116-0)
- & ["FAX Utility" på side 168](#page-167-0)
- & ["Meddelelser om uafsluttede modtagne faxer" på side 127](#page-126-0)

## <span id="page-123-0"></span>**Videresende modtagne faxer**

Du kan indstille til at videresende modtagne dokumenter til en anden faxmaskine eller konvertere dokumenterne til PDF-format og videresende dem til en delt mappe på et netværk eller til en e-mailadresse. Videresendte dokumenter slettes fra printeren. Du skal først registrere destinationen, der skal videresendes til, på din liste over kontaktpersoner. For at videresende til en e-mailadresse, skal du også konfigurere indstillingerne til e-mailserveren.

### *Bemærk:*

- ❏ *Dokumenter i farve kan ikke videresendes til en anden faxmaskine. De behandles som dokumenter, som ikke kunne videresendes.*
- ❏ *Inden du bruger denne funktion, skal du sørge for, at printerens indstillinger for Dato/tid og Tidsforskel er ens. Du kan få adgang til menuerne fra Systemadministration > Almindelige indstil..*
- 1. Vælg **Opsæt.** fra startskærmen.
- 2. Vælg **Systemadministration** > **Faxindstillinger** > **Indst. for udgang** > **Fax-udgang**.
- 3. Kontroller de aktuelle indstillinger, som vises på skærmen, og tryk på **Indstillinger**.

### 4. Vælg **Videresend** > **Ja**.

### *Bemærk:*

*Hvis dokumenterne skal udskrives automatisk, når de videresendes, skal du vælge Ja og udskriv.*

### 5. Vælg **Andre indstillinger** > **Videresend hvor?**.

6. Vælg destinationer for videresendelse fra kontaktlisten.

### *Bemærk:*

❏ *Tryk på Vis for at sortere kontakterne efter printerens funktion.*

- ❏ *Du kan angive op til fem destinationer. der skal videresendes til. Tryk på afkrydsningsfeltet for at vælge destinationen. Tryk igen for at annullere valget.*
- 7. Når du er færdig med at vælge destinationerne, skal du trykke på **Forts.**.
- 8. Kontroller, at destinationerne, som du har valgt, er korrekte, og tryk derefter på **Luk**.
- 9. Vælg**Indst. når vids. mislyk**.
- 10. Vælg, om du vil udskrive de modtagne dokumenter eller gemme dem i printerens indbakke, når videresendelsen mislykkedes.

### c*Vigtigt:*

*Når indbakken er fuld, er det ikke muligt at sende eller modtage faxer. Dokumenterne i indbakken skal slettes, når du er færdig med dem. Antallet af dokumenter, der ikke kunne videresendes, vises i faxikonet på startskærmen, sammen med andre job, der ikke er færdigbehandlet endnu.*

11. Når dokumenterne videresendes til en e-mailadresse, kan du angive et emne for e-mailen. Vælg **E-mailemne til videresendelse** og indtast emnet.

### *Bemærk:*

- ❏ *Hvis du har valgt en delt mappe på et netværk eller en e-mailadresse som videresendelsesdestination, anbefaler vi, at du udfører en test, om du kan sende et scannet billede til destinationen i scannetilstand. Vælg Scan > E-mail eller Scan > Netværksmappe/FTP fra startskærmen, vælg destinationen og start derefter scanningen.*
- ❏ *Du kan vælge at modtage en meddelelse om ny fax på en Windows, når modtagne dokumenter gemmes i en delt mappe på et netværk. Brug FAX Utility til at foretage indstillingerne. Der er flere oplysninger i hjælpen til FAX Utility.*

### **Relaterede oplysninger**

- $\blacktriangleright$  ["Indst. for udgang" på side 132](#page-131-0)
- & ["Administration af kontaktpersoner" på side 61](#page-60-0)
- & ["Brug af e-mail-serveren" på side 232](#page-231-0)
- & ["Kontrol af modtagne faxmeddelelser på LCD-skærmen" på side 121](#page-120-0)
- & ["Meddelelser om uafsluttede modtagne faxer" på side 127](#page-126-0)
- & ["Scanning til en e-mail" på side 92](#page-91-0)
- & ["Scanning til en netværksmappe eller FTP-server" på side 93](#page-92-0)
- & ["FAX Utility" på side 168](#page-167-0)

## **Brug af andre faxfunktioner**

## **Udskrivning af en faxrapport og -liste**

### **Manuel udskrivning af en faxrapport**

- 1. Vælg **Fax** fra startskærmen.
- 2. Vælg **Menu** > **Fax rapport**.
- 3. Vælg den rapport, der skal udskrives, og følg så vejledningen på skærmen.

### *Bemærk:*

*Du kan ændre formatet for rapporten. Fra startskærmen skal du vælge Opsætning > Systemadministration > Faxindstillinger > Indst. for udgang og så ændre indstillingerne for Vedhæft billed til rapp. eller Rapportformat.*

### **Relaterede oplysninger**

- & ["Menuindstillinger for tilstanden Fax" på side 129](#page-128-0)
- & ["Indst. for udgang" på side 132](#page-131-0)

### **Konfiguration af automatisk udskrivning af faxrapporter**

Du kan indstille de følgende faxrapporter til at udskrives automatisk.

### **Overførelsesrapport**

Fra startskærmen skal du vælge **Opsæt.** > **Systemadministration** > **Faxindstillinger** > **Standardindst. bruger** > **Overførelsesrapport** og så vælge **Udskriv** eller **Udskriv ved fejl**.

### *Bemærk:*

*Hvis du vil ændre indstillingen, når der sendes en fax, skal du trykke på Menu på den øverste faxskærm og så vælge Fax sende-indstillinger > Overførelsesrapport.*

### **Videresender rapport**

Fra startskærmen skal du vælge **Opsæt.** > **Systemadministration** > **Faxindstillinger** > **Indst. for udgang** > **Videresender rapport** og så vælge **Udskriv** eller **Udskriv ved fejl**.

### **Faxlog**

Fra startskærmen skal du vælge **Opsæt.** > **Systemadministration** > **Faxindstillinger** > **Indst. for udgang** > **Autom. udskr. faxlog** og så vælge **Til(hver 30)** eller **Til(tid)**.

### **Relaterede oplysninger**

- & ["Menuindstillinger for tilstanden Fax" på side 129](#page-128-0)
- $\blacktriangleright$  ["Indst. for udgang" på side 132](#page-131-0)

## **Sikkerhedsindstillinger for faxning**

Du kan foretage sikkerhedsindstillinger for at undgå, at en fax sendes til den forkerte modtager, eller at modtagne dokumenter bliver væk eller set af uvedkommende. Du også slette sikkerhedskopierede faxdata.

- 1. Vælg **Opsætning** fra startskærmen.
- 2. Vælg **Systemadministration** > **Faxindstillinger** > **Sikkerhedsindst.**.
- 3. Vælg menuen, og foretag så indstillingerne.

### **Relaterede oplysninger**

& ["Sikkerhedsindst." på side 134](#page-133-0)

## <span id="page-126-0"></span>**Kontrol af faxjob**

### **Meddelelser om uafsluttede modtagne faxer**

Hvis der er uafsluttede modtagne dokumenter, vises antallet af uafsluttede job i fax-ikonet på startskærmen. Hvis der modtages mere end 10 faxer, ændres ikonet til **10+**. Du kan se definitionen af "uafsluttede" i tabellen nedenfor.

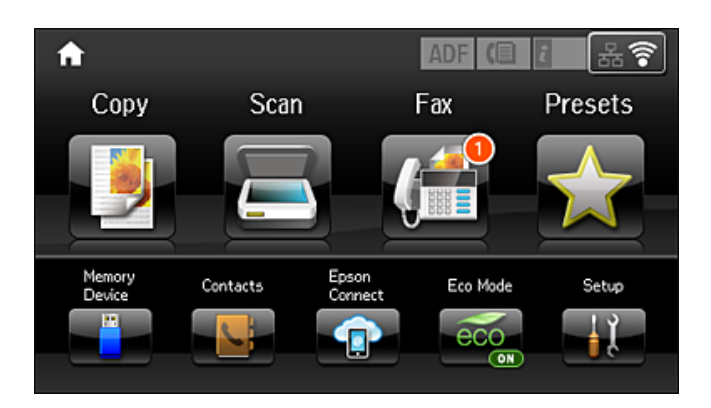

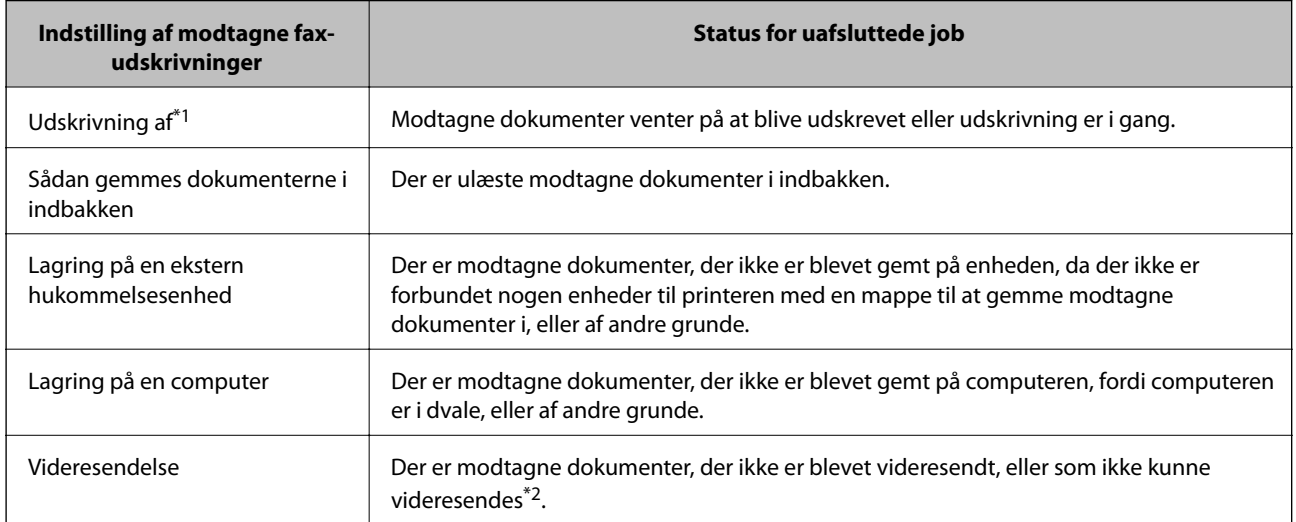

- \*1 : Hvis du ikke har indstillet nogen af fax-udskrivningsindstillingerne, eller hvis du har valgt at udskrive modtagne dokumenter og gemme dem på en ekstern enhed eller en computer.
- \*2 : Hvis du har valgt at gemme dokumenter, der ikke kunne videresendes i indbakken, er der ulæste dokumenter, der ikke kunne videresendes i indbakken. Hvis du har valgt at udskrive dokumenter, der ikke kunne videresendes, er udskrivningen ikke blevet udført.

### *Bemærk:*

*Hvis du bruger mere end én af udskrivnings-faxindstillingerne, kan antallet af uafsluttede job vises som "2" eller "3", selv om kun én fax er blevet modtaget. Hvis du f.eks. har valgt at gemme faxer i indbakken og på en computer, og du modtager en fax, vises antallet af uafsluttede job som "2", hvis faxen ikke er blevet gemt i indbakken og på en computer.*

### **Relaterede oplysninger**

- & ["Sådan gemmes modtagne faxer i indbakken" på side 120](#page-119-0)
- & ["Sådan gemmes modtagne faxmeddelelser på en ekstern hukommelsesenhed" på side 122](#page-121-0)
- & ["Sådan gemmes de modtagne faxmeddelelser på en computer" på side 122](#page-121-0)
- & ["Videresende modtagne faxer" på side 124](#page-123-0)
- & ["Kontrol af modtagne faxmeddelelser på LCD-skærmen" på side 121](#page-120-0)
- & "Kontrol af igangværende faxjob" på side 128

## **Kontrol af igangværende faxjob**

Du kan kontrollere, annullere, udskrive, gensende eller slette følgende faxdokumenter.

- ❏ Modtagne dokumenter, som ikke er blevet udskrevet endnu.
- ❏ Dokumenter, som ikke er blevet sendt endnu.
- ❏ Dokumenter, som er gemt vha. **Polling send** eller **Gem faxdata**.
- ❏ Dokumenter, som det ikke lykkedes at sende (hvis du har aktiveret **Gem fejldata**).
- ❏ Modtagne dokumenter, der ikke er gemt på en computer eller på en ekstern enhed
- 1. Tryk på knappen *i*.
- 2. Vælg **Jobovervågning**, og vælg så **Kommunikationsjob** eller **Udskriftsjob**.
- 3. Vælg et job, som skal kontrolleres.

## **Kontrol af oversigten over faxjob**

Du kan kontrollere oversigten over sendte eller modtagne faxjob. Loggene over modtagne faxer inkluderer de modtagne dokumenter, så du kan udskrive dem igen. Du kan ikke udskrive eller gensende sendte dokumenter fra loggen over sendte faxer.

- 1. Tryk på knappen  $\mathbf{i}$ .
- 2. Vælg **Jobhistorik**, og vælg så **Modtag job** eller **Send Job**.
- 3. Vælg et job, som skal kontrolleres.

### *Bemærk:*

*Alle de modtagne dokumenter gemmes i Jobhistorik, så du kan udskrive dem igen, men de slettes i kronologisk rækkefølge, når printerens hukommelse opbruges.*

### **Kontrol af de modtagne dokumenter i indbakken**

Du kan kontrollere de modtagne dokumenter, som er gemt i printerens indbakke.

- 1. Tryk på knappen  $\mathbf{i}$ .
- 2. Vælg **Joblager**, og vælg så **Indbakke**.

*Bemærk: Tryk på Menu for at få vist menuerne for udskrivning eller sletning af alle dokumenterne i indbakken.*

3. Vælg en fax, som skal kontrolleres.

Dokumentets indhold vises.

### <span id="page-128-0"></span>*Bemærk:*

- ❏ *Tryk på Menu, og vælg så Detaljer for at se detaljerede oplysninger som f.eks. datoen og tidspunktet samt afsenderen.*
- ❏ *Der kan ikke modtages og sendes faxer på printeren, når hukommelsen er fuld. Vi anbefaler at slette de dokumenter, du har set eller udskrevet.*

## **Menuindstillinger for tilstanden Fax**

❏ Indtast faxnr.

Indtast et faxnummer manuelt.

❏ Opløsning

Vælg opløsningen for den udgående faxmeddelelse. Vælg **Billede** for originaler, som både indeholder tekst og billeder.

❏ Tæthed

Indstil tætheden for den udgående faxmeddelelse.

❏ Dokumentstr. (glas)

Vælg størrelsen og retningen for den original, du placerede på scannerglaspladen.

❏ ADF 2-sidet

Scanner begge sider af originaler, der er placeret i ADF'en, og sender en sort-hvid faxmeddelelse.

❏ Kontaktpers.

Vælg en modtager fra kontaktlisten. Du kan også tilføje eller redigere en kontaktperson.

❏ Historik

Vælg en modtager i oversigten over sendte faxer: Du kan også tilføje modtageren til listen over kontaktpersoner.

❏ Lagt på

Du kan sende en fax, samtidig med at du lytter til lyde eller stemmer via printerens højtaler, mens du ringer op, kommunikerer og overfører.

### Fax sende-indstillinger

Vælg menuerne på betjeningspanelet som beskrevet herunder.

### **Fax** > **Menu** > **Fax sende-indstillinger**

❏ Opløsning

Vælg opløsningen for den udgående faxmeddelelse. Vælg **Billede** for originaler, som både indeholder tekst og billeder.

❏ Tæthed

Indstil tætheden for den udgående faxmeddelelse.

❏ Dokumentstr. (glas)

Vælg størrelsen og retningen for den original, du placerede på scannerglaspladen.

❏ ADF 2-sidet

Scanner begge sider af originaler, der er placeret i ADF'en, og sender en sort-hvid faxmeddelelse.

### **Faxning**

### ❏ Send direkte

Sender sort-hvide faxmeddelelser til en enkelt modtager, så snart forbindelsen er oprettet, uden at gemme det scannede billede i hukommelsen. Hvis du ikke aktiverer denne indstilling, starter printeren transmissionen, når den har gemt det scannede billede i hukommelsen, hvilket kan føre til fejl pga. fyldt hukommelse, hvis der sendes mange sider. Denne fejl kan undgås ved at bruge denne indstilling, men det tager længere tid at sende faxen. Du kan ikke bruge denne indstilling, når du bruger indstillingen **ADF 2-sidet**, og når du sender en faxmeddelelse til flere modtagere.

### ❏ Prioritet send

Sender den aktuelle fax før andre faxer, der venter på at blive sendt.

❏ Konst. scanning fra ADF

Når du sender en fax fra ADF'en, kan du ikke tilføje originaler i ADF, når scanningen først er startet. Hvis du placerer dokumenter i forskellige størrelser i den automatiske dokumentføder, sendes alle originalerne i den samme størrelse som den største af dem. Aktiver denne indstilling, så printeren spørger, om du vil scanne en side mere, når en original i den automatiske dokumentføder er scannet færdig. Derefter kan du sortere og scanne dine originaler efter størrelse og sende dem som en enkel fax.

### ❏ Overførelsesrapport

Udskriver automatisk en overførelsesrapport, når du har sendt en faxmeddelelse. Vælg **Udskriv ved fejl** for kun at udskrive en rapport, når der opstår en fejl.

### Send fax senere

Vælg menuerne på betjeningspanelet som beskrevet herunder.

### **Fax** > **Menu** > **Send fax senere**

Sender en fax på et angivet tidspunkt. Når denne indstilling vælges, kan faxen kun sendes i monokrom.

### Polling modtag

Vælg menuerne på betjeningspanelet som beskrevet herunder.

### **Fax** > **Menu** > **Polling modtag**

Opretter forbindelse til det faxnummer, du har indtastet, og modtager en faxmeddelelser, der er gemt på faxmaskinen. Du kan bruge denne funktion til at modtage en fax fra en faxtjeneste.

### Polling send

Vælg menuerne på betjeningspanelet som beskrevet herunder.

### **Fax** > **Menu** > **Polling send**

Gemmer et scannet dokument (op til 100 monokrome sider) til forespørgsel og sender det automatisk, når en anden faxmaskine anmoder om det ved brug af enhedens forespørgselsfunktion.

### Gem faxdata

Vælg menuerne på betjeningspanelet som beskrevet herunder.

### **Fax** > **Menu** > **Gem faxdata**

Gemmer et scannet dokument (op til 100 monokrome sider), og giver dig mulighed for at sende det når som helst.

### Fax rapport

Vælg menuerne på betjeningspanelet som beskrevet herunder.

### <span id="page-130-0"></span>**Fax** > **Menu** > **Fax rapport**

❏ Liste over faxindst.

Udskriver de nuværende faxindstillinger.

❏ Faxlog

Udskriver automatisk en overførelsesrapport, når du har sendt en faxmeddelelse. Du kan indstille denne rapport til at udskrives automatisk i følgende menu.

**Opsæt.** > **Systemadministration** > **Faxindstillinger** > **Indst. for udgang** > **Autom. udskr. faxlog**

❏ Sidste overførsel

Udskriver en rapport for den forrige faxmeddelelse, som blev sendt eller modtaget vha. pollingfunktionen.

❏ Gemte faxdokumenter

Udskriver en liste over faxdokumenter, som er gemt i printerens hukommelse, f.eks. uafsluttede job.

❏ Protokol sporing

Udskriver en detaljeret rapport for den forrige faxmeddelelse, som blev sendt eller modtaget.

## **Faxindstillinger indstillinger**

Vælg menuerne på betjeningspanelet som beskrevet herunder.

**Opsæt.** > **Systemadministration** > **Faxindstillinger**

## **Standardindst. bruger**

Vælg menuerne på betjeningspanelet som beskrevet herunder.

### **Opsætning** > **Systemadministration** > **Faxindstillinger** > **Standardindst. bruger**

De indstillinger, som foretages i denne menu, bruges som standardindstillingerne for afsendelse af faxmeddelelser. For at se en forklaring på, hvordan indstillingerne justeres i **Fax sende-indstillinger** i Fax.

### **Relaterede oplysninger**

& ["Menuindstillinger for tilstanden Fax" på side 129](#page-128-0)

## **Sende-indstillinger**

Vælg menuerne på betjeningspanelet som beskrevet herunder.

### **Opsæt.** > **Systemadministration** > **Faxindstillinger** > **Sende-indstillinger**

### Auto-rotation

En original i A4-format, som placeres i den automatiske dokumentføder eller på scannerglasset med den lange ende mod venstre, sendes som en fax i A3-format. Aktiver denne indstilling for at dreje det scannede billede og sende det i A4-format.

### <span id="page-131-0"></span>Batch-send

Hvis der er flere faxer, som er i kø til afsendelse til samme modtager, samler denne funktion dem i en gruppe, så de kan sendes samtidig. Der kan sendes op til fem dokumenter (op til 100 sider i alt) samtidig. Dette er en hjælp til at spare på forbindelsesgebyrer ved at reducere antallet af overførsler.

### Gem fejldata

Gemmer dokumenter, som ikke blev sendt, i printerens hukommelse. Du kan sende dokumenterne igen fra **Statusmenu**.

## **Modtag.indstillinger**

Vælg menuerne på betjeningspanelet som beskrevet herunder.

### **Opsæt.** > **Systemadministration** > **Faxindstillinger** > **Modtag.indstillinger**

### Modtagerindstillinger

Vælg modtagerindstillingen.

### DRD

Hvis du abonnerer på en tjeneste med forskellige ringetoner fra dit telefonselskab, skal du vælge det ringemønster, der skal bruges til indkommende faxmeddelelser. Med en tjeneste med forskellige ringetoner, som udbydes af mange telefonselskaber (den kaldes forskellige ting af de forskellige selskaber), kan du have flere telefonnumre på samme telefonlinje. Hvert nummer har sit eget ringemønster. Du kan bruge et nummer til stemmeopkald og et andet til faxopkald. Afhængigt af området kan denne indstilling være **Til** eller **Fra**.

### Ring før svar

Vælg det antal ringetoner, der skal forekomme, inden printeren automatisk modtager en faxmeddelelse.

### Fjernmodtag.

Når du besvarer et indkommende faxopkald på en telefon, som er sluttet til printeren, kan du starte modtagelsen af faxmeddelelsen ved at indtaste koden vha. telefonen.

## **Indst. for udgang**

Vælg menuerne på betjeningspanelet som beskrevet herunder.

### **Opsæt.** > **Systemadministration** > **Faxindstillinger** > **Indst. for udgang**

### Fax-udgang

Du kan indstille, at modtagne dokumenter skal gemmes i indbakken, på en hukommelsesenhed eller på en computer, eller at dokumenterne videresendes.

### Auto-reduktion

Formindsker store modtagne dokumenter, så de passer til papiret i papirkilden. Det er ikke altid muligt at formindske dokumenterne afhængigt af de modtagne data. Hvis denne funktion er deaktiveret, udskrives store dokumenter i deres originale størrelse på flere ark, eller også skubbes der muligvis en tom anden side ud.

### **Faxning**

### Auto-rotation

Roterer et modtaget indkommende dokument i liggende retning i A5-, B5-, A4- eller Letter-format, så det udskrives på den rigtige papirstørrelse. Denne indstilling anvendes, når to eller flere papirkilder indstilles til udskrivning af faxer under **Indstill. for papirkilde** > **Indstill. for auto valg** og papirkildernes papirstørrelser er A3 og A4, B4 og B5 eller A4 og A5.

### Sorteringsstak

Udskriver modtagne dokumenter fra den sidste side (udskrivning i faldende rækkefølge), så de udskrevne dokumenter stables i den rigtige rækkefølge. Når printeren ikke har så meget ledig hukommelse tilbage, er denne funktion muligvis ikke tilgængelig.

### Udskrivningsafbryd.tid

Gemmer dokumenter, der er modtaget i det angivne tidsrum, i printerens hukommelse uden at udskrive dem. Dokumenter udskrives automatisk på det tidspunkt, der er angivet for genstart af udskrivning. Denne funktion kan bruges til at undgå støj om natten eller til undgå, at fortrolige dokumenter afsløres, mens du er væk. Inden du bruger denne funktion, skal du sørge for, at der er tilstrækkelig ledig hukommelse. Før tidspunktet for genstart kan du se og udskrive hvert modtaget dokument i **Statusmenu**.

### Videresender rapport

Udskriver en rapport efter videresendelse af et modtaget dokument.

### Vedhæft billed til rapp.

Udskriver en **Overførelsesrapport** med et billede af den første side af det sendte dokument. Vælg **Til(stort billede)** for at udskrive den øverste del af siden uden at formindske den. Vælg **Til(lille billede)** for at udskrive hele siden og formindske den, så den passer til rapporten.

### Autom. udskr. faxlog

Udskriver automatisk faxloggen. Vælg **Til(hver 30)** for at udskrive en log, hver gang 30 faxjob er gennemført. Vælg **Til(tid)** for at udskrive loggen på det angivne tidspunkt. Hvis antallet af faxjob overstiger 30, udskrives loggen imidlertid inden det angivne tidspunkt.

### Rapportformat

Vælg et andet format for faxrapporter end **Protokol sporing**. Vælg **Detalje** for at udskrive med fejlkoder.

## **Grundindstillinger**

Vælg menuerne på betjeningspanelet som beskrevet herunder.

### **Opsæt.** > **Systemadministration** > **Faxindstillinger** > **Grundindstillinger**

### Faxhastig.

Vælg hastigheden for faxoverførsel. Vi anbefaler at vælge **Lang.(9.600bps)**, hvis der ofte opstår en kommunikationsfejl, når der sendes/modtages en faxmeddelelse til/fra udlandet, eller når du bruger en IP-telefontjeneste (VoIP).

### **FCM**

Fejl rettes automatisk i faxoverførslen (fejlretningstilstand), som for det meste skyldes støj på telefonlinjen. Hvis denne funktion deaktiveres, kan du ikke sende eller modtage dokumenter i farve.

### **Faxning**

### <span id="page-133-0"></span>Sporing af opkaldstone

Registrerer en ringetone, før der ringes op. Hvis printeren er sluttet til en PBX- (Private Branch Exchange) eller digital telefonlinje, kan printeren muligvis ikke starte opringningen. I denne situation skal du ændre indstillingen **Linjetype** til **PBX**. Hvis det ikke virker, skal du deaktivere denne funktion. Hvis du deaktiverer denne funktion, kan det imidlertid resultere i, at det første ciffer af faxnummeret forsvinder, og at faxmeddelelsen sendes til det forkerte nummer.

### Opkald

Vælg den type telefonsystem, du har sluttet printeren til. Når du har valgt indstillingen **Puls**, kan du midlertidigt skifte opkaldstilstanden fra puls til tone ved at trykke på  $\ast$  ("T" indsættes), mens der indtastes et nummer på den øverste faxskærm. Afhængigt af regionen vises denne indstilling muligvis ikke.

### Linjetype

Vælg den linjetype, du har sluttet printeren til. Når du bruger printeren i et miljø, der anvender lokalnumre, og hvor der kræves en ekstern adgangskode som f.eks. 0 og 9 for at få en ekstern linje, skal du vælge **PBX** og registrere adgangskoden. Når du har registreret adgangskoden, skal du indtaste # (hash) i stedet for adgangskoden, når du sender en faxmeddelelse til et eksternt faxnummer. Vi anbefaler også at indstille **PBX** i et miljø, der anvender et DSL-modem eller terminaladapter.

### Toptekst

Indtast afsenderens navn og faxnummeret. Disse oplysninger vises i faxhovedet på udgående faxmeddelelser. Du kan indtaste op til 40 tegn for dit navn og op til 20 cifre for dit faxnummer.

## **Sikkerhedsindst.**

Vælg menuerne på betjeningspanelet som beskrevet herunder.

### **Opsæt.** > **Systemadministration** > **Faxindstillinger** > **Sikkerhedsindst.**

### Begræns. i direk. opkald

Aktiver denne funktion, hvis modtagerens faxnummer ikke skal indtastes manuelt, så brugeren kun kan vælge modtagere fra listen over kontaktpersoner eller oversigten over sendte faxer. Vælg **Indtast to gange** for at kræve, at brugeren indtaster faxnummeret igen, når et nummer indtastes manuelt.

### Bekræft adresseliste

Der vises en skærm til bekræftelse af modtagerne, inden overførslen startes.

### Indst. adgangsk. til indbak.

En adgangskode beskytter indbakken, så brugerne ikke kan se modtagne faxer. Vælg **Skift** for at ændre adgangskoden, og vælg **Nulstil** for at annullere funktionen til beskyttelse vha. en adgangskode. Når du ændrer eller nulstiller adgangskoden, skal du bruge den nuværende adgangskode.

### Auto. ryd backup-data

For at være forberedt på et uventet strømsvigt pga. en elektrisk fejl eller fejlbetjening gemmer printeren midlertidigt sikkerhedskopier af sendte og modtagne dokumenter i hukommelsen. Aktiver denne indstilling, hvis sikkerhedskopierne automatisk skal slettes, når et dokument er blevet send eller modtaget, hvorefter sikkerhedskopierne bliver overflødige.

### Ryd backup-data

Sletter alle sikkerhedskopier, der er gemt midlertidigt i printerens hukommelse. Kør denne funktion, før du giver printeren til en anden eller kasserer den.

## **Tjek faxforbindelse**

Vælg menuerne på betjeningspanelet som beskrevet herunder.

### **Opsæt.** > **Systemadministration** > **Faxindstillinger** > **Tjek faxforbindelse**

Kontrollerer, om printeren er forbundet til telefonlinjen og klar til faxoverførsel, og resultaterne af kontrollen udskrives på almindeligt papir i A4-format.

## **Guide til faxindstil.**

Vælg menuerne på betjeningspanelet som beskrevet herunder.

### **Opsæt.** > **Systemadministration** > **Faxindstillinger** > **Guide til faxindstil.**

Vælg denne funktion for at foretage grundlæggende faxindstillinger ved at følge anvisningerne på skærmen. Der er yderligere oplysninger på siden med en beskrivelse af de grundlæggende faxindstillinger.

## **Kontrollerer status for resterende blæk og vedligeholdelsesboksen**

Du kan kontrollere de omtrentlige blækniveauer på computeren.

Kontroller visuelt blækniveauerne i alle printerens tanke for at kontrollere den faktiske mængde resterende blæk. Du kan se vedligeholdelsesboksens resterende holdbarhed på betjeningspanelet og på computeren.

## **Kontroller status for vedligeholdelsesboksen - betjeningspanel**

- 1. Tryk på knappen  $\mathbf{i}$  på betjeningspanelet.
- 2. Vælg**Printeroplysninger**.

*Bemærk: Indikatoren i højre side viser den ledige plads i vedligeholdelsesboksen.*

## **Kontrollerer status for resterende blæk og vedligeholdelsesboksen – Windows**

- 1. Åbn printerdrivervinduet.
- 2. Klik på **EPSON Status Monitor 3** i fanen **Vedligeholdelse**.

### *Bemærk:*

*Hvis EPSON Status Monitor 3 er deaktiveret, skal du klikke på Udvidede indstillinger på fanen Vedligeholdelse og så vælge Aktiver EPSON Status Monitor 3.*

### **Relaterede oplysninger**

& ["Windows-printerdriver" på side 165](#page-164-0)

## **Kontrol af status for resterende blæk og vedligeholdelsesboksen — Mac OS**

- 1. Vælg **Systemindstillinger** i menuen > **Printere og scannere** (eller **Udskriv og scan**, **Udskriv og fax**), og vælg så printeren.
- 2. Klik på **Indstillinger og forbrugsvarer** > **Værktøj** > **Åbn printerværktøj**.
- 3. Klik på **EPSON Status Monitor**.

## <span id="page-136-0"></span>**Blækflaskekoder**

Epson anbefaler brug af originale Epson-blækflasker. Epsons garanti dækker ikke skader på dækslet forårsaget af andre blæktyper end de specificerede, herunder original Epson-blæk, som ikke designet til denne printer, eller blæk fra tredjeparter.

Andre produkter, der ikke er fremstillet af Epson, kan forårsage skader, der ikke er omfattet af Epsons garanti, og som under visse omstændigheder kan forårsage uregelmæssig printeradfærd.

Koderne for originale Epson-blækflasker vises nedenfor.

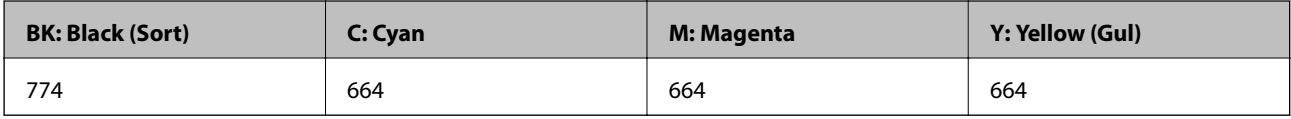

### c*Vigtigt:*

*Brug af originalt Epson-blæk andet end det angivne kan forårsage skader, der ikke er omfattet af Epsons garanti.*

### *Bemærk:*

- ❏ *Koderne på blækflaskerne kan variere efter område. Oplysninger om de korrekte koder i dit område kan fås af Epsons support.*
- ❏ *Europæiske brugere kan gå ind på nedenstående websted for at få oplysninger om Epson-blækflaskernes ydelse. <http://www.epson.eu/pageyield>*

### **Relaterede oplysninger**

& ["Websted for teknisk support" på side 234](#page-233-0)

## **Forholdsregler ved håndtering af blækflasker**

Læs følgende anvisninger før påfyldning af blæk.

### **Forholdsregler ved håndtering**

- ❏ Brug blækflasker med det korrekte delnummer til denne printer.
- ❏ Denne printer kræver forsigtig håndtering af blæk. Blæk kan stænke, når blæktankene fyldes eller genfyldes med blæk. Hvis du får blæk på tøjet, kan det muligvis ikke gå af igen.
- ❏ Opbevar blækflasker ved normal stuetemperatur og væk fra direkte sollys.
- ❏ Epson anbefaler, at blækflasker bruges før den dato, der er trykt på pakken.
- ❏ Opbevar blækflaskerne under samme forhold som printeren.
- ❏ Ved opbevaring eller transport af blækflasker, hvis forsegling er fjernet, må flasken ikke vippes eller udsættes for stød eller temperaturændringer. I så fald kan der løbe blæk ud, selvom blækflasken er lukket helt. Hold altid flasken lodret, når hætten skrues på, og træf forholdsregler, så blækket ikke løber ud under transport af flasken.
- ❏ Når du tager en blækflaske ind fra et koldt opbevaringssted, skal du lade den varme op til rumtemperatur i mindst tre timer, før du bruger den.

- ❏ Åbn ikke pakken med blækpatronen, før du er klar til at fylde blæktanken. Blækflasken er lukket vakuumtæt for at bevare driftssikkerheden. Hvis du har en blækflaske, der er blevet åbnet i lang tid før brug, kan du muligvis ikke udskrive normalt.
- ❏ Kontroller blækniveauerne i de faktiske blæktanke. Fortsat brug af printeren, når blækket er opbrugt, kan ødelægge printeren. Epson anbefaler, at alle blæktanke fyldes op til den øverste streg, når printeren ikke arbejder, for at nulstille blækniveauerne.
- ❏ For at sikre en førsteklasses udskriftskvalitet og beskytte skrivehovedet er der stadig en variabel blækreserve i blæktanken, når printeren angiver, at der skal påfyldes blæk. Den angivne udskriftsmængde inkluderer ikke denne reserve.
- ❏ For at opnå de bedste udskriftsresultater, skal du fylde blæktankene op til den øverste linje mindst én gang om året.
- ❏ Selvom blækflaskerne kan indeholde genbrugsmateriale, påvirker dette ikke printerens funktion eller ydeevne.
- ❏ Blækflaskens specifikationer og udseende kan ændres uden forudgående varsel pga. forbedringer.
- ❏ Den angivne udskriftsmængde kan variere afhængigt af de billeder, du udskriver, og den papirtype, du bruger, udskrivningshyppigheden og de omgivende forhold som f.eks. temperatur.

### **Blækforbrug**

- ❏ For at opretholde optimal ydelse af skrivehovedet bliver noget af blækket fra alle blæktanke brugt ikke kun under udskrivning, men også under vedligeholdelse, f.eks. rensning af skrivehoved.
- ❏ Under udskrivning i monokrom eller gråtoneskala kan der blive brugt farveblæk i stedet for sort blæk, afhængigt af papirtypen eller udskriftskvalitetsindstillingerne.Dette er på grund af, at der bruges en blanding af farveblæk til at skabe sort.
- ❏ En del af blækket i blækflaskerne, der følger med printeren, bruges under første opsætning. For at kunne fremstille udskrifter af høj kvalitet fyldes skrivehovedet i printeren helt op med blæk. Denne engangsproces forbruger en vis mængde blæk, og derfor udskrives der muligvis færre sider med disse flasker end med efterfølgende blækflasker.

## **Fyldning af blæktankene**

- 1. Vælg **Opsætning** fra startskærmen.
- 2. Vælg **Vedligeholdelse** > **Nulstil blækniveauer**.
- 3. Tryk på **Forts.**.

4. Åbn blæktanksenhedens låg, og tag hætten af blæktanken.Når hætten er fjernet, skal den sættes på den fremspringende del på blækbeholderen som vist i 3 på billedet nedenfor.

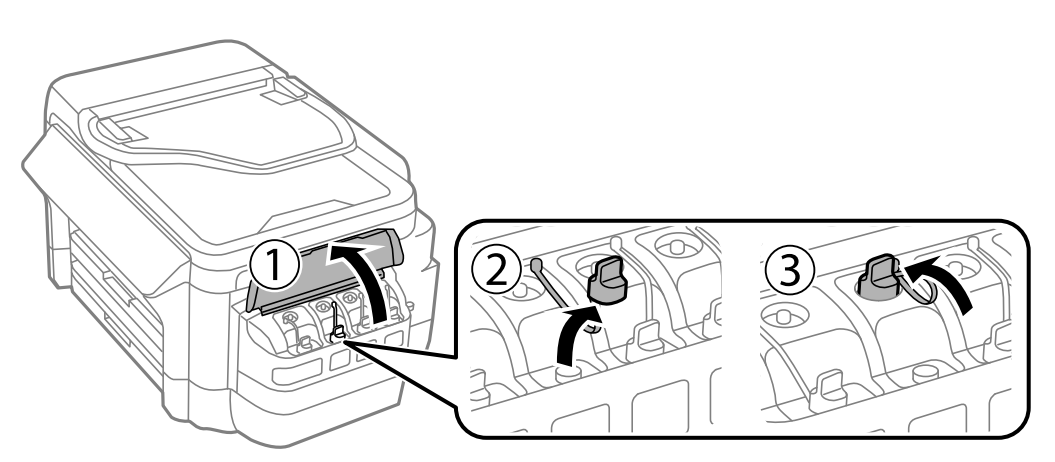

## *<u>F</u> Vigtigt:*

- ❏ *Pas på ikke at spilde blæk.*
- ❏ *Kontroller, at farven på blæktanken stemmer overens med den blækfarve, du vil fylde på.*

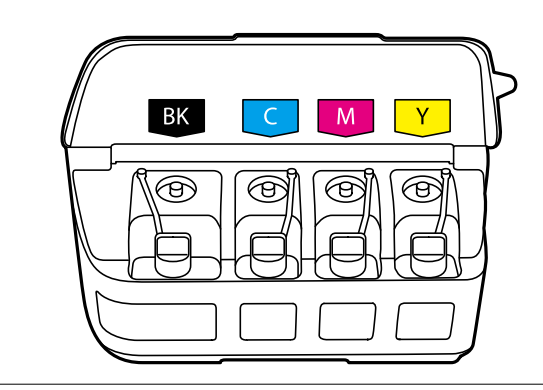

5. Vip toppen af hætten, eller tag hættens låg af.

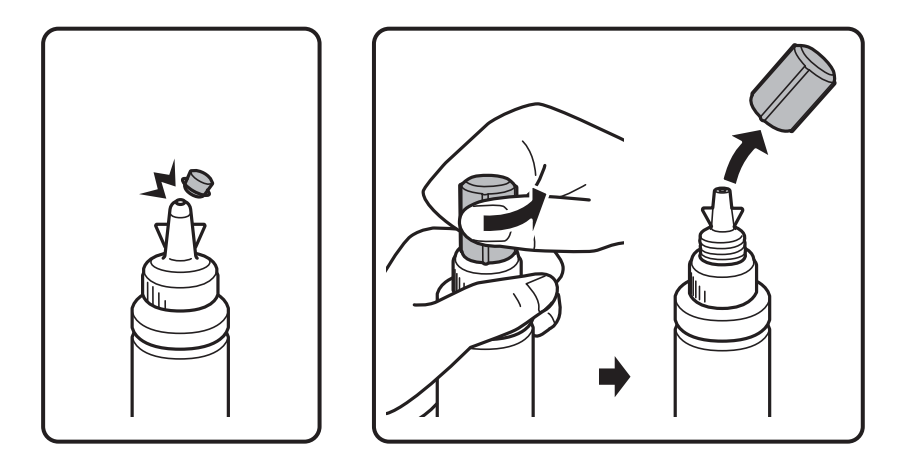

### *Bemærk:*

- ❏ *Blækflaskernes design varierer afhængigt af produktionsdatoen, og hvor produktet er købt.*
- ❏ *Smid ikke toppen af hætten eller hættens låg væk. Hvis der er blæk tilbage i blækflasken efter fyldning af tanken, skal du bruge toppen af hætten eller hættens låg til forsegling af blækflaskens hætte.*

6. Tag hætten af blækflasken, fjern forseglingen fra flasken, og sæt hætten på.

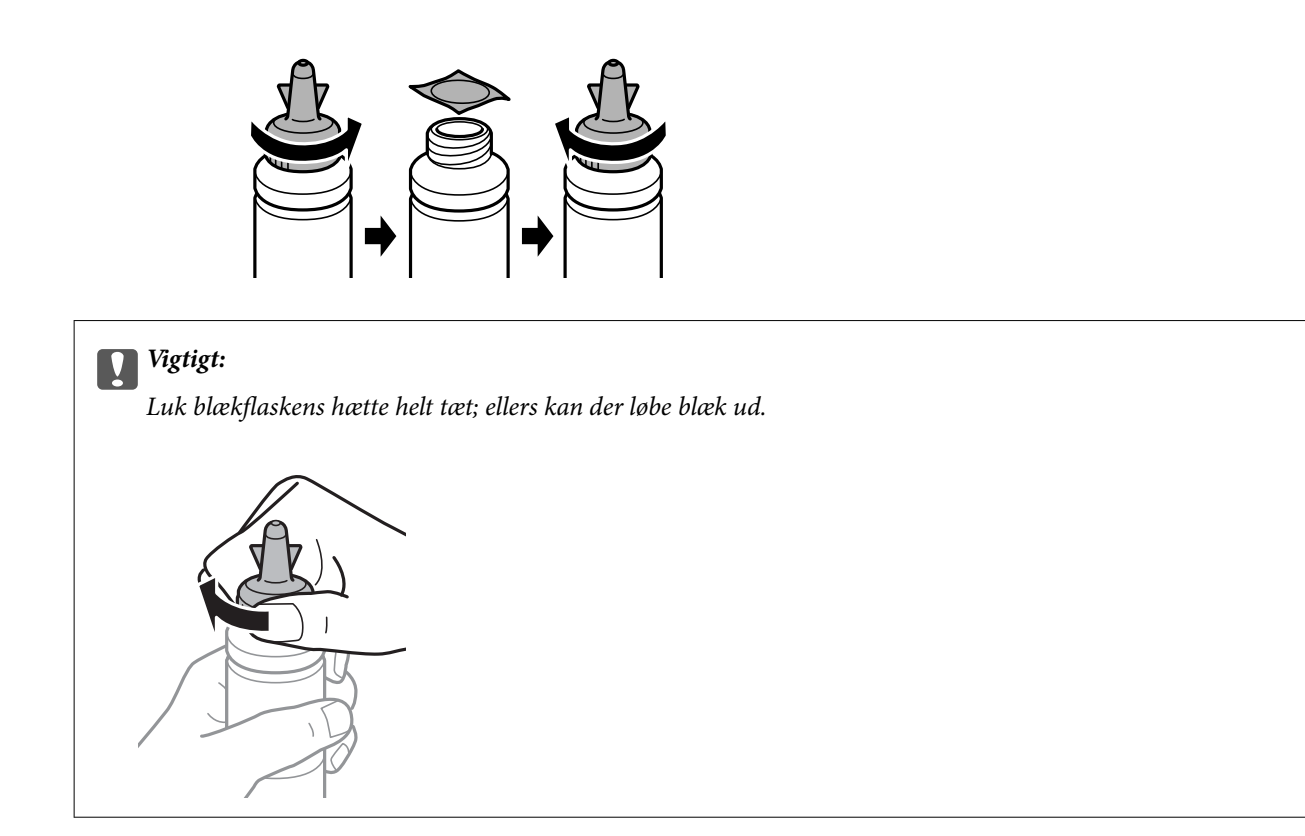

7. Fyld blæktanken med den korrekte blækfarve op til den øverste streg på blæktanken.

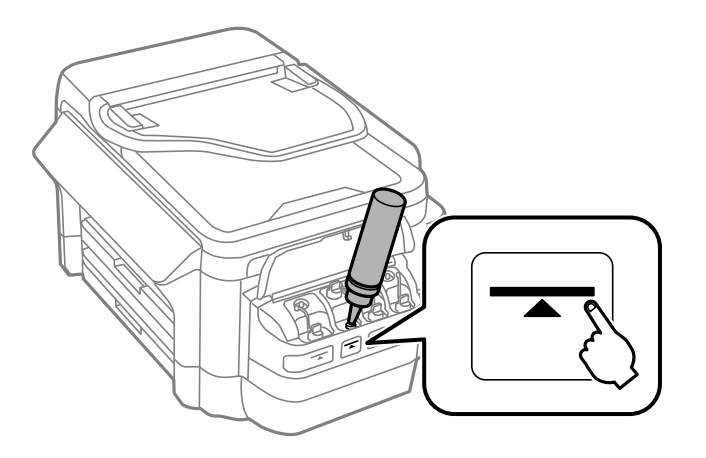

### c*Vigtigt:*

*Det kan være svært at se blækniveauet inde i blæktanken. Påfyld blæktanken forsigtigt for at undgå, at der spildes blæk fra indtaget.*

### *Bemærk:*

*Hvis der er blæk tilbage i blækflasken efter fyldning af blæktanken op til den øverste streg, skal du sætte toppen af hætten eller hættens låg omhyggeligt på og opbevare blækflasken stående til senere brug.*

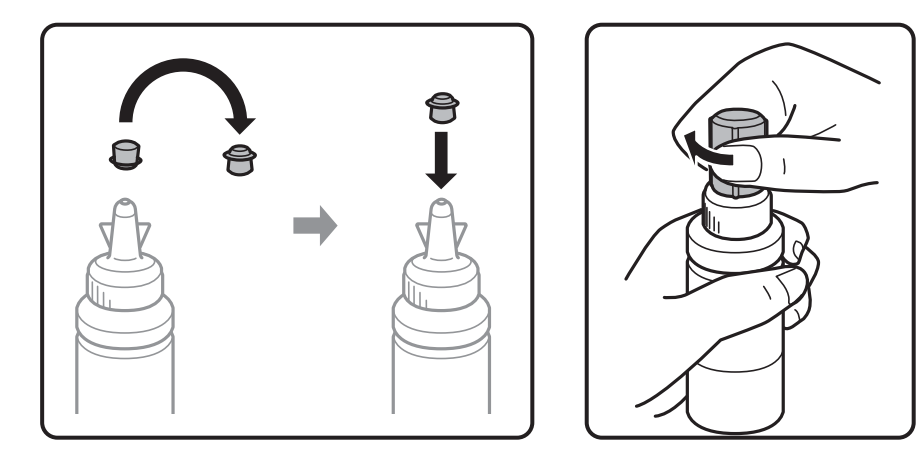

8. Luk omhyggeligt hætten på blæktanken.

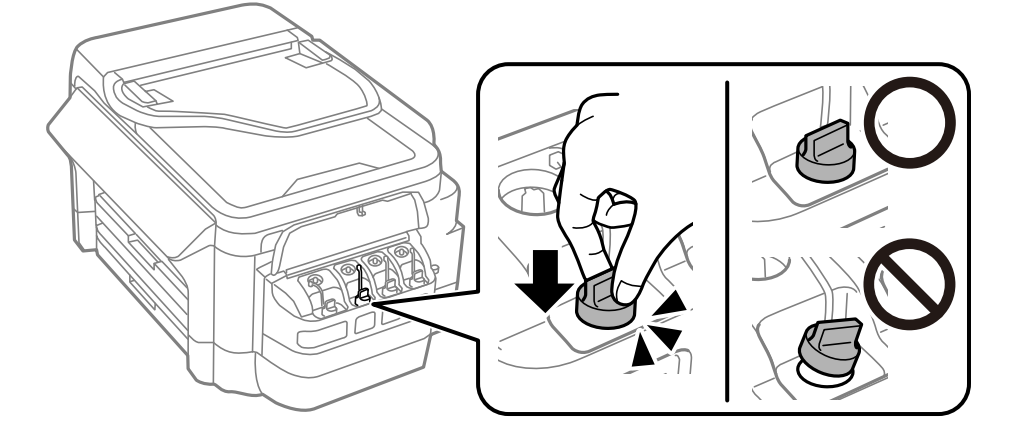

9. Luk blæktanksenhedens låg.

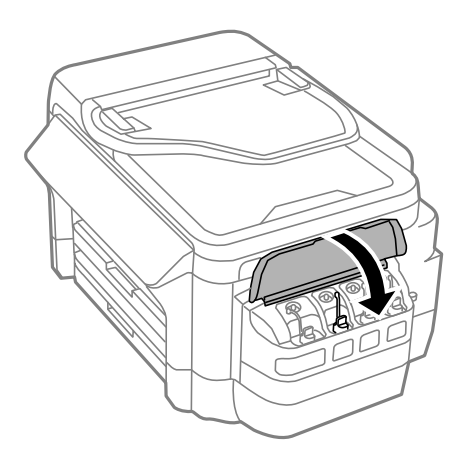

10. Vælg farven, som du har fyldt på, og tryk derefter på **Udført**.

<span id="page-141-0"></span>11. Læs beskeden og tryk derefter på OK.

### *Bemærk:*

*Du kan nulstille blækniveauerne, selvom du ikke har fyldt blæk på op til den øverste streg. Bemærk, at hvis du gør dette, kan der være en forskel imellem de omtrentlige blækniveauer og de reelle blækniveauer. For at din printer kan anvendes under optimale betingelser, skal du påfylde blæktankene op til den øverste linje, og derefter nulstille blækniveauerne.*

### **Relaterede oplysninger**

- & ["Blækflaskekoder" på side 137](#page-136-0)
- & ["Forholdsregler ved håndtering af blækflasker" på side 137](#page-136-0)

## **Koden på vedligeholdelsesboksen**

Epson anbefaler brug af en original Epson-vedligeholdelsesboks.

Koden for den ægte Epson-vedligeholdelsesboks vises nedenfor.

T6711

## **Forholdsregler ved håndtering af vedligeholdelsesboksen**

Læs de følgende instruktioner før udskiftning af vedligeholdelsesboksen.

- ❏ Undlad at røre den grønne chip på siden af vedligeholdelsesboksen.Dette kan medføre, at normal drift og udskrivning ikke er mulig.
- ❏ Vip ikke med den brugte vedligeholdelsesboks, før den er forseglet i plastikposen. Ellers risikerer du, at blækket løber ud.
- ❏ Hold vedligeholdelsesboksen væk fra direkte sollys.
- ❏ Udskift ikke vedligeholdelsesboksen under udskrivningen. Ellers risikerer du, at blækket løber ud.
- ❏ Genbrug ikke en vedligeholdelsesboks, som er blevet fjernet og har været afmonteret i en længere periode.Blækket i boksen kan være tørret ud, og der kan ikke absorberes mere blæk.
- ❏ Fjern ikke vedligeholdelsesboksen, undtagen hvis du udskifter den, da der kan lække blæk.

## **Udskiftning af en vedligeholdelsesboks**

Under nogle udskrivningscyklusser kan en meget lille mængde overflødigt blæk opsamles i vedligeholdelsesboksen.For at forhindre at der spildes blæk fra vedligeholdelsesboksen, er printeren designet til at stoppe udskrivningen, når grænsen for vedligeholdelsesboksens absorberingsevne er nået.Om og hvor ofte dette vil være nødvendigt, vil variere afhængigt af antallet af sider, du udskriver, typen af materiale, der udskrives, og antallet af rengøringscyklusser, som udføres på printeren.Udskift vedligeholdelsesboksen, når du bliver bedt om det.Epson Status Monitor, LCD-skærmen eller lamperne på betjeningspanelet viser, når denne del skal udskiftes.Behovet for udskiftning af boksen betyder ikke, at printeren er holdt op med at virke, som beskrevet i specifikationerne.Epson-garantien dækker derfor ikke omkostningen for denne udskiftning.Denne del kan udskiftes af brugeren.

### *Bemærk:*

*Når den er fuld, kan der ikke udskrives, før vedligeholdelsesboksen er blevet udskiftet, hvilket forhindrer blækspild. Du kan imidlertid godt udføre funktioner som at sende faxer og gemme data på en ekstern USB-enhed.*

1. Tag den nye vedligeholdelsesboks ud af emballagen.

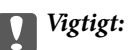

*Undlad at røre den grønne chip på siden af vedligeholdelsesboksen.Dette kan medføre, at normal drift og udskrivning ikke er mulig.*

### *Bemærk:*

*Der følger en gennemsigtig pose til den brugte vedligeholdelsesboks med den nye vedligeholdelsesboks.*

2. Åbn bagerste låge 1.

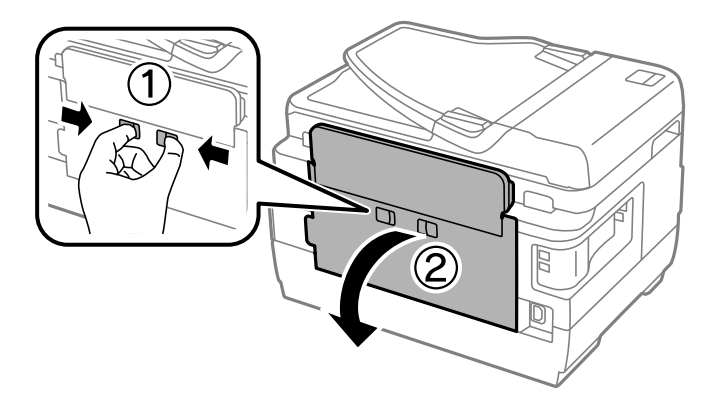

3. Fjern den brugte vedligeholdelsesboks.

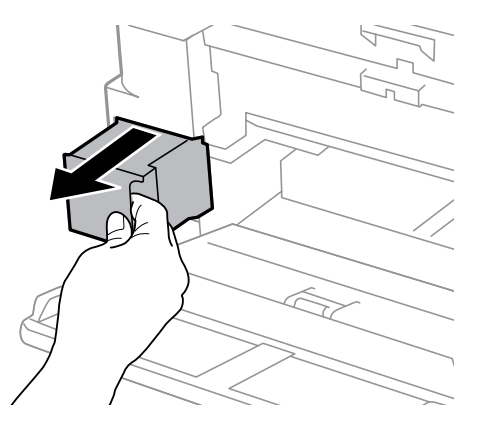

4. Kom den brugte vedligeholdelsesboks i den gennemsigtige pose, som fulgte med den nye vedligeholdelsesboks, og luk posen.

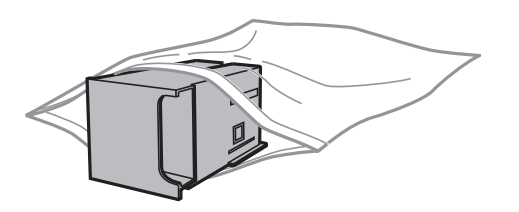

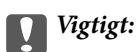

*Vip ikke med den brugte vedligeholdelsesboks, før den er forseglet i plastikposen. Ellers risikerer du, at blækket løber ud.*

- 5. Skub den nye vedligeholdelsesboks helt ind i printeren.
- 6. Luk bagerste låge 1.

### **Relaterede oplysninger**

- & ["Koden på vedligeholdelsesboksen" på side 142](#page-141-0)
- & ["Forholdsregler ved håndtering af vedligeholdelsesboksen" på side 142](#page-141-0)
# <span id="page-144-0"></span>**Vedligeholdelse af printeren**

# **Kontrol og rengøring af skrivehovedet**

Hvis dyserne er tilstoppede, bliver udskrifterne utydelige, eller også er der linjer eller uventede farver på dem. Når udskriftskvaliteten er forringet, skal du bruge funktionen til dysekontrol til at kontrollere, om dyserne er tilstoppede. Hvis dyserne er tilstoppede, skal du rengøre skrivehovedet.

### c*Vigtigt:*

- ❏ *Undlad at åbne scanneren eller slukke for printeren under rensning af skrivehovedet.Hvis rensning af skrivehovedet ikke er afsluttet, kan du muligvis ikke udskrive.*
- ❏ *Rensning af skrivehovedet kræver blæk, og derfor bør du kun rense skrivehovedet, hvis kvaliteten forringes.*
- ❏ *Når blækniveauet er lavt, kan du muligvis ikke rense skrivehovedet. Forbered en ny blækflaske.*
- ❏ *Hvis udskriftskvaliteten ikke er forbedret, efter at du har gentaget dysetjek og rengøring af skrivehovedet tre gange, skal du vente i mindst 12 timer uden at udskrive og derefter køre dysetjekket igen og gentage rengøringen af skrivehovedet, hvis det er nødvendigt. Vi anbefaler at slukke for printeren. Hvis udskriftskvaliteten ikke er forbedret, skal du kontakte Epson support.*
- ❏ *For at undgå udtørring af skrivehovedet må du ikke trække printerens stik ud, mens den er tændt.*

## **Kontrol og rensning af skrivehovedet – kontrolpanel**

- 1. Læg almindeligt A4-papir i papirkassette 1.
- 2. Vælg **Opsætning** fra startskærmen.
- 3. Vælg **Vedligeholdelse** > **Skrivehoved dysetjek**.
- 4. Følg vejledningen på skærmen for at udskrive et dysetjekmønster.
- 5. Undersøg det udskrevne mønster. Hvis der er brudte linjer eller manglende segmenter som vist i mønsteret "NG", kan skrivehovedets dyser være tilstoppet. Gå til næste trin. Hvis du ikke kan se nogen brudte linjer eller manglende segmenter som i det følgende "OK" mønster, så er dyserne ikke tilstoppet. Luk funktionen Dysekontrol.

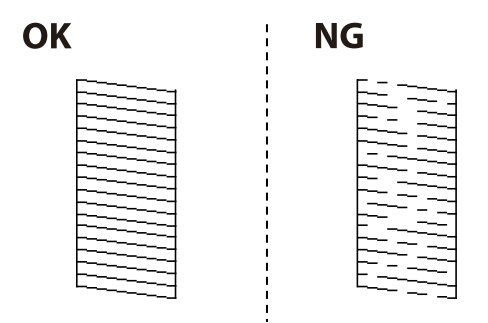

*Bemærk: Tjekmønsteret kan variere afhængigt af modellen.*

### 6. Vælg**Rens printhovedet**.

- 7. Vælg en af nedenstående indstillinger i henhold til resultatet af dysekontrollen.
	- ❏ **Alle farver**: Hvis der findes en defekt i alle farvernes mønster (BK, Y, M, and C)
	- ❏ **Alle undtagen sort**: Hvis der findes en defekt i alle farvernes mønster undtagen sort (Y, M og C)
	- ❏ **Kun sort**: Hvis der kun findes en defekt i det sorte farvemønster (BK)
- 8. Printeren udskriver dysekontrolmønsteret igen, når rengøringen er overstået. Gentag rensningen og udskrivningen af mønsteret, indtil alle linjer er udskrevet helt.

### **Relaterede oplysninger**

& ["Ilægning af papir i Papirkassette" på side 48](#page-47-0)

## **Kontrol og rensning af skrivehovedet - Windows**

- 1. Læg almindeligt A4-papir i papirkassette 1.
- 2. Åbn printerdrivervinduet.
- 3. Klik på **Dysecheck** i fanen **Vedligeholdelse**.
- 4. Følg vejledningen på skærmen.

### **Relaterede oplysninger**

- & ["Ilægning af papir i Papirkassette" på side 48](#page-47-0)
- & ["Windows-printerdriver" på side 165](#page-164-0)

## **Kontrol og rengøring af skrivehovedet — Mac OS**

- 1. Læg almindeligt A4-papir i papirkassette 1.
- 2. Vælg **Systemindstillinger** i menuen > **Printere & Scannere** (eller **Udskriv & Scan**, **Udskriv & Fax**), og vælg så printeren.
- 3. Klik på **Indstillinger & Forsyninger** > **Værktøj** > **Åbn printerværktøj**.
- 4. Klik på **Dysecheck**.
- 5. Følg vejledningen på skærmen.

### **Relaterede oplysninger**

& ["Ilægning af papir i Papirkassette" på side 48](#page-47-0)

# <span id="page-146-0"></span>**Udskiftning af blæk inde i blækrørene**

Hvis du ikke har brugt printeren i en eller to måneder og bemærker striber eller manglende farver i udskrifterne, kan det være nødvendigt at udskifte blækket i blækrørene for at løse problemet. Med hjælpeværktøjet **Kraftig blækskylning** kan du udskifte alt blæk inde i blækrørene.

### c*Vigtigt:*

- ❏ *Denne funktion bruger meget blæk. Kontroller, at der er tilstrækkeligt blæk i printerens blæktanke, før du bruger denne funktion. Fyld blæk i tankene, hvis der ikke er nok blæk.*
- ❏ *Vedligeholdelsesboksen fyldes hurtigere op ved at køre denne funktion. Udskift vedligeholdelsesboksen, når vedligeholdelsesboksens opsugningskapacitet har nået sin grænse.*
- ❏ *Når du har bruget hjælpeværktøjet Kraftig blækskylning, skal du slukke printeren og vente mindst 12 timer. Brug af denne funktion forbedrer udskriftskvaliteten efter 12 timer, men den kan ikke bruges igen før 12 timer efter seneste brug. Kontakt Epson support, hvis du stadig ikke kan løse problemet efter at prøvet alle ovenstående metoder.*

### **Relaterede oplysninger**

 $\blacktriangleright$  ["Udskiftning af en vedligeholdelsesboks" på side 142](#page-141-0)

## **Udskiftning af blæk inde i blækrørene - Windows**

- 1. Åbn vinduet for printerdriveren.
- 2. Klik på **Kraftig blækskylning** på fanen **Vedligeholdelse**.
- 3. Følg instruktionerne på skærmen.

### **Relaterede oplysninger**

& ["Windows-printerdriver" på side 165](#page-164-0)

## **Udskiftning af blæk inde i blækrørene — Mac OS**

- 1. Vælg **Systemindstillinger** i menuen > **Printere & Scannere** (eller **Udskriv & Scan**, **Udskriv & Fax**), og vælg så printeren.
- 2. Klik på **Indstillinger & Forsyninger** > **Værktøj** > **Åbn printerværktøj**.
- 3. Klik på **Kraftig blækskylning**.
- 4. Følg vejledningen på skærmen.

# **Justering af skrivehovedet**

Juster skrivehovedet, hvis du opdager en fejljustering i lodrette linjer eller utydelige billeder.

## **Justering af skrivehovedet - Betjeningspanel**

- 1. Læg almindeligt A4-papir i papirkassette 1.
- 2. Vælg **Opsætning** fra startskærmen.
- 3. Vælg **Vedligeholdelse** > **Tilpas printhovedet**.
- 4. Vælg **Lodret justering** eller **Vandret justering**, og følg vejledningen på skærmen for at udskrive et justeringsmønster.
	- ❏ Lodret justering: Vælg denne funktion, hvis udskrifterne er slørede, eller de lodrette linjer er justeret forkert.
	- ❏ Vandret justering: Vælg denne funktion, hvis der er vandrette striber med jævne mellemrum.
- 5. Følg vejledningen på skærmen for at justere skrivehovedet.

❏ Lodret justering: Find og indtast nummeret for det mest solide mønster i hver gruppe.

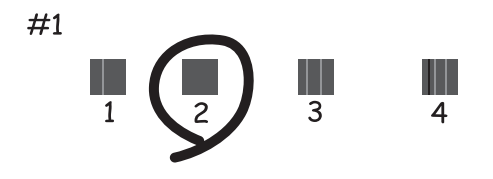

❏ Vandret justering: Find og indtast nummeret for det mønster, som er mindst separeret og overlappet.

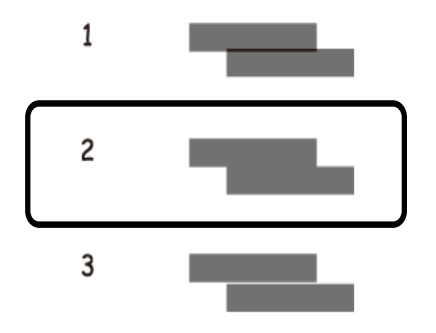

*Bemærk: Tjekmønsteret kan variere afhængigt af modellen.*

### **Relaterede oplysninger**

& ["Ilægning af papir i Papirkassette" på side 48](#page-47-0)

# <span id="page-148-0"></span>**Rengøring af papirbanen for udtværet blæk**

Hvis udskrifterne stadig er slørede eller udtværede, skal du rengøre den indvendige rulle.

### c*Vigtigt:*

*Brug ikke servietter til at rengøre printeren indvendigt. Skrivehovedets dyser kan blive tilstoppede, hvis der kommer fnug på dem.*

- 1. Læg almindeligt papir i A3-størrelse i den papirkilde, du vil rengøre.
- 2. Angiv **Opsæt.** fra startskærmen.
- 3. Vælg **Vedligeholdelse** > **Rensning af papirstyr**.
- 4. Vælg papirkilden, og følg så vejledningen på skærmen for at rengøre papirbanen.

### *Bemærk:*

*Gentag denne proces, indtil der ikke er udtværet blæk på papiret. Hvis udskrifterne stadig er slørede eller udtværede, skal du rengøre de andre papirkilder.*

### **Relaterede oplysninger**

& ["Ilægning af papir i Papirkassette" på side 48](#page-47-0)

# **Rengøring af den automatiske dokumentføder**

Rens den automatiske dokumentføder, når de kopierede eller scannede billeder fra denne er udtværede, eller når originalerne ikke føres ind i ADF'en korrekt.

### c*Vigtigt:*

*Brug aldrig alkohol eller fortynder til rengøring af printeren. Disse kemikalier kan beskadige printeren.*

1. Åbn dækslet på den automatiske dokumentføder.

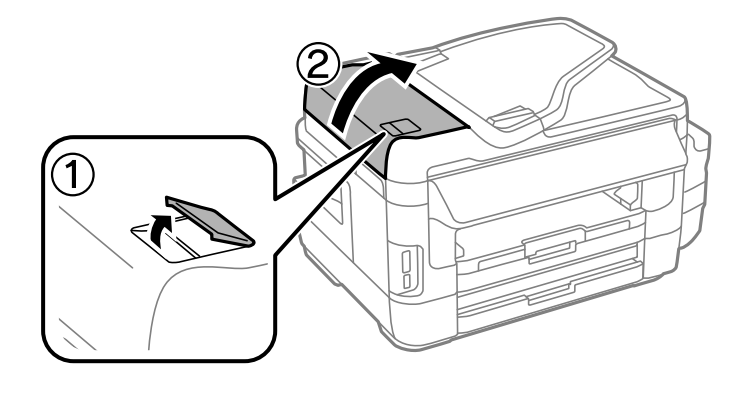

2. Brug en blød, tør og ren klud til at rengøre rullen og det indre af den automatiske dokumentføder.

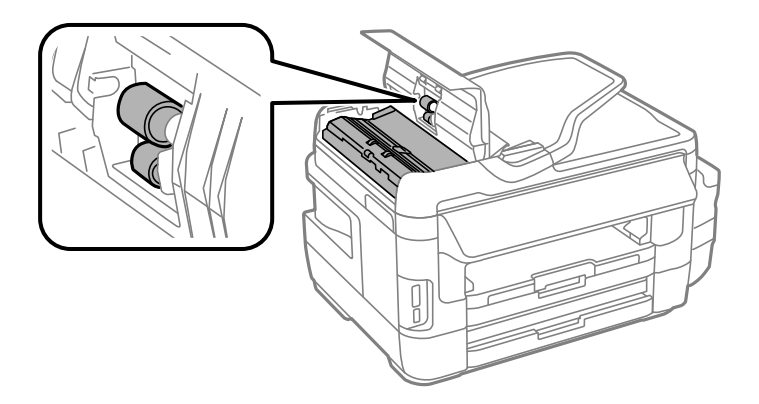

3. Åbn dokumentlågen.

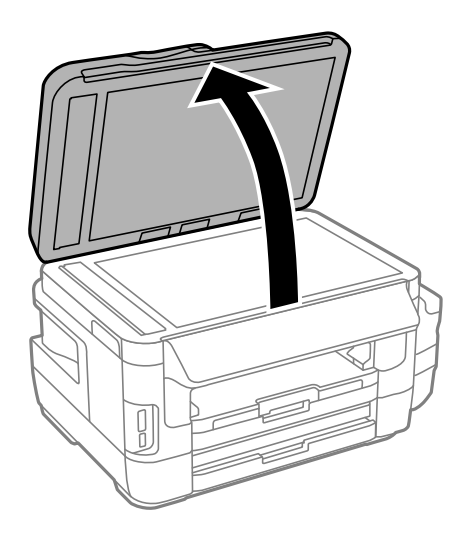

4. Rengør den del, som vises på illustrationen.

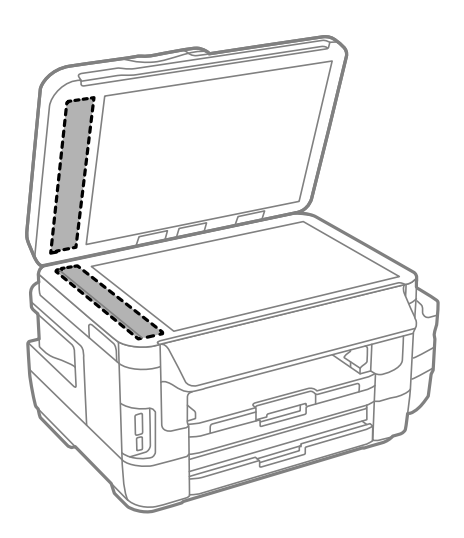

### *Bemærk:*

- ❏ *Hvis der kommer fedt eller andet materiale, der er svært at fjerne, på glaspladen, skal du bruge en lille smule rengøringsmiddel til glasflader og en blød klud til rengøringen. Tør al overskydende væske af.*
- ❏ *Tryk ikke for hårdt på glasoverfladen.*
- ❏ *Vær omhyggelig med ikke at ridse eller beskadige overfladen af glasset. En beskadiget glasoverflade kan forringe scanningskvaliteten.*

# **Rengøring af Scannerglaspladen**

Når kopierne eller scannede billeder er udtværede, eller der ses afslibning, skal du rengøre scannerglaspladen.

### !*Forsigtig:*

*Pas på ikke at få din hånd eller fingre i klemme, når du åbner eller lukker dokumentlågen. Ellers kan du blive kvæstet.*

### *c Vigtigt:*

*Brug aldrig alkohol eller fortynder til at rengøre printeren. Disse kemikalier kan beskadige printeren.*

1. Åbn dokumentlågen.

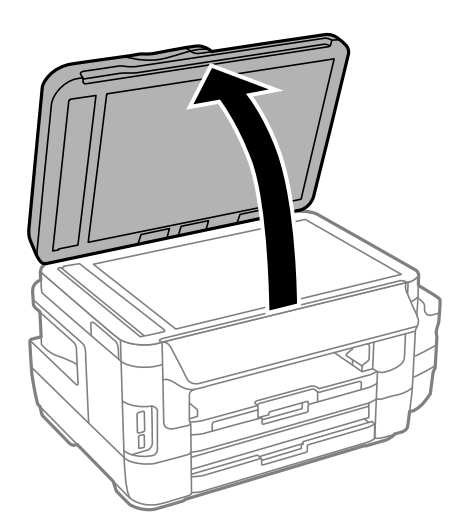

2. Brug en blød, tør, ren klud til at rengøre overfladen af scannerglaspladen.

### *Bemærk:*

- ❏ *Hvis glaspladen er plettet med fedtstof eller et andet materiale, der er svært at fjerne, skal du bruge en smule glasrens og en blød klud til at fjerne det. Aftør alt resterende væske.*
- ❏ *Tryk ikke for hårdt på glaspladen.*
- ❏ *Pas på ikke at ridse eller beskadige glasoverfladen. En beskadiget glasoverflade kan reducere scanningskvaliteten.*

# **Kontrol af det samlede antal sider, der er kørt gennem printeren**

Du kan kontrollere det samlede antal sider, der er kørt gennem printeren.

## **Kontrol af det samlede antal sider, der er kørt gennem printeren betjeningspanel**

Disse oplysninger udskrives sammen med dysetjekmønsteret.

- 1. Læg almindeligt A4-papir i papirkassette 1.
- 2. Vælg **Opsætning** fra startskærmen.
- 3. Vælg **Vedligeholdelse** > **Skrivehoved dysetjek**.
- 4. Følg vejledningen på skærmen for at udskrive et dysetjekmønster.

### **Relaterede oplysninger**

& ["Ilægning af papir i Papirkassette" på side 48](#page-47-0)

## **Kontrol af det samlede antal sider, der er kørt gennem printeren - Windows**

- 1. Åbn vinduet for printerdriveren.
- 2. Klik på **Oplysninger om printer og indstillinger** på fanen **Vedligeholdelse**.

### **Relaterede oplysninger**

& ["Windows-printerdriver" på side 165](#page-164-0)

## **Kontrol af det samlede antal sider, der er kørt gennem printeren — Mac OS**

- 1. Vælg **Systemindstillinger** i menuen > **Printere & Scannere** (eller **Udskriv & Scan**, **Udskriv & Fax**), og vælg så printeren.
- 2. Klik på **Indstillinger & Forsyninger** > **Værktøj** > **Åbn printerværktøj**.
- 3. Klik på **Oplysninger om printer og indstillinger**.

# **Strømbesparelse**

Printeren går automatisk i dvaletilstand eller slukkes, hvis der ikke foretages nogen handlinger i et indstillet tidsrum. Du kan justere tiden, inden der anvendes strømstyring. Enhver forøgelse vil påvirke produktets energieffektivitet. Tag hensyn til miljøet, inden du foretager eventuelle ændringer.

Afhængigt af hvor produktet er købt, har printeren muligvis en funktion, der automatisk slukker apparatet, hvis det ikke forbindes til en netværk inden for 30 minutter.

## **Strømbesparelse - betjeningspanel**

- 1. Vælg **Opsætning** på startskærmen, og vælg derefter **Systemadministration**.
- 2. Vælg**Almindelige indstil.**.
- 3. Gør et af følgende.
	- ❏ Vælg **Sleep-timer** eller **Indst. for slukn.** > **Sluk hvis inaktiv** eller **Sluk hvis afbrudt**, og juster derefter indstillingerne.
	- ❏ Vælg **Sleep-timer** eller **Sluk-timer**, og juster derefter indstillingen.

### *Bemærk:*

*Dit produkt har muligvis funktionen Indst. for slukn. eller Sluk-timer, afhængig af hvor produktet er købt.*

# **Menuindstillinger for tilstanden Opsætning**

Når du vælger **Opsætning** på startskærmen fra betjeningspanelet, kan du foretage printerindstillinger eller udføre printervedligeholdelse.

# **Vedligeholdelseskassens levetid**

Vælg menuerne på betjeningspanelet som beskrevet herunder.

### **Opsætning** > **Vedligeholdelseskassens levetid**

Viser vedligeholdelsesboksens omtrentlige levetid. Når der vises et udråbstegn, er vedligeholdelsesboksen næsten fuld. Når der vises et x-ikon, er vedligeholdelsesboksen fuld.

### **Relaterede oplysninger**

& ["Udskiftning af en vedligeholdelsesboks" på side 142](#page-141-0)

# **Menuindstillinger for Vedligeholdelse**

Vælg menuerne på betjeningspanelet som beskrevet herunder.

### **Opsætning** > **Vedligeholdelse**

Skrivehoved dysetjek

Udskriver et mønster til at kontrollere, om skrivehovedets dyser er tilstoppede.

### Skrivehovedrensning

Rengør tilstoppede dyser på skrivehovedet.

Nulstil blækniveauer

Nulstiller blækniveauerne til 100 %, når blæktanken flydes op igen.

### Tilpas printhovedet

Justerer skrivehovedet for at forbedre udskriftskvaliteten.

Kør **Lodret justering**, hvis udskrifterne er slørede, eller teksten og linjerne er justeret forkert.

Kør **Vandret justering**, hvis der er vandrette striber med jævne mellemrum på udskrifterne.

### Kraftigt papir

Reducerer udtværet blæk under udskrivningen. Aktivér kun denne funktion, når der er udtværet blæk på udskrifterne, da det kan resultere i en langsommere udskrivningshastighed.

### **Menuindstillinger for tilstanden Opsætning**

### Rensning af papirstyr

Brug denne funktion til at indføre almindeligt papir til rengøring, når der er blækpletter på de interne ruller, eller der er opstået et problem med papirindføringen.

### Fjern papir

Brug denne funktion, hvis der stadig er nogle afrevne stykker papir inden i printeren, efter du har fjernet fastklemt papir.

### **Relaterede oplysninger**

- & ["Kontrol og rengøring af skrivehovedet" på side 145](#page-144-0)
- & ["Justering af skrivehovedet" på side 147](#page-146-0)
- & ["Fyldning af blæktankene" på side 138](#page-137-0)
- & ["Rengøring af papirbanen for udtværet blæk" på side 149](#page-148-0)
- & ["Fjernelse af det fastklemte papir fra printerens indre" på side 181](#page-180-0)

# **Menuindstillinger for Papiropsætning**

Vælg menuerne på betjeningspanelet som beskrevet herunder.

### **Opsætning** > **Papiropsætning**

Vælg den papirstørrelse og papirtype, du lagde i papirkilden.

### **Relaterede oplysninger**

 $\blacktriangleright$  ["Ilægning af papir" på side 45](#page-44-0)

# **Menuindstillinger for Udskrift at statusark**

Vælg menuerne på betjeningspanelet som beskrevet herunder.

### **Opsætning** > **Udskrift at statusark**

Statusark for konfiguration

Udskriver et informationsark med den nuværende printerstatus og de nuværende indstillinger.

Statusark for forsyning

Udskriver et informationsark med statussen for forbrugsvarer.

### Statusark for brugshistorik

Udskriver et informationsark med en brugsoversigt for printeren.

# **Menuindstillinger for Netværksstatus**

Vælg menuerne på betjeningspanelet som beskrevet herunder.

### **Opsætning** > **Netværksstatus**

Wi-Fi/Netværksstatus

Viser eller udskriver de aktuelle netværksindstillinger.

Wi-Fi Direct status

Viser eller udskriver de aktuelle Wi-Fi Direct-indstillinger.

Status for e-mailserver

Viser de nuværende indstillinger for e-mail-serveren.

Epson Connect Status

Viser, om printeren er registreret og forbundet til Epson Connect.

### Google Cloud Printstatus

Viser, om printeren er registreret og forbundet til Google Cloud Print.

### **Relaterede oplysninger**

- & ["Foretag netværksindstillinger fra kontrolpanelet" på side 26](#page-25-0)
- & ["Kontrol af netværksforbindelsesstatussen" på side 33](#page-32-0)

# **Menuindstillinger for Administratorindstillinger**

Vælg menuerne på betjeningspanelet som beskrevet herunder.

### **Opsætning** > **Administratorindstillinger**

Disse menuer gør det muligt for en administrator at registrere en administratoradgangskode til at beskytte printerindstillingerne, så de ikke kan ændres af andre brugere.

### Administratoradgangskode

Indstil, skift eller nulstil administratoradgangskoden. Hvis du glemmer adgangskoden, skal du kontakte Epson support.

### Låseindstilling

Vælg om betjeningspanelet skal låses med adgangskoden, der er registreret i Administratoradgangskode eller ej.

### **Relaterede oplysninger**

& ["Låsning af printerindstillingerne vha. en administratoradgangskode" på side 44](#page-43-0)

# **Menuindstillinger for Systemadministration**

## **Printerindstillinger**

Vælg menuerne på betjeningspanelet som beskrevet herunder.

### **Opsætning** > **Systemadministration** > **Printerindstillinger**

Indstill. for papirkilde

❏ A4/Letter autom. skift

Indfører papir fra den papirkilde, der er indstillet som A4-format, når der ikke er en papirkilde, der er indstillet som Letter, eller indfører papir fra den papirkilde, der er indstillet som Letter-format, når der ikke er en papirkilde, der er indstillet som A4.

❏ Indstill. for auto valg

Angiv, hvilken papirkilde der skal indføres papir fra. Hvis der aktiveres mere end én papirkilde, indføres papiret fra en papirkilde, hvis papirindstillinger passer med udskriftsjobbet.

❏ Fejlmeddelelse

Vælg om printeren skal vise en fejlbesked, hvis indstillingerne for papirets størrelse og type i **Papiropsætning** i **Opsætning** og udskriftsindstillinger ikke er ens.

### Auto fejlløsning

Vælg den handling, der skal udføres, når der opstår en fejl for 2-sidet udskrivning.

❏ Lyser

Hvis der sendes et 2-sidet job, når der ikke er noget tilgængeligt papir, som understøtter 2-sidet udskrivning, vises der en fejlmeddelelse på printeren, hvorefter der automatisk udskrives på én side af papiret.

❏ Fra

Der vises en fejlmeddelelse på printeren, og udskrivningen annulleres.

### Interface til hukommelsesenhed

❏ Hukommel.enhed

Vælg om printeren skal kunne få adgang til en indsat hukommelsesenhed. Deaktiver denne funktion hvis du vil forhindre, at data gemmes på hukommelsesenheden. Dette forhindrer, at fortrolige dokumenter kan fjernes illegalt.

❏ Fildeling

Vælg, om der skal kunne skrives til hukommelsesenheden fra en computer, der er tilsluttet via en USB-forbindelse, eller en netværksforbundet computer.

### PC-forbindelse via USB

Vælg, om printeren skal tillade adgang fra en computer, som er forbundet via USB. Deaktiver denne funktion for at forhindre udskrivning og scanning af dokumenter, som ikke blev sendt via en netværksforbindelse.

## **Almindelige indstil.**

Vælg menuerne på betjeningspanelet som beskrevet herunder.

### **Opsætning** > **Systemadministration** > **Almindelige indstil.**

### LCD-lysstyrke

Juster lysstyrken for LCD-skærmen.

### Lyd

Juster lydstyrken, og vælg lydtypen.

### Sleep-timer

Vælg det tidsrum, der går, inden printeren går i dvaletilstand (den energibesparende tilstand), når der ikke foretages nogen handlinger. LCD-skærmen slukkes, når det angivne tidsrum er gået.

### Indst. for slukn.

Dit produkt har muligvis denne funktion eller funktionen Sluk-timer, afhængig af hvor det er købt.

❏ Sluk hvis inaktiv

Slukker automatisk printeren, hvis den ikke bruges i et indstillet tidsrum. Du kan justere tiden, inden der anvendes strømstyring. Enhver forøgelse vil påvirke produktets energieffektivitet. Tag hensyn til miljøet, inden du foretager eventuelle ændringer.

❏ Sluk hvis afbrudt

Slukker for printeren efter 30 minutter, hvis alle netværksportene, herunder LINE-porten, er afbrudt.

### Sluk-timer

Dit produkt har muligvis denne funktion eller funktionen Indst. for slukn., afhængig af hvor det er købt.

Slukker automatisk printeren, hvis den ikke bruges i et indstillet tidsrum. Du kan justere tiden, inden der anvendes strømstyring. Enhver øgning vil påvirke produktets energieffektivitet. Tag hensyn til miljøet, inden du foretager eventuelle ændringer.

### Dato/tid-indstillinger

❏ Dato/tid

Angiv den nuværende dato og det nuværende klokkeslæt.

❏ Sommertid

Vælg den indstilling for sommertid, som gælder for dit område.

❏ Tidsforskel

Angiv tidsforskellen mellem den lokale tidszone og UTC-tidszonen (Coordinated Universal Time).

### Land/Region

Vælg land eller område.

### Sprog/Language

Vælg displaysproget.

### Tiden gået for handling

Hvis denne funktion er aktiveret, vender LCD-skærmen tilbage til startskærmen, når der ikke er foretaget nogen handlinger i ca. tre minutter.

## **Wi-Fi/Netværksindstil.**

Vælg menuerne på betjeningspanelet som beskrevet herunder.

### **Opsætning** > **Systemadministration** > **Wi-Fi/Netværksindstil.**

### Wi-Fi/Netværksstatus

Viser eller udskriver netværksindstillingerne og forbindelsesstatus.

### Wi-Fi opsætning

❏ Wi-Fi opsætningsguide

Vælg et SSID, indtast en adgangskode, og slut derefter printeren til et trådløst (Wi-Fi) netværk.

❏ Trykknap opsætning (WPS)

Slutter printeren til et trådløst netværk ved at trykke på WPS-knappen på din trådløs router.

❏ PIN-kode opsætning (WPS)

I hjælpeprogrammet til den trådløse printer skal du indtaste den PIN-kode, der vises på printerens skærm, for at slutte printeren til et trådløst (Wi-Fi) netværk.

❏ Wi-Fi autom. tilslutning

Slutter printeren til et trådløst (Wi-Fi) netværk vha. en computer, der er sluttet til adgangspunktet.Sæt softwaredisken, der følger med printeren, i computeren, og følg vejledningen på skærmen.Kør denne menu, hvis du bliver bedt om at betjene printeren.

❏ Deaktiver Wi-Fi

Deaktiverer tilslutningen ved at slukke for det trådløse signal uden at slette netværksoplysningerne.Opsæt det trådløse (Wi-Fi) netværk igen for at aktivere tilslutningen.

❏ Opsætning af Wi-Fi Direct

Slutter printeren til et trådløst (Wi-Fi) netværk uden en trådløs router.

### Tiek af forbindelse

Kontrollerer status for netværksforbindelsen og udskriver netværksforbindelsesrapporten.Hvis der er problemer med forbindelsen, skal du se rapporten for at løse problemet.

### Avanceret opsætning

Foretag følgende detaljerede indstillinger.

- ❏ Printernavn
- ❏ TCP/IP-adresse
- ❏ DNS-server
- ❏ Proxy-server
- ❏ E-mail-server
- ❏ IPv6-adresse
- ❏ Wi-Fi Direct

❏ MS netværksdeling

### **Relaterede oplysninger**

- & ["Lave Wi-Fi-indstillinger ved hjælp af trykknapopsætning \(WPS\)" på side 28](#page-27-0)
- & ["Lave Wi-Fi-indstillinger ved hjælp af PIN-kodeopsætning \(WPS\)" på side 29](#page-28-0)
- & ["Deaktivering af Wi-Fi fra betjeningspanelet" på side 42](#page-41-0)
- & ["Foretage Wi-Fi-Direct indstillinger" på side 29](#page-28-0)
- & ["Meddelelser og løsninger i netværksforbindelsesrapporten" på side 35](#page-34-0)
- & ["Lave avancerede netværksindstillinger fra kontrolpanelet" på side 31](#page-30-0)

## **Epson Connect-tjeneste**

Vælg menuerne på betjeningspanelet som beskrevet herunder.

### **Opsætning** > **Systemadministration** > **Epson Connect-tjeneste**

Sådan

Giver en kort beskrivelse af Epson Connect-tjenesterne.

Indstillinger

❏ Afbryd/Genoptag

Vælg om du vil afbryde eller fortsætte Epson Connect-tjenesterne.

❏ Gendan standardindstil. Nulstiller indstillingerne til standardindstillingerne.

Du kan registrere dig og finde brugsvejledninger på følgende hjemmeside.

[https://www.epsonconnect.com/](HTTPS://WWW.EPSONCONNECT.COM/) [http://www.epsonconnect.eu](http://www.epsonconnect.eu/) (kun Europa)

### **Relaterede oplysninger**

& ["Epson Connect-tjeneste" på side 163](#page-162-0)

## **Google Cloud Printtjeneste**

Vælg menuerne på betjeningspanelet som beskrevet herunder.

### **Opsætning** > **Systemadministration** > **Google Cloud Printtjeneste**

Sådan

Giver en kort beskrivelse af Google Cloud Print-tjenesterne.

### Indstillinger

❏ Afbryd/Genoptag

Vælg om du vil afbryde eller fortsætte Google Cloud Print-tjenesterne.

### **Menuindstillinger for tilstanden Opsætning**

❏ Gendan standardindstil. Nulstiller indstillingerne til standardindstillingerne.

Du kan registrere dig og finde brugsvejledninger på følgende hjemmeside.

[https://www.epsonconnect.com/](HTTPS://WWW.EPSONCONNECT.COM/)

[http://www.epsonconnect.eu](http://www.epsonconnect.eu/) (kun Europa)

## **Universelle udsk.indst.**

Vælg menuerne på betjeningspanelet som beskrevet herunder.

### **Opsætning** > **Systemadministration** > **Universelle udsk.indst.**

Disse udskrivningsindstillinger anvendes, når du udskriver vha. en ekstern enhed uden at bruge printerdriveren.

Top forskydn.

Juster papirets øverste margen.

### Venstre forskydn.

Juster papirets venstre margen.

Top forskydn. i sort

Juster den øverste margen for bagsiden af siden, når du foretager 2-sidet udskrivning.

### Venstre forskydn. i sort

Juster den venstre margen for bagsiden af siden, når du foretager 2-sidet udskrivning.

### Tjek papirbredde

Kontrollerer papirbredden, inden udskrivningen startes på printeren. Dette forhindrer udskrivning ud over papirkanten, hvis indstillingen for papirstørrelsen er forkert. Men udskriftet kan dog være lidt længere.

### Tørretid

Vælg tørretiden, når der foretages 2-sidet udskrivning.

### Spring blank side over

Springer automatisk tomme sider i udskriftsdataene over.

## **Strømbesp.tilstand**

Vælg menuerne på betjeningspanelet som beskrevet herunder.

### **Opsætning** > **Systemadministration** > **Strømbesp.tilstand**

Anvender indstillingerne for energi- og ressourcebesparelser. Hvis denne funktion aktiveres, kan du foretage følgende indstillinger. Hvis **Strømbesp.tilstand** deaktiveres, anvendes indstillingerne i **Almindelige indstil.**.

### Konfigurer

❏ Sleep-timer

Vælg det tidsrum, der går, inden printeren går i dvaletilstand (den energibesparende tilstand), når der ikke foretages nogen handlinger. LCD-skærmen slukkes, når det angivne tidsrum er gået.

❏ LCD-lysstyrke

Juster lysstyrken for LCD-skærmen.

❏ 2-sidet (kopi)

2-sidet kopiering bruges som standardindstilling.

## **Gendan standardindstil.**

Vælg menuerne på betjeningspanelet som beskrevet herunder.

### **Opsætning** > **Systemadministration** > **Gendan standardindstil.**

Wi-Fi/Netværksindstil.

Nulstiller netværksindstillingerne til standardindstillingerne.

Kopiindstill.

Nulstiller indstillingerne i følgende menuer til standardindstillingerne.

**Opsætning** > **Systemadministration** > **Kopiindstill.**

scanningsindstillinger

Nulstiller indstillingerne i følgende menuer til standardindstillingerne.

**Opsætning** > **Systemadministration** > **scanningsindstillinger**

Faxindstillinger

Nulstiller indstillingerne for afsendelse, modtagelse og forbindelsen i følgende menuer til standardindstillingerne.

### **Opsætning** > **Systemadministration** > **Faxindstillinger**

Ryd alle data og indstillinger.

Nulstiller alle indstillinger til standardindstillingerne.

<span id="page-162-0"></span>Dette afsnit introducerer netværkstjenester og softwareprodukter, som er tilgængelige for din printer fra Epsons websted eller den medfølgende softwaredisk.

# **Epson Connect-tjeneste**

Med Epson Connect-tjenesten, der er tilgængelig på internettet, kan du udskrive fra din smartphone, tablet eller bærbare computer – når som helst og stort set hvor som helst.

Følgende funktioner er tilgængelige på internettet.

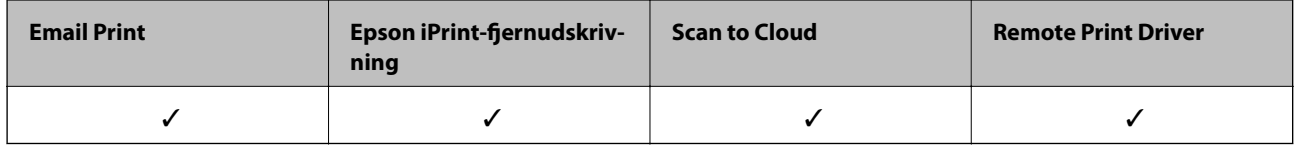

Der er yderligere oplysninger på webstedet med Epson Connect-portalen.

<https://www.epsonconnect.com/>

[http://www.epsonconnect.eu](http://www.epsonconnect.eu/) (kun Europa)

# **Web Config**

Web Config er et program, der kører i en webbrowser som f.eks. Internet Explorer og Safari på en computer eller smart-enhed. Du kan kontrollere printerstatus eller ændre indstillinger for netværkstjenesten og printeren. Hvis du vil bruge Web Config, skal du forbinde printeren og computeren eller enheden til det samme netværk.

### *Bemærk:*

*Følgende browsere er understøttet.*

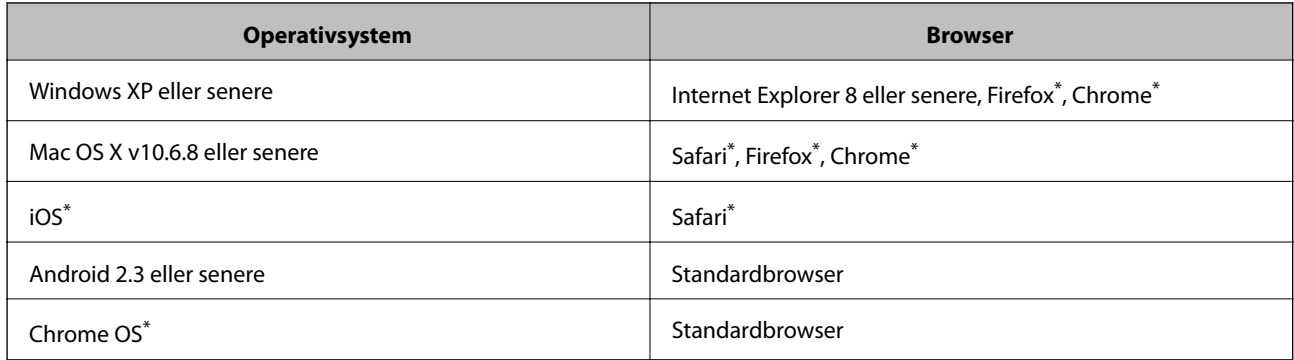

Brug den nyeste version.

## **Sådan køres web config i en webbrowser**

1. Kontroller printerens IP-adresse.

Vælg **Opsætning** > **Netværksstatus** > **Wi-Fi/Netværksstatus** fra startskærmen, og kontrollér så printerens IPadresse.

2. Start en webbrowser på en computer eller intelligent enhed, og indtast så printerens IP-adresse.

Format: IPv4: http://printerens IP-adresse/ IPv6: http://[printerens IP-adresse]/ Eksempler: IPv4: http://192.168.100.201/ IPv6: http://[2001:db8::1000:1]/ *Bemærk: Ved hjælp af den intelligente enhed kan du også køre Web Config fra vedligeholdelsesskærmen i Epson iPrint.*

### **Relaterede oplysninger**

& ["Udskrivning vha. Epson iPrint" på side 86](#page-85-0)

## **Kører Web Config i Windows**

Når du forbinder en computer til printeren vha. WSD, skal du følge nedenstående trin for at køre Web Config.

- 1. Få adgang til enhederne og printernes skærmbillede i Windows.
	- ❏ Windows 10/Windows Server 2016

Højreklik på startknappen, og vælg **Kontrolpanel** > **Vis enheder og printere** i **Hardware og lyd**.

❏ Windows 8.1/Windows 8/Windows Server 2012 R2/Windows Server 2012

Vælg **Skrivebord** > **Indstillinger** > **Kontrolpanel** > **Vis enheder og printere** i **Hardware og lyd** (eller **Hardware**).

❏ Windows 7/Windows Server 2008 R2

Klik på startknappen, og vælg **Betjeningspanel** > **Vis enheder og printere** i **Hardware og lyd**.

- ❏ Windows Vista/Windows Server 2008 Klik på startknappen, og vælg **Betjeningspanel** > **Printere** i **Hardware og lyd**.
- 2. Højreklik på din printer, og vælg **Egenskaber**.
- 3. Vælg fanen **Web Service**, og klik på URL'en.

## **Kører Web Config i Mac OS**

1. Vælg **Systemindstillinger** i menuen > **Printere & Scannere** (eller **Udskriv & Scan**, **Udskriv & Fax**), og vælg så printeren.

<span id="page-164-0"></span>2. Klik på **Indstillinger & forsyninger**> **Vis printerens websted**.

# **Windows-printerdriver**

Printerdriveren styrer printeren i henhold til kommandoer fra et program.De bedste udskriftsresultater opnås ved at foretage indstillinger i printerdriveren.Du kan også kontrollere status for printeren eller holde den i optimal driftstilstand vha. printerdriverhjælpeprogrammet.

### *Bemærk:*

*Du kan ændre printerdriverens sprog.Vælg det sprog, du vil bruge, i indstillingen Sprog i fanen Vedligeholdelse.*

### **Åbning af printerdriveren fra programmer**

Hvis du vil foretage indstillinger, der kun gælder for det program, du bruger, skal du åbne fra dette program.

Vælg **Udskriv** eller **Udskriftsopsætning** i menuen **Filer**.Vælg din printer, og klik derefter på **Indstillinger** eller **Egenskaber**.

### *Bemærk:*

*Handlinger varierer afhængigt af programmet.Der er flere oplysninger i hjælpen til programmet.*

### **Adgang til printerdriveren fra betjeningspanelet**

Hvis du vil angive indstillinger, der skal gælde for alle programmer, skal du åbne printerdriveren fra betjeningspanelet.

❏ Windows 10/Windows Server 2016

Højreklik på startknappen, og vælg **Kontrolpanel** > **Vis enheder og printere** i **Hardware og lyd**.Højreklik på din printer, eller hold fingeren nede på den, og vælg **Udskriftsindstillinger**.

❏ Windows 8.1/Windows 8/Windows Server 2012 R2/Windows Server 2012

Vælg **Skrivebord** > **Indstillinger** > **Betjeningspanel** > **Vis enheder og printere** i **Hardware og lyd**.Højreklik på din printer, eller hold fingeren nede på den, og vælg **Udskriftsindstillinger**.

❏ Windows 7/Windows Server 2008 R2

Klik på startknappen, og vælg **Betjeningspanel** > **Vis enheder og printere** i **Hardware og lyd**.Højreklik på din printer, og vælg **Udskriftsindstillinger**.

❏ Windows Vista/Windows Server 2008

Klik på startknappen, og vælg **Betjeningspanel** > **Printere** i **Hardware og lyd**.Højreklik på din printer, og vælg **Valg af udskriftsindstillinger**.

❏ Windows XP/Windows Server 2003 R2/Windows Server 2003

Klik på startknappen, og vælg **Betjeningspanel** > **Printere og anden hardware** > **Printere og faxenheder**.Højreklik på din printer, og vælg **Udskriftsindstillinger**.

### **Sådan åbner du printerdriveren fra printerikonet eller proceslinjen**

Printerikonet på skrivebordets proceslinje er et genvejsikon til hurtigt at åbne printerdriveren.

Hvis du klikker på printerikonet og vælger **Printerindstillinger**, kan du få adgang til samme printerindstillingsvindue som det, der vises på betjeningspanelet.Hvis du dobbeltklikker på dette ikon, kan du kontrollere status for printeren.

### *Bemærk:*

*Hvis printerikonet ikke vises på proceslinjen, skal du åbne printerdrivervinduet, klikke på Overvågningsindstillinger i fanen Vedligeholdelse og derefter vælge Registrer genvejsikonet til proceslinjen.*

### **Start af programmet**

Åbn printerdrivervinduet.Klik på fanen **Vedligeholdelse**.

## **Driftsmæssige indstillinger for Windows-printerdriveren**

Du kan foretage indstillinger, som f.eks. aktivering af **EPSON Status Monitor 3**.

- 1. Åbn vinduet for printerdriveren.
- 2. Klik på **Udvidede indstillinger** på fanen **Vedligeholdelse**.
- 3. Foretag de nødvendige indstillinger, og klik så på **OK**.

Der er forklaringer af indstillingspunkterne i den online hjælp.

### **Relaterede oplysninger**

& ["Windows-printerdriver" på side 165](#page-164-0)

# **Mac OS-printerdriver**

Printerdriveren styrer printeren i henhold til kommandoer fra et program.De bedste udskriftsresultater opnås ved at foretage indstillinger i printerdriveren.Du kan også kontrollere status for printeren eller holde den i optimal driftstilstand vha. printerdriverhjælpeprogrammet.

### **Åbning af printerdriveren fra programmer**

Klik på **Sideopsætning** eller **Udskriv** i menuen **Filer** i dit program.Hvis det er nødvendigt, skal du klikke på **Vis info** (eller  $\nabla$ )' for at udvide udskrivningsvinduet.

### *Bemærk:*

*Afhængig af det anvendte program vises Sideopsætning muligvis ikke i menuen Filer og handlingerne for at vise udskrivningsskærmen kan variere.Der er flere oplysninger i hjælpen til programmet.*

### **Start af programmet**

Vælg **Systemindstillinger** i menuen > **Printere og scannere** (eller **Udskriv og scan**, **Udskriv og fax**), og vælg så printeren.Klik på **Indstillinger og forbrugsvarer** > **Værktøj** > **Åbn printerværktøj**.

## **Driftsmæssige indstillinger for Mac OS-printerdriveren**

## **Sådan tilgås vinduet Driftsindstillinger på printerdriveren til Mac OS**

Vælg **Systemindstillinger** i menuen > **Printere & Scannere** (eller **Udskriv & Scan**, **Udskriv & Fax**), og vælg så printeren. Klik på **Indstillinger & Forsyninger** > **Indstillinger** (eller **Driver**).

### **Driftsidstillinger til Mac OS printerdriver**

- ❏ Tykt papir og konvolutter: Forhindrer, at blækket tværes ud, når der udskrives på tykt papir. Dette kan dog reducere udskrivningshastigheden.
- ❏ Spring over tom side: Undlader at udskrive tomme sider.
- ❏ Lydsvag tilst.: Reducerer den støj, printeren laver, men dette kan reducere udskrivningshastigheden.
- ❏ Højhastighedsudskrivning: Der udskrives, når skrivehovedet bevæges i begge retninger. Udskrivningshastigheden er højere, men kvaliteten kan forringes.
- ❏ Advarselsmeddelelser: Det tillades, at der vises advarsler fra printerdriveren.
- ❏ Opret tovejskommunikation: Normalt skal dette idstilles til **Til**. Vælg **Fra**, når det er umuligt at hente printeroplysningerne, fordi printeren deles med Windows-computere på et netværk eller af andre årsager.

# **Program til scanning af dokumenter og billeder (Epson Scan 2)**

Epson Scan 2 er et program til at styre udskrivningen.Du kan justere størrelsen, opløsningen, lysstyrken, kontrasten og kvaliteten af det scannede billede.Du kan også starte Epson Scan 2 fra et TWAIN-kompatibelt scanningsprogram.Der er flere oplysninger i hjælpen til programmet.

### **Sådan starter du i Windows**

### *Bemærk:*

*For Windows Server-operativsystemer skal du sikre at funktionen Computeroplevelse er installeret.*

❏ Windows 10/Windows Server 2016

Klik på startknappen, og vælg derefter **EPSON** > **Epson Scan 2**.

❏ Windows 8.1/Windows 8/Windows Server 2012 R2/Windows Server 2012

Indtast programnavnet i søgeamuletten, og vælg så det viste ikon.

❏ Windows 7/Windows Vista/Windows XP/Windows Server 2008 R2/Windows Server 2008/Windows Server 2003 R2/Windows Server 2003

Klik på startknappen, og vælg derefter **Alle programmer** eller **Programmer** > **EPSON** > **Epson Scan 2**> **Epson Scan 2**.

### **Sådan starter du i Mac OS**

*Bemærk: Epson Scan 2 understøtter ikke Mac OS-funktionen til hurtigt skift af bruger.Deaktiver funktionen til hurtigt skift af bruger.*

Vælg **Gå** > **Programmer** > **Epson Software** > **Epson Scan 2**.

# **Epson Event Manager**

Epson Event Manager er et program, hvormed du kan styre scanningen fra betjeningspanelet og gemme billedet på en computer.Du kan tilføje dine egne indstillinger som forudindstillinger, f.eks. dokumenttypen, placering for lagringsmappen og billedformatet.Der er flere oplysninger i hjælpen til programmet.

### *Bemærk:*

*Windows Server-operativsystemer understøttes ikke.*

### **Sådan starter du i Windows**

❏ Windows 10

Klik på startknappen, og vælg derefter **Epson Software** > **Event Manager**.

❏ Windows 8.1/Windows 8

Indtast programnavnet i søgeamuletten, og vælg så det viste ikon.

❏ Windows 7/Windows Vista/Windows XP

Klik på startknappen, og vælg derefter **Alle programmer** eller **Programmer** > **Epson Software** > **Event Manager**.

### **Sådan starter du i Mac OS**

Vælg **Gå** > **Programmer** > **Epson Software** > **Event Manager**.

### **Relaterede oplysninger**

& ["Scanning til en computer" på side 97](#page-96-0)

## **PC-FAX-driver (faxdriver)**

PC-FAX-driveren er et program, som gør det muligt at sende et dokument, der er oprettet i et separat program, som en fax direkte fra computeren. PC-FAX-driveren installeres, når du installerer FAX Utility. Der er flere oplysninger i hjælpen til programmet.

### *Bemærk:*

- ❏ *Windows Server-operativsystemer understøttes ikke.*
- ❏ *Fremgangsmåden varierer, afhængigt af det program du brugte til at oprette dokumentet. Der er flere oplysninger i hjælpen til programmet.*

### **Åbning af programmet fra Windows**

Vælg **Udskriv** eller **Indstil printer** i menuen **Filer** i programmet. Vælg din printer (FAX), og klik på **Indstillinger** eller **Egenskaber**.

### **Åbning af programmet fra Mac OS**

Vælg **Udskriv** i **Arkivmenuen** i programmet. Vælg din printer (FAX) som indstilling for **Printer**, og vælg derefter **Faxindstillinger** eller **Modtagerindstillinger** i pop op-menuen.

## **FAX Utility**

FAX Utility er et program, som gør det muligt at konfigurere forskellige indstillinger for afsendelse af faxer fra en computer. Du kan oprette eller redigere den liste over kontaktpersoner, som skal bruges, når der sendes en fax, indstille, at modtagne faxer skal gemmes i PDF-format på computeren, osv. Der er flere oplysninger i hjælpen til programmet.

### *Bemærk:*

- ❏ *Windows Server-operativsystemer understøttes ikke.*
- ❏ *Sørg for, at du har installeret printerdriveren, inden du installerer FAX Utility.*

### **Sådan starter du i Windows**

❏ Windows 10

Klik på startknappen, og vælg **Epson Software** > **FAX Utility**.

❏ Windows 8.1/Windows 8

Indtast programnavnet i søgeamuletten, og vælg så det viste ikon.

❏ Windows 7/Windows Vista/Windows XP

Klik på startknappen, og vælg **Alle programmer** (eller **Programmer**) > **Epson Software** > **FAX Utility**.

### **Sådan starter du i Mac OS**

Vælg **Systemindstillinger** i menuen > **Printere & Scannere** (eller **Udskriv & Scan**, **Udskriv & Fax**), og vælg derefter printeren (FAX). Klik på **Indstillinger & Forsyninger** > **Værktøj** > **Åbn printerværktøj**.

# **Epson Easy Photo Print**

Epson Easy Photo Print er et program, hvormed du nemt kan udskrive fotos med forskellige layouts.Du kan se et eksempel af fotoet/billedet og justere billederne eller positionen.Du kan også udskrive fotos med en ramme.Der er flere oplysninger i hjælpen til programmet.

### *Bemærk:*

- ❏ *Windows Server-operativsystemer understøttes ikke.*
- ❏ *Printerdriveren skal være installeret for at bruge dette program.*

### **Sådan starter du i Windows**

❏ Windows 10

Klik på startknappen, og vælg derefter **Epson Software** > **Epson Easy Photo Print**.

❏ Windows 8.1/Windows 8

Indtast programnavnet i søgeamuletten, og vælg så det viste ikon.

❏ Windows 7/Windows Vista/Windows XP

Klik på startknappen, og vælg derefter **Alle programmer** eller **Programmer** > **Epson Software** > **Epson Easy Photo Print**.

### **Sådan starter du i Mac OS**

Vælg **Gå** > **Programmer** > **Epson Software** > **Epson Easy Photo Print**.

# **E-Web Print (kun i Windows)**

E-Web Print er et program, hvormed du nemt kan udskrive websider med forskellige layouts. Der er flere oplysninger i hjælpen til programmet. Du kan gå ind i hjælpen i menuen **E-Web Print** på værktøjslinjen **E-Web Print**.

### <span id="page-169-0"></span>*Bemærk:*

- ❏ *Windows Server-operativsystemer understøttes ikke.*
- ❏ *Søg efter understøttede browsere og den nyeste version på download-siden.*

### **Start af programmet**

Når du installerer programmet E-Web Print, vises det i browseren. Klik på **Print** eller **Clip**.

# **EPSON Software Updater**

EPSON Software Updater er et program, som kan bruges til at søge efter ny eller opdateret software på internettet og at installere den.Du kan også opdatere printerens firmware og vejledning.

### *Bemærk:*

*Windows Server-operativsystemer understøttes ikke.*

### **Sådan starter du i Windows**

❏ Windows 10

Klik på startknappen, og vælg derefter **Epson Software** > **EPSON Software Updater**.

❏ Windows 8.1/Windows 8

Indtast programnavnet i søgeamuletten, og vælg så det viste ikon.

❏ Windows 7/Windows Vista/Windows XP

Klik på startknappen, og vælg derefter **Alle programmer** (eller **Programmer**) > **Epson Software** > **EPSON Software Updater**.

### *Bemærk:*

*Du kan også starte EPSON Software Updater ved at klikke på printerikonet på skrivebordets proceslinje og derefter vælge Softwareopdatering.*

### **Sådan starter du i Mac OS**

Vælg **Gå** > **Programmer** > **Epson Software** > **EPSON Software Updater**.

# **Program til konfiguration af flere enheder (EpsonNet Config)**

EpsonNet Config er et program, som gør det muligt at indstille adresser og protokoller for netværksgrænsefladen.Du finder flere oplysninger i betjeningsvejledningen til EpsonNet Config eller programmets hjælp.

### **Sådan starter du i Windows**

❏ Windows 10/Windows Server 2016

Klik på startknappen, og vælg derefter **EpsonNet** > **EpsonNet Config**.

❏ Windows 8.1/Windows 8/Windows Server 2012 R2/Windows Server 2012

Indtast programnavnet i søgeamuletten, og vælg så det viste ikon.

<span id="page-170-0"></span>❏ Windows 7/Windows Vista/Windows XP/Windows Server 2008 R2/Windows Server 2008/Windows Server 2003 R2/Windows Server 2003

Klik på startknappen, og vælg **Alle programmer** eller **Programmer** > **EpsonNet** > **EpsonNet Config SE** > **EpsonNet Config**.

### **Sådan starter du i Mac OS**

**Gå** > **Programmer** > **Epson Software** > **EpsonNet** > **EpsonNet Config SE** > **EpsonNet Config**.

# **Afinstallation af programmer**

Log på computeren som administrator. Hvis du bliver bedt om det, skal du indtaste administratoradgangskoden.

## **Afinstallation af programmer — Windows**

- 1. Tryk på  $\bigcup$  for at slukke printeren.
- 2. Luk alle programmer, der kører.
- 3. Åbn **Kontrolpanel**:
	- ❏ Windows 10/Windows Server 2016

Højreklik på startknappen eller hold den nede, og vælg derefter **Kontrolpanel**.

❏ Windows 8.1/Windows 8/Windows Server 2012 R2/Windows Server 2012

Vælg **Skrivebord** > **Indstillinger** > **Kontrolpanel**.

❏ Windows 7/Windows Vista/Windows XP/Windows Server 2008 R2/Windows Server 2008/Windows Server 2003 R2/Windows Server 2003

Klik på startknappen, og vælg **Kontrolpanel**.

- 4. Åbn **Fjern et program** (eller **Tilføj eller fjern programmer**):
	- ❏ Windows 10/Windows 8.1/Windows 8/Windows 7/Windows Vista/Windows Server 2016/Windows Server 2012 R2/Windows Server 2012/Windows Server 2008 R2/Windows Server 2008

Vælg **Fjern et program** under **Programmer**.

❏ Windows XP/Windows Server 2003 R2/Windows Server 2003

Klik på **Tilføj eller fjern programmer**.

5. Vælg det program, du vil afinstallere.

Du kan ikke afinstallere printerdriveren, hvis der er nogle udskriftsjobs. Slet eller vent på, at disse jobs bliver udskrevet, før du afinstallerer.

- 6. Afinstaller programmerne:
	- ❏ Windows 10/Windows 8.1/Windows 8/Windows 7/Windows Vista/Windows Server 2016/Windows Server 2012 R2/Windows Server 2012/Windows Server 2008 R2/Windows Server 2008

Klik på **Fjern/rediger** eller **Fjern**.

❏ Windows XP/Windows Server 2003 R2/Windows Server 2003 Klik på **Rediger/fjern** eller **Fjern**.

#### <span id="page-171-0"></span>*Bemærk:*

*Hvis vinduet Kontrol af brugerkonti vises, skal du klikke på Fortsæt.*

7. Følg vejledningen på skærmen.

## **Afinstallation af programmer — Mac OS**

1. Download Uninstaller vha. EPSON Software Updater.

Når du har downloadet Uninstaller, behøver du ikke downloade det igen, hver gang du afinstallerer programmet.

- 2. Tryk på  $\bigcup$  for at slukke printeren.
- 3. For at afinstallere printerdriveren eller driveren PC-FAX skal du vælge **Systemindstillinger** fra menuen **3. Printere og scannere** (eller **Udskriv og scan**, **Udskriv og fax**), og derefter fjerne printeren fra listen over aktiverede printere.
- 4. Luk alle programmer, der kører.
- 5. Vælg **Gå** > **Programmer** > **Epson Software** > **Uninstaller**.
- 6. Vælg det program, du vil afinstallere, og klik så på **Afinstaller**.

### c*Vigtigt:*

*Med Uninstaller fjernes alle drivere til Epson-blækstråleprintere fra computeren.Hvis du bruger flere Epsonblækstråleprintere, og du kun vil slette nogle af driverne, skal du først slette dem alle sammen og så installere den nødvendige printerdriver igen.*

### *Bemærk:*

*Hvis du ikke kan finde det program, du vil afinstallere, på listen over programmer, kan du ikke afinstallere det vha. Uninstaller.I så fald skal du vælge Gå > Programmer > Epson Software, vælge det program, du vil afinstallere, og så trække det til skraldespandsikonet.*

### **Relaterede oplysninger**

& ["EPSON Software Updater" på side 170](#page-169-0)

# **Installation af programmer**

Forbind din computer til netværket og installer den seneste version af programmerne fra websiden.

### *Bemærk:*

❏ *Log på computeren som administrator. Hvis du bliver bedt om det, skal du indtaste administratoradgangskoden.*

❏ *Når du geninstallere et program, skal du først afinstallere det.*

1. Luk alle programmer, der kører.

<span id="page-172-0"></span>2. Når du installerer printerdriveren eller Epson Scan 2, skal du afbryde forbindelsen mellem printeren og computeren midlertidigt.

#### *Bemærk:*

*Forbind ikke printeren og computeren, før du bliver bedt om at gøre det.*

3. Installer programmerne ved at følge vejledningen på webstedet nedenfor.

### [http://epson.sn](http://epson.sn/?q=2)

#### *Bemærk:*

*Hvis du bruger en Windows computer og du ikke kan hente programmerne fra webstedet, skal du installere dem fra den disk med software, der fulgte med printeren.*

### **Relaterede oplysninger**

& ["Afinstallation af programmer" på side 171](#page-170-0)

# **Opdatering af programmer og firmware**

Du kan muligvis løse visse problemer og forbedre eller tilføje funktioner ved at opdatere programmerne og firmwaren. Sørg for, at du bruger den seneste version af programmerne og firmwaren.

- 1. Sørg for, at der er forbindelse mellem printeren og computeren, og at computeren har forbindelse til internettet.
- 2. Start EPSON Software Updater, og opdater programmerne eller firmwaren.

# c*Vigtigt:*

*Sluk ikke for computeren eller printeren under opdateringen.*

### *Bemærk:*

*Hvis du ikke kan finde det program, du vil opdatere, på listen over programmer, kan du ikke opdatere det vha. EPSON Software Updater. Søg efter de seneste versioner af programmerne på det lokale Epson-websted.*

*<http://www.epson.com>*

### **Relaterede oplysninger**

& ["EPSON Software Updater" på side 170](#page-169-0)

# **Løsning af problemer**

# **Kontrol af printerstatus**

## **Kontrol af meddelelser på LCD-skærmen**

Hvis der vises en fejlmeddelelse på LCD-skærmen, skal du følge vejledningen på skærmen eller løsningerne nedenfor for at løse problemet.

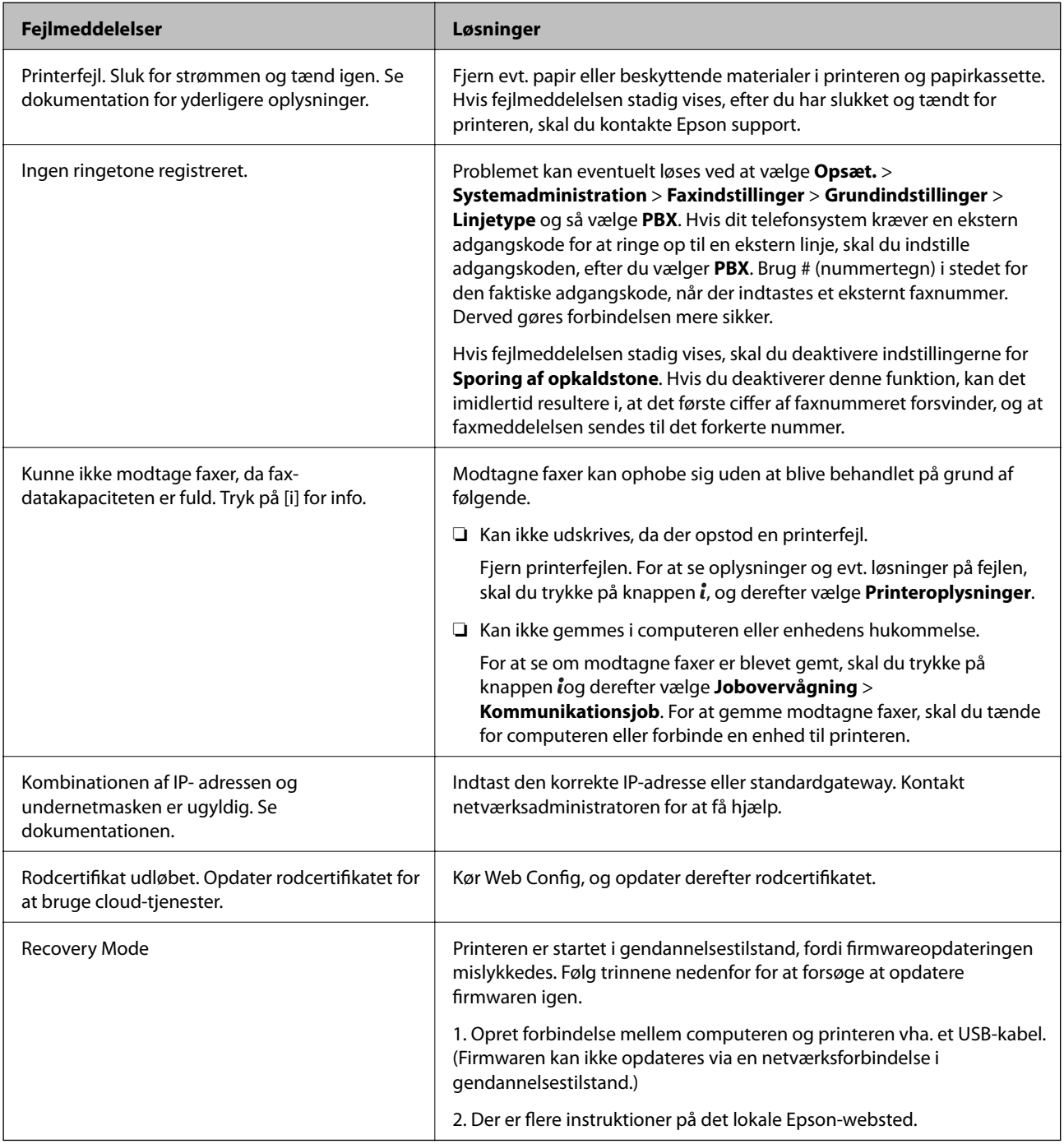

### **Relaterede oplysninger**

- & ["Kontakt til Epsons supportafdeling" på side 234](#page-233-0)
- & ["Installation af programmer" på side 172](#page-171-0)
- & ["Opdatering af programmer og firmware" på side 173](#page-172-0)

## **Fejlkode i statusmenuen**

Hvis et job ikke gennemføres, skal du kontrollere den fejlkode, som vises i oversigten for hvert job. Du kan kontrollere fejlkoden ved at trykke på knappen i og så vælge Jobhistorik. Følgende tabel indeholder en oversigt over problemer og deres løsninger.

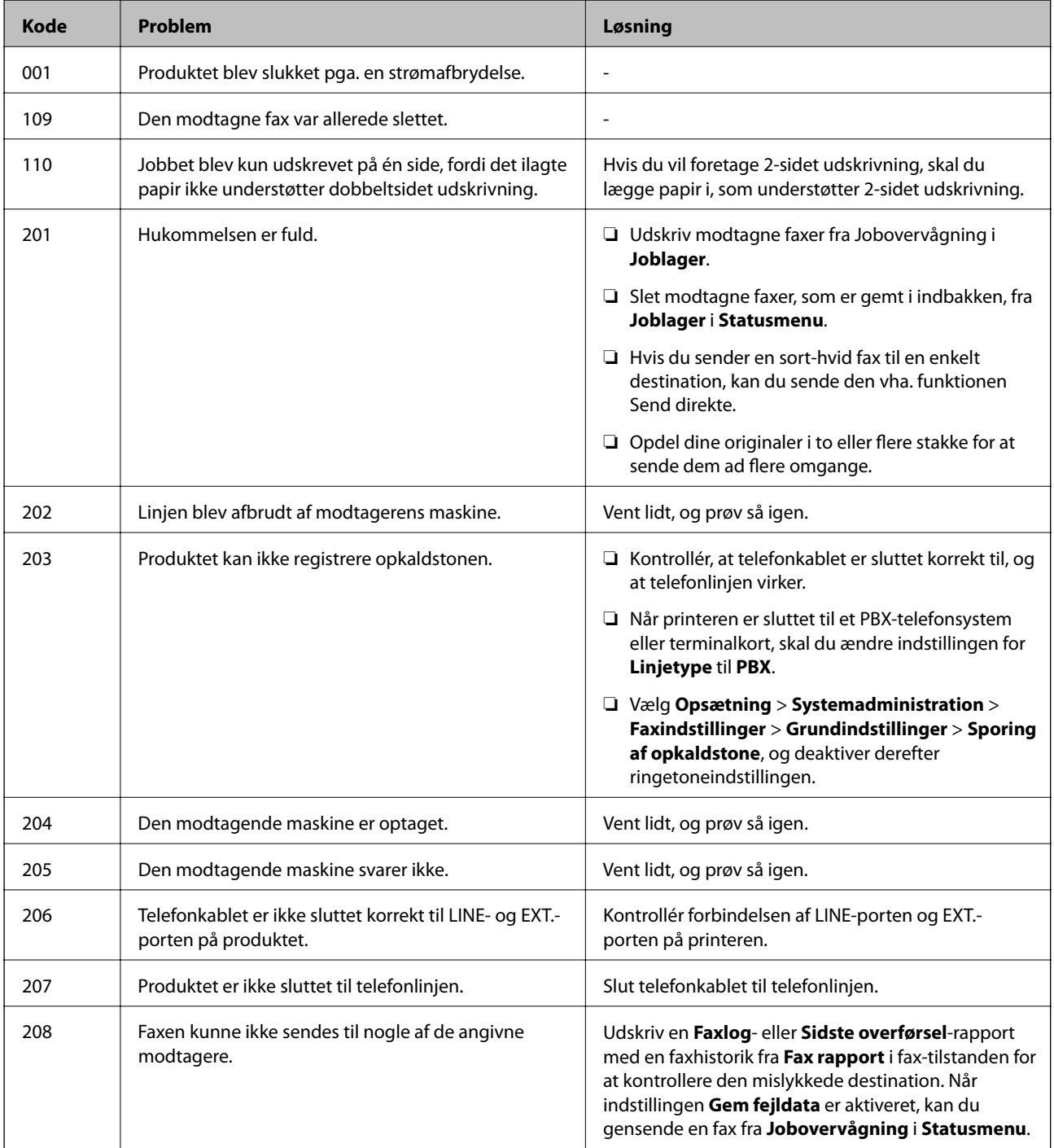

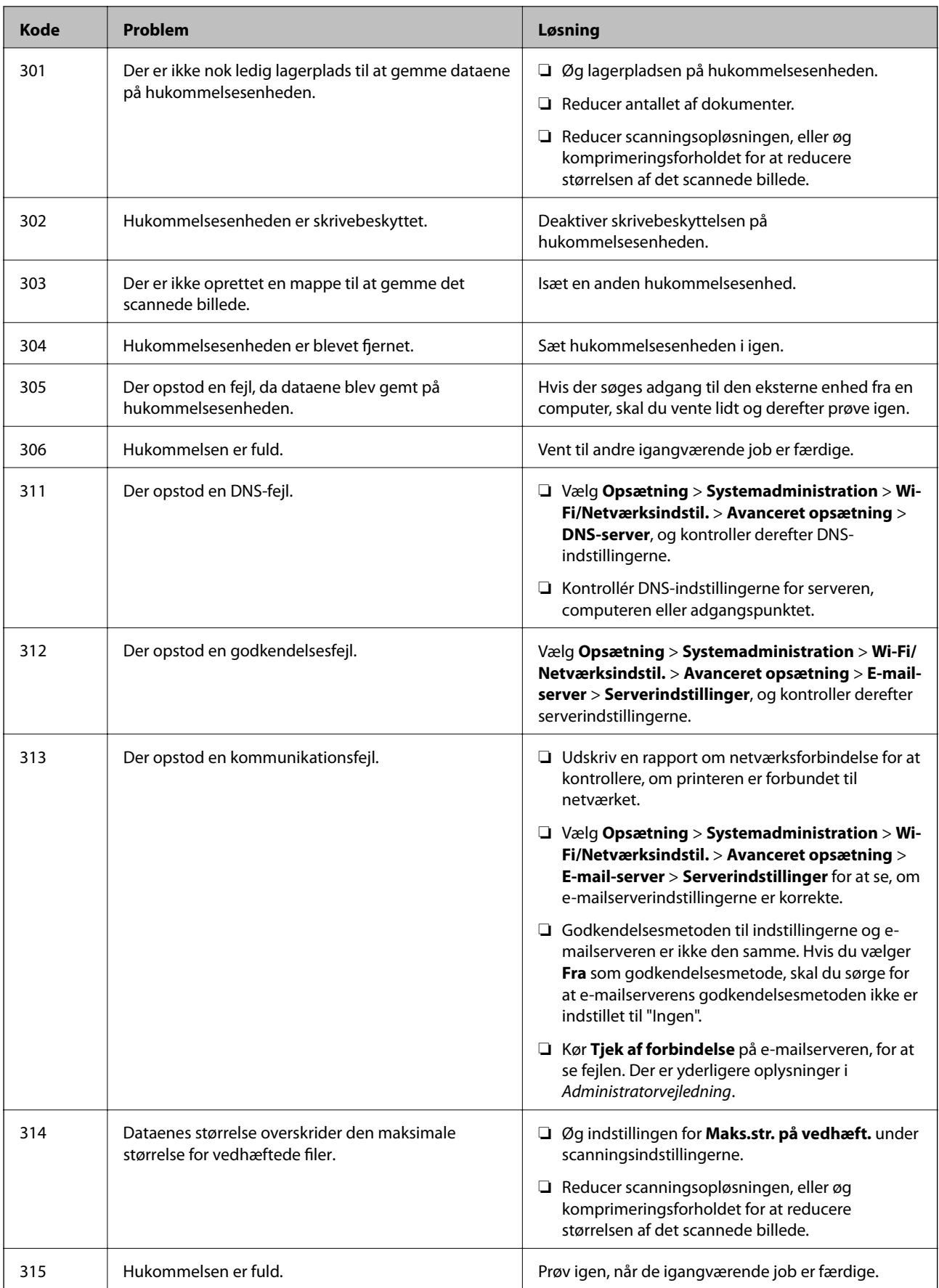

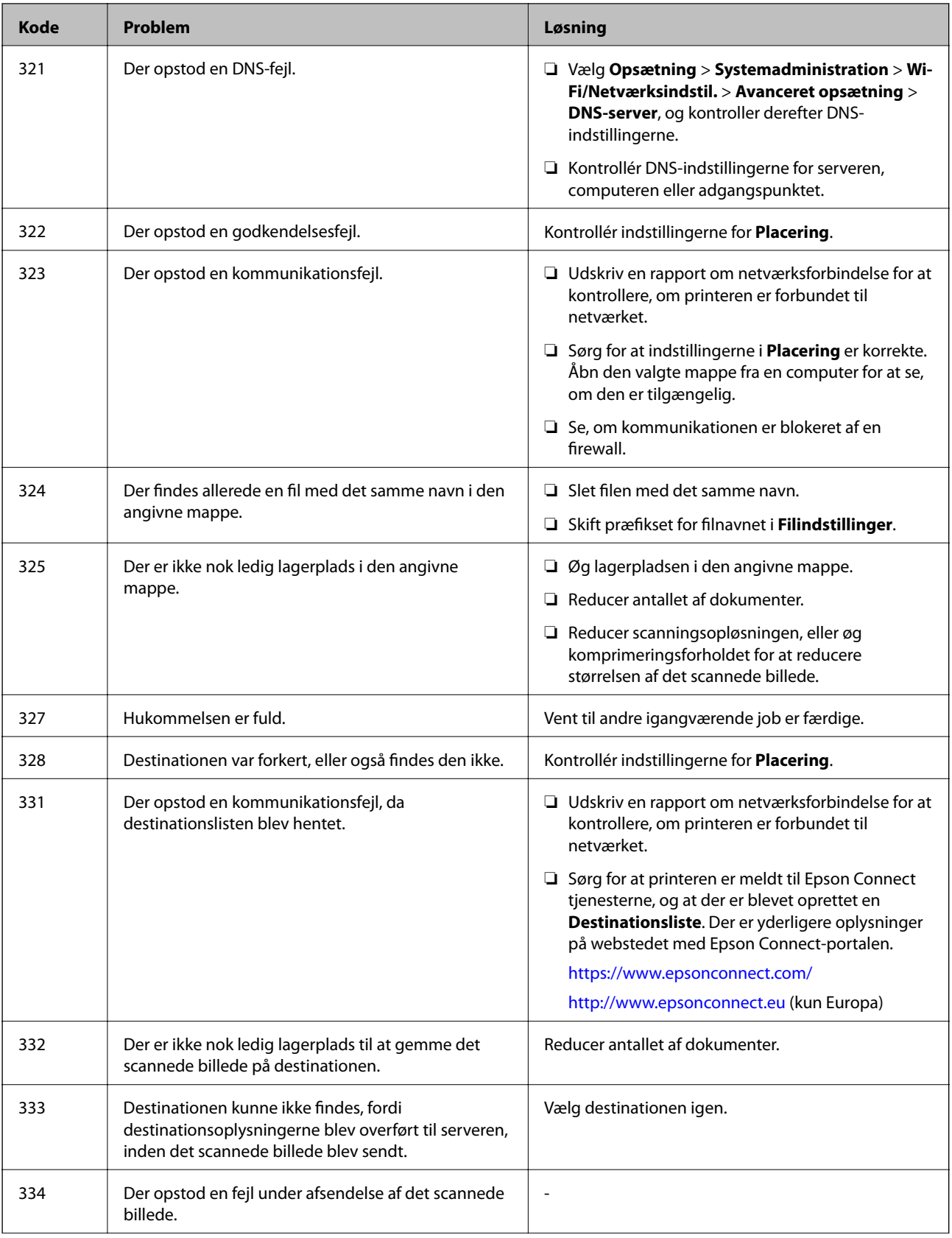

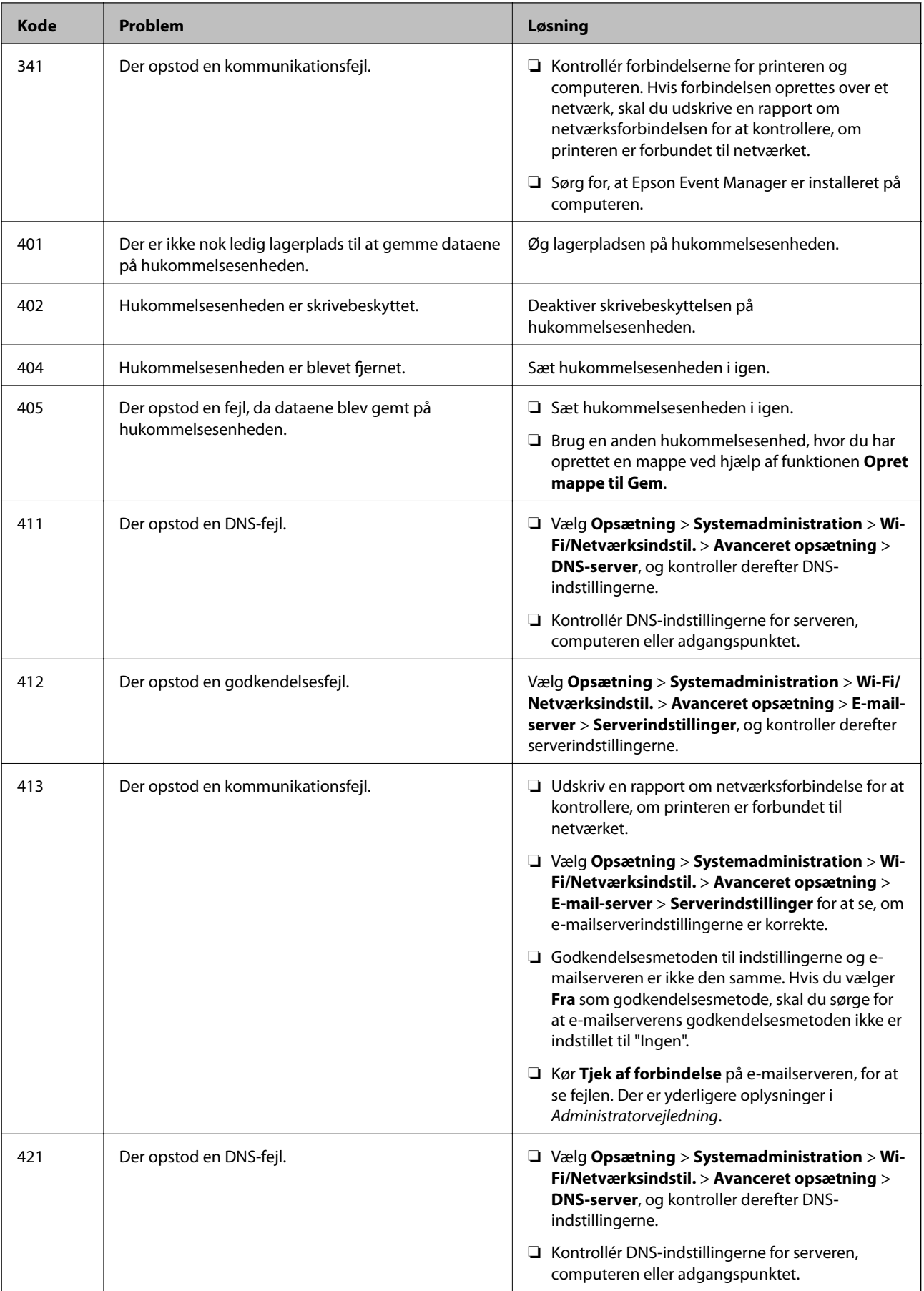

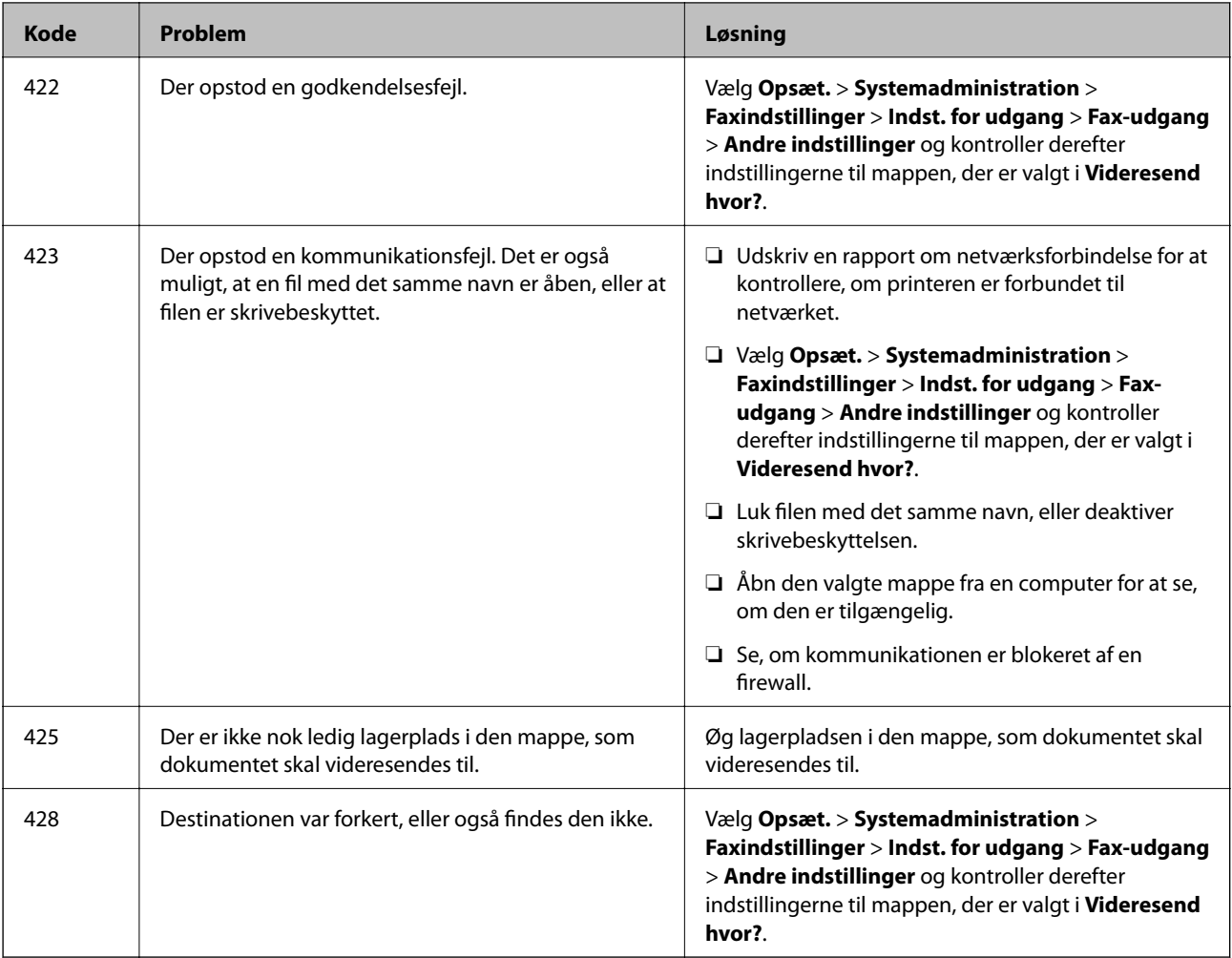

### **Relaterede oplysninger**

- & ["Tilslutning til en telefonlinje" på side 106](#page-105-0)
- & ["Udskrivning af en netværksforbindelsesrapport" på side 34](#page-33-0)
- & ["Sådan kontrolleres en e-mail-serverforbindelse" på side 234](#page-233-0)
- & ["Epson Connect-tjeneste" på side 163](#page-162-0)
- & ["Menuindstillinger for scanning til en computer" på side 98](#page-97-0)
- & ["Faxindstillinger indstillinger" på side 131](#page-130-0)
- & ["Anvendeligt papir og kapaciteter" på side 46](#page-45-0)

## **Kontrol af printerstatus - Windows**

1. Åbn vinduet for printerdriveren.

2. Klik på **EPSON Status Monitor 3** på fanen **Vedligeholdelse**.

### *Bemærk:*

- ❏ *Du kan også kontrollere printerstatus ved at dobbeltklikke på printerikonet på proceslinjen. Hvis printerikonet ikke er føjet til proceslinjen, skal du klikke på Overvågningsindstillinger i fanen Vedligeholdelse og derefter vælge Registrer genvejsikonet til proceslinjen.*
- ❏ *Hvis EPSON Status Monitor 3 er deaktiveret, skal du klikke på Udvidede indstillinger på fanen Vedligeholdelse og så vælge Aktiver EPSON Status Monitor 3.*

### **Relaterede oplysninger**

& ["Windows-printerdriver" på side 165](#page-164-0)

## **Kontrol af printerstatus — Mac OS**

- 1. Vælg **Systemindstillinger** i menuen > **Printere og scannere** (eller **Udskriv og scan**, **Udskriv og fax**), og vælg så printeren.
- 2. Klik på **Indstillinger og forbrugsvarer** > **Værktøj** > **Åbn printerværktøj**.
- 3. Klik på **EPSON Status Monitor**.

Du kan kontrollere printerens status, blækniveauer og status på fejl.

# **Fjernelse af fastklemt papir**

Kontrollér den fejl, der vises på betjeningspanelet, og følg anvisningerne for at fjerne det fastklemte papir, inklusive eventuelle iturevne papirstykker. Dernæst ryddes fejlen.

### c*Vigtigt:*

*Fjern forsigtigt det fastklemte papir. Hvis papiret fjernes for kraftigt, kan det beskadige printeren.*

## **Sådan fjernes fastklemt papir fra Bag. indføringsåbning**

Fjern det fastklemte papir.

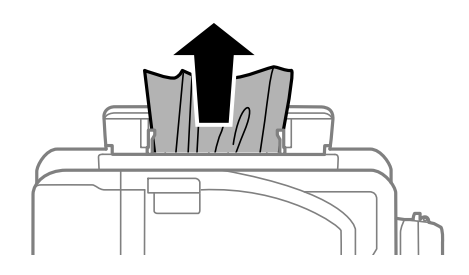
## **Fjernelse af det fastklemte papir fra printerens indre**

## !*Forsigtig:*

- ❏ *Pas på, at du ikke får din hånd eller dine fingre i klemme, når du åbner eller lukker scanneren. Ellers kan du komme til skade.*
- ❏ *Rør ikke ved knapperne på betjeningspanelet, mens du har hånden inde i printeren. Hvis printeren begynder at arbejde, kan det forårsage personskade. Pas på ikke at røre ved fremspringende dele for at undgå skade.*
- 1. Åbn scanneren med dokumentlåget lukket.

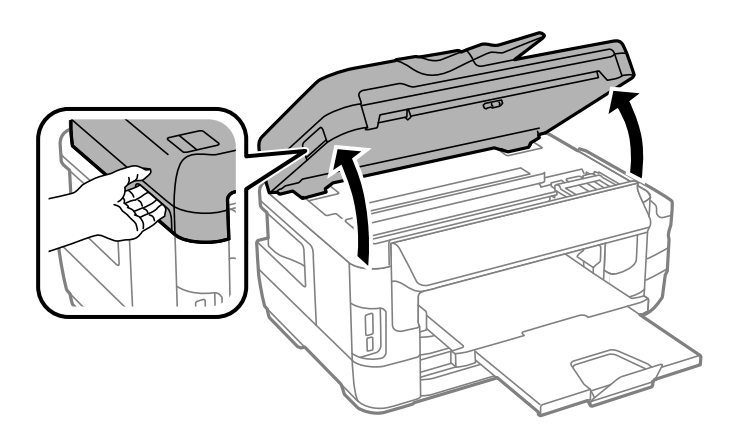

2. Fjern det fastklemte papir.

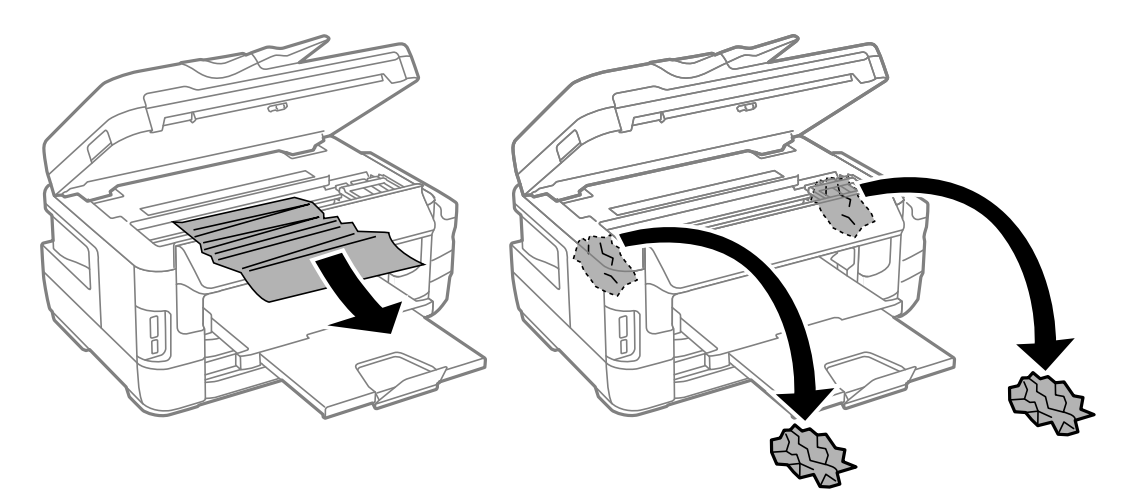

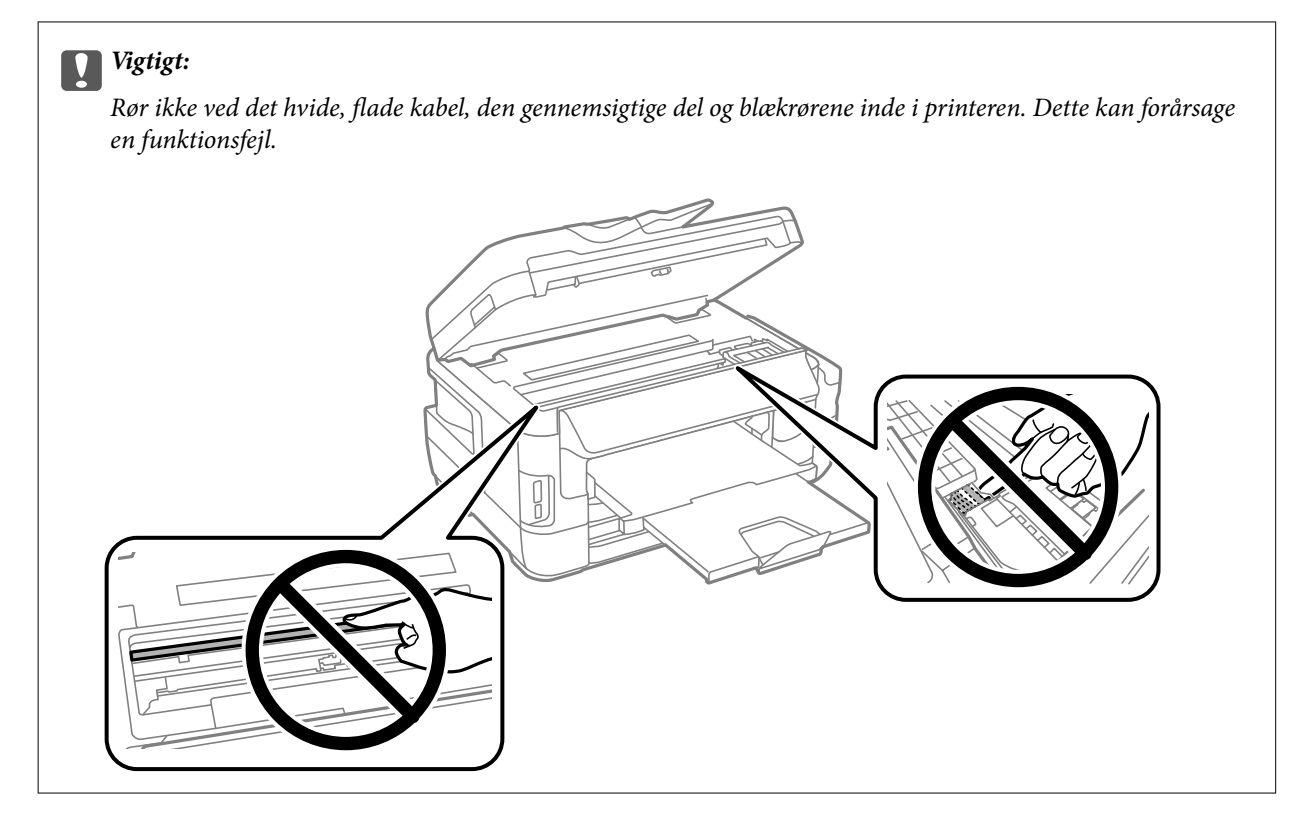

3. Luk scanneren.

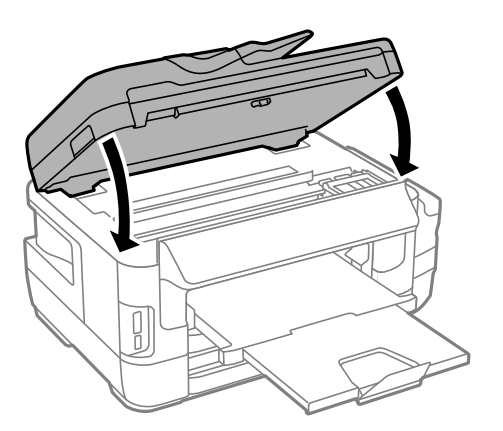

#### *Bemærk:*

*Hvis der stadig er afrevne stykker papir tilbage, skal du vælge Fjern papir på betjeningspanelet, som beskrevet nedenfor, når du har fjernet papirstopfejlen. Dette er en hjælp til at fjerne de tilbageværende stykker papir.*

*Opsæt. > Vedligeholdelse > Fjern papir*

## **Sådan fjernes fastklemt papir fra Papirkassette**

1. Luk udskriftsbakken.

2. Træk papirkassette ud.

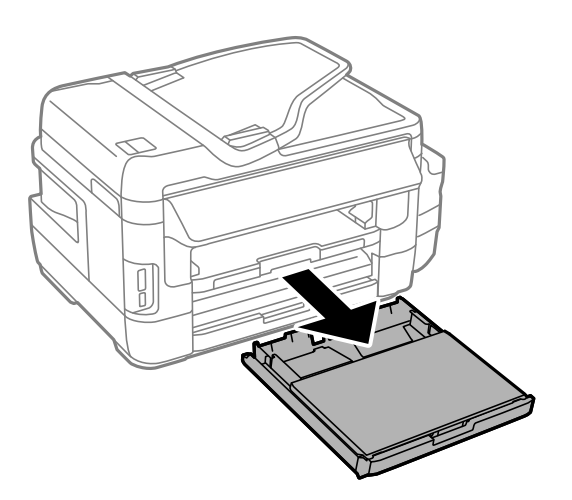

3. Fjern papirkassettelåg.

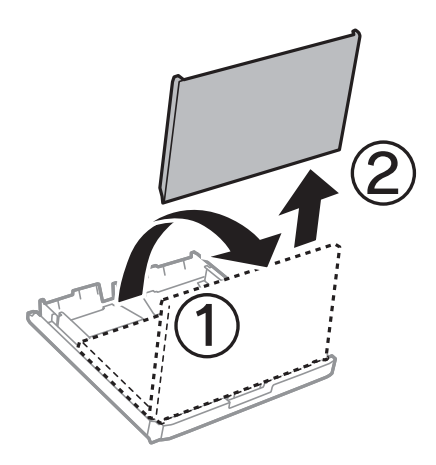

- 4. Fjern det fastklemte papir i papirkassette.
- 5. Fjern det fastklemte papir i printeren.

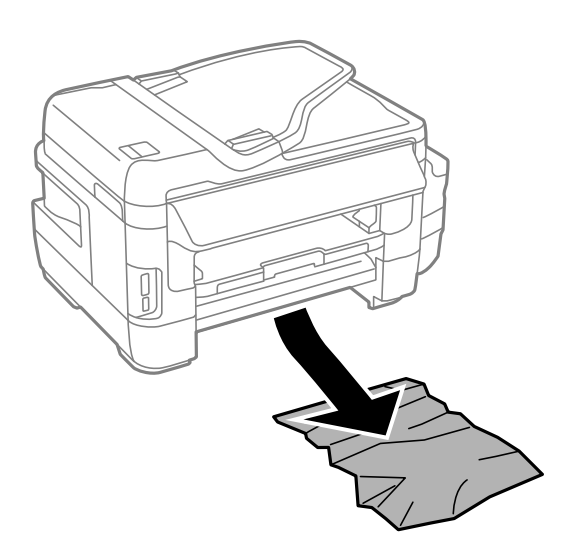

6. Ret papirkanterne ind, og skub kantstyrene ind til papirets kanter.

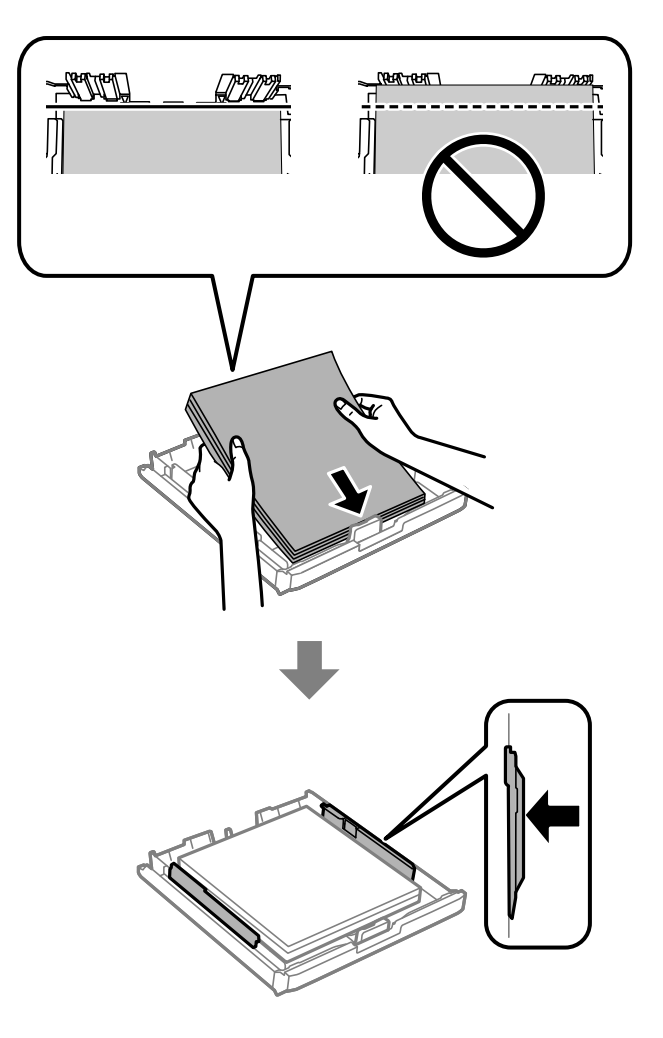

- 7. Sæt papirkassettelåg på igen.
- 8. Indsæt papirkassette i printeren.

## **Fjern det fastklemte papir i Bagerste låge 1 og i Bagerste låge 2**

1. Vend produktet om.

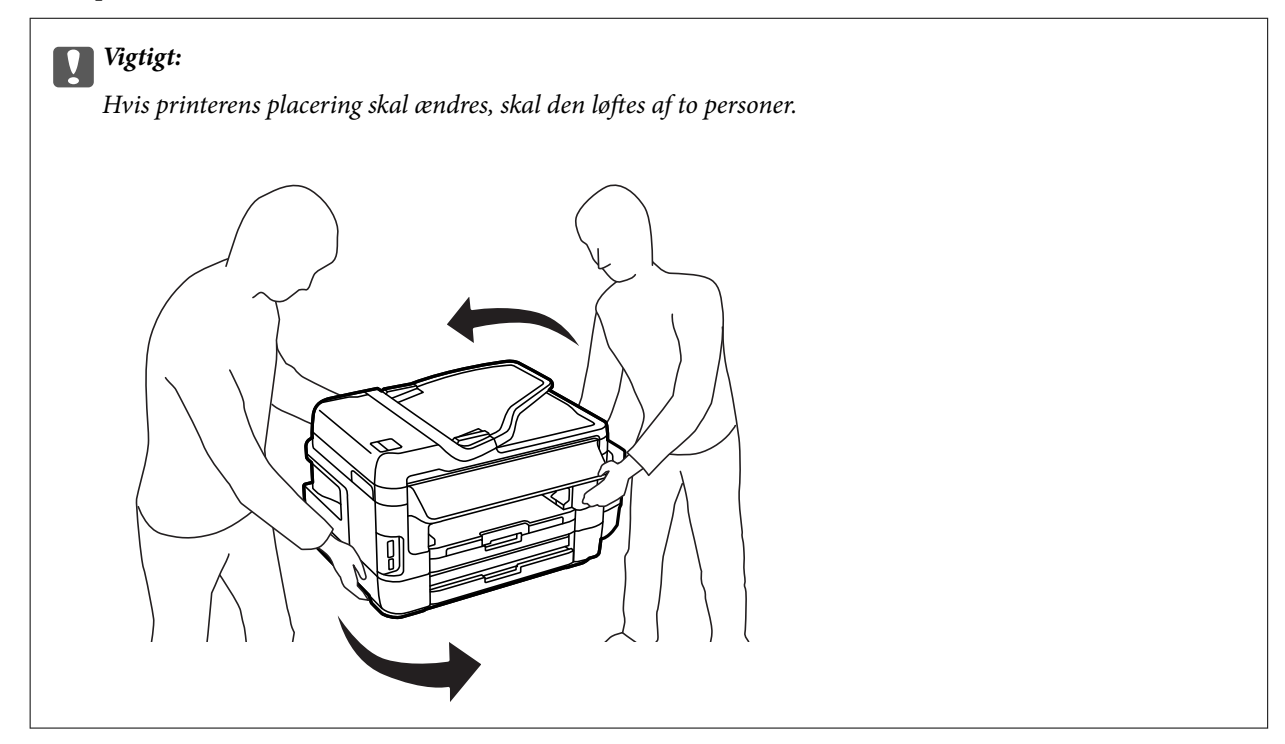

2. Åbn bagerste låge 1.

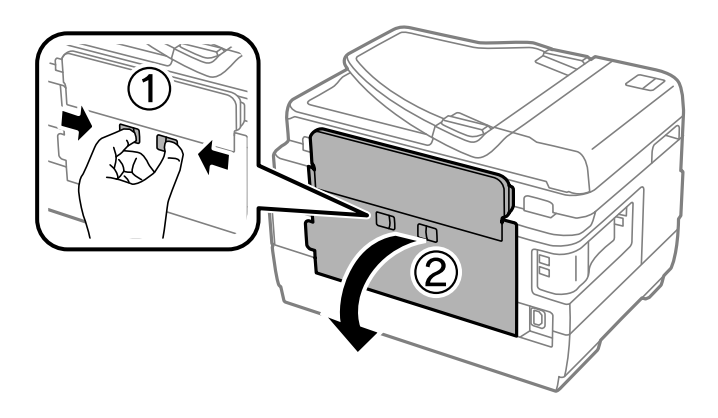

3. Fjern det fastklemte papir.

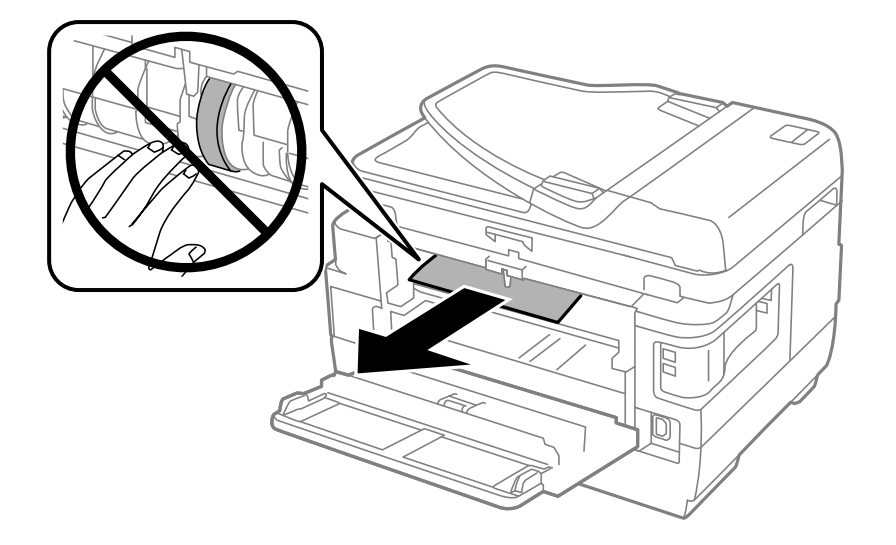

4. Træk bagerste låge 2 ud.

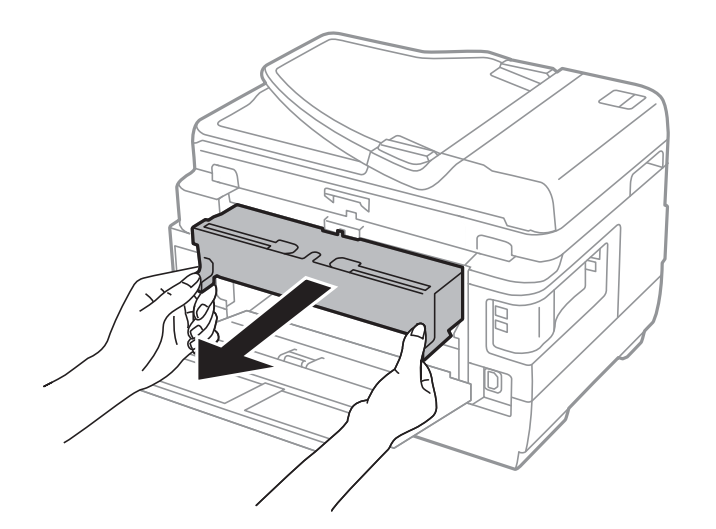

5. Fjern det fastklemte papir.

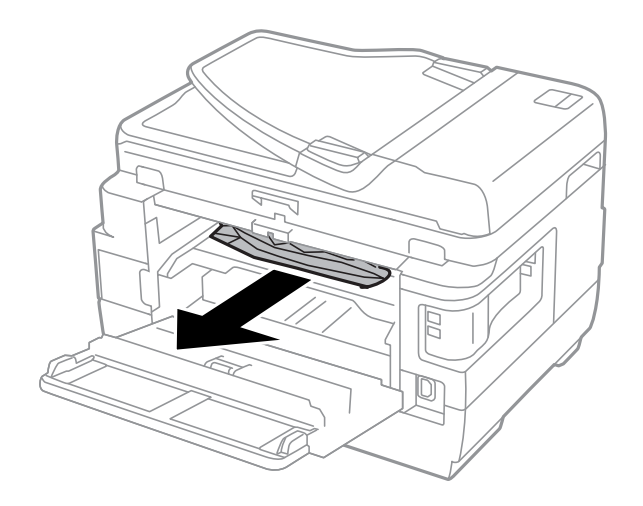

6. Fjern det fastklemte papir i bagerste låge 2.

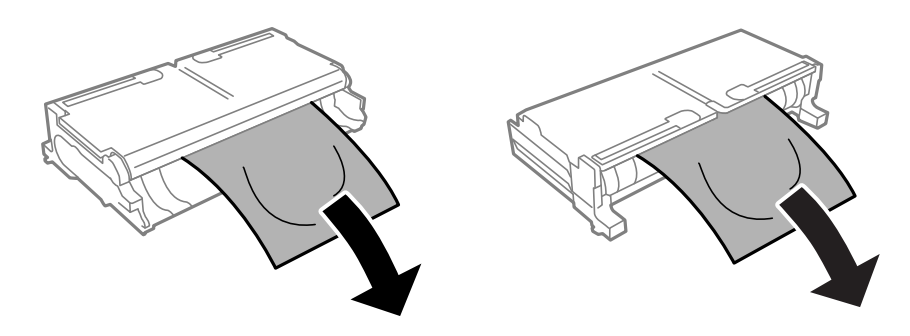

7. Åbn bagerste låge 2.

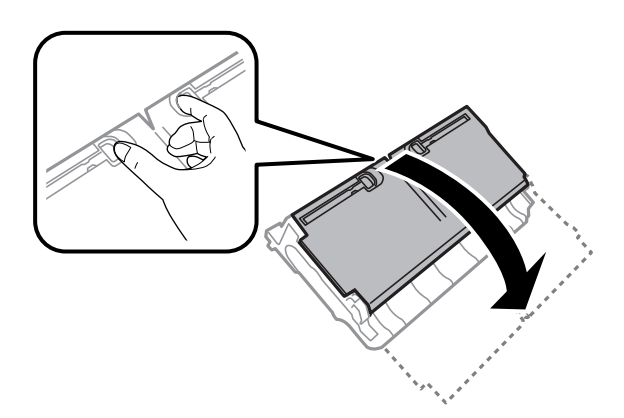

8. Fjern det fastklemte papir.

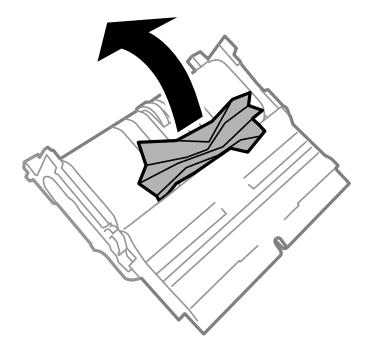

- 9. Luk bagerste låge 2.
- 10. Sæt bagerste låge 2 i printeren.
- 11. Luk bagerste låge 1.

## **Sådan fjernes fastklemt papir fra ADF**

# !*Forsigtig:*

*Pas på, at du ikke klemmer fingrene, når du lukker dokumentlågen. Ellers kan du komme til skade.*

1. Åbn ADF-dækslet.

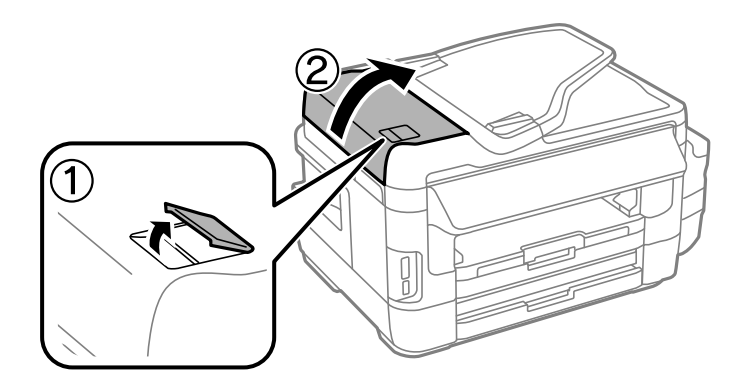

2. Fjern det fastklemte papir.

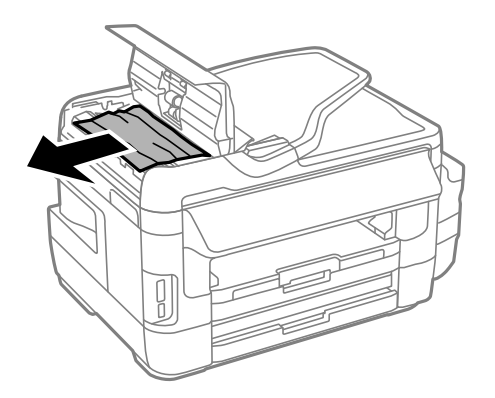

- 3. Luk ADF-dækslet.
- 4. Åbn dokumentlåget.

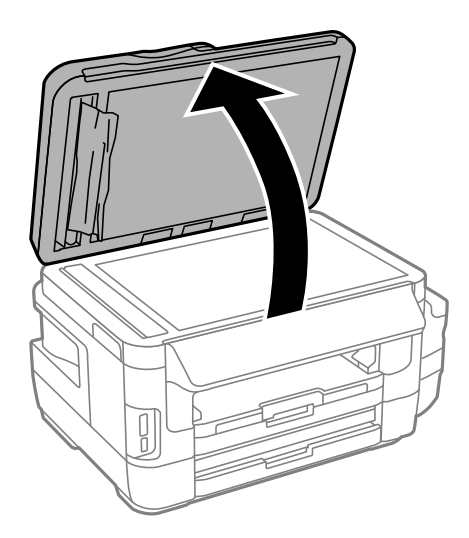

5. Fjern det fastklemte papir.

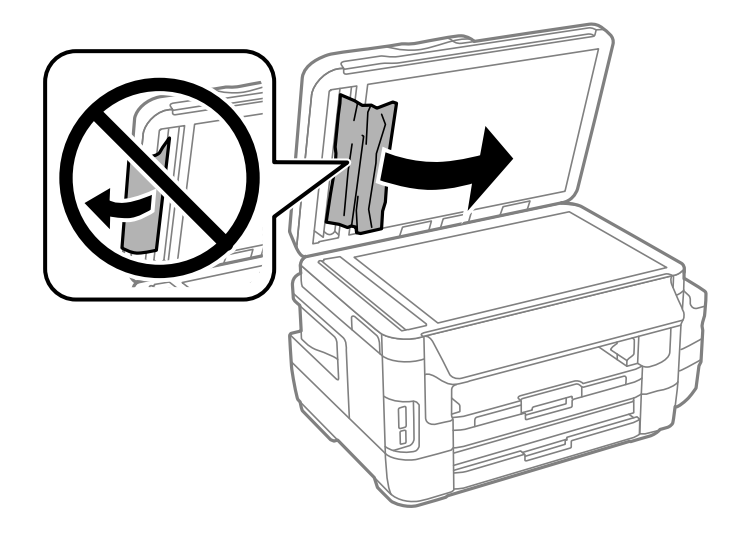

- 6. Luk dokumentlåget.
- 7. Løft ADF-indbakken og fjern det fastklemte papir.

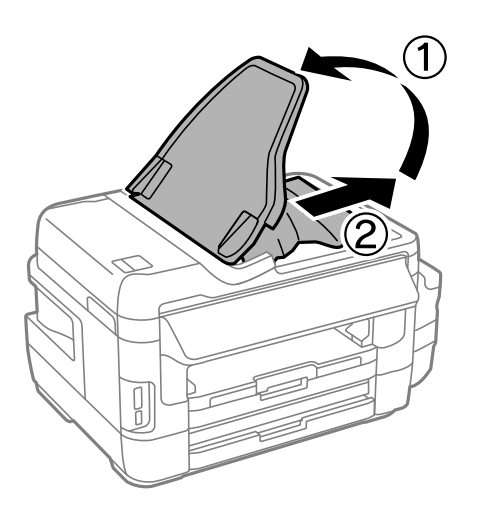

# **Papiret indføres forkert**

Kontroller følgende punkter, og udfør derefter de passende handlinger for at løse problemet.

- ❏ Anbring printeren på en flad overflade, og betjen den under de anbefalede miljøforhold.
- ❏ Brug papir, der understøttes af printeren.
- ❏ Følg forholdsreglerne for papirhåndtering.
- ❏ Sørg for, at indstillingerne for papirstørrelse og papirtype svarer til den aktuelle papirstørrelse og papirtype, som lægges i printeren.

- & ["Miljømæssige specifikationer" på side 225](#page-224-0)
- & ["Forholdsregler til papirhåndtering" på side 45](#page-44-0)
- & ["Anvendeligt papir og kapaciteter" på side 46](#page-45-0)
- & ["Liste over papirtyper" på side 47](#page-46-0)

## **Papiret sidder fast**

Ilæg papir i den korrekte retning, og skub kantstyrene mod papirets kanter.

#### **Relaterede oplysninger**

- & ["Fjernelse af fastklemt papir" på side 180](#page-179-0)
- & ["Ilægning af papir i Papirkassette" på side 48](#page-47-0)
- & ["Ilægning af papir i Bag. indføringsåbning" på side 51](#page-50-0)

## **Papiret indføres skævt**

Ilæg papir i den korrekte retning, og skub kantstyrene mod papirets kanter.

#### **Relaterede oplysninger**

- & ["Ilægning af papir i Papirkassette" på side 48](#page-47-0)
- & ["Ilægning af papir i Bag. indføringsåbning" på side 51](#page-50-0)

## **Flere papirark indføres samtidigt**

Når flere ark papir indføres samtidigt under manuel 2-sidet udskrivning, skal du fjerne evt. papir, som er lagt i printeren, inden du lægger papir i igen.

## **Ingen papirføder**

Læg ikke mere papir i end det maksimale antal ark, som er angivet for papiret. Læg ikke almindeligt papir i over linjen angivet med trekantsymbolet på kantstyret.

#### **Relaterede oplysninger**

& ["Anvendeligt papir og kapaciteter" på side 46](#page-45-0)

## **Originalen indføres ikke i den automatiske dokumentføder**

- ❏ Brug originaler, som understøttes af den automatiske dokumentføder.
- ❏ Ilæg originaler i den korrekte retning, og skub kantstyrene på den automatiske dokumentføder mod originalernes kanter.
- ❏ Rengør ADF'ens indre.

#### Brugervejledning

❏ Ilæg ikke originaler over linjen, der er angivet af trekantssymbolet på ADF'en.

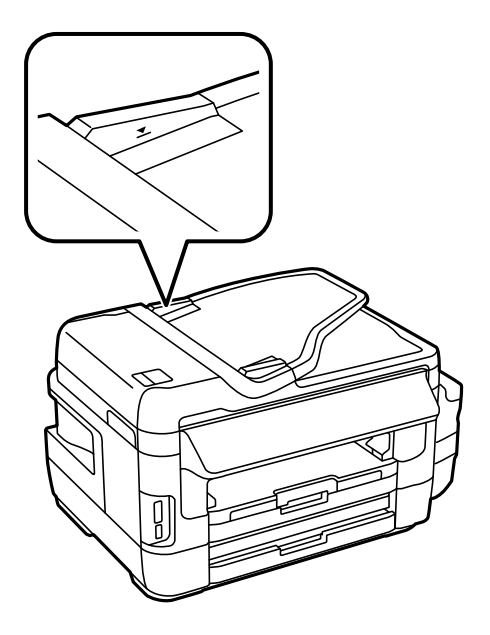

❏ Kontrollér, at ikonet for den automatiske dokumentføder vises på betjeningspanelet. Hvis det ikke vises, skal du anbringe originalerne igen.

#### **Relaterede oplysninger**

- & ["Tilgængelige originaler på ADF" på side 55](#page-54-0)
- & ["Anbringelse af originaler på den automatiske dokumentføder" på side 55](#page-54-0)
- & ["Rengøring af den automatiske dokumentføder" på side 149](#page-148-0)

# **Problem med strømmen og betjeningspanelet**

## **Der tændes ikke for strømmen**

- ❏ Sørg for, at strømkablet er sat korrekt i.
- **□** Hold  $\bigcup$ -knappen nede lidt længere.

### **Der slukkes ikke for strømmen**

Hold P-knappen nede lidt længere. Hvis du stadig ikke kan slukke for printeren, skal du tage strømkablet ud. Tænd for printeren igen, og sluk for den ved at trykke på  $\mathcal{O}$ -knappen for at undgå, at skrivehovedet tørrer ud.

### **Strømmen slukker automatisk**

❏ Vælg **Opsætning** > **Systemadministration** > **Almindelige indstil.** > **Indst. for slukn.**, og deaktiver derefter indstillingerne **Sluk hvis inaktiv** og **Sluk hvis afbrudt**.

❏ Vælg **Opsætning** > **Systemadministration** > **Almindelige indstil.**, og deaktiver derefter indstillingen **Sluktimer**.

*Bemærk:*

*Dit produkt har muligvis funktionen Indst. for slukn. eller Sluk-timer, afhængig af hvor produktet er købt.*

## **LCD-skærmen bliver mørk**

Printeren er i dvaletilstand. Tryk på et vilkårligt sted på LCD-skærmen for at sætte den tilbage til dens tidligere tilstand.

# **Kan ikke udskrive fra en computer**

#### **Kontrollerer forbindelsen**

- ❏ Sæt USB-kablet helt ind i printeren og computeren.
- ❏ Hvis du bruger en USB-hub, skal du prøve at slutte printeren direkte til computeren.
- ❏ Hvis du ikke kan udskrive via et netværk, skal du se den side, der beskriver netværksforbindelsesmetoden fra computeren.

#### **Kontrollerer software og data**

- ❏ Sørg for, at en original Epson-printerdriver er installeret.Hvis en original Epson-printerdriver ikke er installeret, er de tilgængelige funktioner begrænset.Vi anbefaler, at du bruger en original Epson-printerdriver.Se det relaterede informationslink nedenfor for nærmere oplysninger.
- ❏ Hvis du udskriver et billede med stor datamængde, har computeren muligvis ikke nok hukommelse.Udskriv billedet i en lavere opløsning eller mindre størrelse.

#### **Kontrollerer printerens status fra computeren (Windows)**

Klik på **Udskriftskø** på printerdriverens fane **Vedligeholdelse**, og kontroller følgende.

❏ Kontroller, om der er udskriftsjob, som er stoppet midlertidigt.

Hvis det er nødvendigt, skal du annullere udskrivningen.

❏ Kontroller, at printeren ikke er offline eller i venteposition.

Hvis printeren er offline eller i venteposition, skal du fravælge indstillingen for offline eller venteposition i menuen **Printer**.

❏ Kontroller, at printeren er valgt som standardprinter i menuen **Printer** (der bør være en markering ud for menupunktet).

Hvis printeren ikke er valgt som standardprinter, skal du indstille den som standardprinter.

❏ Kontroller, at printerporten er valgt korrekt i **Egenskab** > **Port** i menuen **Printer** som følger. Vælg "**USBXXX**" for en USB-tilslutning eller "**EpsonNet Print Port**" for en netværkstilslutning.

#### **Kontrollerer printerens status fra computeren (Mac OS)**

Kontroller, at printerens status ikke er **Pause**.

<span id="page-192-0"></span>Vælg **Systemindstillinger** i menuen > **Printere & Scannere** (eller **Udskriv & Scan**, **Udskriv & Fax**), og dobbeltklik derefter på printeren.Hvis printeren er sat på pause, skal du klikke på **Genoptag** (eller **Genoptag printer**).

#### **Relaterede oplysninger**

- $\rightarrow$  ["Tilslutning til en computer" på side 25](#page-24-0)
- $\blacktriangleright$  ["Installation af programmer" på side 172](#page-171-0)
- & ["Annullering af udskrivning" på side 87](#page-86-0)

# **Når du ikke kan foretage netværksindstillinger**

- ❏ Sluk de enheder, som du vil tilslutte til netværket. Vent i cirka 10 sekunder, og tænd derefter enhederne i følgende rækkefølge; adgangspunkt, computer eller smart-enhed og derefter printer. Flyt printeren og computeren eller smart-enheden tættere på adgangspunktet for at hjælpe med radiobølgekommunikation, og forsøg derefter at foretage netværksindstillinger igen.
- ❏ Tryk på på startskærmen. Vælg **Menu** > **Wi-Fi/Netværksindstil.** > **Tjek af forbindelse**, og udskriv derefter netværksforbindelsesrapporten. Se netværksforbindelsesrapporten, hvis der er opstået en fejl, og følg derefter de udskrevne løsninger.

#### **Relaterede oplysninger**

- & "Kan ikke tilslutte fra enheder selv om netværksindstillinger ikke er et problem" på side 193
- & ["Meddelelser og løsninger i netværksforbindelsesrapporten" på side 35](#page-34-0)

## **Kan ikke tilslutte fra enheder selv om netværksindstillinger ikke er et problem**

Hvis du ikke kan tilslutte fra computeren eller smart-enheden til printeren, selv om netværksforbindelsesrapporten ikke viser nogen problemer, skal du se følgende.

❏ Når du bruger flere adgangspunkter på samme tid, kan du måske ikke bruge printeren fra computeren eller smart-enheden, afhængigt af adgangspunkternes indstillinger. Tilslut computeren eller smart-enheden til det samme adgangspunkt som printeren.

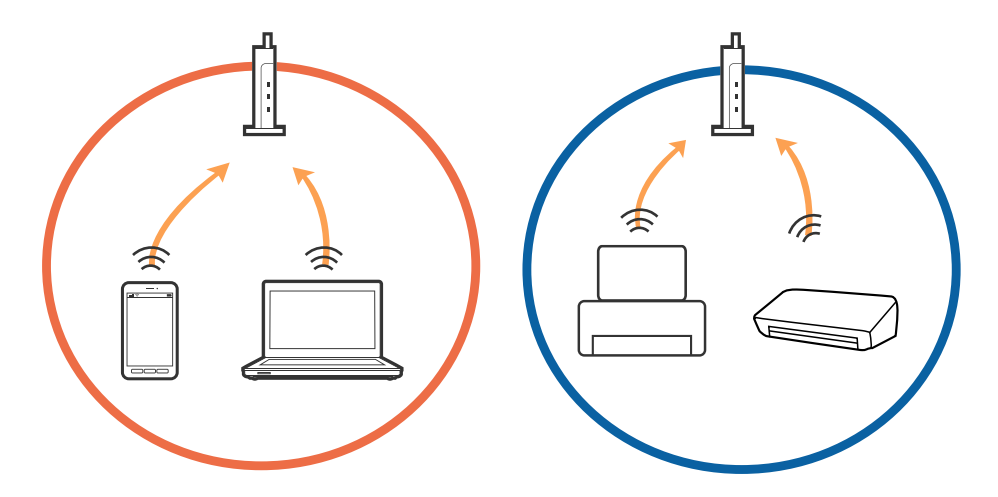

❏ Du kan måske ikke tilslutte til adgangspunktet, når adgangspunktet har flere SSID'er og enheder er tilsluttet til forskellige SSID'er på det samme adgangspunkt. Tilslut computeren eller smart-enheden til det samme SSID som printeren.

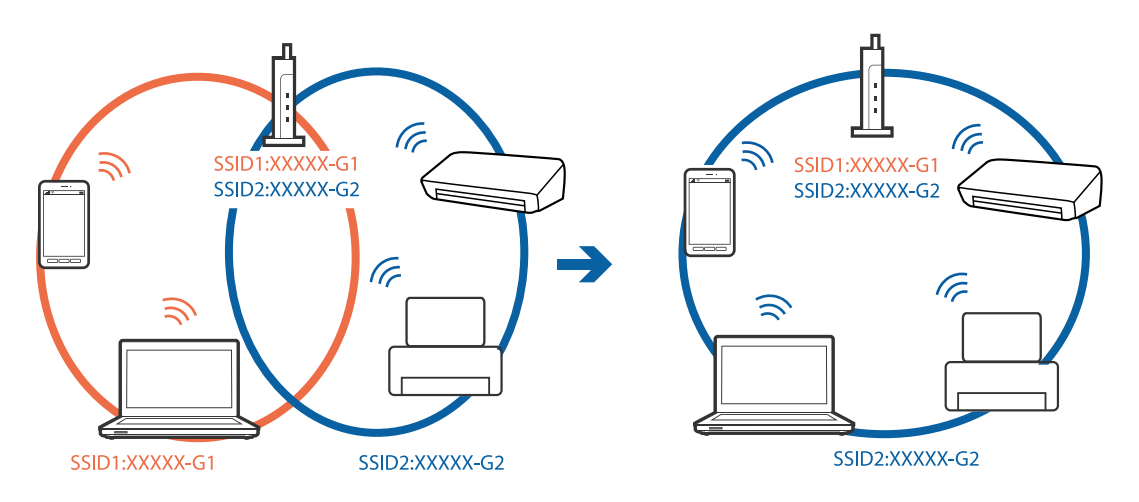

❏ Et adgangspunkt der er kompatibelt med både IEEE802.11a og IEEE802.11g har SSID'er på 2,4 GHz og 5 GHz. Hvis du tilslutter computeren eller smart-enheden til en 5 GHz SSID, kan du ikke tilslutte til printeren, fordi printeren kun kommunikerer over 2,4 GHz. Tilslut computeren eller smart-enheden til det samme SSID som printeren.

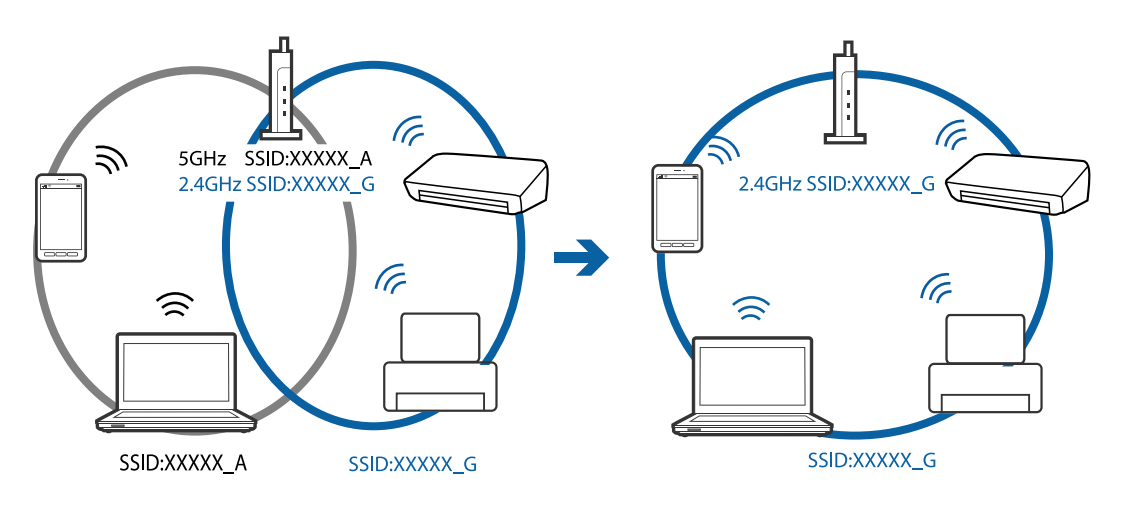

❏ De fleste adgangspunkter har en privatlivsadskillelsesfunktion, der blokerer kommunikationen fra uautoriserede enheder. Hvis du ikke kan tilslutte til netværket, selv om enhederne og adgangspunkt er tilsluttet til det samme SSID, skal du deaktivere privatlivsadskilleren på adgangspunktet. Se vejledningen der medfølger adgangspunktet for detaljer.

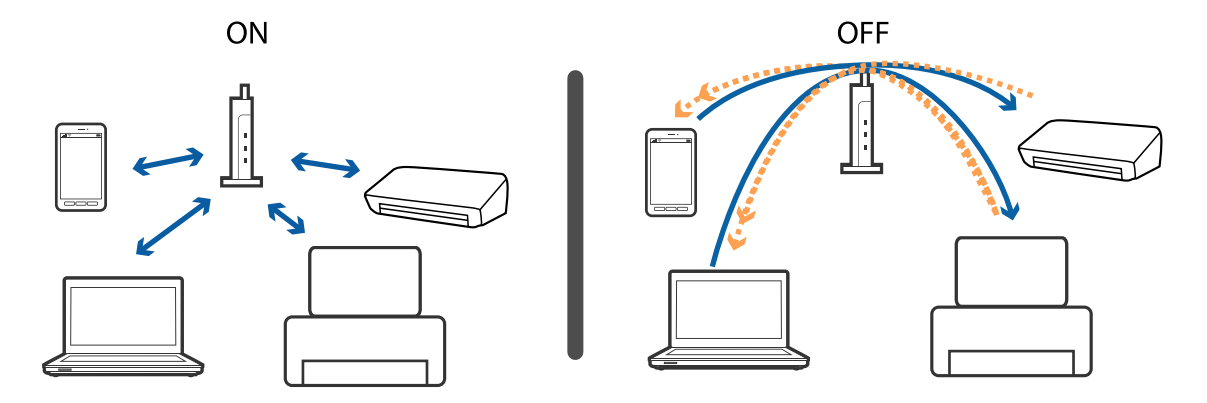

#### <span id="page-194-0"></span>**Relaterede oplysninger**

- & "Kontrol af SSID sluttet til printeren" på side 195
- & "Kontrol af SSID for computeren" på side 195

## **Kontrol af SSID sluttet til printeren**

Tryk på på startskærmen. Vælg **Menu** > **Wi-Fi/Netværksindstil.** > **Wi-Fi/Netværksstatus**. SSID'er vises på Wi-Fi-netværk.

## **Kontrol af SSID for computeren**

#### **Windows**

Klik på  $\left| \widehat{M_n} \right|$  i proceslinjen på skrivebordet.Kontroller navnet på den tilsluttede SSID fra den viste liste.

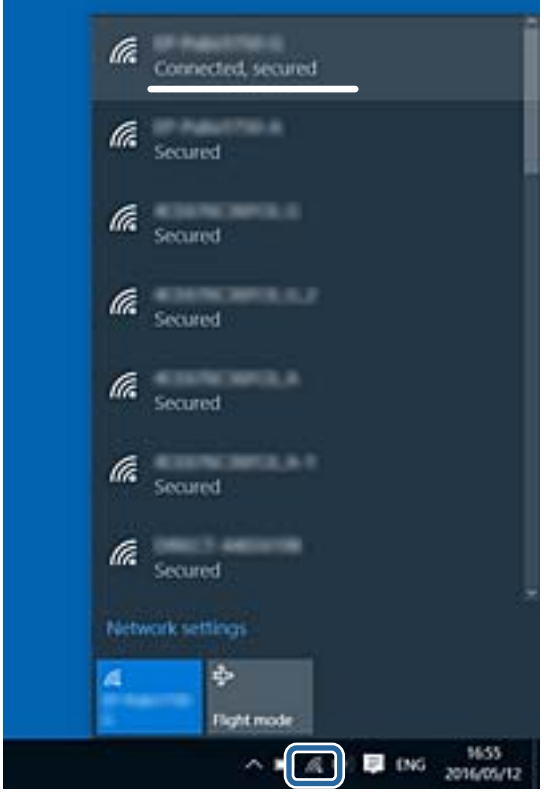

#### **Mac OS**

Klik på Wi-Fi-ikonet øverst på computerskærmen.En liste over SSID'er vises, og den tilsluttede SSID er angivet med et flueben.

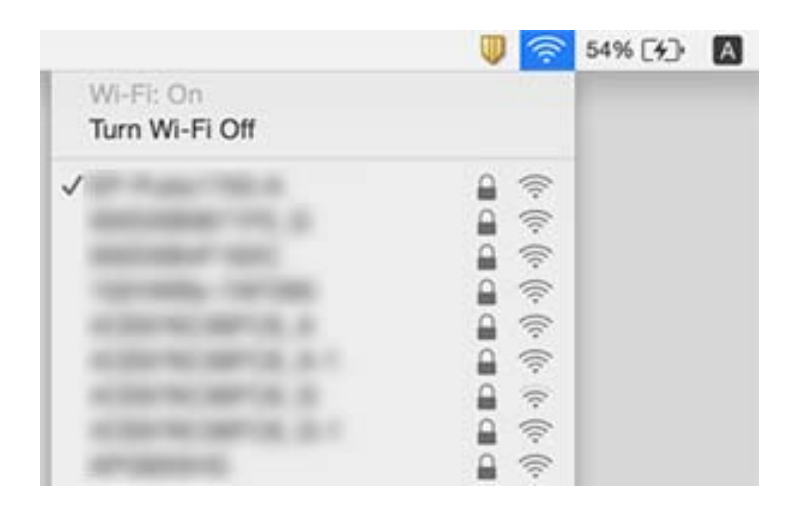

# **Pludselig kan printeren ikke udskrive fra en netværksforbindelse**

- ❏ Når du har ændret dit adgangspunkt eller udbyder, skal du prøve at lave netværksindstillingerne for printeren igen. Slut computeren eller smart-enheden til samme SSID som printeren.
- ❏ Sluk de enheder, som du vil tilslutte til netværket. Vent i cirka 10 sekunder, og tænd derefter enhederne i følgende rækkefølge; adgangspunkt, computer eller smart-enhed og derefter printer. Flyt printeren og computeren eller smart-enheden tættere på adgangspunktet for at hjælpe med radiobølgekommunikation, og forsøg derefter at foretage netværksindstillinger igen.
- ❏ I Windows skal du klikke på **Udskriftskø** på printerdriverens fane **Vedligeholdelse**, hvorefter du skal kontrollere følgende.
	- ❏ Kontroller, om der er udskriftsjob, som er stoppet midlertidigt. Hvis det er nødvendigt, skal du annullere udskrivningen.
	- ❏ Kontroller, at printeren ikke er offline eller i venteposition. Hvis printeren er offline eller i venteposition, skal du fravælge indstillingen for offline eller venteposition i menuen **Printer**.
	- ❏ Kontroller, at printeren er valgt som standardprinter i menuen **Printer** (der bør være en markering ud for menupunktet).
		- Hvis printeren ikke er valgt som standardprinter, skal du indstille den som standardprinter.
	- ❏ Kontrollér, om den valgte port er korrekt i **Printeregenskaber** > **Port**
- ❏ Tryk på på startskærmen. Vælg **Menu** > **Wi-Fi/Netværksindstil.** > **Tjek af forbindelse**, og udskriv derefter netværksforbindelsesrapporten. Hvis rapporten viser, at netværksforbindelsen mislykkedes, skal du kontrollere netværksforbindelsesrapporten og derefter følge de trykte løsninger.
- ❏ Prøv at få adgang til en hjemmeside fra din computer for at sikre, at computerens netværksindstillinger er korrekte. Hvis du ikke kan få adgang til en hjemmeside, er der et problem på computeren. Se vejledningen, der følger med computeren, for at få flere oplysninger.

#### **Relaterede oplysninger**

- & ["Kontrol af SSID sluttet til printeren" på side 195](#page-194-0)
- & ["Kontrol af SSID for computeren" på side 195](#page-194-0)
- & ["Meddelelser og løsninger i netværksforbindelsesrapporten" på side 35](#page-34-0)
- & ["Kan ikke tilslutte fra enheder selv om netværksindstillinger ikke er et problem" på side 193](#page-192-0)

# **Pludselig kan printeren ikke udskrive fra en USBforbindelse**

- ❏ Tag USB-kablet ud af computeren. Højreklik på printerikonet, der vises på computeren, og vælg derefter **Fjern enhed**. Dernæst slut USB-kablet til computeren og lav en testudskrift. Hvis udskrift er muligt, er opsætningen færdig.
- ❏ Følg trinene i papirmanualen, der følger med printeren for at sætte printeren op igen.

## **Problemer med udskrifterne**

## **Udskriften er udtværet eller der mangler farve**

Hvis du ikke har brugt printeren i længere tid, kan skrivehovedets dyser være tilstoppede, og blækdråberne kan ikke afgives. Udfør et dysetjek, og rens skrivehovedet, hvis nogen af dyserne på skrivehovedet er tilstoppede.

#### **Relaterede oplysninger**

& ["Kontrol og rengøring af skrivehovedet" på side 145](#page-144-0)

### **Der ses striber eller uventede farver**

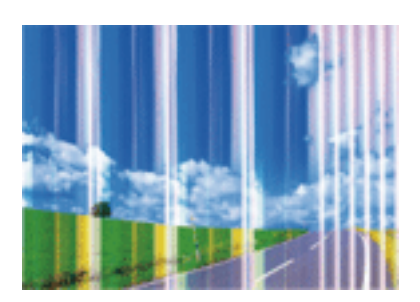

Skrivehovedets dyser kan være tilstoppede. Udskriver et dysetjek for at kontrollere, om skrivehovedets dyser er tilstoppede. Rens skrivehovedet, hvis nogen af skrivehovedets dyser er tilstoppede.

#### **Relaterede oplysninger**

 $\blacktriangleright$  ["Kontrol og rengøring af skrivehovedet" på side 145](#page-144-0)

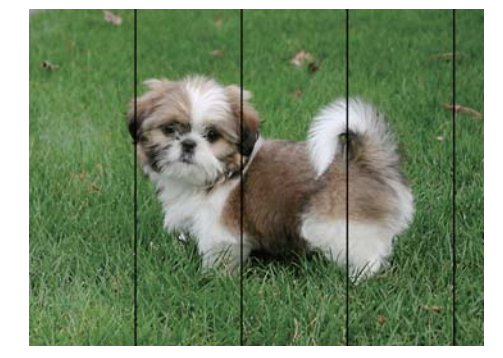

## **Der forekommer farvede striber med intervaller på ca. 2.5 cm**

- ❏ Vælg den relevante indstilling for papirtype i forhold til den papirtype, der er lagt i printeren.
- ❏ Juster skrivehovedet ved brug af funktionen **Vandret justering**.
- ❏ Ved udskrivning på almindeligt papir skal du udskrive med en højere kvalitetsindstilling.

#### **Relaterede oplysninger**

- $\blacktriangleright$  ["Liste over papirtyper" på side 47](#page-46-0)
- & ["Justering af skrivehovedet" på side 147](#page-146-0)

## **Utydelige udskrifter, lodrette striber eller fejljustering**

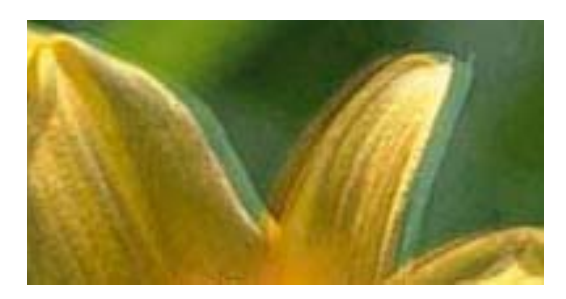

enthanten ane ı Aufdruck. W  $\sqrt{5008}$  "Regel

Juster skrivehovedet ved brug af funktionen **Lodret justering**.

#### **Relaterede oplysninger**

 $\blacktriangleright$  ["Justering af skrivehovedet" på side 147](#page-146-0)

### **Udskriftskvaliteten forbedres ikke, selvom skrivehovedet justeres**

Under tovejsudskrivning (eller udskrivning med høj hastighed) udskrives der, når skrivehovedet bevæges i begge retninger, og lodrette linjer kan være fejljusterede.Deaktiver indstillingen tovejs (eller høj hastighed), hvis udskriftskvaliteten ikke forbedres.Deaktivering af denne indstilling kan reducere udskrivningshastigheden.

❏ Betjeningspanel

Deaktiver **Tovejs** i udskriftsindstillingerne.

❏ Windows

Fjern markeringen af **Høj hastighed** på printerdriverens fane **Flere indstillinger**.

#### ❏ Mac OS

Vælg **Systemindstillinger** i menuen > **Printere & Scannere** (eller **Udskriv & Scan**, **Udskriv & Fax**), og vælg så printeren.Klik på **Indstillinger & Forsyninger** > **Indstillinger** (eller **Driver**).Vælg **Fra** for indstillingen **Højhastighedsudskrivning**.

#### **Relaterede oplysninger**

& ["Menuindstillinger for Hukom. enhed" på side 66](#page-65-0)

## **Udskriftskvaliteten er dårlig**

Kontroller følgende, hvis udskriftskvaliteten er dårlig på grund af utydelige udskrifter, striber, manglende eller blege farver og fejljustering i udskrifterne.

- ❏ Kontroller, at den indledende blækpåfyldning er udført.
- ❏ Udfør et dysetjek, og rens skrivehovedet, hvis nogen af dyserne på skrivehovedet er tilstoppede.
- ❏ Hvis du ikke har brugt printeren i en eller to måneder, skal du udskifte blækket i blækrørene.
- ❏ Juster skrivehovedet.
- ❏ Brug papir, der understøttes af printeren.
- ❏ Vælg den relevante indstilling for papirtype i forhold til den papirtype, der er lagt i printeren.
- ❏ Udskriv ikke på papir, der er fugtigt, beskadiget eller for gammelt.
- ❏ Hvis papiret er krøllet eller konvolutten er pustet op, skal du glatte det ud.
- ❏ Udskriv med en højere kvalitetsindstilling.
- ❏ Hvis du har valgt **Standard-levende** som indstillingen for kvaliteten i Windows-printerdriveren, skal du ændre den til **Standard**.Hvis du har valgt **Normal-levende** som indstillingen for kvaliteten i Mac OS-printerdriveren, skal du ændre den til **Normal**.
- ❏ Undlad at lægge papir oven på hinanden lige efter udskrivning.
- ❏ Udskrifterne skal tørre fuldstændigt, inden de arkiveres eller vises.Når du tørrer udskrifterne, skal du undgå direkte sollys, du må ikke bruge en hårtørrer, og du må ikke røre ved den udskrevne side.
- ❏ Epson anbefaler brug af originalt Epson-papir ved udskrivning af billeder eller fotos i stedet for almindeligt papir.Udskriv på udskriftssiden af det originale Epson-papir.
- ❏ Prøv at bruge originale Epson-blækflasker. Dette produkt er udviklet til at justere farver baseret på brug af originale Epson-blækflasker. Brug af ikke-originale blækflasker kan reducere udskriftskvaliteten.
- ❏ Brug blækflasker med det korrekte delnummer til denne printer.
- ❏ Epson anbefaler, at blækflasker bruges før den dato, der er trykt på pakken.

- & ["Fyldning af blæktankene" på side 138](#page-137-0)
- $\blacktriangleright$  ["Kontrol og rengøring af skrivehovedet" på side 145](#page-144-0)
- & ["Justering af skrivehovedet" på side 147](#page-146-0)
- $\rightarrow$  ["Anvendeligt papir og kapaciteter" på side 46](#page-45-0)
- $\blacktriangleright$  ["Liste over papirtyper" på side 47](#page-46-0)
- & ["Forholdsregler til papirhåndtering" på side 45](#page-44-0)
- & ["Blækflaskekoder" på side 137](#page-136-0)

## **Udskrevne billeder er klistrede**

Du udskriver måske på den forkerte side af fotopapiret. Sørg for, at du udskriver på den udskrivbare side.

Ved udskrivning på den forkerte side af fotopapiret, er du nødt til at rense papirgangen.

#### **Relaterede oplysninger**

& ["Rengøring af papirbanen for udtværet blæk" på side 149](#page-148-0)

## **Billeder og fotos udskrives i uventede farver**

Når der udskrives ved brug af betjeningspanelet eller via printdriveren i Windows, bruges Epson's automatiske billedjusteringer som standard, afhængigt af papirtypen. Prøv at ændre indstillingen.

❏ Betjeningspanel

Skift indstillingen **Scenesporing** fra **Automatisk** til en anden indstilling. Hvis det ikke hjælper noget at ændre indstillingen, skal du vælge en anden indstilling end **Til** as the **Fix billede**.

❏ Windows-printerdriver

Under fanen **Flere indstillinger** skal du vælge **Tilpasset** i **Farvekorrektion**, og derefter klikke på **Avanceret**. Skift indstillingen **Motivkorrektion** fra **Automatisk** til en anden indstilling. Hvis det ikke hjælper noget at ændre indstillingen, skal du bruge en anden farvekorrektionsmetode end **PhotoEnhance** i **Farvestyring**.

#### **Relaterede oplysninger**

- & ["Menuindstillinger for Hukom. enhed" på side 66](#page-65-0)
- & ["Justering af udskriftsfarven" på side 84](#page-83-0)

## **Positionen eller størrelsen af eller margenen for udskriften er forkert**

- ❏ Ilæg papir i den korrekte retning, og skub kantstyrene mod papirets kanter.
- ❏ Når du placerer originalerne på scannerglaspladen, skal hjørnet af originalen være på linje med det hjørne, som er angivet vha. et symbol på rammen af scannerglaspladen. Hvis kopiens kanter er beskåret, skal du flytte originalen en smule væk fra hjørnet.
- ❏ Når du placerer originaler på scannerglaspladenn, skal du rengøre scannerglaspladenn og dokumentlåget. Hvis der er støv eller snavs på glasset, kan kopieringsområdet udvides, så støvet eller snavset inkluderes, og det resulterer i en forkert kopieringsposition eller små billeder.
- ❏ Vælg den ønskede **Dokumentstr.** i kopieringsindstillingerne. Hvis du har placeret printeren i direkte sollys eller i nærheden af en lyskilde, kan scannerglasset muligvis ikke registrere dokumentet korrekt.
- ❏ Vælg den korrekte indstilling for papirstørrelse.
- ❏ Juster margenindstilling i programmet, så den er inden for udskriftsområdet.

- & ["Ilægning af papir i Papirkassette" på side 48](#page-47-0)
- $\rightarrow$  ["Ilægning af papir i Bag. indføringsåbning" på side 51](#page-50-0)
- & ["Anbringelse af originaler på Scannerglaspladen" på side 57](#page-56-0)
- & ["Rengøring af Scannerglaspladen" på side 151](#page-150-0)
- & ["Udskriftsområde" på side 218](#page-217-0)

## **Papir er udtværet eller sløret**

❏ Hvis der er udtværede, vandrette striber øverst eller nederst på papiret, skal du lægge papiret i den korrekte retning og skubbe kantstyrene ind til papirets kanter.

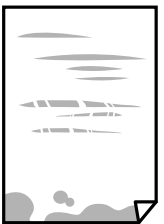

❏ Rengør papirbanen, hvis der er udtværede, lodrette striber på papiret.

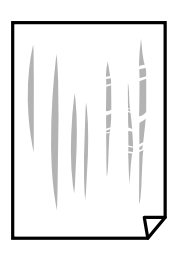

- ❏ Placer papiret på en flad overflade for at kontrollere, om det er krøllet.Hvis det er, glat det ud.
- ❏ Hvis tykt papir er udtværet, skal du aktivere indstillingen til reduktion af udtværing.Hvis du aktiverer denne indstilling, kan udskriftskvaliteten forringes, eller udskrivningen blive langsommere.
	- ❏ Betjeningspanel

Vælg **Opsæt.** > **Vedligeholdelse** på startskærmen, og aktiver derefter **Kraftigt papir**.

❏ Windows

Klik på **Udvidede indstillinger** i fanen **Vedligeholdelse** i printerdriveren, og vælg så **Tykt papir og konvolutter**.

Hvis papiret stadig er udtværet, når du har valgt **Tykt papir og konvolutter**, skal du vælge **Papir med bred bane** i vinduet **Udvidede indstillinger** i printerdriveren.

❏ Mac OS

Vælg **Systemindstillinger** i menuen > **Printere & Scannere** (eller **Udskriv & Scan**, **Udskriv & Fax**), og vælg så printeren.Klik på **Indstillinger & Forsyninger** > **Indstillinger** (eller **Driver**).Vælg **Til** i **Tykt papir og konvolutter**.

❏ Når du udfører en manuel 2-sidet udskrivning, skal du sikre dig, at blækket er helt tørt, inden du lægger papiret i printeren igen.

- & ["Ilægning af papir i Papirkassette" på side 48](#page-47-0)
- $\rightarrow$  ["Ilægning af papir i Bag. indføringsåbning" på side 51](#page-50-0)
- & ["Rengøring af papirbanen for udtværet blæk" på side 149](#page-148-0)

## **Papiret udtværes under automatisk 2-sidet udskrivning**

Når du bruger funktionen til automatisk 2-sidet udskrivning og udskriver data med høj tæthed, f.eks. billeder og grafer, skal du indstille udskrivningskvaliteten til et lavere niveau og tørretiden til en længere varighed.

#### **Relaterede oplysninger**

- & ["Udskrivning på to sider" på side 71](#page-70-0)
- & ["Menuindstillinger for tilstanden Kopier" på side 89](#page-88-0)

## **De udskrevne tegn er forkerte eller forvanskede**

- ❏ Sæt USB-kablet helt ind i printeren og computeren.
- ❏ Annuller evt. udskriftsjob, der er stoppet midlertidigt.
- ❏ Du må ikke manuelt sætte computeren i tilstanden **Dvale** eller **Slumring**, mens der udskrives. Der kan udskrives sider med forvansket tekst, næste gang du starter computeren.

#### **Relaterede oplysninger**

& ["Annullering af udskrivning" på side 87](#page-86-0)

### **Det udskrevne billede er vendt om**

Fjern evt. indstillinger for spejlbilleder i printerdriveren eller programmet.

❏ Windows

Fjern markeringen af **Spejlbillede** på fanen **Flere indstillinger** i printerdriveren.

❏ Mac OS

Fjern **Spejlbillede** fra printerdialogboksens menu **Udskriftsindstillinger**.

### **Mosaiklignende mønstre i udskrifterne**

Ved udskrivning af billeder eller fotos skal der udskrives ved hjælp af højopløsningsdata. Billeder på websteder er ofte i lav opløsning, selvom de ser godt nok ud på skærmen. Du kan derfor godt reducere billedkvaliteten.

## **Der ses ujævne farver, udtværinger, pletter eller lige linjer på det kopierede billede**

- ❏ Rengør papirbanen.
- ❏ Rengør scannerglaspladen.
- ❏ Rengør den automatiske dokumentføder.
- ❏ Tryk ikke for hårdt på originalen eller dokumentets omslag, når du anbringer originalerne på scannerglaspladen.
- ❏ Hvis blæk udtværes på papiret, skal du sænke indstillingen for kopitæthed.

#### **Relaterede oplysninger**

- & ["Rengøring af papirbanen for udtværet blæk" på side 149](#page-148-0)
- & ["Rengøring af Scannerglaspladen" på side 151](#page-150-0)
- & ["Rengøring af den automatiske dokumentføder" på side 149](#page-148-0)
- & ["Menuindstillinger for tilstanden Kopier" på side 89](#page-88-0)

## **Der er stigemønstre (moiré) på det kopierede billede**

Du skal ændre indstillingen for formindskelse og forstørrelse eller placere originalen i en lidt anderledes vinkel.

#### **Relaterede oplysninger**

& ["Menuindstillinger for tilstanden Kopier" på side 89](#page-88-0)

## **Der er et billede af originalens bagside på kopien**

- ❏ Hvis du bruger en tynd original, skal du placere originalen på scannerglaspladen, og så placere et stykke sort papir oven på den.
- ❏ Reducer indstillingen for tætheden for kopiering på betjeningspanelet.

#### **Relaterede oplysninger**

& ["Menuindstillinger for tilstanden Kopier" på side 89](#page-88-0)

## **Udskrivningsproblemet kunne ikke løses**

Hvis du har prøvet alle løsningerne og ikke har fundet en løsning på problemet, skal du prøve at afinstallere og så geninstallere printerdriveren.

#### **Relaterede oplysninger**

- & ["Afinstallation af programmer" på side 171](#page-170-0)
- & ["Installation af programmer" på side 172](#page-171-0)

# **Andre udskrivningsproblemer**

### **Udskrivningen går for langsomt**

- ❏ Luk alle overflødige programmer.
- ❏ Reducer kvalitetsindstillingen.Udskrivning i høj kvalitet reducerer udskrivningshastigheden.
- ❏ Aktiver tovejsindstillingen (eller højhastighedsindstillingen).Når denne indstilling er aktiveret, udskrives der, når skrivehovedet bevæges i begge retninger, og udskrivningshastigheden øges.
	- ❏ Betjeningspanel

Tryk på **Indstillinger**, og aktivér **Tovejs** ved udskrivning af JPEG og TIFF.

❏ Windows

Vælg **Høj hastighed** i fanen **Flere indstillinger** i printerdriveren.

❏ Mac OS

Vælg **Systemindstillinger** i menuen > **Printere & Scannere** (eller **Udskriv & Scan**, **Udskriv & Fax**), og vælg så printeren.Klik på **Indstillinger & Forsyninger** > **Indstillinger** (eller **Driver**).Vælg **Til** for indstillingen **Højhastighedsudskrivning**.

- ❏ Deaktiver **Lydsvag tilst.**.
	- ❏ Windows

Vælg **Fra** som indstilling for **Lydsvag tilst.** på fanen **Hovedmenu** i printerdriveren.

❏ Mac OS

Vælg **Systemindstillinger** i menuen > **Printere & Scannere** (eller **Udskriv & Scan**, **Udskriv & Fax**), og vælg så printeren.Klik på **Indstillinger & Forsyninger** > **Indstillinger** (eller **Driver**).Vælg **Fra** for indstillingen **Lydsvag tilst.**.

#### **Relaterede oplysninger**

& ["Menuindstillinger for Hukom. enhed" på side 66](#page-65-0)

## **Udskrivningen bliver markant langsommere ved uafbrudt udskrivning**

Udskrivningen bliver langsommere for at undgå, at udskrivningsmekanismen overophedes og beskadiges. Du kan imidlertid godt fortsætte udskrivningen. Lad printeren stå i mindst 30 minutter for at vende tilbage til normal udskrivningshastighed. Udskrivningshastigheden bliver ikke normal, hvis der er slukket.

# **Kan ikke starte scanning**

- ❏ Når funktionen til adgangskontrol er aktiveret for en printer, skal du indtaste et bruger-id og en adgangskode, når du scanner.Hvis du ikke kender adgangskoden, skal du kontakte systemadministratoren.
- ❏ Når funktionen til adgangskontrol er aktiveret, kan der muligvis ikke scannes med Mac OS.Kontakt din systemadministrator.
- ❏ Hvis du scanner med ADF'en, skal du kontrollere, at dokumentlåget og ADF-låget er lukket.
- ❏ Sæt USB-kablet helt ind i printeren og computeren.Hvis du bruger en USB-hub, skal du prøve at slutte printeren direkte til computeren.
- ❏ Hvis du scanner med høj opløsning over et netværk, kan der opstå en kommunikationsfejl.Reducer opløsningen.
- ❏ Kontroller, at den korrekte printer (scanner) er valgt på Epson Scan 2.

#### **Kontroller, om printeren bliver genkendt ved brug af Windows**

I Windows skal du sørge for, at printeren (scanneren) vises under **Scannere og kameraer**.Printeren (scanneren) bør vises som "EPSON XXXXX (printernavn)".Hvis printeren (scanneren) ikke vises, skal du afinstallere og så geninstallere Epson Scan 2.Der er oplysninger om, hvordan **Scannere og kameraer** åbnes, nedenfor.

❏ Windows 10

Højreklik på startknappen, og vælg **Betjeningspanel**, skriv "scanner og kamera" i søgeamuletten, klik på **Vis scannere og kameraer**, og kontroller så, om printeren vises.

❏ Windows 8.1/Windows 8/Windows Server 2012 R2/Windows Server 2012

Vælg **Skrivebord** > **Indstillinger** > **Betjeningspanel**, og skriv "scanner og kamera" i søgeamuletten, klik på **Vis scannere og kameraer**, og kontroller så, om printeren vises.

❏ Windows 7/Windows Server 2008 R2

Klik på startknappen, og vælg **Betjeningspanel**, skriv "scanner og kamera" i søgeamuletten, klik på **Vis scannere og kameraer**, og kontroller så, om printeren vises.

❏ Windows Vista/Windows Server 2008

Klik på startknappen, og vælg **Betjeningspanel** > **Hardware og lyd** > **Scannere og kameraer**, og kontroller derefter, om printeren vises.

❏ Windows XP/Windows Server 2003 R2/Windows Server 2003

Klik på startknappen, og vælg **Betjeningspanel** > **Printere og anden hardware** > **Scannere og kameraer**, og kontroller så, om printeren vises.

#### **Relaterede oplysninger**

- & ["Afinstallation af programmer" på side 171](#page-170-0)
- & ["Installation af programmer" på side 172](#page-171-0)

## **Der kan ikke startes en scanning, når betjeningspanelet bruges**

- ❏ Sørg for, at Epson Scan 2 og Epson Event Manager er installeret korrekt.
- ❏ Kontrollér scanningsindstillingen i Epson Event Manager.

#### **Relaterede oplysninger**

- & ["Program til scanning af dokumenter og billeder \(Epson Scan 2\)" på side 167](#page-166-0)
- & ["Epson Event Manager" på side 167](#page-166-0)

# **Problemer med det scannede billede**

## **Der opstår ujævne farver, snavs, pletter osv., når jeg scanner fra scannerglaspladen**

❏ Rengør scannerglaspladen.

❏ Fjern eventuel snavs på originalen.

❏ Tryk ikke med for meget kraft på originalen eller dokumentdækslet. Hvis du trykker med for meget kraft, kan der opstå uskarpheder og pletter.

#### **Relaterede oplysninger**

& ["Rengøring af Scannerglaspladen" på side 151](#page-150-0)

## **Der opstår streger ved scanning fra ADF**

❏ Rengør ADF.

Der kan opstå streger i billedet, hvis der kommer snavs ind i ADF.

❏ Fjern eventuel snavs på originalen.

#### **Relaterede oplysninger**

& ["Rengøring af den automatiske dokumentføder" på side 149](#page-148-0)

### **Billedkvaliteten er grov**

- ❏ Justere billedet i Epson Scan 2 ved hjælp punkterne på fanen **Avancerede indstillinger**, og scan derefter.
- ❏ Hvis opløsningen er lav, skal du prøve at øge opløsningen og derefter scanne.

#### **Relaterede oplysninger**

- & ["Sådan scanner du med Epson Scan 2" på side 101](#page-100-0)
- & ["Almindelige menuindstillinger for scanning" på side 100](#page-99-0)

## **Forskydning ses på baggrunden af billeder**

Billeder på bagsiden af originalen kan være synlige i det scannede billede.

- ❏ I Epson Scan 2, skal du vælge fanen **Avancerede indstillinger**, og derefter justere **Lysstyrke**.
	- Denne funktion er muligvis ikke tilgængelig, afhængig af indstillingerne på fanen **Hovedindstillinger** > **Billedtype** eller andre indstillinger på fanen **Avancerede indstillinger**.
- ❏ I Epson Scan 2, skal du vælge fanen **Avancerede indstillinger**, og derefter **Billedindstilling** > **Tekstforbedring**.
- ❏ Når du scanner fra scannerglasset, skal du lægge sort papir eller et skriveunderlag over originalen.

#### **Relaterede oplysninger**

- & ["Sådan scanner du med Epson Scan 2" på side 101](#page-100-0)
- & ["Almindelige menuindstillinger for scanning" på side 100](#page-99-0)
- & ["Placering af originaler" på side 55](#page-54-0)

## **Teksten er uskarp**

❏ I Epson Scan 2, skal du vælge fanen **Avancerede indstillinger**, og derefter **Billedindstilling** > **Tekstforbedring**.

- ❏ I Epson Scan 2, når **Billedtype** på fanen **Hovedindstillinger** er indstillet til **Sort-hvid**, skal du justere **Tærskelværdi** på fanen **Avancerede indstillinger**. Når du øger **Tærskelværdi**, bliver sort kraftigere.
- ❏ Hvis opløsningen er lav, skal du prøve at øge opløsningen og derefter scanne.

#### **Relaterede oplysninger**

- & ["Sådan scanner du med Epson Scan 2" på side 101](#page-100-0)
- $\blacktriangleright$  ["Almindelige menuindstillinger for scanning" på side 100](#page-99-0)

## **Moiré-mønstre (netlignende skygger) vises**

Hvis originalen er et udskrevet dokument, kan moiré-mønstre (netlignende skygger) forekomme i det scannede billede.

❏ På fanen **Avancerede indstillinger** i Epson Scan 2, indstil **Fjernelse af moiré**.

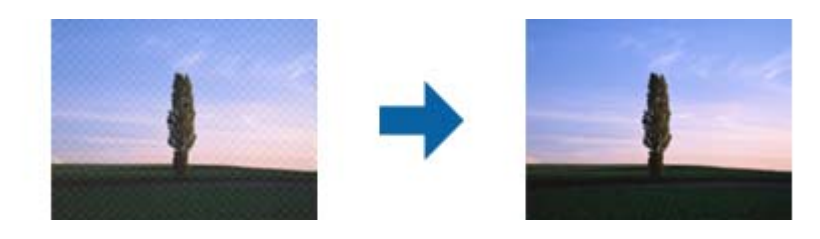

❏ Skift opløsning og scan derefter igen.

#### **Relaterede oplysninger**

- & ["Sådan scanner du med Epson Scan 2" på side 101](#page-100-0)
- $\rightarrow$  ["Almindelige menuindstillinger for scanning" på side 100](#page-99-0)

## **Jeg kan ikke scanne det korrekte område på scanningsglasset**

- ❏ Sørg for at originalen er placeret korrekt mod justeringsmærkerne.
- ❏ Hvis kanten på det scannede billede mangler, skal du flytte originalen lidt væk fra kanten af glaspladen.
- ❏ Når der scannes fra betjeningspanelet, og der vælges utomatisk beskæring af scanningsområdet, skal du fjerne al skidt og støv på glasset og scannerlåget. Hvis der er skidt eller snavs omkring originalen, udvides scanningsområdet for at få skidtet med.
- ❏ Vælg den passende dokumentstørrelse i scanningsindstillingerne. Hvis du har placeret printeren i direkte sollys eller i nærheden af en lyskilde, kan scannerglasset muligvis ikke registrere dokumentets størrelse korrekt.

- & ["Placering af originaler" på side 55](#page-54-0)
- & ["Rengøring af Scannerglaspladen" på side 151](#page-150-0)

## **Tekst genkendes ikke korrekt, når der gemmes som en PDF, der kan søges i**

- ❏ I vinduet **Indstillinger for billedformat** i Epson Scan 2, skal du kontrollere at **Tekstsprog** er indstillet korrekt på fanen **Tekst**.
- ❏ Kontrollér at originalen ligger lige.
- ❏ Brug en original med tydelig tekst. Tekstgenkendelse kan forringes for følgende typer af originaler.
	- ❏ Originaler der har været kopieret flere gange
	- ❏ Originaler modtaget med fax (ved lav opløsning)
	- ❏ Originaler hvor bogstav- eller linjeafstand er for lille
	- ❏ Originaler med lige linjer eller understregning over teksten
	- ❏ Originaler med håndskrevet tekst
	- ❏ Originaler med folder og krøller
- ❏ I Epson Scan 2, når **Billedtype** på fanen **Hovedindstillinger** er indstillet til **Sort-hvid**, skal du justere **Tærskelværdi** på fanen **Avancerede indstillinger**. Når du øger **Tærskelværdi**, bliver det sorte farveområde større.
- ❏ I Epson Scan 2, skal du vælge fanen **Avancerede indstillinger**, og derefter **Billedindstilling** > **Tekstforbedring**.

#### **Relaterede oplysninger**

& ["Sådan scanner du med Epson Scan 2" på side 101](#page-100-0)

## **Kan ikke løse problemer på det scannede billede**

Hvis du har prøvet alle løsningerne, og ikke har løst problemet, skal du initialisere indstillingerne i Epson Scan 2 ved hjælp af Epson Scan 2 Utility.

#### *Bemærk:*

*Epson Scan 2 Utility er et program, der kommer med Epson Scan 2.*

- 1. Start Epson Scan 2 Utility.
	- ❏ Windows 10/Windows Server 2016

Klik på startknappen, og vælg derefter **EPSON** > **Epson Scan 2 Utility**.

❏ Windows 8.1/Windows 8/Windows Server 2012 R2/Windows Server 2012

Indtast programnavnet i søgeamuletten, og vælg så det viste ikon.

❏ Windows 7/Windows Vista/Windows XP/Windows Server 2008 R2/Windows Server 2008/Windows Server 2003 R2/Windows Server 2003

Klik på start-knappen og vælg **Alle programmer** eller **Programmer** > **EPSON** > **Epson Scan 2** > **Epson Scan 2 Utility**.

❏ Mac OS

Vælg **Gå** > **Programmer** > **Epson Software** > **Epson Scan 2 Utility**.

2. Vælg fanen **Andet**.

3. Klik på **Nulstil**.

#### *Bemærk:*

*Hvis initialiseringen ikke løser problemet, skal du afinstallere og geninstallere Epson Scan 2.*

#### **Relaterede oplysninger**

- & ["Afinstallation af programmer" på side 171](#page-170-0)
- & ["Installation af programmer" på side 172](#page-171-0)

## **Andre scanningsproblemer**

## **Scanningshastigheden er lav**

- ❏ Reducer opløsningen og scan derefter igen. Når opløsningen er høj, kan scanningen tage lidt længere tid.
- ❏ Scanningshastigheden bliver muligvis lavere, afhængig af billedindstillingerne i Epson Scan 2.
- ❏ På skærmen **Konfiguration**, som vises ved at klikke på -knappen i Epson Scan 2, reduceres scanningshastigheden, hvis du vælger **Lydsvag tilst.** under fanen **Scan**.

#### **Relaterede oplysninger**

- & ["Sådan scanner du med Epson Scan 2" på side 101](#page-100-0)
- $\rightarrow$  ["Almindelige menuindstillinger for scanning" på side 100](#page-99-0)

### **Kan ikke sende det scannede billede via e-mail**

Sørg for, at du har konfigureret indstillingerne for din e-mail-server.

#### **Relaterede oplysninger**

& ["Konfiguration af en mailserver" på side 232](#page-231-0)

## **Scanningen stopper, når der scannes til PDF/Multi-TIFF**

- ❏ Når du scanner med Epson Scan 2, kan du løbende scanne op til 999 sider i PDF-format og op til 200 sider i Multi-TIFF-format. Hvis du bruger kontrolpanelet til at scanne med, kan du løbende scanne op til 50 enkeltsidet sider med ADF, og op til 100 dobbeltsidet sider med ADF, og du kan scanne med scannerglaspladen.
- ❏ Vi anbefaler at scanne i gråtoner ved scanning af store mængder.
- ❏ Øg den ledige plads på computerens harddisk. Scanningen kan stoppe, hvis der ikke er nok ledig diskplads.
- ❏ Prøv at scanne i en lavere opløsning. Scanningen stopper, hvis den samlede datastørrelse når grænsen.

#### **Relaterede oplysninger**

& ["Sådan scanner du med Epson Scan 2" på side 101](#page-100-0)

<span id="page-209-0"></span>& ["Almindelige menuindstillinger for scanning" på side 100](#page-99-0)

# **Problemer med at sende og modtage faxer**

## **Det er ikke muligt at sende eller modtage faxer**

- ❏ Brug **Tjek faxforbindelse** på betjeningspanelet til at køre den automatiske kontrol af faxforbindelsen.Prøv løsningerne i rapporten.
- ❏ Kontroller den fejlkode, som vises for det mislykkede faxjob, og prøv de løsninger, som er beskrevet i listen med fejlkoder.
- ❏ Kontroller indstillingen for **Linjetype**.Det kan muligvis løse problemet, hvis du indstiller funktionen til **PBX**.Hvis dit telefonsystem kræver en ekstern adgangskode for at ringe op til en ekstern linje, skal du registrere adgangskoden på printeren og indtaste # (nummertegn) i starten af faxnummeret ved afsendelse.
- ❏ Hvis der opstår en kommunikationsfejl, skal du ændre indstillingen **Faxhastig.** til **Lang.(9.600bps)** på betjeningspanelet.
- ❏ Kontroller, at telefonstikket virker, ved slutte en telefon til det og teste det.Hvis du ikke kan foretage eller modtage opkald, skal du kontakte dit telefonselskab.
- ❏ Hvis du skal oprette forbindelse til en DSL-telefonlinje, skal du bruge et DSL-modem med et indbygget DSLfilter eller installere et særskilt DSL-filter på linjen.Kontakt din DSL-udbyder.
- ❏ Hvis du slutter printeren til en DSL-telefonlinje, skal du slutte printeren direkte til et telefonstik for at se, om der kan sendes en fax fra printeren.Hvis det fungerer, kan problemet skyldes DSL-filteret.Kontakt din DSL-udbyder.
- ❏ Aktiver indstillingen **ECM** på betjeningspanelet.Der kan ikke sendes eller modtages farvefaxer, når **ECM** er deaktiveret.
- ❏ Sørg for, at printeren er forbundet med et USB-kabel eller netværk, og at PC-FAX-driveren er installeret på computeren, før der sendes eller modtages faxer på computeren.PC-FAX-driveren installeres sammen med FAX Utility.
- ❏ I Windows skal du sørge for, at printeren (faxmaskinen) vises under **Enheder og printere**, **Printer** eller **Printere og anden hardware**.Printeren (faxmaskinen) vises som "EPSON XXXXX (FAX)".Hvis printeren (faxmaskinen) ikke vises, skal du afinstallere og så geninstallere FAX Utility.Der er oplysninger om, hvordan **Enheder og printere**, **Printer** eller **Printere og anden hardware** åbnes, nedenfor.
	- ❏ Windows 10

Højreklik på startknappen, og vælg **Betjeningspanel** > **Vis enheder og printere** i **Hardware og lyd**.

❏ Windows 8.1/Windows 8

Vælg **Skrivebord** > **Indstillinger** > **Betjeningspanel** > **Vis enheder og printere** i **Hardware og lyd** eller **Hardware**.

❏ Windows 7

Klik på startknappen, og vælg **Betjeningspanel** > **Vis enheder og printere** i **Hardware og lyd** eller **Hardware**.

❏ Windows Vista

Klik på startknappen, og vælg **Betjeningspanel** > **Printere** i **Hardware og lyd**.

❏ Windows XP

Klik på knappen Start, og vælg **Indstillinger** > **Betjeningspanel** > **Printere og anden hardware** > **Printere og faxenheder**.

❏ Kontroller følgende i Mac OS.

- ❏ Vælg **Systemindstillinger** fra menuen > **Printere & Scannere** (eller **Udskriv & Scan**, **Udskriv & Fax**) og sørg derefter for at printeren (faxen) vises.Printeren (fax) vises som "FAX XXXX (USB)" eller "FAX XXXX (IP)".Klik på [**+**], og tilføj printeren (fax), hvis printeren (fax) ikke kan ses.
- ❏ Vælg **Systemindstillinger** fra menuen > **Printere & Scannere** (eller **Udskriv & Scan**, **Udskriv & Fax**), og dobbeltklik derefter på printeren (faxen).Hvis printeren er sat på pause, skal du klikke på **Genoptag** (eller **Genoptag printer**).

#### **Relaterede oplysninger**

- & ["Tjek faxforbindelse" på side 135](#page-134-0)
- & ["Grundindstillinger" på side 133](#page-132-0)
- & ["Fejlkode i statusmenuen" på side 175](#page-174-0)
- & ["Indstillinger for et PBX-telefonsystem" på side 111](#page-110-0)
- & ["Tilslutning af printeren til en telefonlinje" på side 106](#page-105-0)
- & ["Afinstallation af programmer" på side 171](#page-170-0)
- & ["Installation af programmer" på side 172](#page-171-0)

## **Der kan ikke sendes faxer**

- ❏ Når funktionen til brugerbegrænsning er aktiveret, kræves der et brugernavn og en adgangskode for at bruge printeren. Kontakt din administrator, hvis du ikke kender adgangskoden.
- ❏ Hvis funktionen til brugerbegrænsning er blevet aktiveret, og du sender en fax fra en computer, foretages brugergodkendelsen vha. det brugernavn og den adgangskode, som er indstillet i printerdriveren. Hvis du ikke kan sende en fax pga. en godkendelsesfejl, skal du kontakte administratoren.
- ❏ Konfigurer oplysningerne til faxhovedet for udgående faxer på betjeningspanelet. Nogle faxmaskiner afviser automatisk indkommende faxer, som ikke indeholder oplysninger i faxhovedet.
- ❏ Hvis du har blokeret dit opkalds-id, skal du fjerne blokeringen. Visse telefoner eller faxmaskiner afviser automatisk anonyme opkald.
- ❏ Spørg modtageren, om faxnummeret er korrekt, og om modtagerens faxmaskine er klar til at modtage en fax.

#### **Relaterede oplysninger**

- $\blacktriangleright$  ["Grundindstillinger" på side 133](#page-132-0)
- & ["Det er ikke muligt at sende eller modtage faxer" på side 210](#page-209-0)

## **Der kan ikke sendes faxer til en bestemt modtager**

Kontrollér følgende, hvis du ikke kan sende faxer til en bestemt modtager pga. en fejl.

❏ Hvis dit opkald ikke besvares på modtagerens maskine, inden for 50 sekunder efter opringningen fra printeren er afsluttet, resulterer opkaldet i en fejl. Ring op vha. funktionen **Lagt på** eller en tilsluttet telefon for at kontrollere, hvor længe det tager, før du hører en faxtone. Hvis det tager længere end 50 sekunder, skal du tilføje

pauser efter faxnummeret for at sende faxen. Tryk på  $\blacksquare$  for at indtaste pausen. Der indtastes en bindestreg som pausetegn. En pause varer ca. tre sekunder. Tilføj flere pauser, hvis det er nødvendigt.

❏ Hvis du har valgt modtageren fra listen over kontaktpersoner, skal du kontrollere, at de registrerede oplysninger er korrekte. Hvis oplysningerne er korrekte, skal du vælge modtageren fra listen over kontaktpersoner, trykke på **Rediger** og ændre **Faxhastig.** til **Lang.(9.600bps)**.

#### **Relaterede oplysninger**

- & "Afsendelse af faxer efter [bekræftelse af modtagerens status" på side 114](#page-113-0)
- & ["Afsendelse af faxer ved at ringe op fra den eksterne telefon" på side 113](#page-112-0)
- & ["Administration af kontaktpersoner" på side 61](#page-60-0)
- & ["Det er ikke muligt at sende eller modtage faxer" på side 210](#page-209-0)

## **Der kan ikke sendes faxer på et bestemt tidspunkt**

Indstil datoen og klokkeslættet korrekt på betjeningspanelet.

#### **Relaterede oplysninger**

- & ["Afsendelse af faxer på et bestemt tidspunkt \(Send fax senere\)" på side 114](#page-113-0)
- & ["Almindelige indstil." på side 158](#page-157-0)

## **Der kan ikke modtages faxer**

- ❏ Hvis du abonnerer på en tjeneste til videresendelse af opkald, kan der muligvis ikke modtages faxer på printeren. Kontakt tjenesteudbyderen.
- ❏ Hvis du ikke har sluttet en telefon til printeren, skal du indstille **Modtagerindstillinger** til **Auto** på betjeningspanelet.
- ❏ Under følgende betingelser løber printeren tør for hukommelse og kan ikke modtage faxer. Hvis hukommelsen bliver fuld, kan du læse hvad du skal gøre i fejlfindingsafsnittet.
	- ❏ Der er blevet gemt 100 modtagne dokumenter i indbakken.
	- ❏ Printerens hukommelse er fuld (100%).

#### **Relaterede oplysninger**

- & ["Modtag.indstillinger" på side 132](#page-131-0)
- & ["Det er ikke muligt at sende eller modtage faxer" på side 210](#page-209-0)
- & "Fejl fordi hukommelsen er fuld" på side 212

## **Fejl fordi hukommelsen er fuld**

- ❏ Hvis printeren er indstillet til at gemme modtagne faxer i indbakken, skal du slette de modtagne faxer, du allerede har læst, fra indbakken.
- ❏ Hvis printeren er indstillet til at gemme modtagne faxer på en computer, skal du tænde for den computer, der er indstillet til at gemme faxerne. Når faxerne er gemt på computeren, slettes de fra printerens hukommelse.
- ❏ Hvis printeren er indstillet til at gemme modtagne faxer på en hukommelsesenhed, skal du slutte den enhed, hvor du har oprettet en mappe til at gemme faxer, til printeren. Når faxerne er gemt på enheden, slettes de fra printerens hukommelse. Sørg for, at der er nok ledig hukommelse på enheden, og at den ikke er skrivebeskyttet.
- ❏ Selvom hukommelsen er fuld, kan du sende en sort-hvid fax vha. funktionen **Send direkte**. Du kan også sende en fax ved at ringe fra den eksterne telefonenhed eller ved at bruge funktionen **Lagt på**. Du kan også opdele dine originaler i to eller flere stakke for at sende dem ad flere omgange.
- ❏ Hvis en modtaget fax ikke kan udskrives på printeren pga. en printerfejl, f.eks. et papirstop, får du muligvis fejlbeskeden Hukommelse fuld. Løs printerproblemet, og bed afsenderen om at sende faxen igen.

#### **Relaterede oplysninger**

- & ["Sådan gemmes modtagne faxer i indbakken" på side 120](#page-119-0)
- & ["Sådan gemmes de modtagne faxmeddelelser på en computer" på side 122](#page-121-0)
- & ["Sådan gemmes modtagne faxmeddelelser på en ekstern hukommelsesenhed" på side 122](#page-121-0)
- & ["Afsendelse af mange sider af et sort-hvidt dokument \(Send direkte\)" på side 116](#page-115-0)
- & ["Afsendelse af faxer ved at ringe op fra den eksterne telefon" på side 113](#page-112-0)
- & ["Afsendelse af faxer efter bekræftelse af modtagerens status" på side 114](#page-113-0)
- & ["Fjernelse af fastklemt papir" på side 180](#page-179-0)

## **Kvaliteten af sendte faxer er dårlig**

- ❏ Rengør scannerglaspladen.
- ❏ Rengør den automatiske dokumentføder.
- ❏ Skift indstillingen for **Opløsning** på betjeningspanelet. Hvis dine originaler både indeholder tekst og fotos, skal du vælge **Billede**.
- ❏ Skift indstillingen for **Tæthed** på betjeningspanelet.
- ❏ Hvis du ikke er sikker på, hvilke funktioner modtagerens faxmaskine har, skal du aktivere funktionen Send direkte eller vælge **Fin** som indstillingen for **Opløsning**.

Hvis du vælger **Superfin** eller **Ultrafin** for en sort-hvid fax og sender faxen uden at bruge funktionen **Send direkte**, reduceres opløsningen muligvis automatisk på printeren.

❏ Aktivér indstillingen **ECM** på betjeningspanelet.

#### **Relaterede oplysninger**

- & ["Menuindstillinger for tilstanden Fax" på side 129](#page-128-0)
- $\blacktriangleright$  ["Grundindstillinger" på side 133](#page-132-0)
- & ["Rengøring af Scannerglaspladen" på side 151](#page-150-0)
- & ["Rengøring af den automatiske dokumentføder" på side 149](#page-148-0)

### **Faxer sendes i den forkerte størrelse**

- ❏ Inden du sender et dokument i A3-format, skal du spørge modtageren, om vedkommendes faxmaskine understøtter A3-formatet. Hvis **OK (reduceret str)** vises i faxoverførelsesrapporten, understøtter modtagerens faxmaskine ikke A3-formatet.
- ❏ Når du sender en fax vha. scannerglaspladen, skal du placere originalen korrekt, så dens hjørner er på linje med mærket. Vælg originalens størrelse på betjeningspanelet.
- ❏ Hvis du har placeret printeren i direkte sollys eller i nærheden af en lyskilde, kan scannerglaspladen muligvis ikke registrere dokumentet korrekt. Vælg originalens størrelse på betjeningspanelet.

❏ Rengør scannerglaspladen og dokumentlågen. Hvis der er støv eller snavs på glasset, kan scanningsområdet udvides, så støvet eller snavset inkluderes, og det resulterer i en forkert scanningsposition eller små billeder.

#### **Relaterede oplysninger**

- & ["Menuindstillinger for tilstanden Fax" på side 129](#page-128-0)
- $\rightarrow$  ["Placering af originaler" på side 55](#page-54-0)
- & ["Rengøring af Scannerglaspladen" på side 151](#page-150-0)

## **Kvaliteten af modtagne faxer er dårlig**

- ❏ Aktivér indstillingen **ECM** på betjeningspanelet.
- ❏ Kontakt afsenderen, og bed vedkommende om at sende faxen med en funktion til højere kvalitet.
- ❏ Udskriv den modtagne fax igen. Vælg **Jobhistorik** fra **Statusmenu** for at udskrive faxen igen.

#### **Relaterede oplysninger**

- & ["Grundindstillinger" på side 133](#page-132-0)
- $\blacktriangleright$  ["Kontrol af oversigten over faxjob" på side 128](#page-127-0)

## **Der kan ikke modtages faxer i A3-format**

Kontrollér, at indstillingen for papirstørrelsen for den papirkilde, som indeholder A3-papir, er blevet sat til A3, og at papirkilden er indstillet til brug sammen med faxfunktionen. Vælg **Opsæt.** > **Systemadministration** > **Printerindstillinger** > **Indstill. for papirkilde** > **Indstill. for auto valg** > **Fax**, og kontrollér så de(n) aktiverede papirkilde(r).

#### **Relaterede oplysninger**

& ["Printerindstillinger" på side 157](#page-156-0)

## **Modtagne faxer udskrives ikke**

- ❏ Hvis der er opstået en fejl på printeren, f.eks. pga. et papirstop, kan modtagne faxer ikke udskrives på printeren. Kontrollér printeren.
- ❏ Hvis printeren er indstillet til at gemme modtagne faxer i indbakken, udskrives de modtagne faxer ikke automatisk. Kontrollér indstillingen for **Fax-udgang**.

- & ["Kontrol af printerstatus" på side 174](#page-173-0)
- & ["Fjernelse af fastklemt papir" på side 180](#page-179-0)
- & ["Sådan gemmes modtagne faxer i indbakken" på side 120](#page-119-0)

# **Andre faxningsproblemer**

## **Der kan ikke foretages opkald via den tilsluttede telefon**

Slut telefonen til EXT.-porten på printeren, og løft røret. Hvis du ikke kan høre en ringetone i telefonrøret, skal du tilslutte telefonkablet korrekt.

#### **Relaterede oplysninger**

 $\rightarrow$  ["Tilslutning af telefonen til printeren" på side 108](#page-107-0)

## **Der kan ikke modtages stemmeopkald på telefonsvareren**

På betjeningspanelet skal du indstille printerindstillingen **Ring før svar** til et højere antal end antallet af ringetoner for telefonsvareren.

#### **Relaterede oplysninger**

- & ["Modtag.indstillinger" på side 132](#page-131-0)
- & ["Indstillinger for telefonsvareren" på side 118](#page-117-0)

## **Afsenderens faxnummer vises ikke på modtagne faxer, eller nummeret er forkert**

Afsenderen har muligvis ikke angivet oplysningerne til faxhovedet eller har muligvis angivet dem forkert. Kontakt afsenderen.

## **Andre problemer**

### **Lille elektrisk stød, når der røres ved printeren**

Hvis der er sluttet mange enheder til computeren, mærker du muligvis et lille elektrisk stød, når du rører ved printeren. Installer en jordledning for den computer, som er sluttet til printeren.

## **Driftslydene er høje**

Hvis driftslydene er for høje, kan du aktivere **Lydsvag tilst.**.Udskrivningshastigheden kan dog blive reduceret, når denne funktion aktiveres.

❏ Windows-printerdriver

Aktiver **Lydsvag tilst.** under fanen **Hovedmenu**.

❏ Mac OS-printerdriver

Vælg **Systemindstillinger** i menuen > **Printere & Scannere** (eller **Udskriv & Scan**, **Udskriv & Fax**), og vælg så printeren.Klik på **Indstillinger & Forsyninger** > **Indstillinger** (eller **Driver**).Vælg **Til** for indstillingen **Lydsvag tilst.**.

❏ Epson Scan 2

Klik på knappen for at åbne vinduet **Konfiguration**.Indstil derefter **Lydsvag tilst.** på fanen **Scan**.

## **Bag. indføringsåbning fjernes**

Sæt bag. indføringsåbning på igen ved at holde den lodret som vist nedenfor.

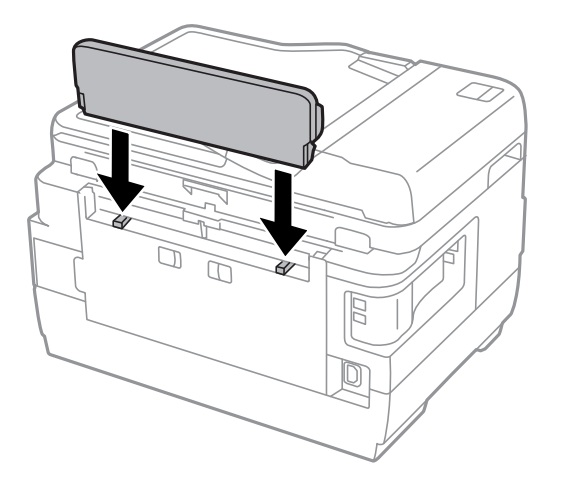

## **Datoen og klokkeslættet er forkert**

Indstil datoen og klokkeslættet korrekt på betjeningspanelet. Efter en strømafbrydelse pga. af et lynnedslag eller hvis printeren har været slukket meget længe, kan urets klokkeslæt være forkert.

#### **Relaterede oplysninger**

& ["Almindelige indstil." på side 158](#page-157-0)

## **Hukommelsesenheden genkendes ikke**

Aktivér hukommelsesenheden under indstillingen **Interface til hukommelsesenhed** på betjeningspanelet.

#### **Relaterede oplysninger**

& ["Printerindstillinger" på side 157](#page-156-0)

## **Der kan ikke gemmes data på en hukommelsesenhed**

❏ Sæt hukommelsesenheden i printeren, og vælg så **Fax-udgang** > **Andre indstillinger** > **Opret mappe til Gem** for at oprette en mappe til at gemme dokumenterne på hukommelsesenheden. Du kan ikke bruge en hukommelsesenhed, som ikke har en mappe.
- ❏ Kontrollér, at hukommelsesenheden ikke er skrivebeskyttet.
- ❏ Kontrollér, at der er nok ledig hukommelse på hukommelsesenheden. Hvis den ledige hukommelse er lav, kan dataene ikke gemmes.

### **Relaterede oplysninger**

- & ["Sådan gemmes modtagne faxmeddelelser på en ekstern hukommelsesenhed" på side 122](#page-121-0)
- & ["Specifikationer for ekstern lagerenhed" på side 223](#page-222-0)

## **Hvis du har glemt din adgangskode**

Hvis du glemmer administratoradgangskoden, skal du kontakte Epson support.

### **Relaterede oplysninger**

& ["Kontakt til Epsons supportafdeling" på side 234](#page-233-0)

### **Programmet blokeres af en firewall (kun Windows)**

Føj programmet til de af firewallen tilladte programmer i Windows i sikkerhedsindstillinger på **Kontrolpanel**.

# **"?" vises på skærmen til valg af foto**

"?" vises på LCD-skærmen, når billedfilen ikke understøttes af produktet.

### **Relaterede oplysninger**

& ["Specifikationer for understøttede data" på side 224](#page-223-0)

## **Der vises en meddelelse om, at du skal nulstille blækniveauerne**

Fyld alle eller de angivne blæktanke, vælg den farve, du har påfyldt, på LCD-skærmen, og tryk derefter på knappen **Udført** for at nulstille niveauerne.

Afhængig af brugsforholdene kan meddelelsen blive vist, mens der stadig er blæk i tanken.

Hvis meddelelsen vises, når der er mere end halvdelen af blækket tilbage i blækpatronerne, fungerer printeren ikke korrekt. Kontakt Epson support.

### **Relaterede oplysninger**

& ["Fyldning af blæktankene" på side 138](#page-137-0)

# **Tekniske specifikationer**

Oplysningerne nedenfor er fra august 2013.

# **Printerspecifikationer**

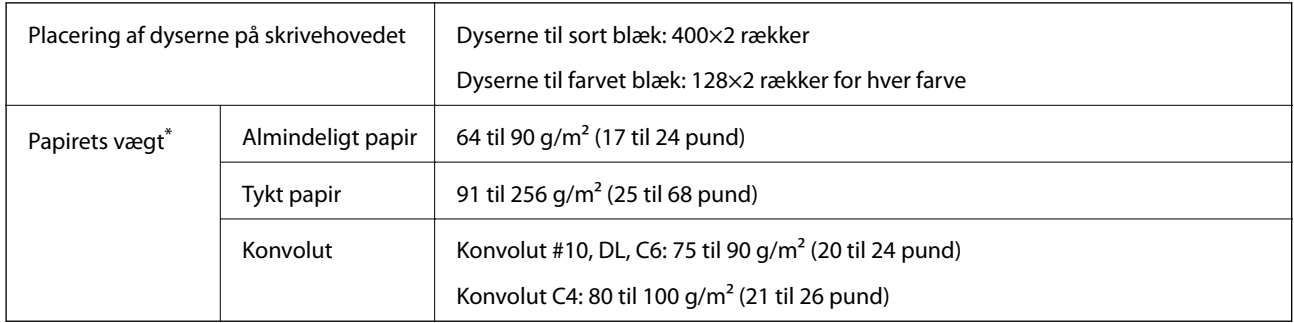

\* Selv når papirets tykkelsen ligger inden for dette område, kan papiret muligvis ikke fremføres i printeren, eller udskriftsresultatet kan påvirkes negativt, afhængigt af papiret egenskaber eller kvalitet.

### **Udskriftsområde**

### *Udskriftsområde for enkeltark*

Udskriftskvaliteten kan forringes i de skyggelagte områder på grund af printerens mekanisme.

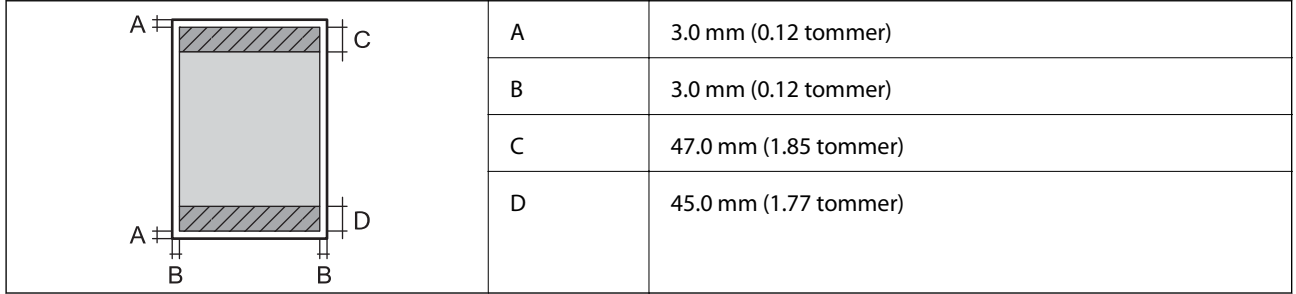

### *Udskriftsområde for konvolutter*

Udskriftskvaliteten kan forringes i de skyggelagte områder på grund af printerens mekanisme.

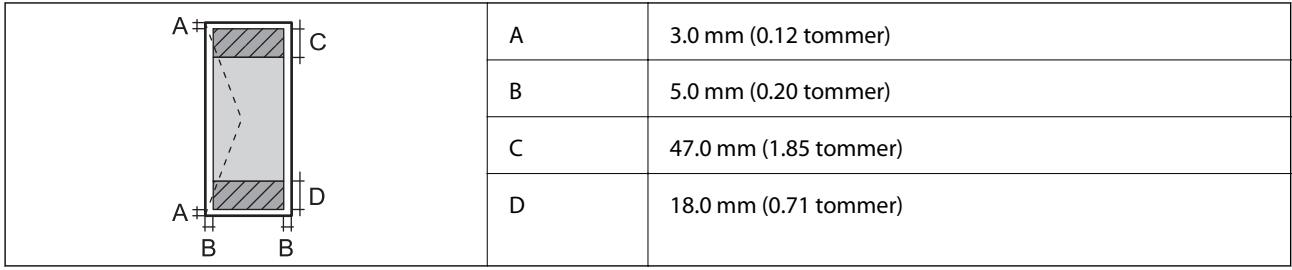

# **Specifikationer for scanner**

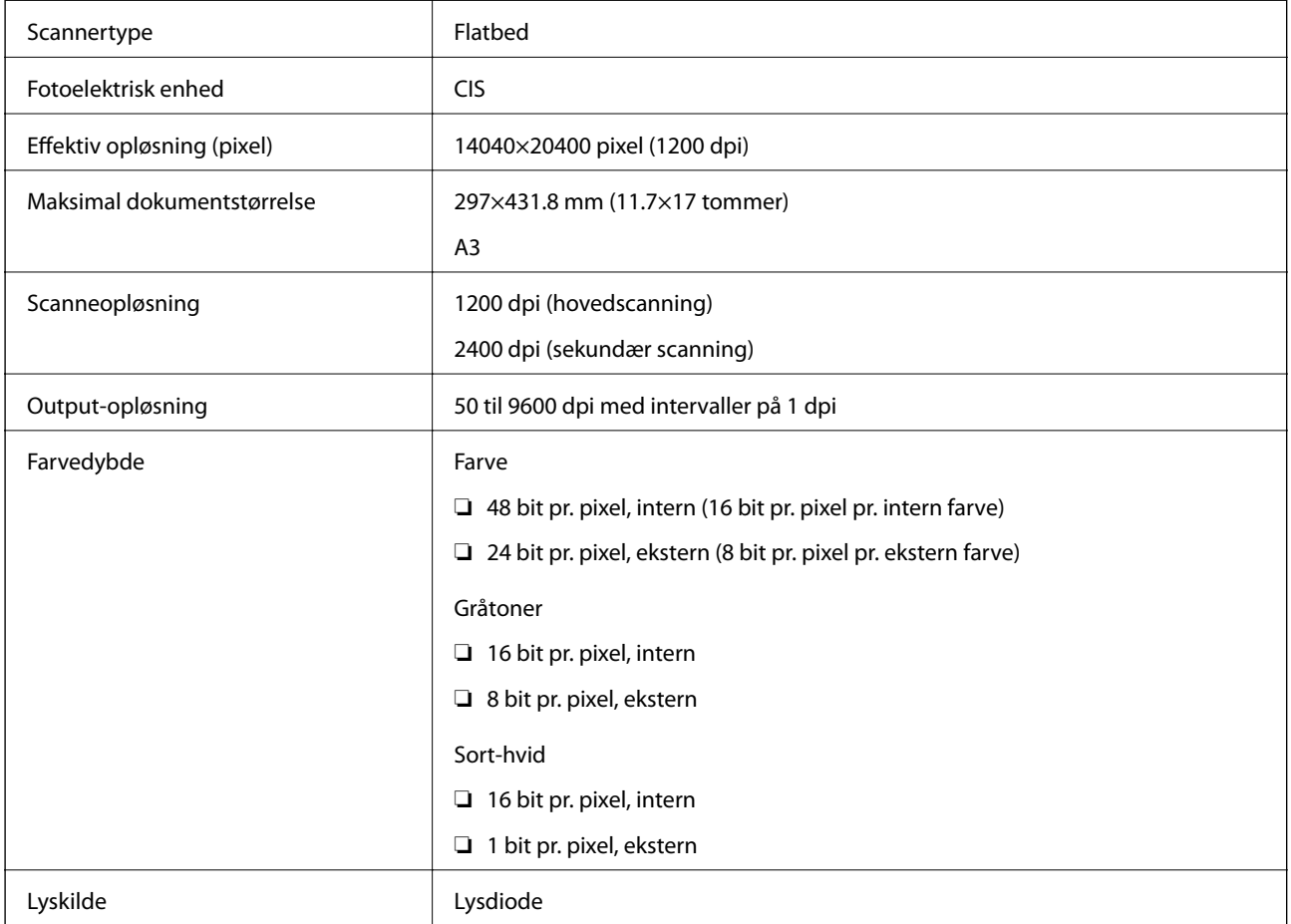

# **Grænsefladespecifikationer**

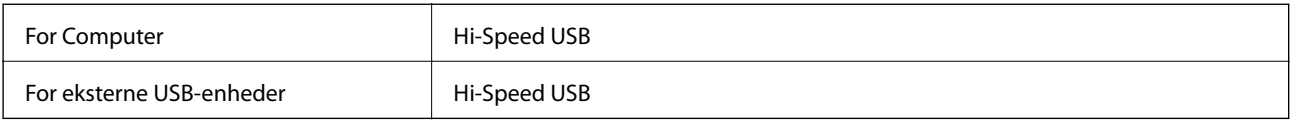

# **Faxspecifikationer**

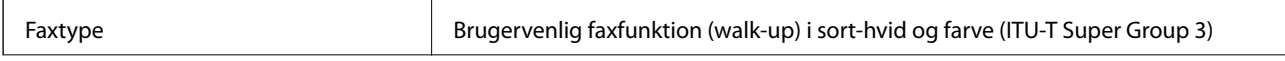

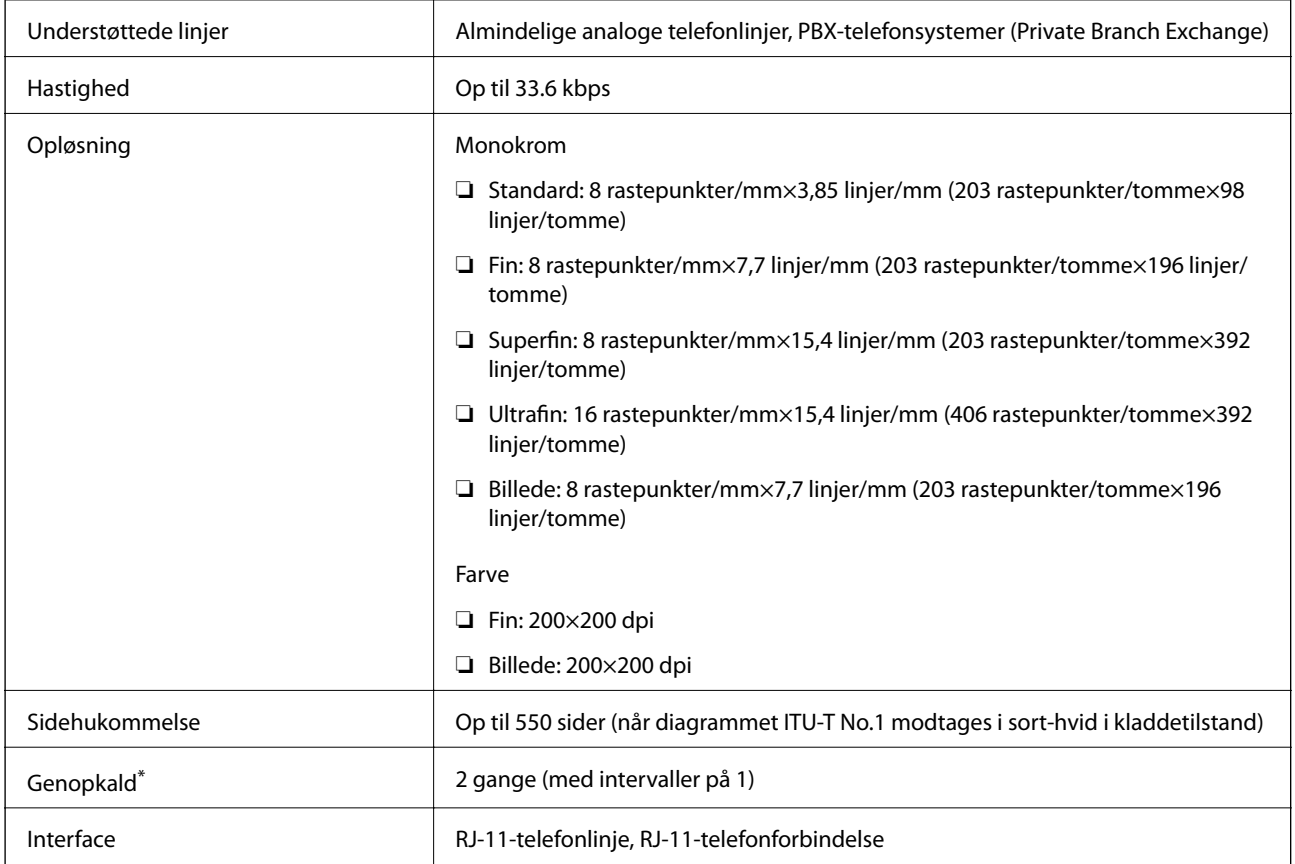

\* Specifikationerne kan variere alt efter det enkelte land eller område.

# **Liste over netværksfunktioner**

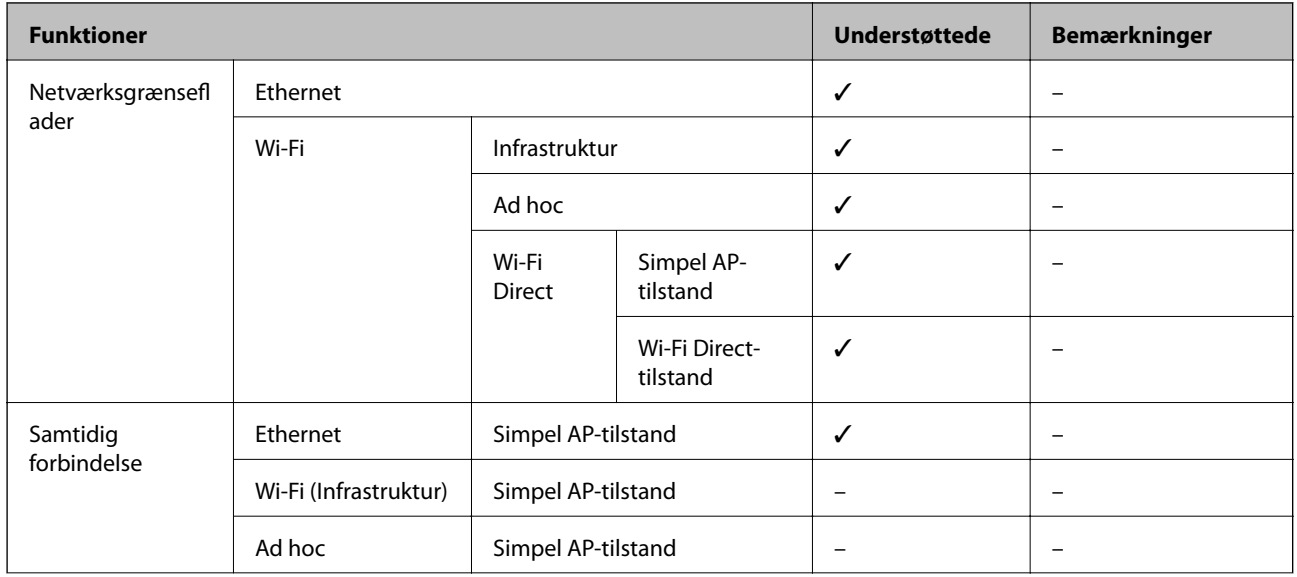

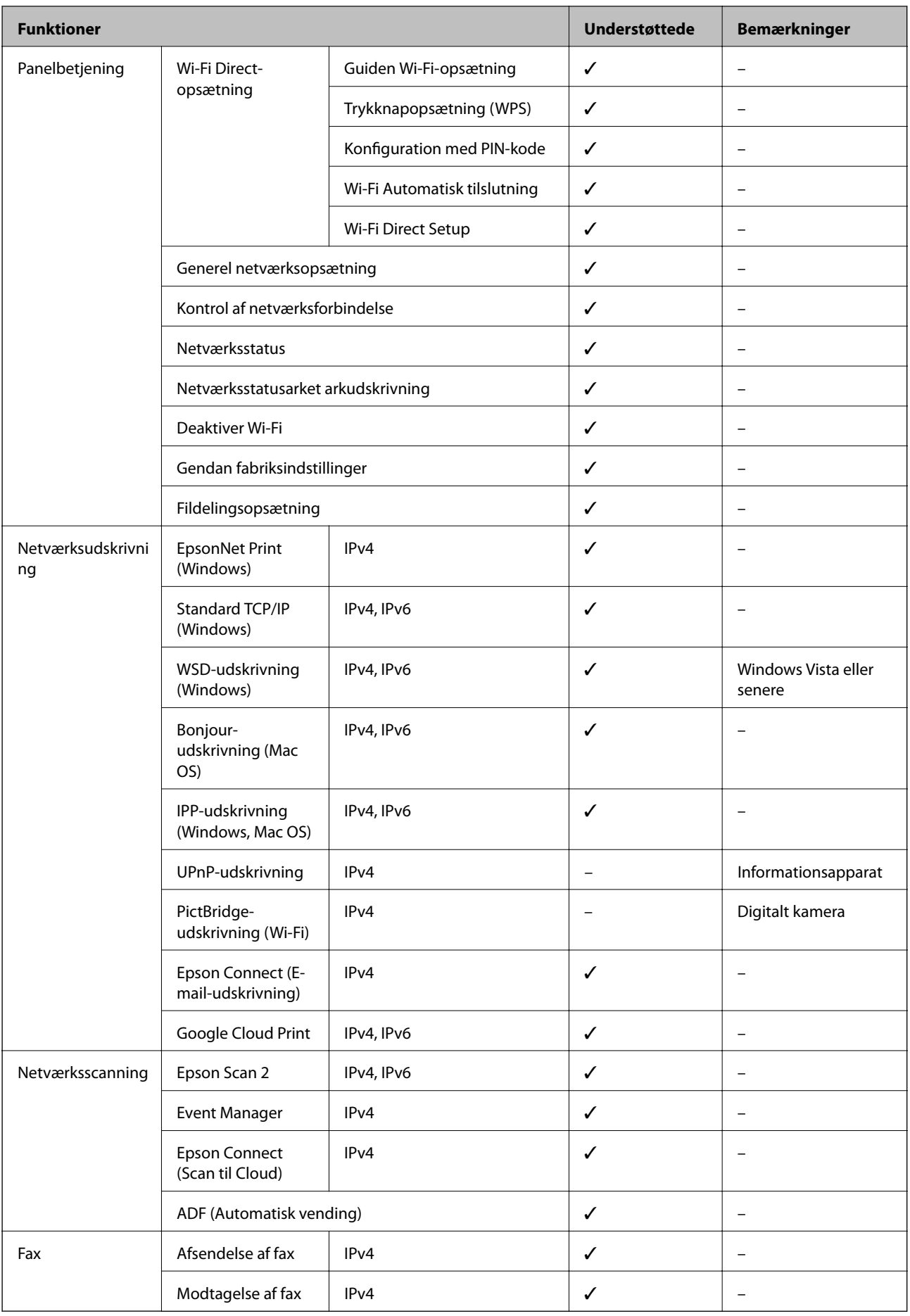

# **Wi-Fi-specifikationer**

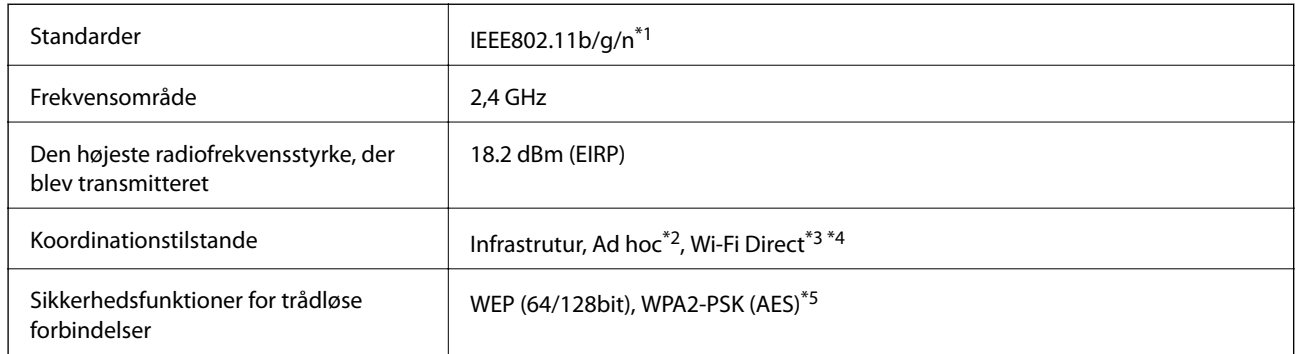

- \*1 er i overensstemmelse med IEEE 802.11b/g/n eller IEEE 802.11b/g afhængig af, hvor produktet er købt.
- \*2 Ikke understøttet på IEEE 802.11n.
- \*3 Ikke understøttet på IEEE 802.11b.
- \*4 Indstillingen Simple AP er kompatibel med en Wi-Fi-forbindelse (infrastruktur) eller en Ethernet-forbindelse.
- \*5 Opfylder WPA2-standarderne og understøtter WPA/WPA2 Personal.

# **Ethernet-specifikationer**

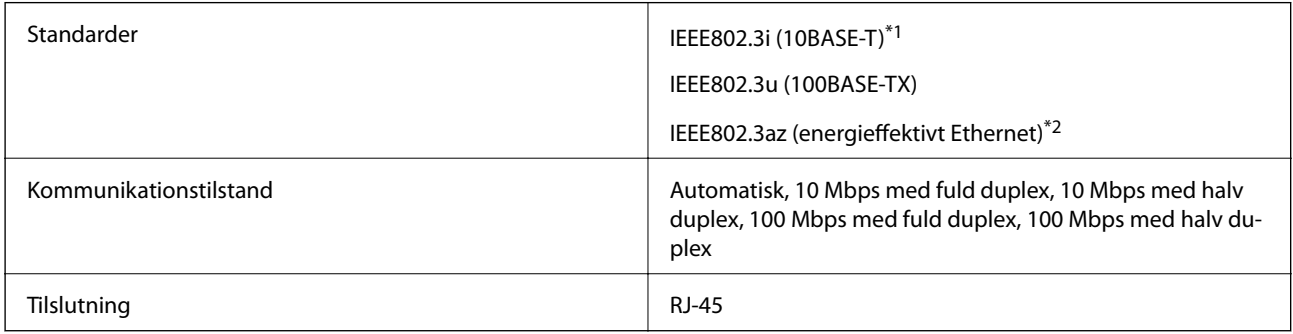

\*1 Brug et STP-kabel STP (Shielded twisted pair) i kategori 5e eller højere for at undgå radioforstyrrelser.

\*2 Den tilsluttede enhed skal overholde IEEE802.3az-standarder.

## **Sikkerhedsprotokol**

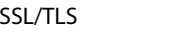

HTTPS-server/klient, IPPS

# **Understøttede tredjepartstjenester**

Google Cloud Print

# <span id="page-222-0"></span>**Specifikationer for ekstern lagerenhed**

### **Specifikationer for understøttede hukommelseskort**

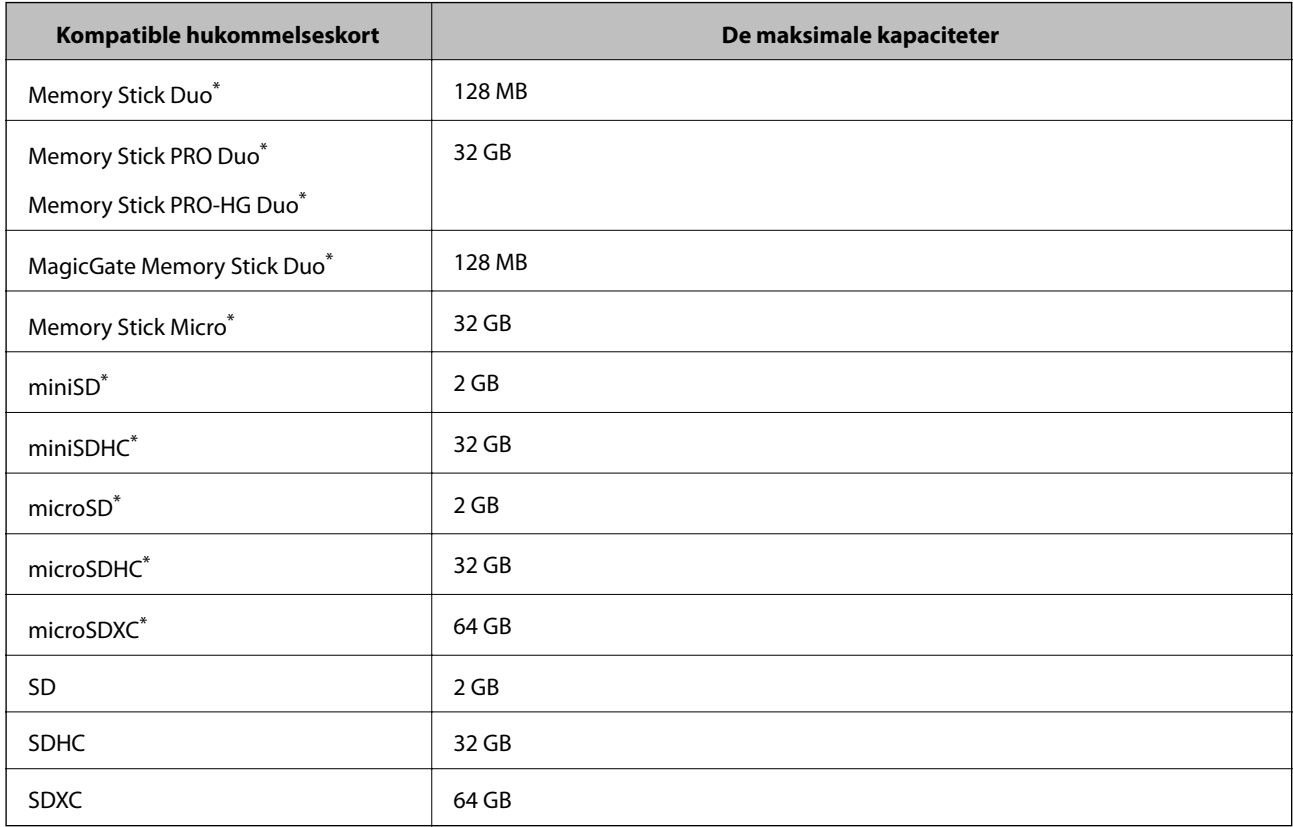

\* Monter en adapter, der passer til hukommelseskortpladsen. Ellers kan kortet sætte sig fast.

### **Understøttede hukommelseskortspændinger**

3,3 V type, dobbelt spænding (3,3 V og 5 V) type (forsyningsspænding: 3,3 V)

5 V-hukommelseskort understøttes ikke.

Maksimal forsyningsspænding

❏ Memory Stick/PRO: 100 mA

❏ SD: 200 mA

### **Specifikationer for understøttede eksterne lagerenheder**

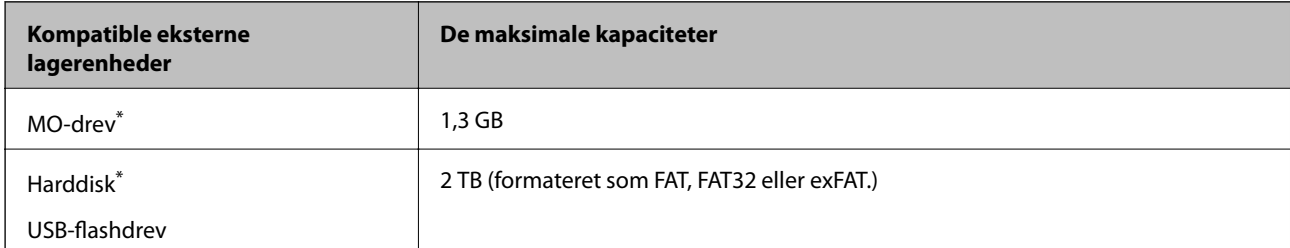

<span id="page-223-0"></span>\* Vi anbefaler ikke, at der bruges eksterne USB-enheder, som får strøm via USB-kablet. Brug kun eksterne USB-enheder med deres egne strømkilder med vekselstrøm.

Du kan ikke bruge følgende enheder:

- ❏ En enhed, der kræver en dedikeret driver.
- ❏ En enhed med sikkerhedsindstillinger (adgangskode, kryptering osv.)
- ❏ En enhed med indbygget USB-hub

Epson kan ikke garantere alle funktioner på eksternt tilsluttede enheder.

### **Specifikationer for understøttede data**

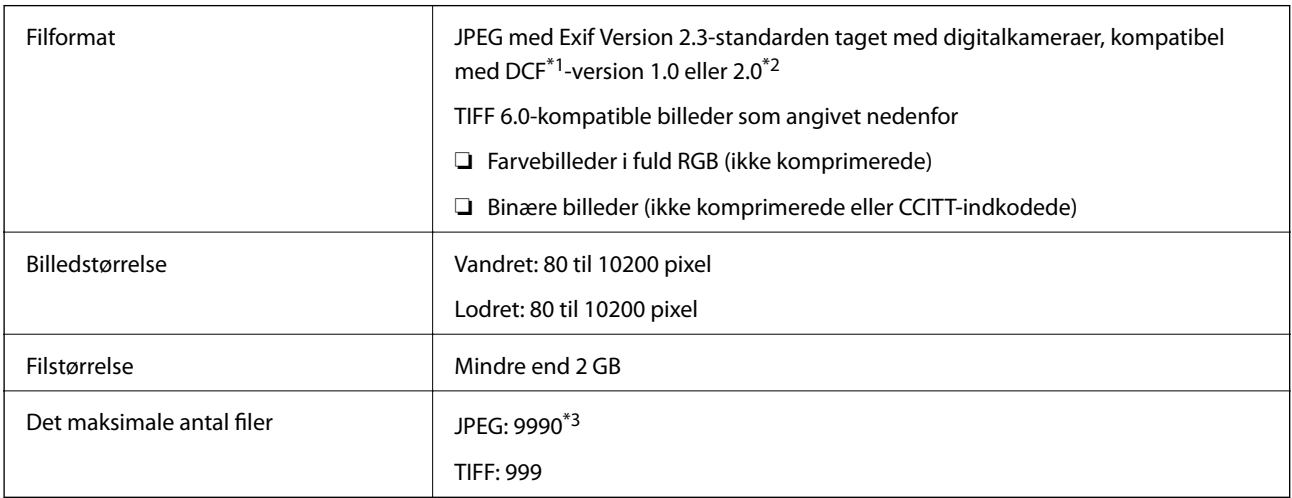

\*1 Design rule for Camera File system.

- \*2 Fotodata, som er gemt på digitalkameraer med indbygget hukommelse, understøttes ikke.
- \*3 Der kan vises op til 999 filer samtidig. Hvis antallet af filer overstiger 999, vises filerne i grupper.

#### *Bemærk:*

*"?" vises på LCD-skærmen, når billedfilen ikke kan genkendes på printeren. I dette tilfælde vil der, hvis du vælger et layout med flere billeder, udskrives tomme afsnit.*

### **Mål**

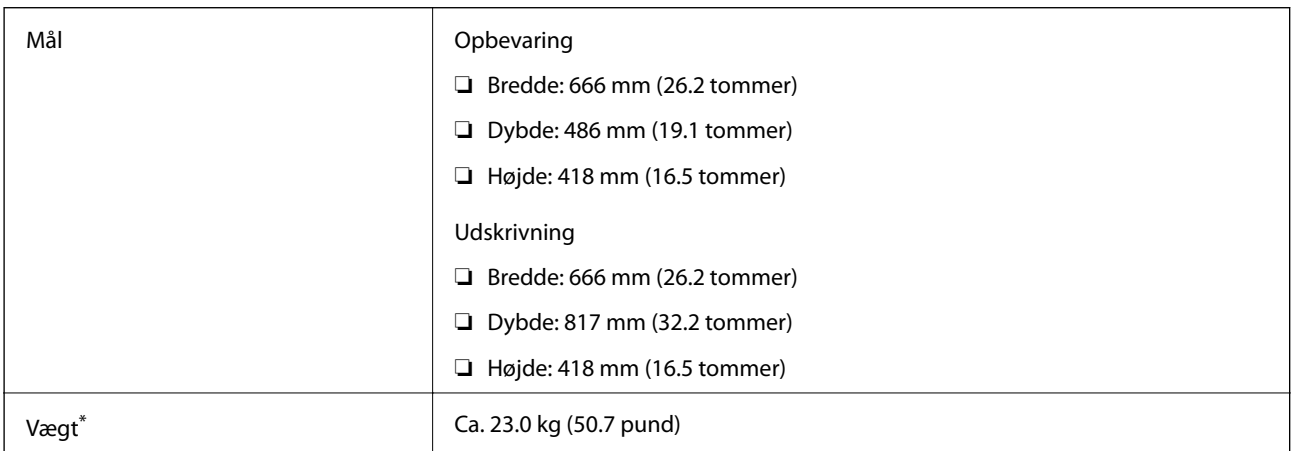

Uden blæk og strømkabel.

# **Elektriske specifikationer**

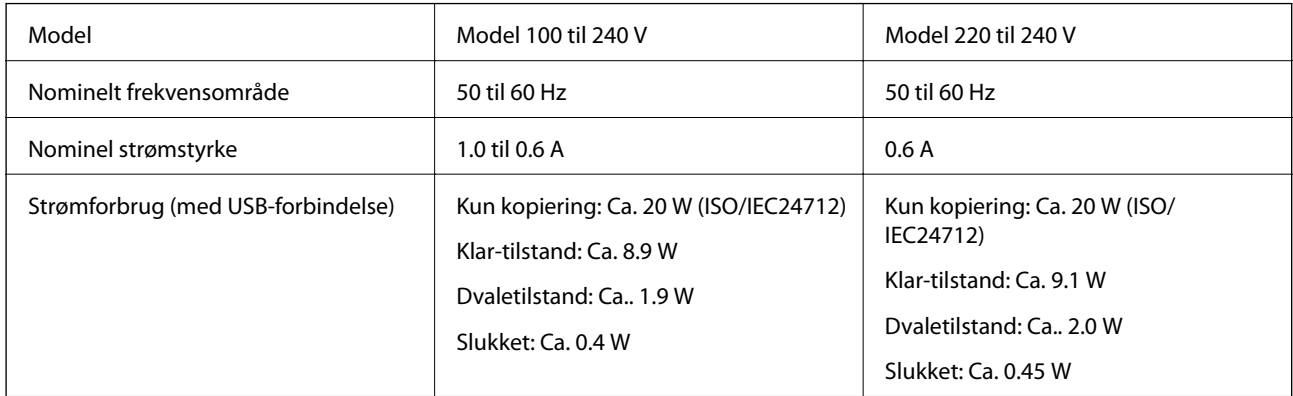

### *Bemærk:*

❏ *Oplysninger om printerens spænding finder du på mærkaten på printeren.*

- ❏ *Europæiske brugere kan besøge følgende websted for oplysninger om strømforbruget.*
- <http://www.epson.eu/energy-consumption>
- ❏ *Strømforbruget for brugere i Belgien kan variere ved kopiering. Du finder de nyeste specifikationer på<http://www.epson.be>.*

# **Miljømæssige specifikationer**

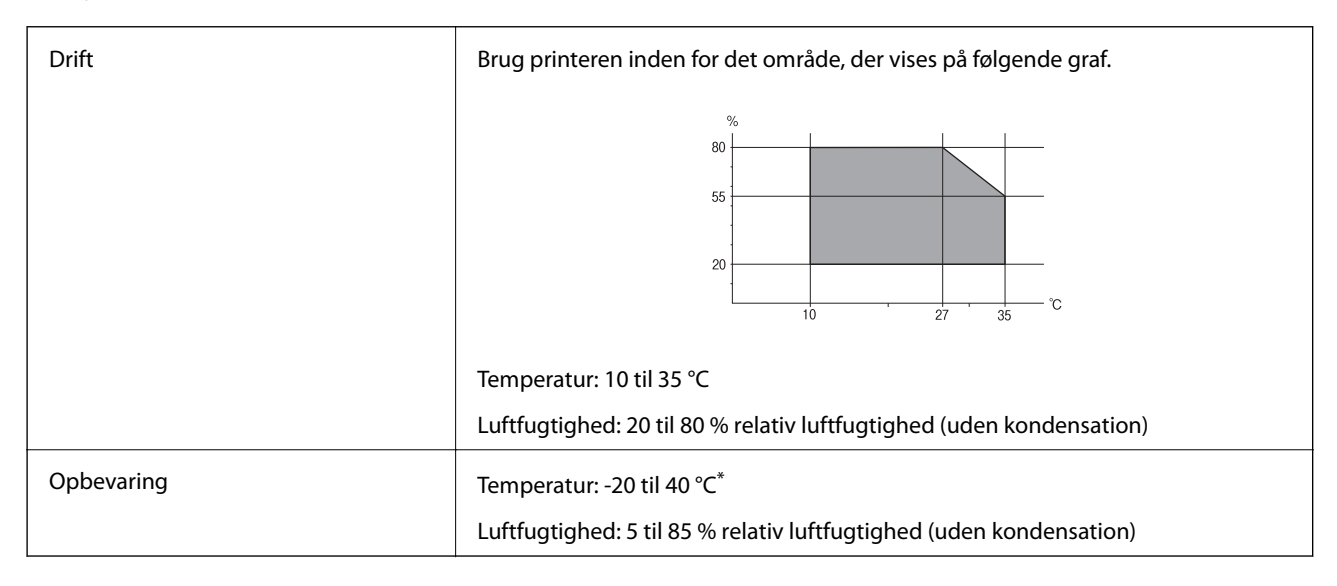

### Kan opbevares ved 40 °C i en måned.

### **Miljømæssige specifikationer for blækflasker**

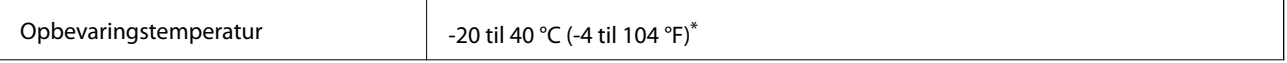

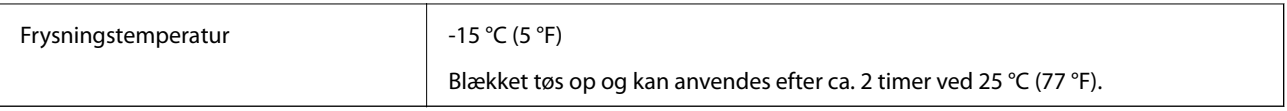

Kan opbevares ved 40 °C (104 °F) i en måned.

# **Systemkrav**

- ❏ Windows 10 (32-bit, 64-bit)/Windows 8.1 (32-bit, 64-bit)/Windows 8 (32-bit, 64-bit)/Windows 7 (32-bit, 64 bit)/Windows Vista (32-bit, 64-bit)/Windows XP SP3 eller senere (32-bit)/Windows XP Professional x64 Edition/Windows Server 2016/Windows Server 2012 R2/Windows Server 2012/Windows Server 2008 R2/ Windows Server 2008/Windows Server 2003 R2/Windows Server 2003 SP2 eller senere
- ❏ macOS Sierra/OS X El Capitan/OS X Yosemite/OS X Mavericks/OS X Mountain Lion/Mac OS X v10.7.x/Mac OS X v10.6.8

### *Bemærk:*

- ❏ *Mac OS understøtter muligvis ikke alle applikationer og funktioner.*
- ❏ *Filsystemet UNIX (UFS) understøttes ikke i Mac OS.*

# **Lovmæssige oplysninger**

# **Standarder og godkendelser**

### **Standarder og godkendelser for den amerikanske model**

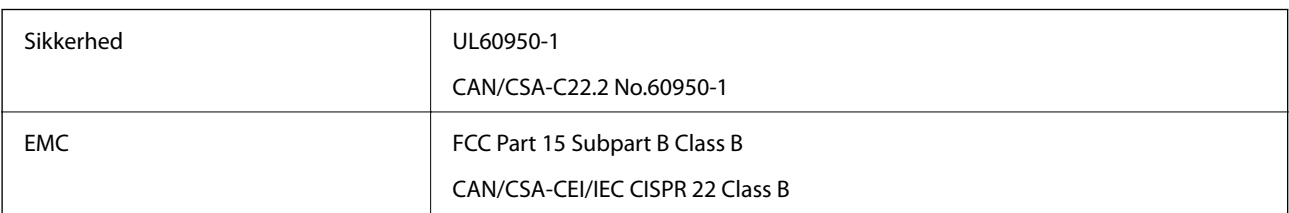

Dette udstyr indeholder følgende trådløse modul.

Producent: Askey Computer Corporation

Type: WLU6117-D69 (RoHS)

Dette produkt overholder afsnit 15 i FCC-reglerne og RSS-210 af IC-reglerne. Epson påtager sig ikke ansvar for eventuel mangel på at leve op til beskyttelseskravene som følge af en ikke-anbefalet ændring af produktet. Dette produkt må kun bruges på følgende to betingelser: (1) denne enhed forårsager muligvis ikke skadelig interferens, og (2) denne enhed skal acceptere eventuel modtaget interferens inkl. interferens, der kan forårsage uventet funktion af enheden.

For at forhindre radiointerferens til den tilladte tjeneste, bør enheden betjenes indendørs og væk fra vinduer for derved at opnå maksimal afskærmning. Udstyr (eller dets sendeantenne), der er installeret udendørs, er underlagt licens.

Dette udstyr overholder FCC/IC grænseværdier for strålingseksponering angivet for et ukontrolleret miljø og opfylder FCC radiofrekvens(RF)-retningslinjer vedrørende eksponering i tillæg C til OET65 og RSS-102 i IC

radiofrekvens (RF)-regler for eksponering. Dette udstyr bør installeres og betjenes, således at strålingsdelen holdes mindst 7,9 tommer (20 cm) eller mere væk fra en persons legeme (bortset fra ekstremiteter: hænder, håndled, fødder og ankler).

### **Standarder og godkendelser for den europæiske model**

### Til brugere i Europa

Seiko Epson Corporation erklærer hermed, at følgende radioudstyrsmodel er i overensstemmelse med direktiv 2014/53/EU. Den fulde ordlyd af EU-overensstemmelseserklæringen er tilgængelig på følgende websted.

### <http://www.epson.eu/conformity>

### C441D

Må kun bruges i Irland, Storbritannien, Østrig, Tyskland, Liechtenstein, Schweiz, Frankrig, Belgien, Luxemburg, Holland, Italien, Portugal, Spanien, Danmark, Finland, Norge, Sverige, Island, Kroatien, Cypern, Grækenland, Slovenien, Malta, Bulgarien, Tjekkiet, Estland, Ungarn, Letland, Litauen, Polen, Rumænien og Slovakiet.

Epson påtager sig ikke ansvar for eventuel mangel på at leve op til beskyttelseskravene som følge af en ikkeanbefalet ændring af produkterne.

# $\epsilon$

### **Standarder og godkendelser for den australske model**

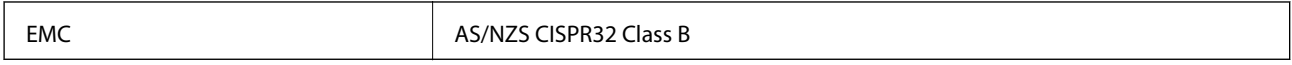

Epson erklærer hermed, at følgende udstyrsmodeller opfylder de vigtigste krav og andre relevante bestemmelser i direktiv AS/NZS4268:

### C441D

Epson påtager sig ikke ansvar for eventuel mangel på at leve op til beskyttelseskravene som følge af en ikkeanbefalet ændring af produkterne.

# **Kopieringsbegrænsninger**

Overhold følgende begrænsninger for at sikre ansvarlig og lovlig brug af printeren.

Kopiering af følgende emner er forbudt:

- ❏ Pengesedler, mønter, børspapirer, obligationer og værdipapirer
- ❏ Ubrugte frimærker, forudstemplede postkort og anden officiel post, der er gyldigt frankeret
- ❏ Stempelmærker og værdipapirer, der er udstedt i henhold til juridiske procedurer

Vær forsigtig, når du kopierer følgende emner:

- ❏ Private værdipapirer (aktiecertifikater, checks osv.), månedlige overførsler, rabatkort osv.
- ❏ Pas, kørekort, garantier, kvitteringer for betalte vejafgifter, madkuponer, billetter osv.

### *Bemærk:*

*Kopiering af disse ting kan også være forbudt ved lov.*

Ansvarlig brug af ophavsretligt beskyttet materiale:

Printere kan misbruges til ulovlig kopiering af ophavsretligt beskyttet materiale. Hvis du ikke har en fuldmagt, bør du udvise ansvarlighed og omtanke ved at indhente tilladelse fra indehaveren af ophavsretten, inden du kopierer det ophavsretligt beskyttede materiale.

# **Transport af printeren**

Gør følgende for at pakke printeren sammen, når du skal transportere printeren af hensyn til flytning eller reparation.

### !*Forsigtig:*

- ❏ *Pas på, at du ikke får din hånd eller dine fingre i klemme, når du åbner eller lukker scanneren. Ellers kan du komme til skade.*
- ❏ *Når du bærer printeren, skal du løfte den i en stabil stilling. Hvis du løfter printeren i en ustabil stilling, kan der resultere i personskade.*
- ❏ *Printeren er tung og bør altid bæres af to eller flere personer under transport, og når den pakkes ud.*
- ❏ *Når printeren løftes, skal I placere hænderne i de positioner, som er vist nedenfor. Hvis printeren løftes ved at holde den i andre positioner, kan printeren tabes, eller også kan I få fingrene i klemme, når printeren sættes ned.*

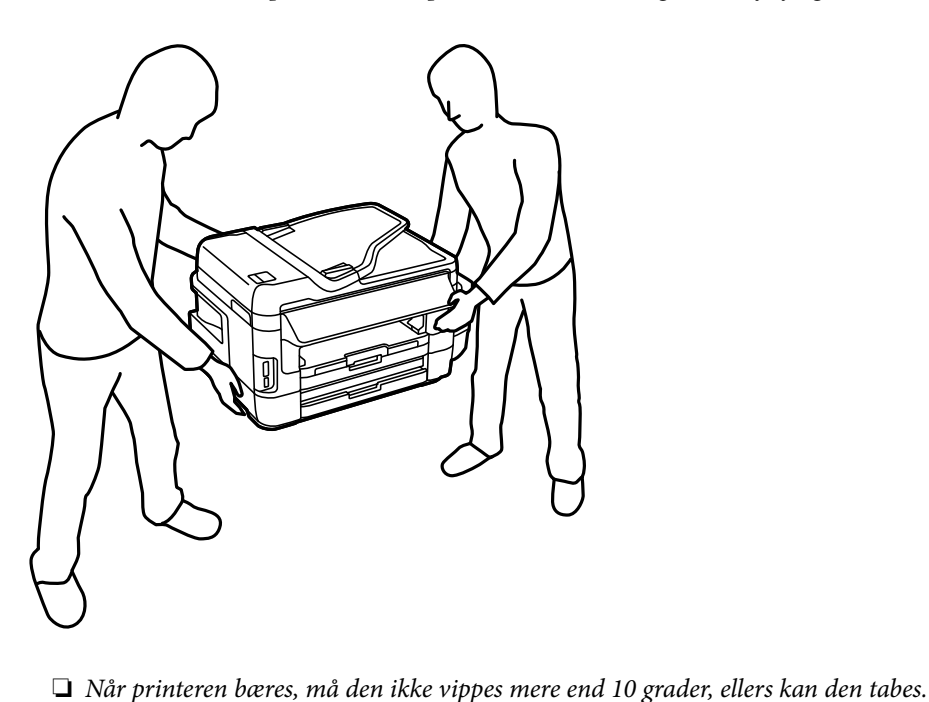

# c*Vigtigt:*

❏ *Ved opbevaring eller transport af printeren skal du undgå at vippe den, stille den lodret eller vende den på hovedet, da der i så fald kan løbe blæk ud.*

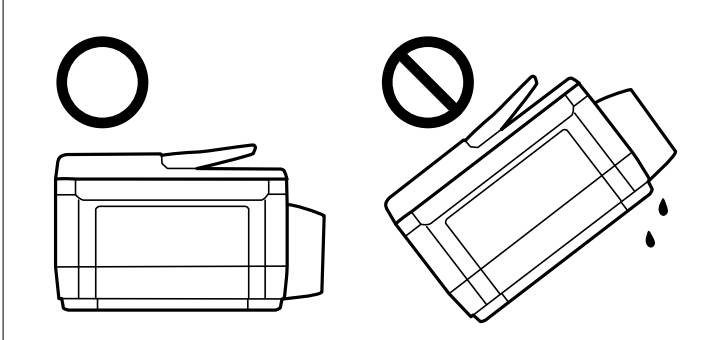

- ❏ *Vedligeholdelsesboksen skal blive siddende. Ellers risikerer du, at blækket løber ud under transport.*
- ❏ *Ved opbevaring eller transport af blækflasker, hvis forsegling er fjernet, må flasken ikke vippes eller udsættes for stød eller temperaturændringer. I så fald kan der løbe blæk ud, selvom blækflasken er lukket helt. Hold altid flasken lodret, når hætten skrues på, og træf forholdsregler, så blækket ikke løber ud under transport af flasken.*
- ❏ *Sæt ikke åbnede blækflasker i kassen sammen med printeren.*
- 1. Sluk for printeren ved at trykke på knappen  $\mathcal{O}$ .
- 2. Sørg for, at strømlyset slukkes, og tag så strømkablet ud af stikket.

### c*Vigtigt:*

*Tag strømkablet ud, når strømindikatoren er slukket. Ellers vender skriverhovedet ikke tilbage til startpositionen, hvilket får blækket til at tørre, og udskrivning bliver umulig.*

- 3. Alle kabler, som f.eks. strømkablet og USB-kablet, skal kobles fra.
- 4. Kontrollér, at der ikke er sat et hukommelseskort i.
- 5. Fjern alt papir fra printeren.
- 6. Kontrollér, at der ikke er originaler på printeren.
- 
- 7. Åbn scanneren med dokumentlåget lukket. Fastgør skrivehovedet til kabinettet med tape.

8. Luk scanneren.

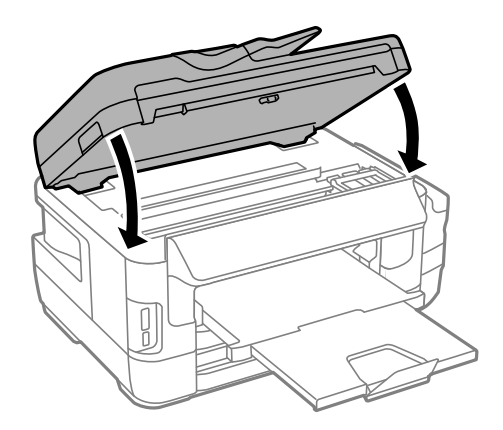

9. Klargør til at pakke printeren ned som vist nedenfor.

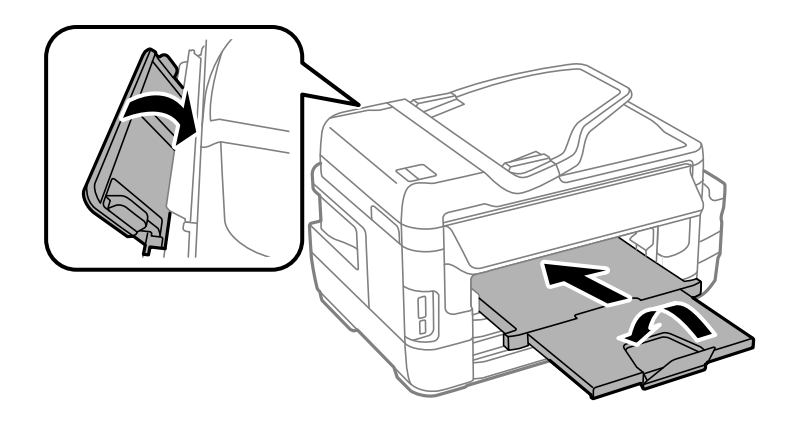

10. Luk omhyggeligt hætten på blæktanken.

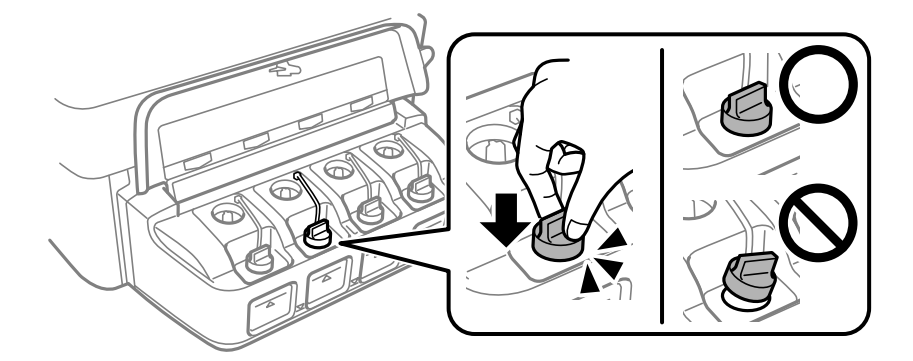

11. Pak printeren ned i kassen - brug det beskyttende materiale.

Når du bruger printeren igen, skal du huske at fjerne den tape, der holder skrivehovedet fast. Rens og juster skrivehovedet, hvis udskriftskvaliteten er forringet næste gang, du udskriver.

### **Relaterede oplysninger**

- & ["Delenes navne og funktioner" på side 16](#page-15-0)
- & ["Kontrol og rengøring af skrivehovedet" på side 145](#page-144-0)
- & ["Justering af skrivehovedet" på side 147](#page-146-0)

# **Sådan får du adgang til en ekstern USB-enhed fra en computer**

Du kan skrive eller læse data på en ekstern lagerenhed som f. eks. et hukommelseskort, der er sat i printeren, fra en computer.

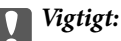

- ❏ *Fjern skrivebeskyttelsen, og sæt et hukommelseskort i.*
- ❏ *Hvis et billedet gemmes på hukommelseskortet fra en computer, opdateres billedet og antallet af fotos ikke på LCD-skærmen.Tag hukommelseskortet ud, og sæt det i igen.*
- ❏ *Når en ekstern enhed, der er indsat i printeren mellem computere forbundet via USB og netværk, deles, er det kun tilladt at skrive til computere, der er forbundet via de metoder, der er valgt på printeren.For at skrive til den eksterne lagerenhed, skal du vælge en forbindelsesmetode i følgende menu på printerens betjeningspanel.*

*Opsætning > Systemadministration > Printerindstillinger > Interface til hukommelsesenhed > Fildeling*

#### *Bemærk:*

*Det tager et øjeblik at genkende data fra en computer, hvis en stor ekstern lagerenhed, f.eks. en 2 TB harddisk, er tilsluttet.*

### **Windows**

Vælg en ekstern lagerenhed i **Computer** eller **Denne computer**.Dataene på den eksterne lagerenhed vises.

### *Bemærk:*

*Hvis du har forbundet printeren til netværket uden software-disken eller Web Installer, skal du indstille et udvidelsesstik for et hukommelseskort eller en USB-port som et netværksdrev.Åbn Kør og indtast et printernavn \\XXXXX eller en printers IP-adresse \\XXX.XXX.XXX.XXX for at Åbne:.Højreklik på en enheds ikon for at tildele netværket.Netværksdrevet vises i Computer eller Denne computer.*

### **Mac OS**

Vælg et tilsvarende enhedsikon.Dataene på den eksterne lagerenhed vises.

### *Bemærk:*

- ❏ *En ekstern lagerenhed fjernes ved at trække enhedsikonet til skraldespandsikonet.Ellers vises data på det delte drev muligvis ikke korrekt, når en anden ekstern lagerenhed sættes i.*
- ❏ *For at få adgang til en ekstern lagerenhed via netværket, skal du vælge Go > Connect to Server i menuen på skrivebordet.Indtast et printernavn cifs://XXXXX eller smb://XXXXX (hvor "xxxxx" er printernavnet) i feltet Serveradresse, og tryk derefter på Forbind.*

### **Relaterede oplysninger**

- & ["Rådgivning og advarsler for brug af hukommelseskort" på side 14](#page-13-0)
- & ["Isætning af et hukommelseskort" på side 59](#page-58-0)
- & ["Specifikationer for ekstern lagerenhed" på side 223](#page-222-0)

# **Brug af e-mail-serveren**

For at bruge e-mail-funktionerne, som f.eks. funktionerne søgning eller videresendelse af fax, skal du konfigurere e-mail-serveren.

# **Konfiguration af en mailserver**

Kontroller følgende, før du konfigurerer mailserveren.

- ❏ Printeren er sluttet til netværket.
- ❏ Oplysningerne om e-mail-server såsom dokumenterne fra din serviceudbyder, som du brugte til opsætning af e-mail på computeren.

### *Bemærk:*

*Hvis du bruger en gratis e-mail-tjeneste som f.eks. internet-e-mail, skal du søge efter de oplysninger om e-mail-serveren, du skal bruge, på internettet.*

- 1. Vælg **Opsætning** fra startskærmen.
- 2. Vælg **Systemadministration** > **Wi-Fi/Netværksindstil.** > **Avanceret opsætning**.
- 3. Vælg **E-mail-server** > **Serverindstillinger**.

4. Vælg godkendelsesmetoden for den e-mail-server, du bruger.

### c*Vigtigt:*

*Følgende godkendelsesmetoder er tilgængelige. SSL og STARTTLS understøttes ikke.*

- ❏ *Ingen*
- ❏ *SMTP (SMTP AUTH)*
- ❏ *POP før SMTP*

*Kontakt din internetudbyder for at kontrollere godkendelsesmetoden til e-mail-serveren.*

*Printeren kan muligvis ikke kommunikere med en e-mail-server, selvom godkendelsesmetoden er tilgængelig, da sikkerheden kan være forbedret (SSL-kommunikation kan f.eks. være nødvendig). Gå ind på Epsons supportwebsted for at få de seneste oplysninger.*

*<http://www.epson.eu/Support> (Europa)*

*<http://support.epson.net/> (uden for Europa)*

5. Foretag de relevante indstillinger.

De nødvendige indstillinger varierer afhængig af godkendelsesmetoden. Indtast oplysningerne for den e-mailserver, du bruger.

6. Tryk på **OK**.

### *Bemærk:*

- ❏ *Kontroller, om indstillingerne for e-mail-serveren er korrekte, hvis der vises en fejlmeddelelse.*
- ❏ *Hvis du ikke kan sende en e-mail, selv når indstillingerne er udført, skal du kontrollere godkendelsesmetoden for den e-mailserver, du bruger.*

### **Relaterede oplysninger**

& "Emner for indstilling af e-mail-server" på side 233

# **Emner for indstilling af e-mail-server**

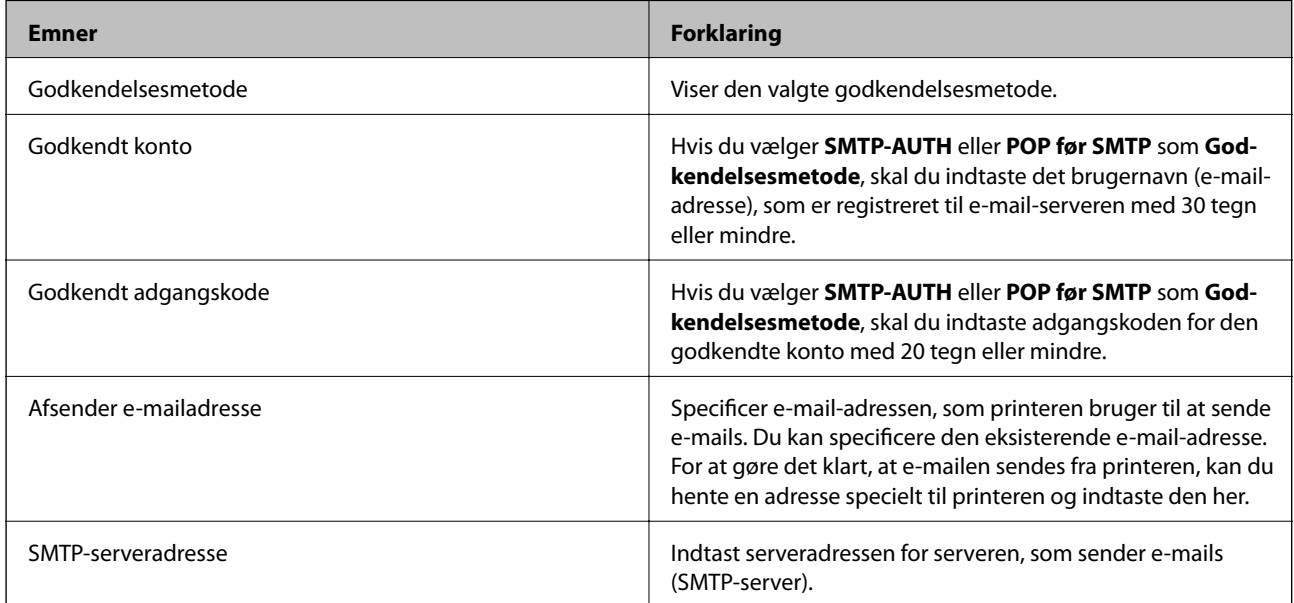

<span id="page-233-0"></span>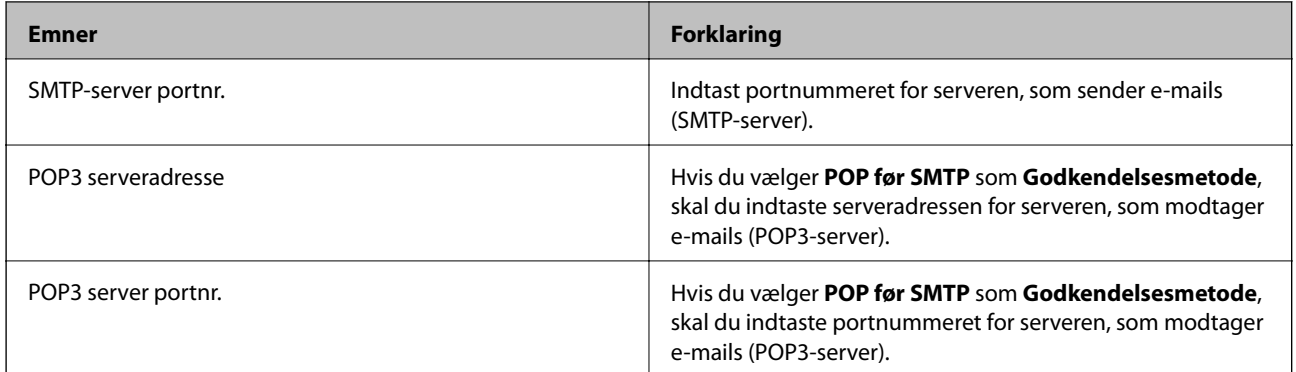

# **Sådan kontrolleres en e-mail-serverforbindelse**

- 1. Vælg **Opsætning** på startskærmen.
- 2. Vælg **Systemadministration** > **Wi-Fi/Netværksindstil.** > **Avanceret opsætning**.
- 3. Vælg **E-mail-server** > **Tjek af forbindelse** for at se om printeren er forbundet til e-mail-serveren.

#### *Bemærk:*

- ❏ *Hvis der vises en fejlmeddelelse, skal du kontrollere om indstillingerne for e-mail-serveren er korrekt.*
- ❏ *Hvis du ikke kan sende en e-mail på trods af, at forbindelsen er oprettet, skal du kontrollere metoden, hvormed email-serveren godkendes.*

# **Sådan får du hjælp**

## **Websted for teknisk support**

Hvis du har brug for yderligere hjælp, kan du besøge Epsons websted for support, som er angivet nedenfor. Vælg dit land eller område, og gå til supportafsnittet på dit lokale Epson-websted. Du kan også finde de seneste drivere, ofte stillede spørgsmål, vejledninger eller andre materialer, som kan downloades, på dette websted.

<http://support.epson.net/>

<http://www.epson.eu/Support> (Europa)

Hvis dit Epson-produkt ikke fungerer korrekt, og du ikke kan løse problemet, kan du kontakte Epsons kundesupport for at få hjælp.

## **Kontakt til Epsons supportafdeling**

### **Inden du kontakter Epson**

Hvis dit Epson-produkt ikke fungerer korrekt, og du ikke kan løse problemet vha. fejlfindingsoplysningerne i dine produktvejledninger, kan du kontakte Epsons kundesupportservice for at få hjælp. Kontakt den forhandler, hvor du købte produktet, hvis der ikke er anført en Epson-supportafdeling for dit område herunder.

Epson-supportafdelingen kan hjælpe dig meget hurtigere, hvis du oplyser følgende:

❏ Produktets serienummer

Mærkaten med serienummer er normalt placeret på produktets bagside.

- ❏ Produktmodel
- ❏ Produktets softwareversion

(Klik på **Om**, **Versionsoplysninger** eller en lignende knap i produktsoftwaren)

- ❏ Din computers mærke og model
- ❏ Din computers operativsystems navn og version
- ❏ Navne og versioner for de programmer, du normalt bruger sammen med produktet

### *Bemærk:*

*Afhængigt af produktet lagres opkaldslistedata for fax og/eller netværksindstillinger muligvis i produktets hukommelse. Ved sammenbrud eller reparation af et produkt, mistes data og/eller indstillinger muligvis. Epson er ikke ansvarlig for mistede data, for sikkerhedskopiering eller gendannelse af data og/eller indstillinger, selv ikke i en garantiperiode. Vi anbefaler, at du laver dine egne sikkerhedskopier eller tager noter.*

### **Hjælp til brugere i Europa**

I dit paneuropæiske garantibevis finder du oplysninger om, hvordan du kontakter Epsons supportafdeling.

### **Hjælp til brugere i Taiwan**

Du kan få oplysninger, support og service følgende steder:

### **Internettet**

### [http://www.epson.com.tw](http://www.epson.com.tw/)

Her findes oplysninger om produktspecifikationer, drivere, som kan downloades, samt produktforespørgsler.

### **Epson HelpDesk**

Telefon: +886-2-80242008

Vores HelpDesk-medarbejdere kan hjælpe dig med følgende pr. telefon:

- ❏ Salgsforespørgsler og produktoplysninger
- ❏ Spørgsmål vedrørende brug af eller problemer med produktet
- ❏ Forespørgsler vedrørende reparation og garanti

### **Reparationsservicecenter:**

<http://www.tekcare.com.tw/branchMap.page>

TekCare Corporation er et autoriseret servicecenter for Epson Taiwan Technology & Trading Ltd.

### **Hjælp til brugere i Australien**

Epson Australia vil gerne yde kundeservice på et højt niveau. Ud over vores produktvejledningerne kan du få oplysninger følgende steder:

### **Internetadresse**

#### [http://www.epson.com.au](http://www.epson.com.au/)

Adgang til Epson Australias websider. Besøg denne webside med jævne mellemrum. På denne side kan du downloade drivere og finde Epson-kontaktpunkter, nye produktoplysninger og teknisk support (e-mail).

### **Epson Helpdesk**

Telefon: 1300-361-054

Epson Helpdesk er tiltænkt som den sidste løsning for at sikre, at vores kunder har adgang til rådgivning. Personalet hos Helpdesk kan hjælpe dig med installation, konfiguration og betjening af dit Epson-produkt. Personalet hos vores Pre-sales Helpdesk kan tilbyde dig materiale om nye Epson-produkter og hjælpe dig med at finde din nærmeste forhandler eller repræsentant. Her besvares mange typer spørgsmål.

Vi beder dig have alle relevante oplysninger klar, når du ringer. Jo flere oplysninger, du har, jo hurtigere kan vi hjælpe dig med at løse problemet. Disse oplysninger omfatter vejledningerne til dit Epson-produkt, computertype, operativsystem, programmer samt alle andre oplysninger, du mener er nødvendige.

### **Transport af produktet**

Epson anbefaler, at du beholder produktemballagen til fremtidige transport. Det anbefales også at tape blækbeholderen fast og holde produktet oprejst.

### **Hjælp til brugere i New Zealand**

Epson New Zealand vil gerne yde kundeservice på et højt niveau. Ud over vores produktvejledningerne kan du få oplysninger følgende steder:

### **Internetadresse**

#### [http://www.epson.co.nz](http://www.epson.co.nz/)

Adgang til Epson New Zealand websider. Besøg denne webside med jævne mellemrum. På denne side kan du downloade drivere og finde Epson-kontaktpunkter, nye produktoplysninger og teknisk support (e-mail).

### **Epson Helpdesk**

### Telefon: 0800 237 766

Epson Helpdesk er tiltænkt som den sidste løsning for at sikre, at vores kunder har adgang til rådgivning. Personalet hos Helpdesk kan hjælpe dig med installation, konfiguration og betjening af dit Epson-produkt. Personalet hos vores Pre-sales Helpdesk kan tilbyde dig materiale om nye Epson-produkter og hjælpe dig med at finde din nærmeste forhandler eller repræsentant. Her besvares mange typer spørgsmål.

Vi beder dig have alle relevante oplysninger klar, når du ringer. Jo flere oplysninger, du har, jo hurtigere kan vi hjælpe dig med at løse problemet. Disse oplysninger omfatter vejledningerne til dit Epson-produkt, computertype, operativsystem, programmer samt alle andre oplysninger, du mener er nødvendige.

### **Transport af produktet**

Epson anbefaler, at du beholder produktemballagen til fremtidige transport. Det anbefales også at tape blækbeholderen fast og holde produktet oprejst.

### **Hjælp til brugere i Singapore**

Du kan få oplysninger, support og service fra Epson Singapore her:

### **Internettet**

### [http://www.epson.com.sg](http://www.epson.com.sg/)

Her findes oplysninger om produktspecifikationer, drivere, som kan downloades, ofte stillede spørgsmål (FAQ), salgsforespørgsler og teknisk support via e-mail.

### **Epson HelpDesk**

Frikaldsnummer: 800-120-5564

Vores HelpDesk-medarbejdere kan hjælpe dig med følgende pr. telefon:

- ❏ Salgsforespørgsler og produktoplysninger
- ❏ Spørgsmål vedrørende brug af produktet eller fejlfinding
- ❏ Forespørgsler vedrørende reparation og garanti

### **Hjælp til brugere i Thailand**

Du kan få oplysninger, support og service følgende steder:

### **Internettet**

### [http://www.epson.co.th](http://www.epson.co.th/)

Her findes oplysninger om produktspecifikationer, drivere, som kan downloades, ofte stillede spørgsmål (FAQ) og muligheder for at sende e-mail.

### **Epson Hotline**

Telefon: 66-2685-9899

E-mail: support@eth.epson.co.th

Vores Hotline-medarbejdere kan hjælpe dig med følgende pr. telefon:

- ❏ Salgsforespørgsler og produktoplysninger
- ❏ Spørgsmål vedrørende brug af eller problemer med produktet
- ❏ Forespørgsler vedrørende reparation og garanti

### **Hjælp til brugere i Vietnam**

Du kan få oplysninger, support og service følgende steder:

### **Epson Hotline**

Telefon (Ho Chi Minh City): 84-8-823-9239 Telefon (Hanoi City): 84-4-3978-4785, 84-4-3978-4775

### **Epson Servicecenter**

65 Truong Dinh Street, District 1, Hochiminh City, Vietnam. 29 Tue Tinh, Quan Hai Ba Trung, Hanoi City, Vietnam

### **Hjælp til brugere i Indonesien**

Du kan få oplysninger, support og service følgende steder:

### **Internettet**

[http://www.epson.co.id](http://www.epson.co.id/)

- ❏ Oplysninger vedrørende produktspecifikationer og drivere, der kan downloades
- ❏ Ofte stillede spørgsmål (FAQ), salgsforespørgsler, spørgsmål via e-mail

### **Epson Hotline**

Telefon: 62-1500-766

Fax: 62-21-808-66-799

Vores Hotline-medarbejdere kan hjælpe dig med følgende pr. telefon eller fax:

❏ Salgsforespørgsler og produktoplysninger

❏ Teknisk support

### **Epson Servicecenter**

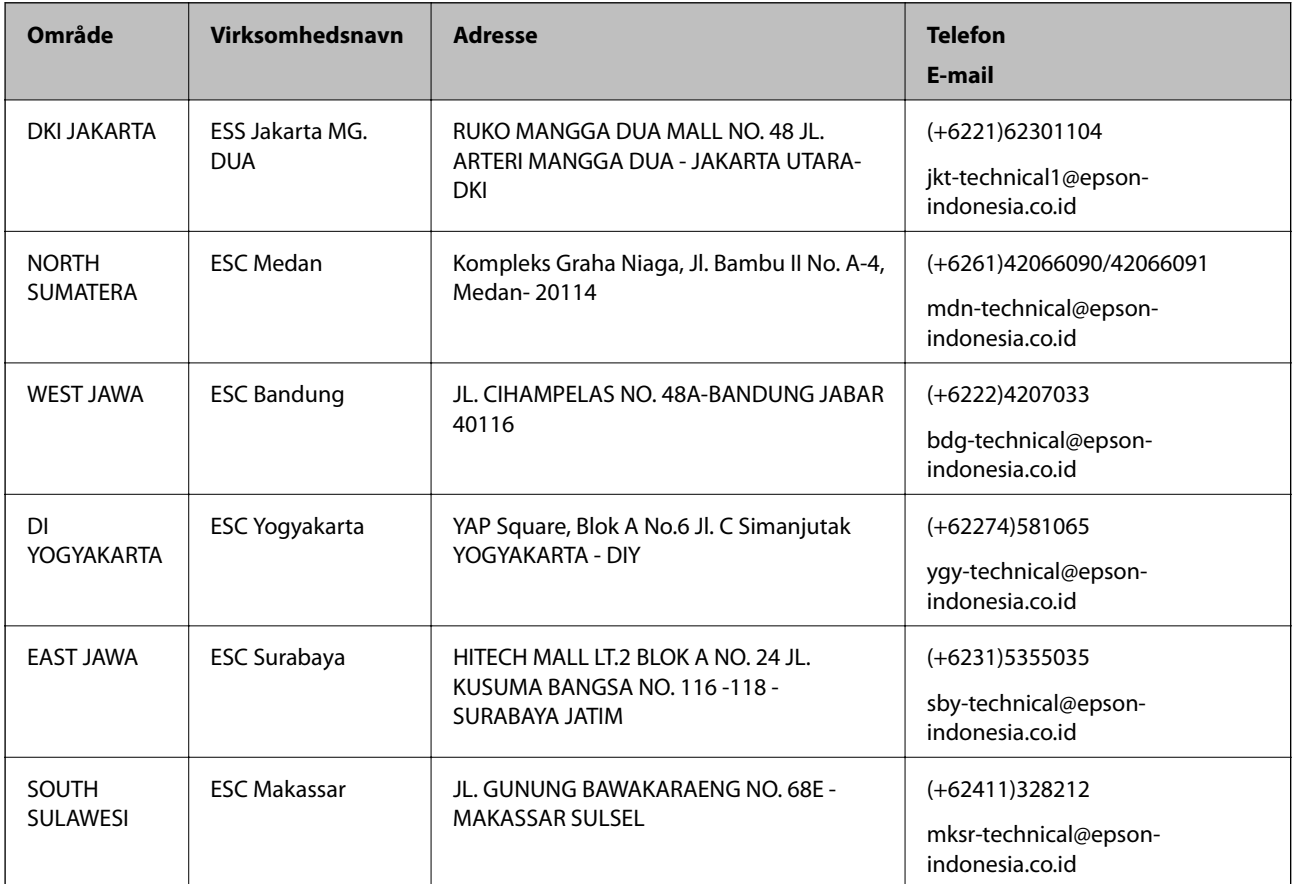

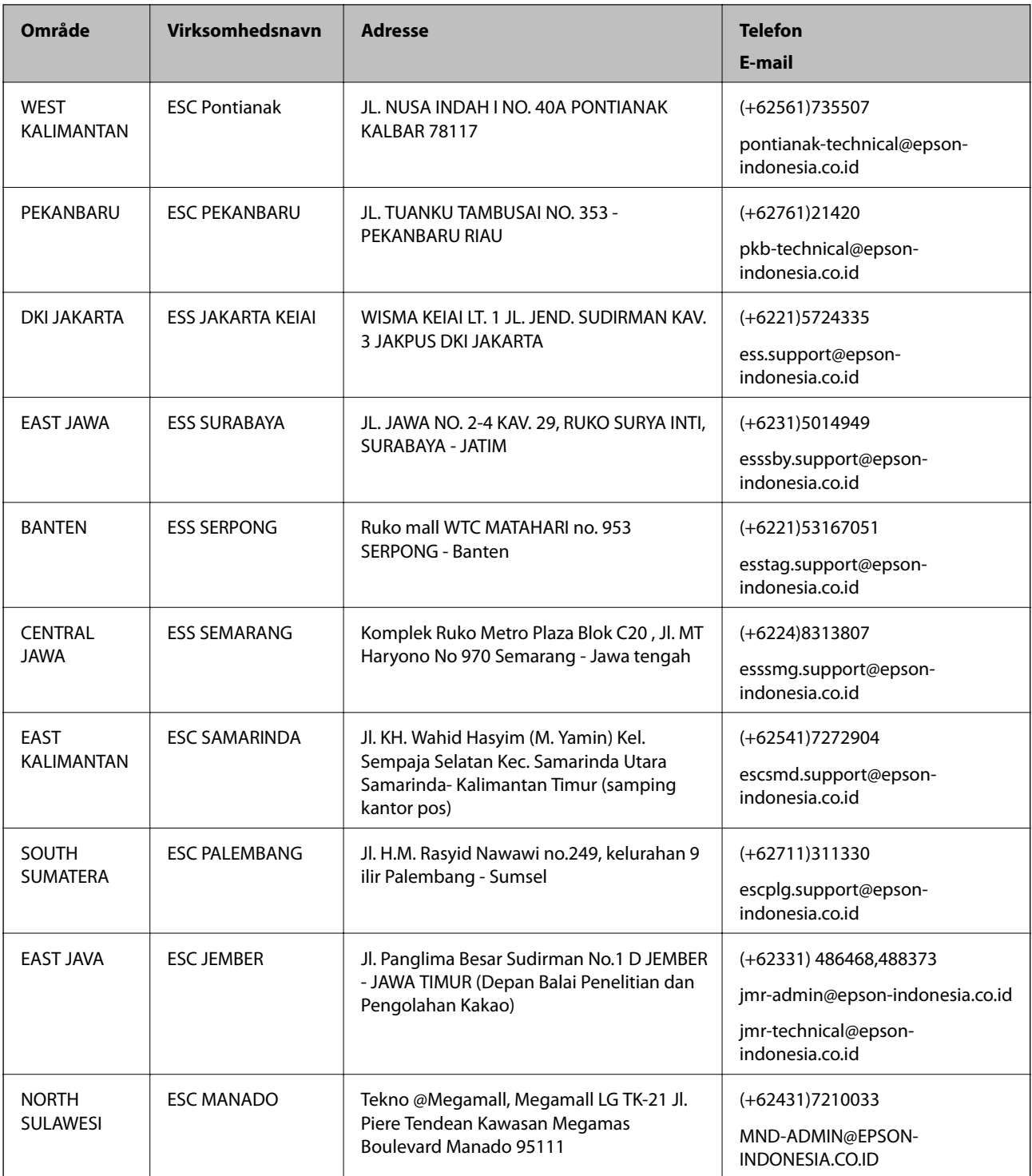

Ring til Hotline på 08071137766 vedrørende andre byer, der ikke er anført her.

## **Hjælp til brugere i Hongkong**

Brugerne er velkomne til at kontakte Epson Hong Kong Limited med henblik på teknisk support samt andre eftersalgstjenester.

### **Hjemmeside**

### [http://www.epson.com.hk](http://www.epson.com.hk/)

Epson Hong Kong har oprettet en lokal hjemmeside på både kinesisk og engelsk på internettet for at give brugerne følgende oplysninger:

- ❏ Produktoplysninger
- ❏ Svar på ofte stillede spørgsmål (FAQ)
- ❏ Nyeste versioner af drivere til Epson-produkter

### **Teknisk support-hotline**

Du kan også kontakte vores teknikere på følgende telefon- og faxnumre:

Telefon: 852-2827-8911

Fax: 852-2827-4383

### **Hjælp til brugere i Malaysia**

Du kan få oplysninger, support og service følgende steder:

### **Internettet**

[http://www.epson.com.my](http://www.epson.com.my/)

- ❏ Oplysninger vedrørende produktspecifikationer og drivere, der kan downloades
- ❏ Ofte stillede spørgsmål (FAQ), salgsforespørgsler, spørgsmål via e-mail

### **Epsons callcenter**

Telefon: +60 1800-8-17349

- ❏ Salgsforespørgsler og produktoplysninger
- ❏ Spørgsmål vedrørende brug af eller problemer med produktet
- ❏ Forespørgsler vedrørende reparation og garanti

### **Hovedkontor**

Telefon: 603-56288288 Fax: 603-5628 8388/603-5621 2088

### **Hjælp til brugere i Indien**

Du kan få oplysninger, support og service følgende steder:

### **Internettet**

### [http://www.epson.co.in](http://www.epson.co.in/)

Her findes oplysninger om produktspecifikationer, drivere, som kan downloades, samt produktforespørgsler.

### **Helpline**

- ❏ Service, produktoplysninger og bestilling af forbrugsvarer (BSNL-linjer) Frikaldsnummer: 18004250011 Åbent mellem 9.00 og 18.00 mandag til lørdag (undtagen på helligdage)
- ❏ Service (CDMA- og mobiltelefonbrugere) Frikaldsnummer: 186030001600 Åbent mellem 9.00 og 18.00 mandag til lørdag (undtagen på helligdage)

### **Hjælp til brugere i Filippinerne**

Brugerne er velkomne til at kontakte Epson Philippines Corporation på nedenstående telefon- og faxnumre samt e-mailadresser for at få teknisk support samt andre eftersalgstjenester:

### **Internettet**

### [http://www.epson.com.ph](http://www.epson.com.ph/)

Her findes oplysninger om produktspecifikationer, drivere, som kan downloades, ofte stillede spørgsmål (FAQ) og e-mail-forespørgsler.

### **Epson Philippines Kundepleje**

Frikaldsnummer: (PLDT) 1-800-1069-37766

Frikaldsnummer: (Digital) 1-800-3-0037766

Metro Manila: (+632)441-9030

Websted:<https://www.epson.com.ph/contact>

E-mail: customercare@epc.epson.som.ph

Åbent mellem 9.00 og 18.00 mandag til lørdag (undtagen på helligdage)

Vores Kundepleje-medarbejdere kan hjælpe dig med følgende pr. telefon:

❏ Salgsforespørgsler og produktoplysninger

❏ Spørgsmål vedrørende brug af eller problemer med produktet

❏ Forespørgsler vedrørende reparation og garanti

### **Epson Philippines Corporation**

Hovednummer: +632-706-2609 Fax: +632-706-2663